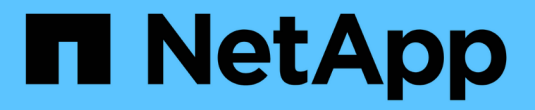

# **SG6000** 스토리지 어플라이언스

StorageGRID 11.5

NetApp April 11, 2024

This PDF was generated from https://docs.netapp.com/ko-kr/storagegrid-115/sg6000/sg6060 overview.html on April 11, 2024. Always check docs.netapp.com for the latest.

# 목차

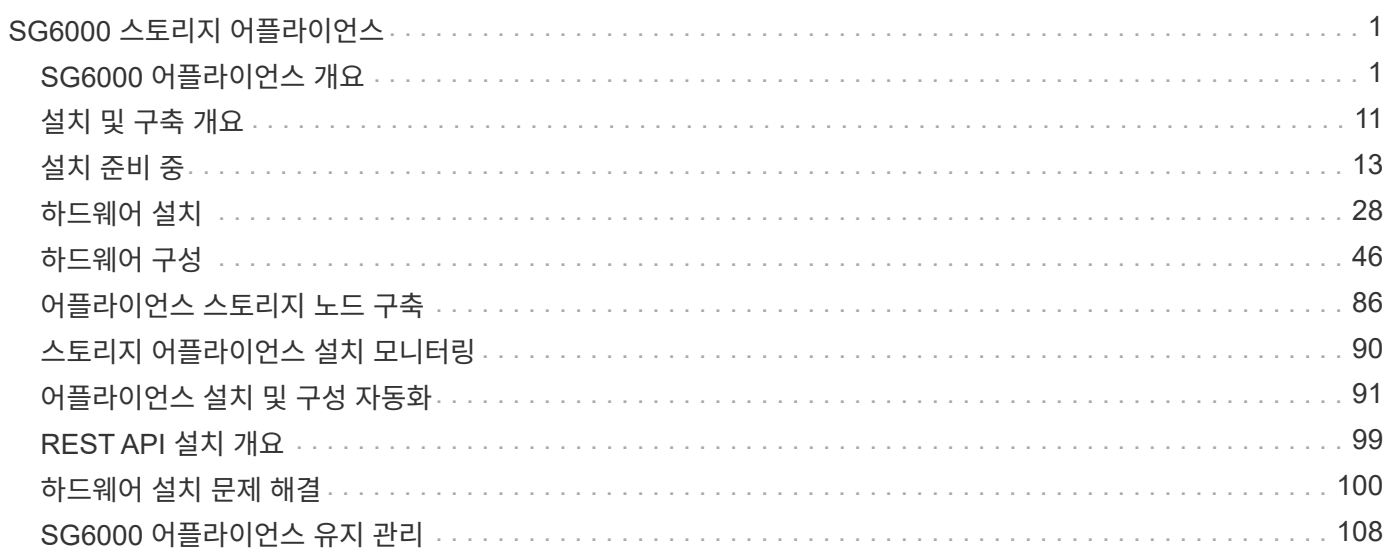

# <span id="page-2-0"></span>**SG6000** 스토리지 어플라이언스

StorageGRID SG6060 및 SGF6024 어플라이언스를 설치 및 유지 관리하는 방법에 대해 알아보십시오.

- ["SG6000](#page-2-1) [어플라이언스](#page-2-1) [개요](#page-2-1)["](#page-2-1)
- ["](#page-12-0)[설치](#page-12-0) [및](#page-12-0) [구축](#page-12-0) [개요](#page-12-0)["](#page-12-0)
- ["](#page-14-0)[설치](#page-14-0) [준비](#page-14-0) [중](#page-14-0)["](#page-14-0)
- ["](#page-29-0)[하드웨어](#page-29-0) [설치](#page-29-0)["](#page-29-0)
- ["](#page-47-0)[하드웨어](#page-47-0) [구성](#page-47-0)["](#page-47-0)
- ["](#page-87-0)[어플라이언스](#page-87-0) [스토리지](#page-87-0) [노드](#page-87-0) [구축](#page-87-0)["](#page-87-0)
- ["](#page-91-0)[스토리지](#page-91-0) [어플라이언스](#page-91-0) [설치](#page-91-0) [모니터링](#page-91-0)["](#page-91-0)
- ["](#page-92-0)[어플라이언스](#page-92-0) [설치](#page-92-0) [및](#page-92-0) [구성](#page-92-0) [자동화](#page-92-0)["](#page-92-0)
- ["REST API](#page-100-0) [설치](#page-100-0) [개요](#page-100-0)["](#page-100-0)
- ["](#page-101-0)[하드웨어](#page-101-0) [설치](#page-101-0) [문제](#page-101-0) [해결](#page-101-0)["](#page-101-0)
- ["SG6000](#page-109-0) [어플라이언스](#page-109-0) [유지](#page-109-0) [관리](#page-109-0)["](#page-109-0)

# <span id="page-2-1"></span>**SG6000** 어플라이언스 개요

StorageGRID SG6000 어플라이언스는 StorageGRID 시스템에서 스토리지 노드로 작동하는 통합 스토리지 및 컴퓨팅 플랫폼입니다. 이러한 어플라이언스는 어플라이언스 스토리지 노드와 가상(소프트웨어 기반) 스토리지 노드를 결합하는 하이브리드 그리드 환경에서 사용할 수 있습니다.

SG6000 어플라이언스는 다음과 같은 기능을 제공합니다.

- 다음 두 가지 모델로 제공됩니다.
	- SG6060은 60개의 드라이브를 포함하며 확장 쉘프를 지원합니다.
	- 24개의 SSD(Solid State Drive)를 제공하는 SGF6024
- StorageGRID 스토리지 노드의 스토리지 및 컴퓨팅 요소 통합
- 스토리지 노드 구축 및 구성을 단순화하기 위해 StorageGRID 어플라이언스 설치 프로그램을 포함합니다.
- 스토리지 컨트롤러 및 드라이브를 관리 및 모니터링하기 위한 SANtricity 시스템 관리자를 포함합니다.
- 컴퓨팅 컨트롤러의 하드웨어를 모니터링하고 진단하기 위한 BMC(베이스보드 관리 컨트롤러)를 포함합니다.
- StorageGRID 그리드 네트워크 및 클라이언트 네트워크에 대한 10GbE 또는 25GbE 연결을 최대 4개까지 지원합니다.
- FIPS(Federal Information Processing Standard) 드라이브 지원 이러한 드라이브를 SANtricity 시스템 관리자의 드라이브 보안 기능과 함께 사용하면 데이터에 대한 무단 액세스가 방지됩니다.

# **SG6060** 개요

StorageGRID SG6060 어플라이언스에는 스토리지 컨트롤러 2개와 드라이브 60개가 포함된 스토리지 컨트롤러 쉘프가 포함되어 있습니다. 선택적으로 60개 드라이브 확장 쉘프를 어플라이언스에 추가할 수 있습니다.

#### **SG6060** 구성 요소

SG6060 어플라이언스에는 다음 구성 요소가 포함되어 있습니다.

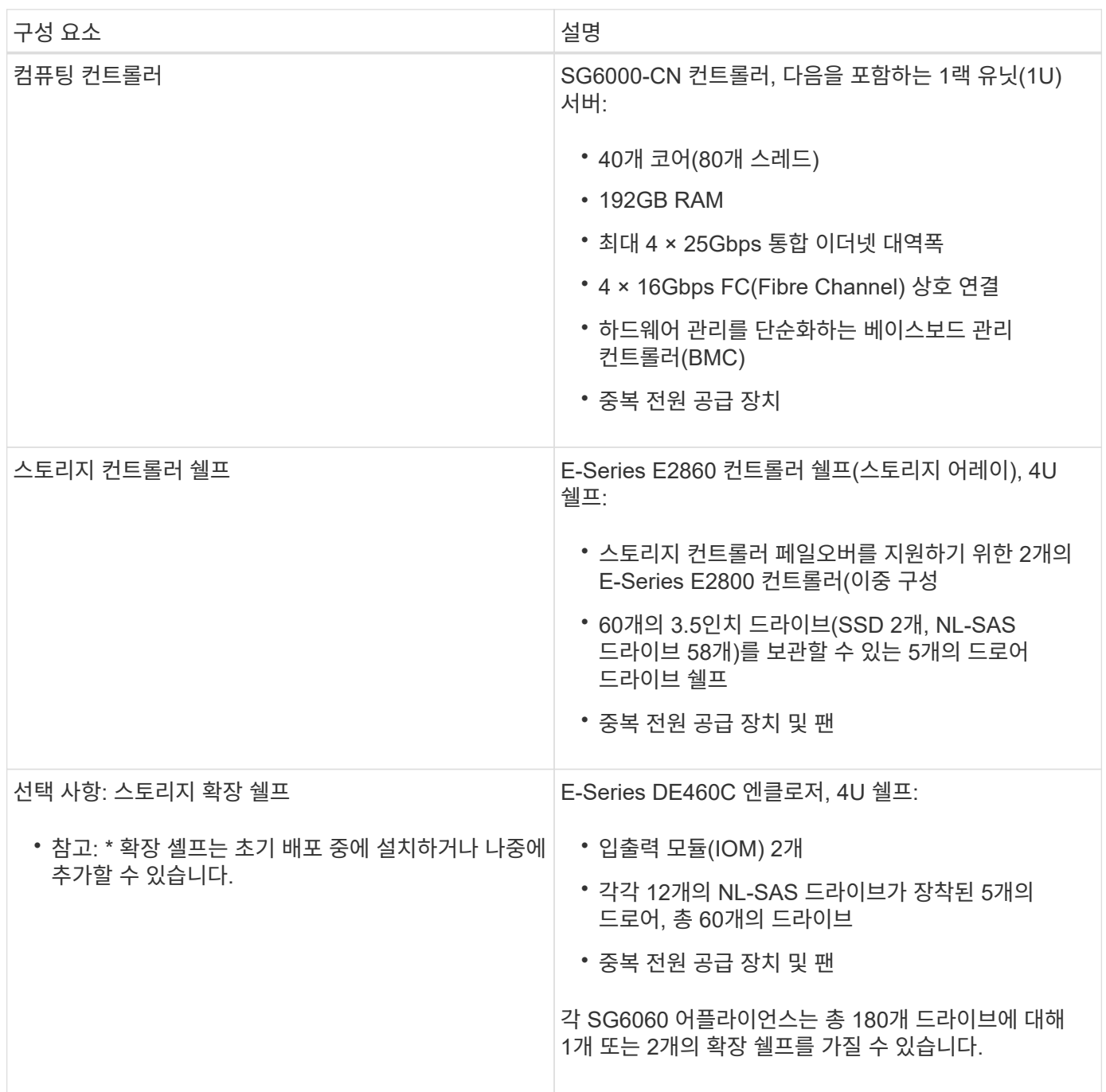

이 그림은 1U 컴퓨팅 컨트롤러와 2개의 스토리지 컨트롤러와 5개의 드라이브 드로어에서 60개의 드라이브를 포함하는 4U 쉘프를 포함하는 SG6060의 앞면을 보여줍니다.

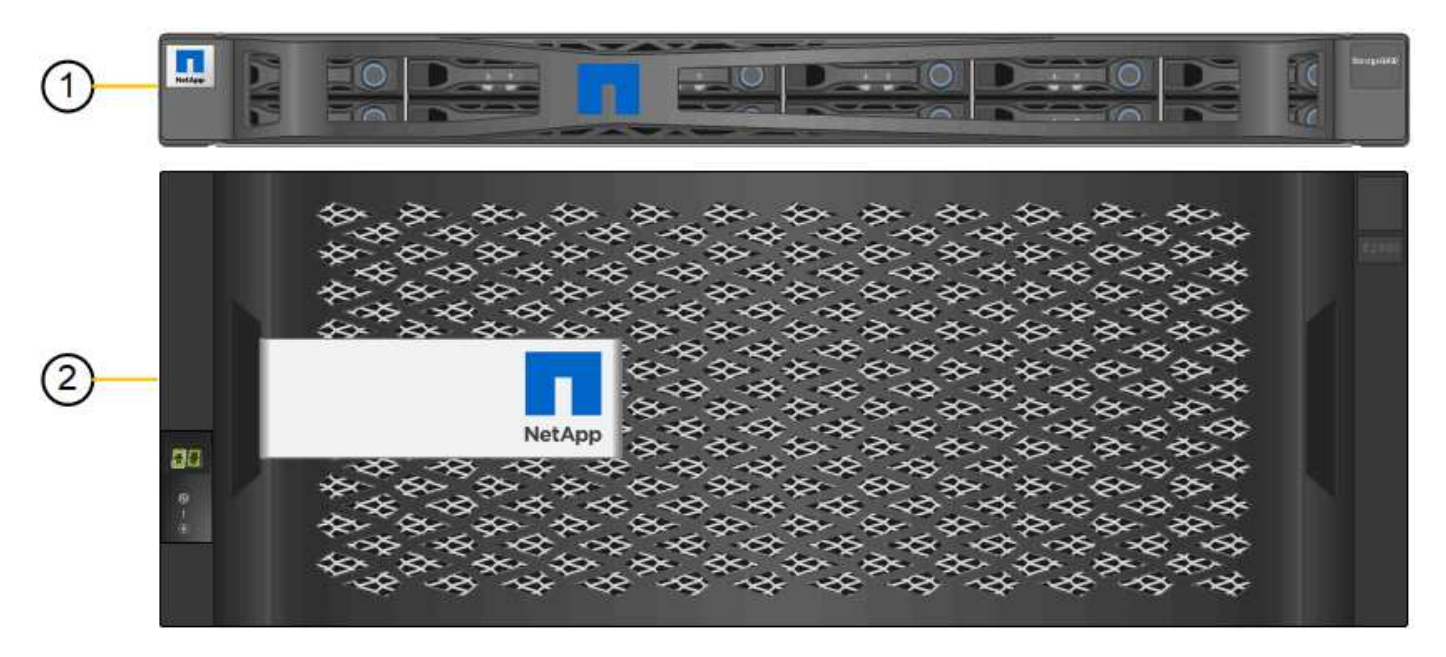

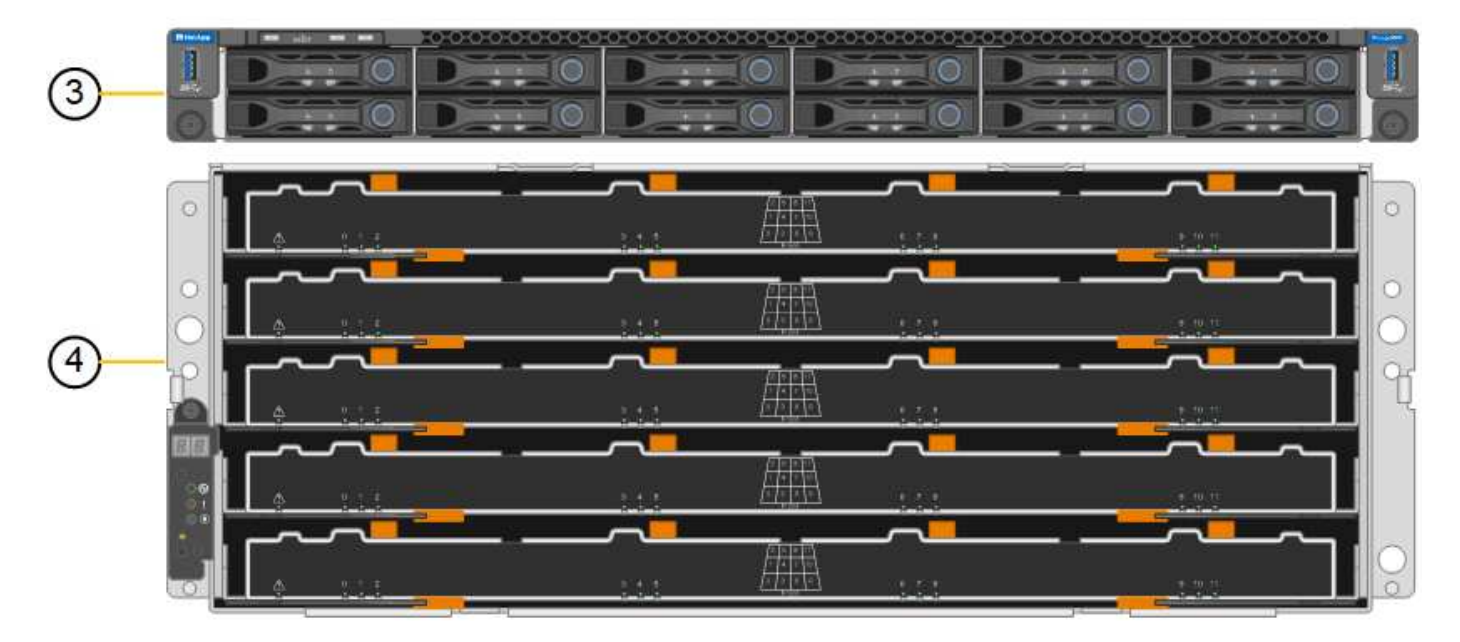

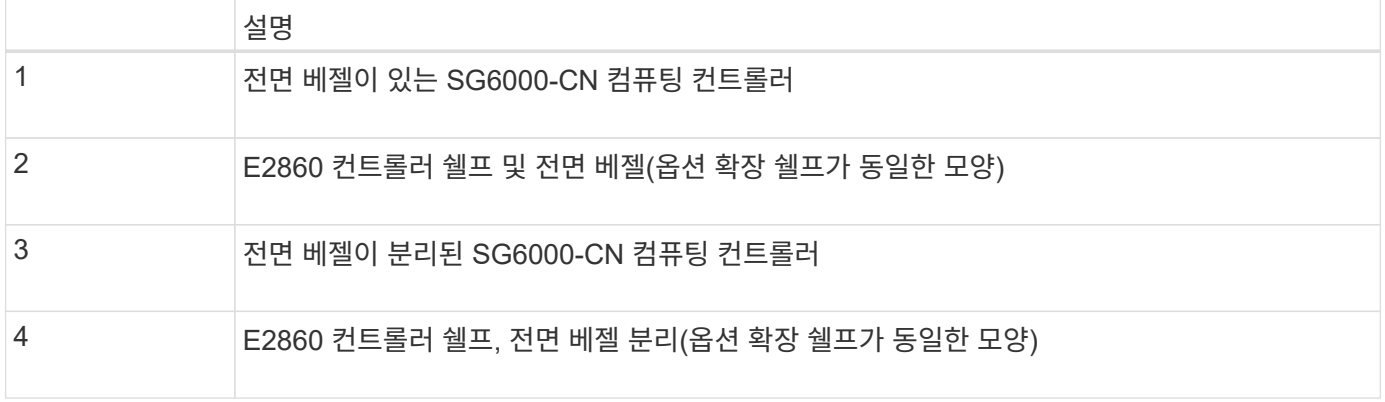

이 그림은 컴퓨팅 및 스토리지 컨트롤러, 팬 및 전원 공급 장치를 포함하여 SG6060의 뒷면을 보여줍니다.

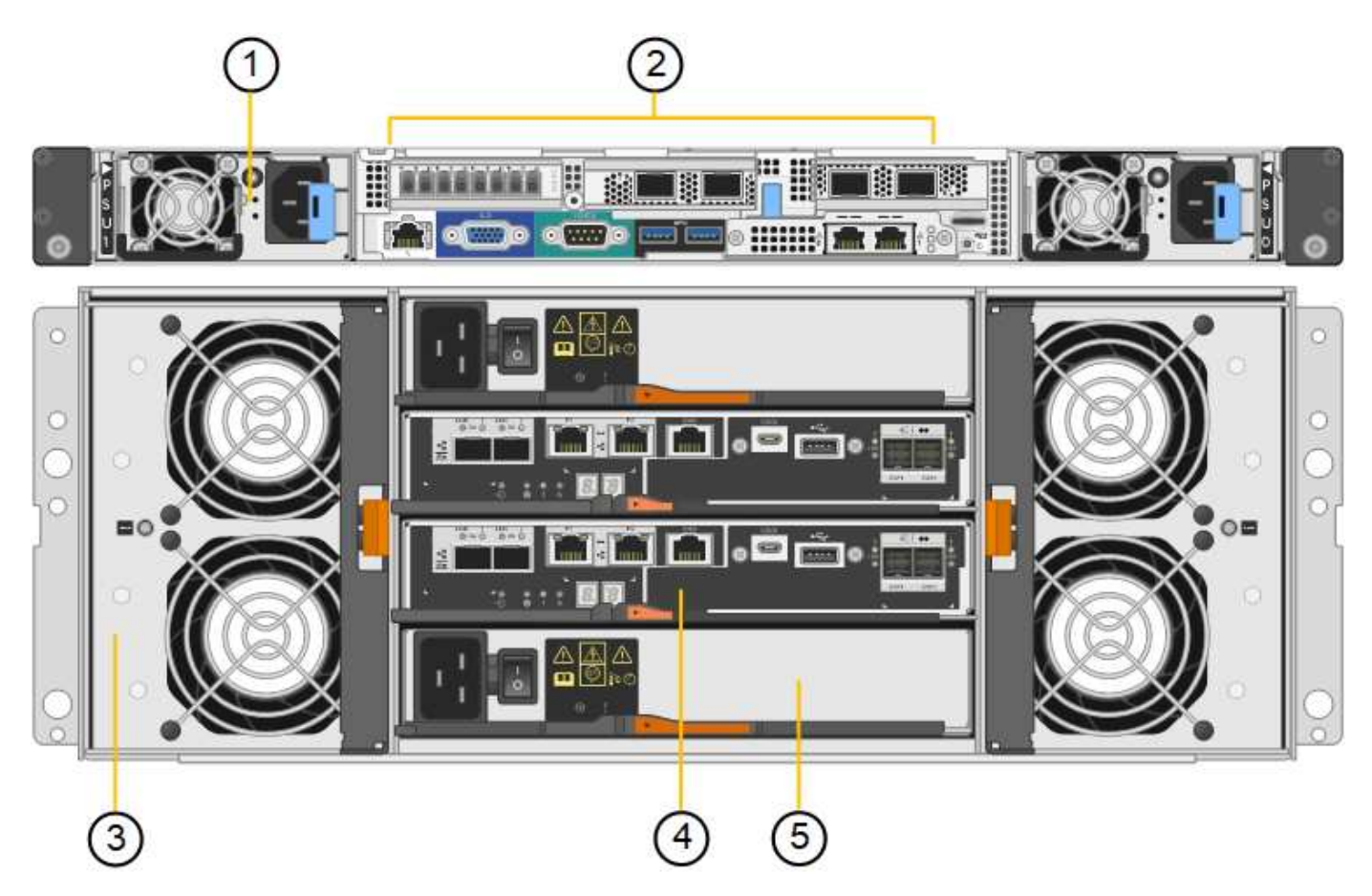

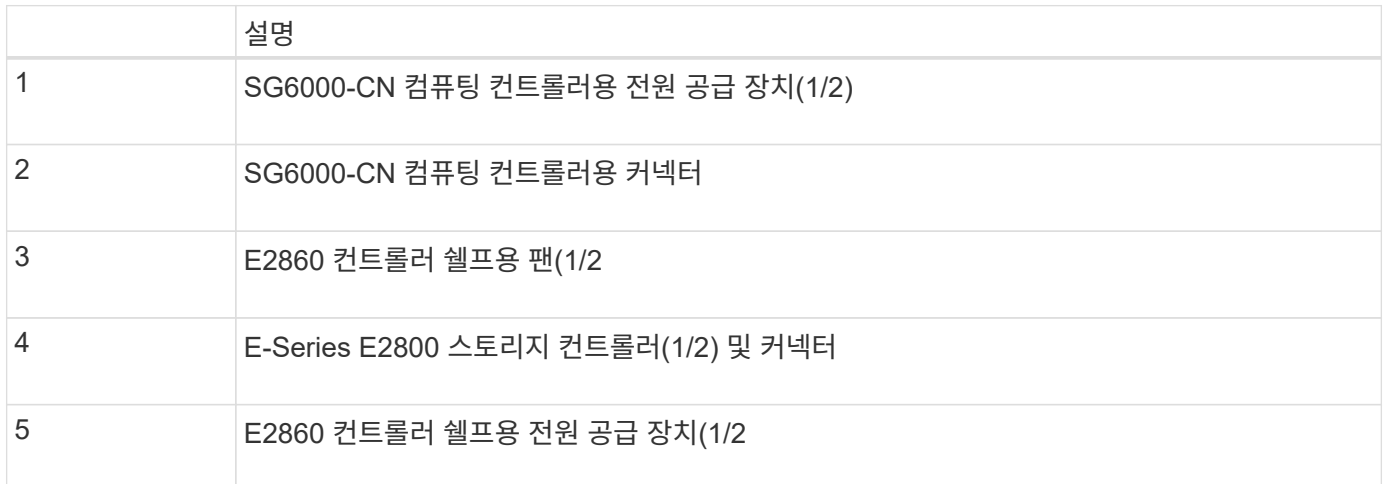

이 그림은 입/출력 모듈(IOM), 팬 및 전원 공급 장치를 포함하여 SG6060의 선택적 확장 쉘프 뒷면을 보여줍니다. 각 SG6060은 초기 설치에 포함될 수도 있고 나중에 추가할 수도 있는 하나 또는 두 개의 확장 셸프와 함께 설치할 수도 있습니다.

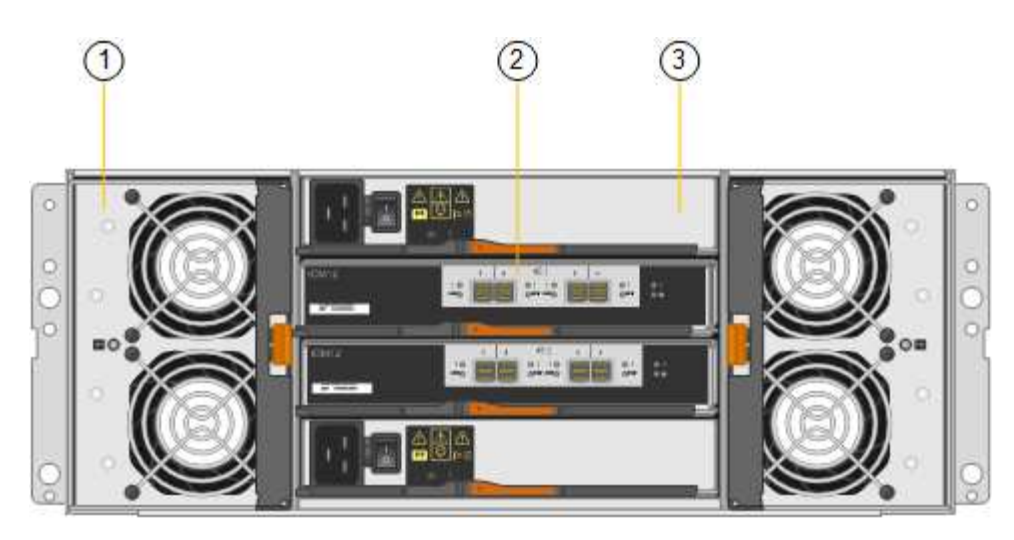

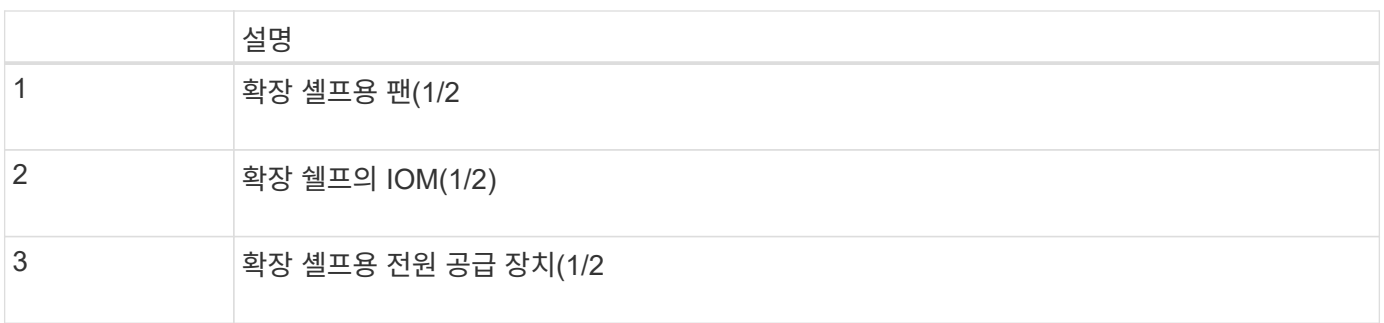

# **SGF6024** 개요

StorageGRID SGF6024에는 24개의 솔리드 스테이트 드라이브가 포함된 컴퓨팅 컨트롤러와 스토리지 컨트롤러 쉘프가 포함되어 있습니다.

#### **SGF6024** 구성 요소

SGF6024 어플라이언스에는 다음 구성 요소가 포함되어 있습니다.

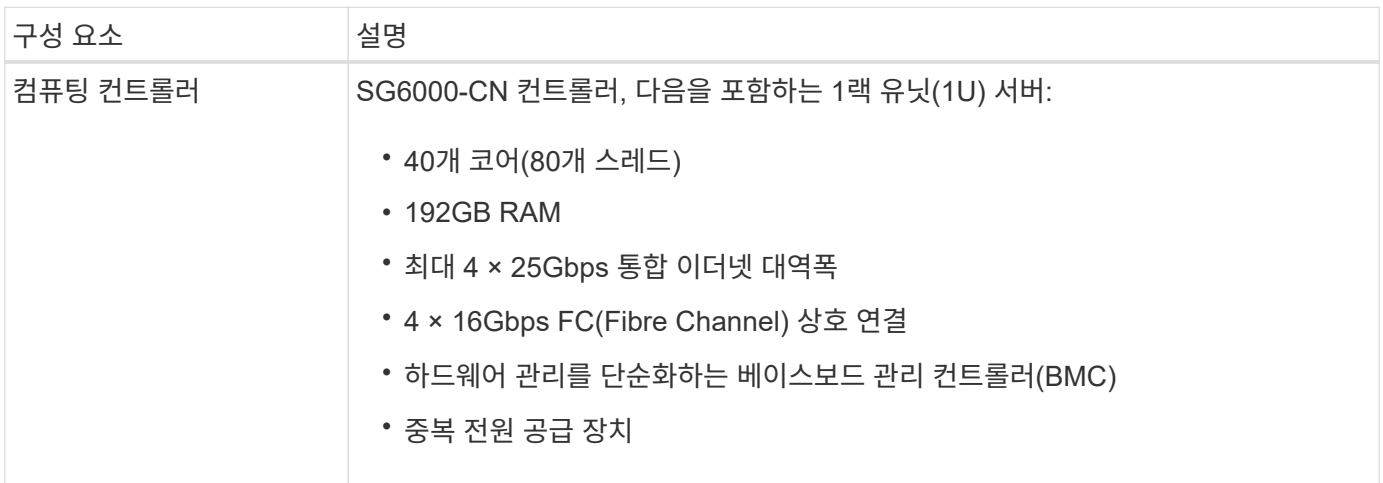

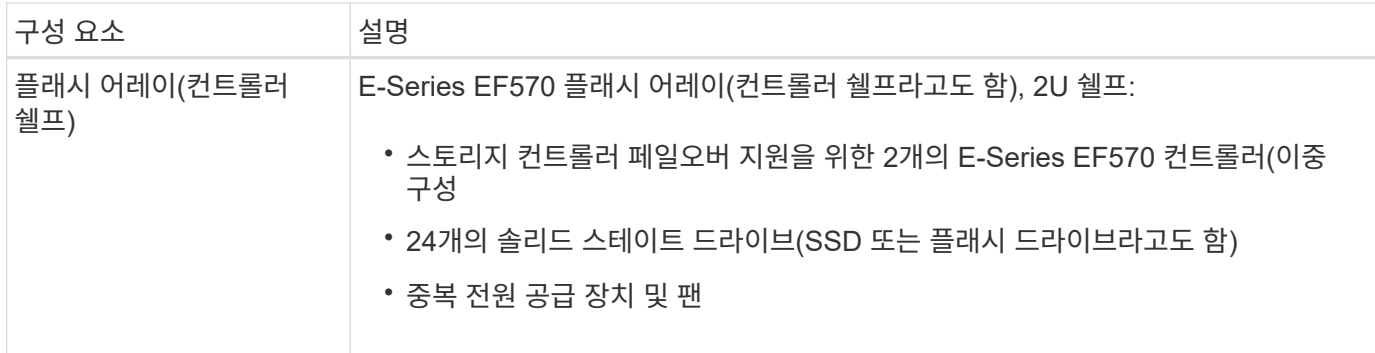

#### **SGF6024** 다이어그램

이 그림은 1U 컴퓨팅 컨트롤러와 2개의 스토리지 컨트롤러와 24개의 플래시 드라이브가 포함된 2U 엔클로저가 포함된 SGF6024의 전면을 보여줍니다.

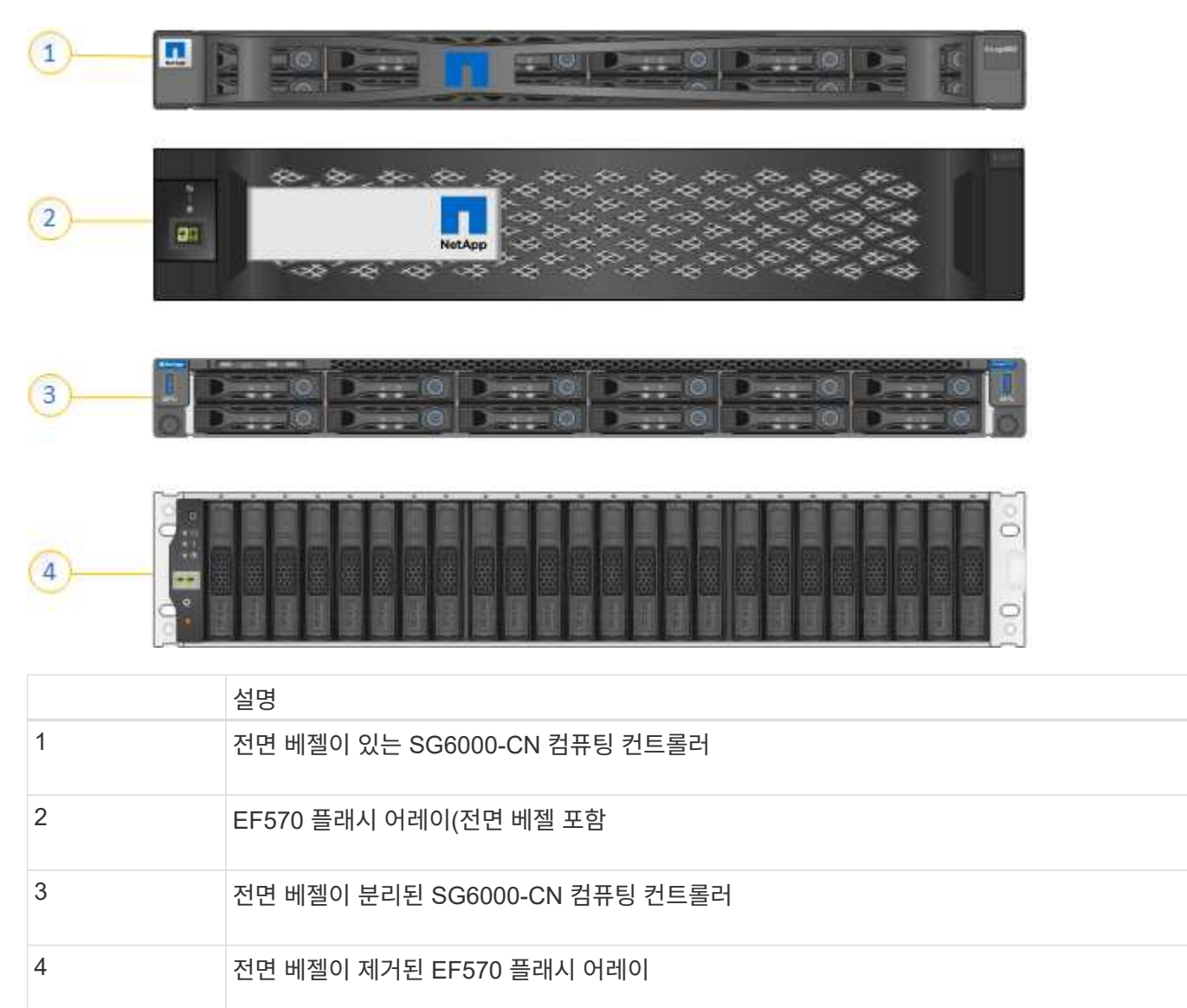

이 그림은 컴퓨팅 및 스토리지 컨트롤러, 팬 및 전원 공급 장치를 포함하여 SGF6024의 뒷면을 보여줍니다.

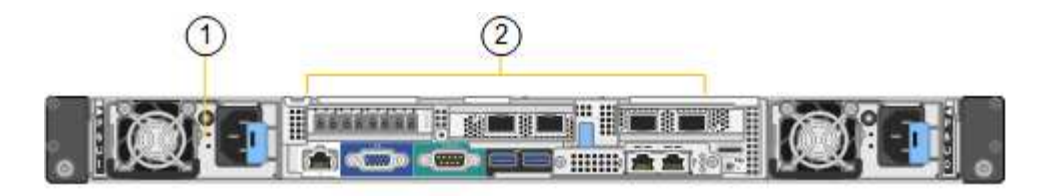

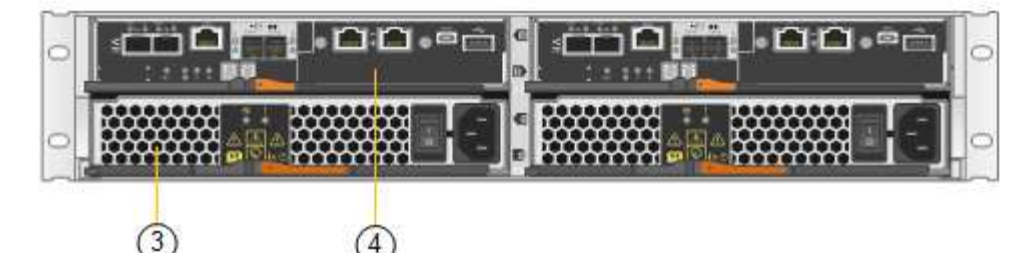

 $(4)$ 

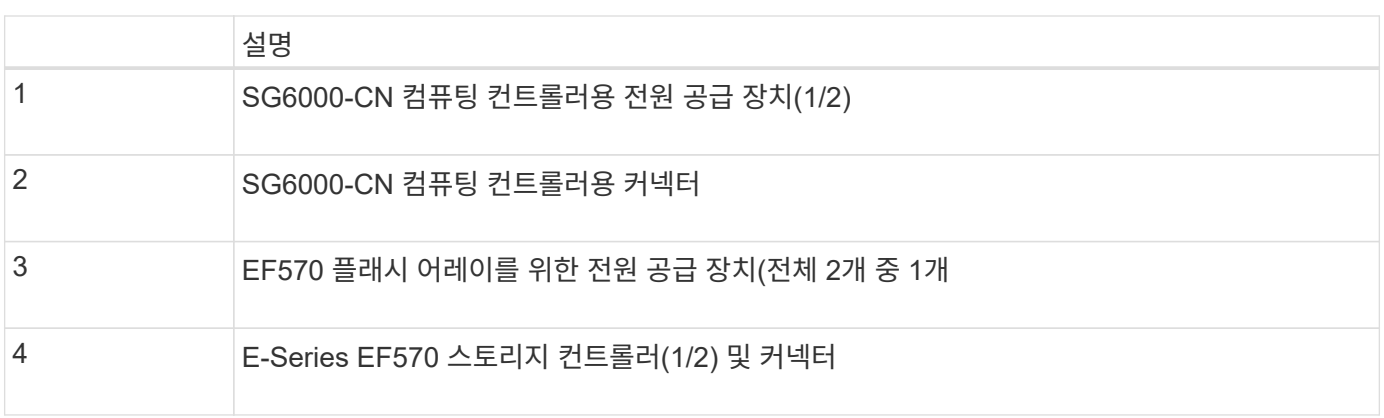

# <span id="page-8-0"></span>**SG6000** 어플라이언스의 컨트롤러

StorageGRIDSG6000 어플라이언스의 각 모델에는 모델에 따라 1U 엔클로저의 SG6000-CN 컴퓨팅 컨트롤러와 2U 또는 4U 엔클로저의 이중 E-Series 스토리지 컨트롤러가 포함됩니다. 각 컨트롤러 유형에 대한 자세한 내용은 다이어그램을 참조하십시오.

모든 어플라이언스**: SG6000-CN** 컴퓨팅 컨트롤러

- 어플라이언스에 대한 컴퓨팅 리소스를 제공합니다.
- StorageGRID 어플라이언스 설치 프로그램을 포함합니다.

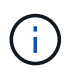

StorageGRID 소프트웨어는 어플라이언스에 사전 설치되어 있지 않습니다. 이 소프트웨어는 어플라이언스를 배포할 때 관리 노드에서 검색됩니다.

- 는 그리드 네트워크, 관리자 네트워크 및 클라이언트 네트워크를 포함하여 세 개의 StorageGRID 네트워크에 모두 연결할 수 있습니다.
- E-Series 스토리지 컨트롤러에 연결하고 이니시에이터로 작동합니다.

이 그림은 SG6000-CN의 후면에 있는 커넥터를 보여줍니다.

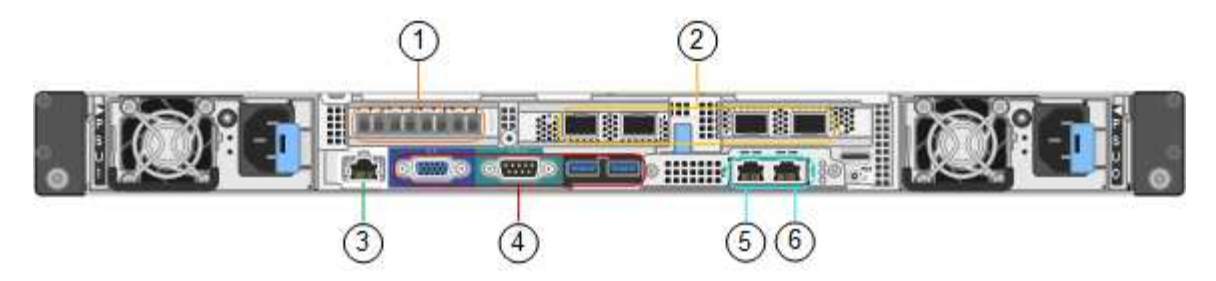

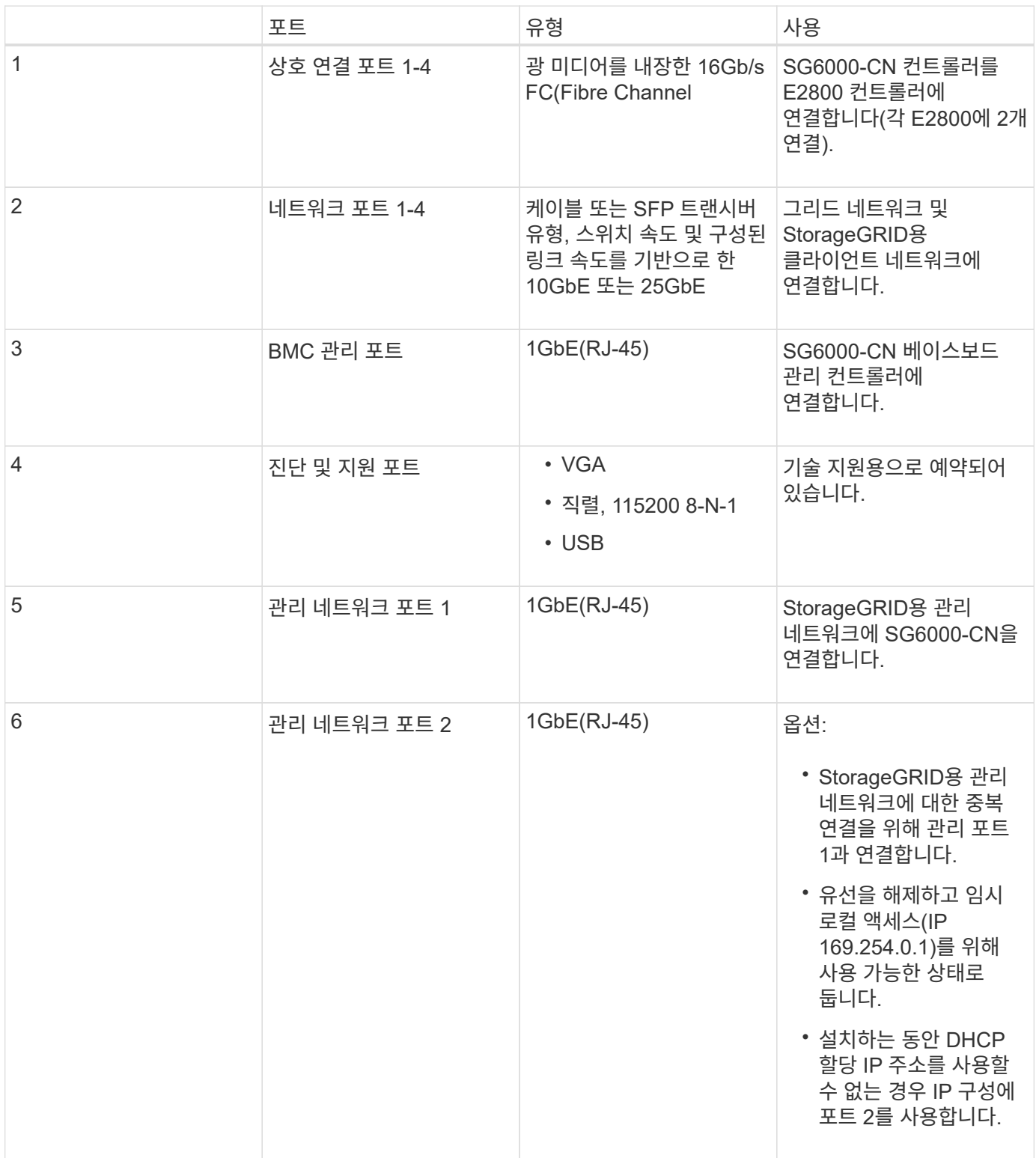

- 페일오버 지원을 위한 2개의 컨트롤러
- 드라이브의 데이터 스토리지를 관리합니다.
- 이중 구성에서 표준 E-Series 컨트롤러로 작동합니다.
- SANtricity OS 소프트웨어(컨트롤러 펌웨어)를 포함합니다.
- 스토리지 하드웨어를 모니터링하고 경고, AutoSupport 기능 및 드라이브 보안 기능을 관리하기 위한 SANtricity 시스템 관리자를 포함합니다.
- SG6000-CN 컨트롤러에 연결하고 스토리지에 대한 액세스를 제공합니다.

이 그림은 각 E2800 컨트롤러 후면의 커넥터를 보여 줍니다.

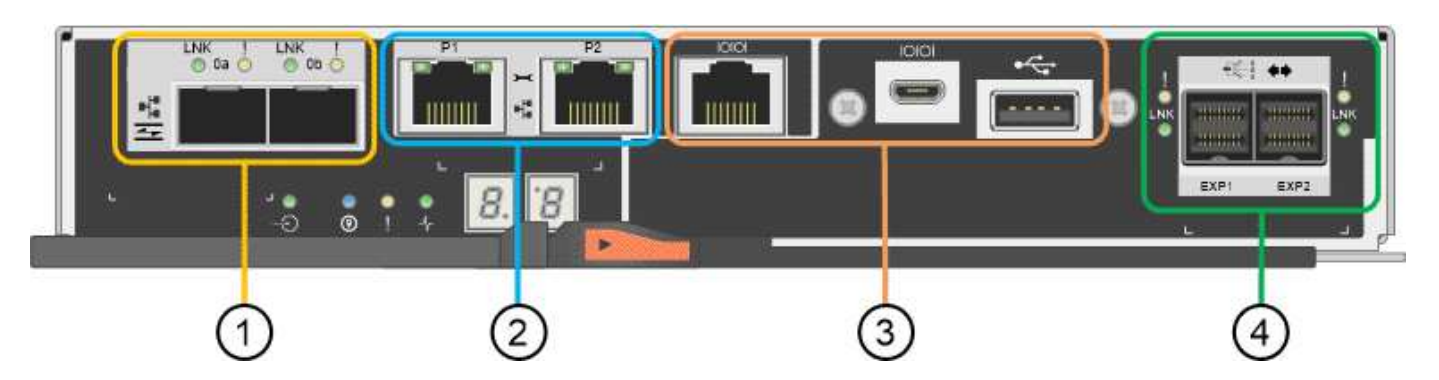

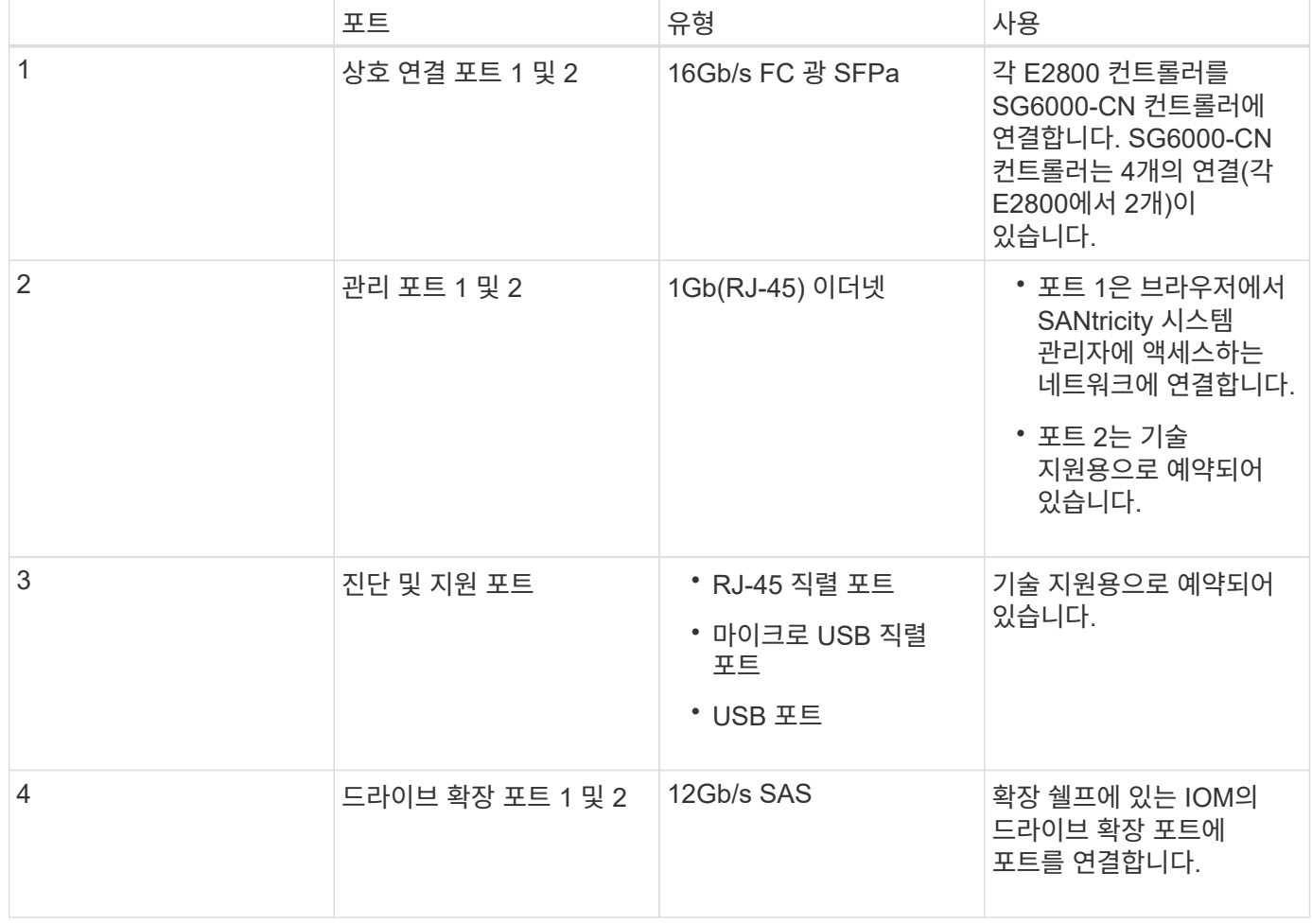

- 페일오버 지원을 위한 2개의 컨트롤러
- 드라이브의 데이터 스토리지를 관리합니다.
- 이중 구성에서 표준 E-Series 컨트롤러로 작동합니다.
- SANtricity OS 소프트웨어(컨트롤러 펌웨어)를 포함합니다.
- 스토리지 하드웨어를 모니터링하고 경고, AutoSupport 기능 및 드라이브 보안 기능을 관리하기 위한 SANtricity 시스템 관리자를 포함합니다.
- SG6000-CN 컨트롤러에 연결하고 플래시 스토리지에 대한 액세스를 제공합니다.

이 그림은 각 EF570 컨트롤러의 뒷면에 있는 커넥터를 보여줍니다.

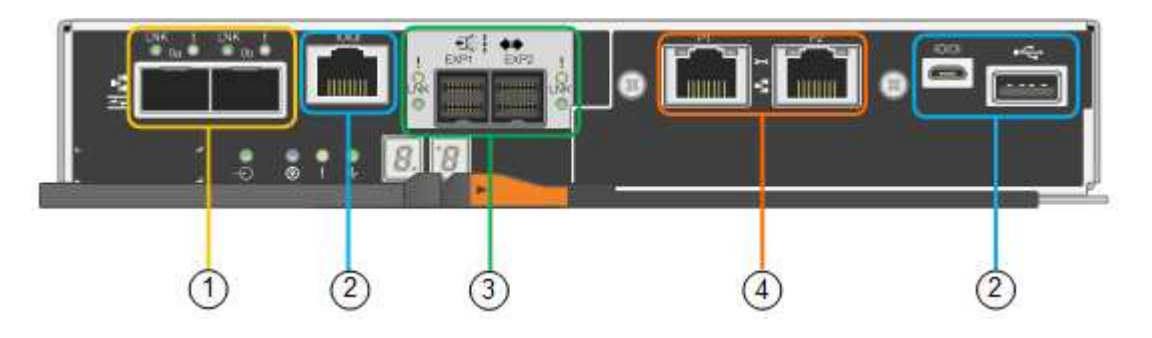

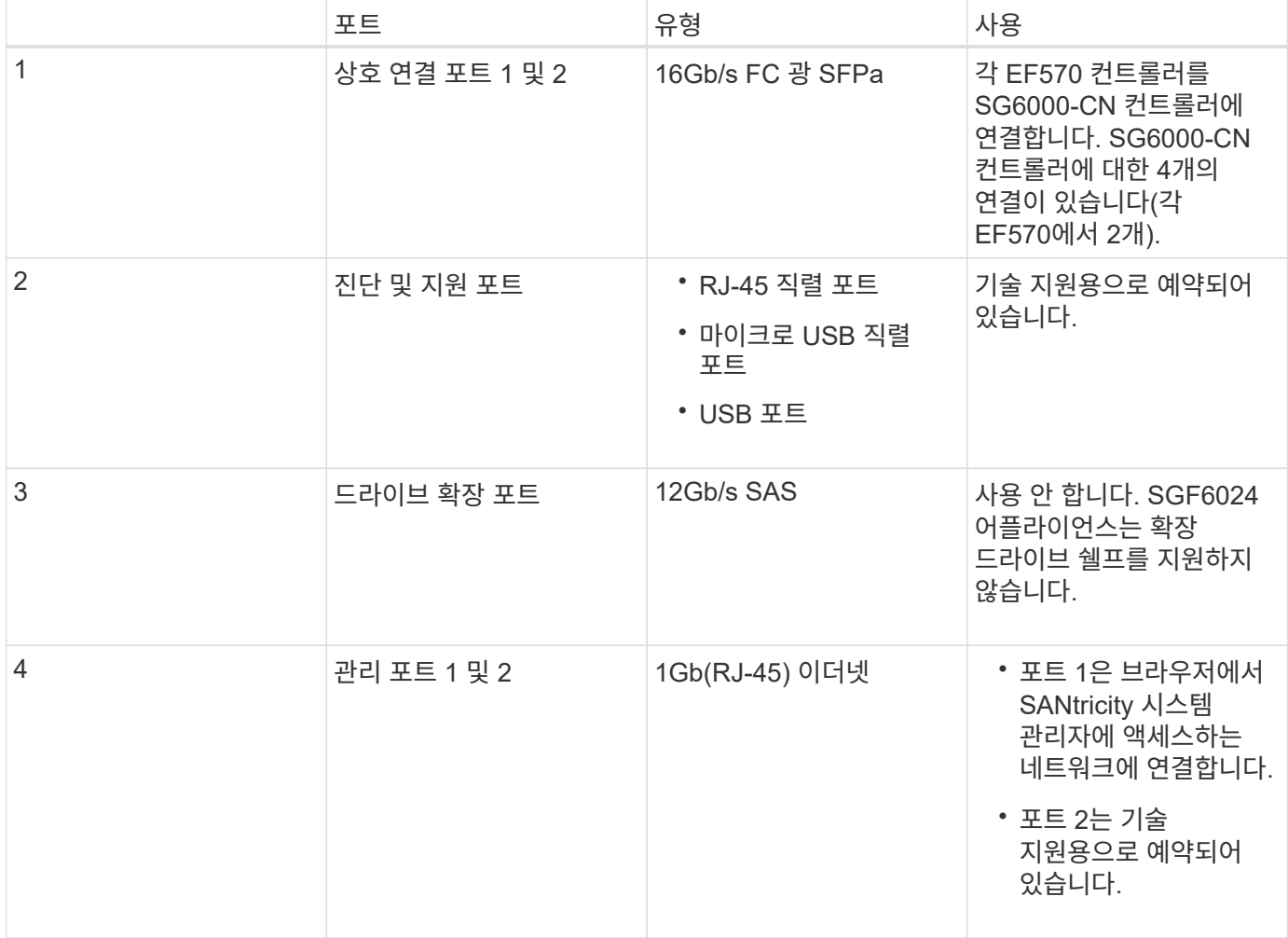

확장 쉘프에는 스토리지 컨트롤러 또는 다른 확장 쉘프에 연결하는 2개의 I/O 모듈(IOM)이 포함되어 있습니다.

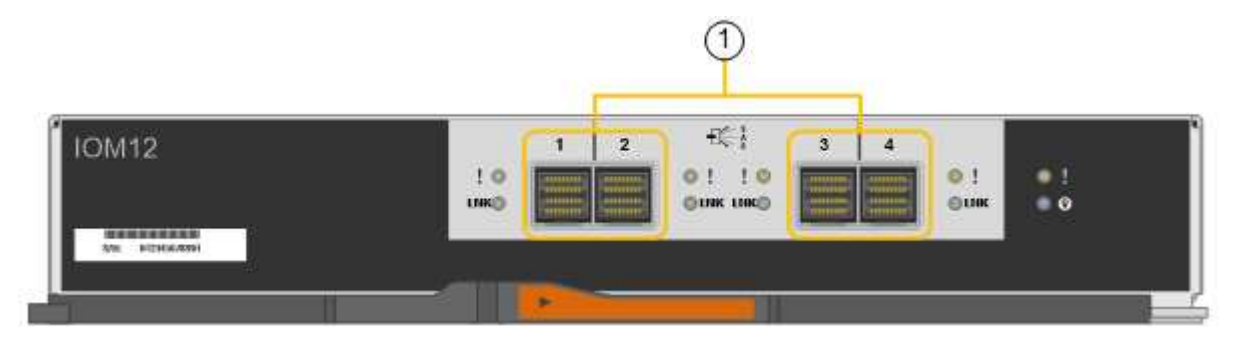

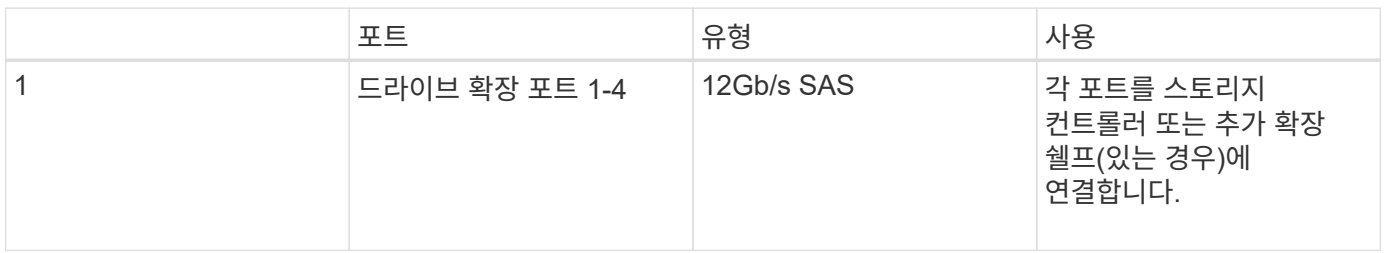

# <span id="page-12-0"></span>설치 및 구축 개요

StorageGRID를 처음 구축할 때 하나 이상의 StorageGRID 스토리지 어플라이언스를 설치하거나 나중에 확장을 위해 어플라이언스 스토리지 노드를 추가할 수 있습니다. 복구 작업의 일부로 어플라이언스 스토리지 노드를 설치해야 할 수도 있습니다.

필요한 것

StorageGRID 시스템에서 필요한 버전의 StorageGRID 소프트웨어를 사용하고 있습니다.

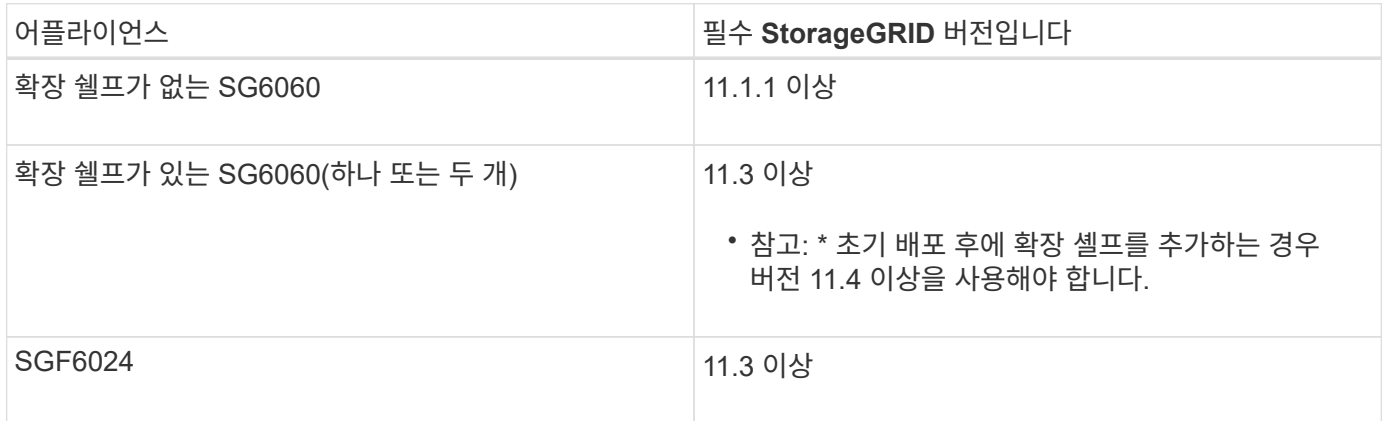

## 설치 및 구축 작업

StorageGRID 스토리지 어플라이언스를 StorageGRID 시스템에 추가하는 작업은 다음과 같은 네 가지 주요 단계로 이루어집니다.

1. 설치 준비:

 $\degree$  설치 사이트 준비 중

- 박스 포장 풀기 및 내용물 확인
- 추가 장비 및 도구 확보
- IP 주소 및 네트워크 정보를 수집하는 중입니다
- 선택 사항: 모든 어플라이언스 데이터를 암호화하려는 경우 외부 키 관리 서버(KMS) 구성 StorageGRID 관리 지침에 있는 외부 키 관리에 대한 자세한 내용을 참조하십시오.
- 2. 하드웨어 설치:
	- 하드웨어를 등록하는 중입니다
	- 캐비닛 또는 랙에 제품 설치
	- 드라이브 설치
	- 확장 쉘프 옵션 설치(모델 SG6060만 해당, 최대 2개의 확장 쉘프)
	- 어플라이언스 케이블 연결
	- 전원 코드 연결 및 전원 공급
	- 부팅 상태 코드 보기
- 3. 하드웨어 구성:
	- SANtricity 시스템 관리자에 액세스하여 SANtricity 시스템 관리자 설정을 구성합니다
	- StorageGRID 어플라이언스 설치 프로그램에 액세스하여 스토리지 컨트롤러의 관리 포트 1에 대한 정적 IP 주소를 설정하고 StorageGRID 네트워크에 연결하는 데 필요한 링크 및 네트워크 IP 설정을 구성합니다
	- SG6000-CN 컨트롤러의 베이스보드 관리 컨트롤러(BMC) 인터페이스에 액세스합니다
	- 선택 사항: 외부 KMS를 사용하여 어플라이언스 데이터를 암호화하려는 경우 노드 암호화 사용
	- 선택 사항: RAID 모드 변경
- 4. 어플라이언스를 스토리지 노드로 구축:

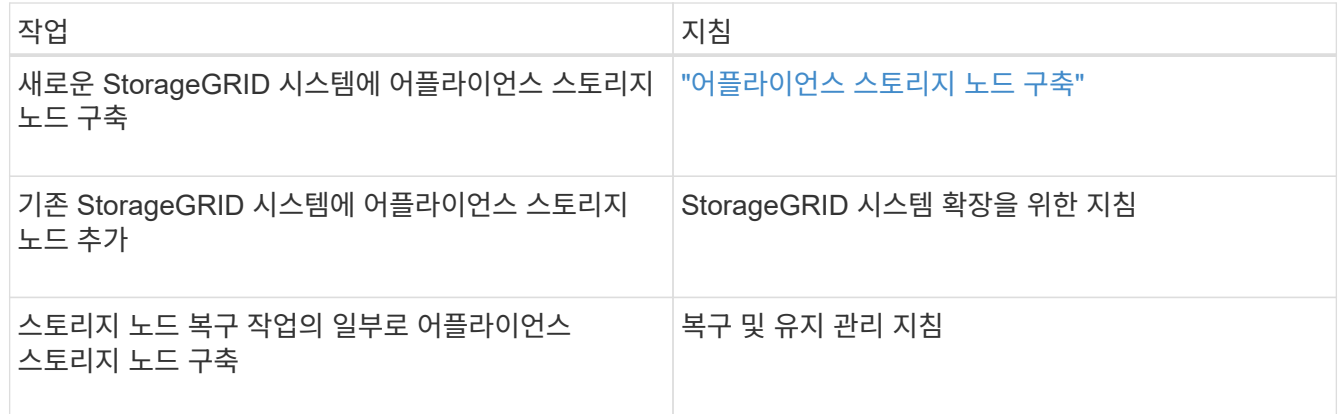

관련 정보

["](#page-14-0)[설치](#page-14-0) [준비](#page-14-0) [중](#page-14-0)["](#page-14-0)

["](#page-29-0)[하드웨어](#page-29-0) [설치](#page-29-0)["](#page-29-0)

["](#page-47-0)[하드웨어](#page-47-0) [구성](#page-47-0)["](#page-47-0)

["](https://docs.netapp.com/ko-kr/storagegrid-115/expand/index.html)[그리드를](https://docs.netapp.com/ko-kr/storagegrid-115/expand/index.html) [확장합니다](https://docs.netapp.com/ko-kr/storagegrid-115/expand/index.html)["](https://docs.netapp.com/ko-kr/storagegrid-115/expand/index.html)

["](https://docs.netapp.com/ko-kr/storagegrid-115/maintain/index.html)[유지](https://docs.netapp.com/ko-kr/storagegrid-115/maintain/index.html) [및](https://docs.netapp.com/ko-kr/storagegrid-115/maintain/index.html) [복구](https://docs.netapp.com/ko-kr/storagegrid-115/maintain/index.html)["](https://docs.netapp.com/ko-kr/storagegrid-115/maintain/index.html)

["StorageGRID](https://docs.netapp.com/ko-kr/storagegrid-115/admin/index.html) [관리](https://docs.netapp.com/ko-kr/storagegrid-115/admin/index.html)["](https://docs.netapp.com/ko-kr/storagegrid-115/admin/index.html)

# <span id="page-14-0"></span>설치 준비 중

StorageGRID 어플라이언스 설치를 준비하는 과정에서 사이트 준비 및 필요한 모든 하드웨어, 케이블 및 도구 확보 작업이 수반됩니다. 또한 IP 주소와 네트워크 정보도 수집해야 합니다.

단계

- ["](#page-14-1)[사이트](#page-14-1) [준비](#page-14-1)[\(SG6000\)"](#page-14-1)
- ["](#page-15-0)[상자](#page-15-0) [포장](#page-15-0) [풀](#page-15-0)기[\(SG6000\)"](#page-15-0)
- ["](#page-19-0)[추가](#page-19-0) [장비](#page-19-0) [및](#page-19-0) [도구](#page-19-0) [확보](#page-19-0)[\(SG6000\)"](#page-19-0)
- ["](#page-21-0)[웹](#page-21-0) [브라우저](#page-21-0) [요구](#page-21-0) [사항](#page-21-0)["](#page-21-0)
- ["](#page-21-1)[어플라이언스](#page-21-1) [네트워크](#page-21-1) [연결](#page-21-1) [검토](#page-21-1)["](#page-21-1)
- ["](#page-24-0)[설치](#page-24-0) 정[보](#page-24-0) [수](#page-24-0)집[\(SG6000\)"](#page-24-0)

## <span id="page-14-1"></span>사이트 준비**(SG6000)**

제품을 설치하기 전에 StorageGRID 어플라이언스의 사양을 충족하는 사이트와 캐비닛 또는 랙이 맞는지 확인해야 합니다.

단계

- 1. 사이트가 온도, 습도, 고도 범위, 공기 흐름, 열 손실 요구 사항을 충족하는지 확인합니다. 배선, 전원 및 접지. 자세한 내용은 NetApp Hardware Universe를 참조하십시오.
- 2. 해당 지역에서 SGF6024용 SG6060 또는 120V AC 전원에 대해 240V AC 전원을 공급하는지 확인하십시오.
- 3. 이 크기의 선반에 맞게 19인치(48.3-cm) 캐비닛 또는 랙을 준비합니다(케이블 제외).

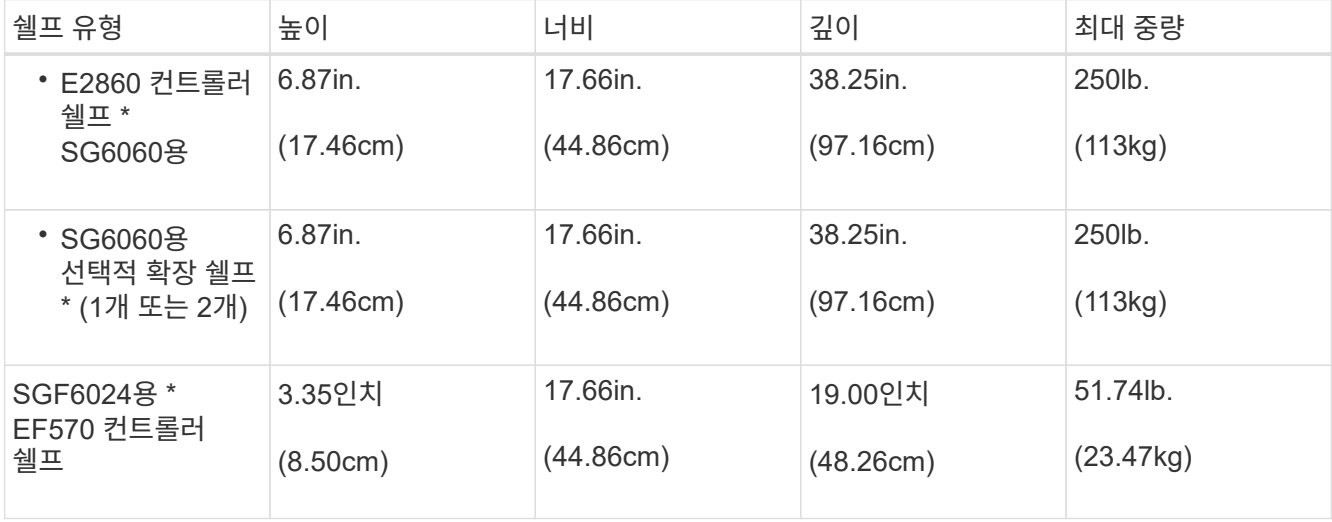

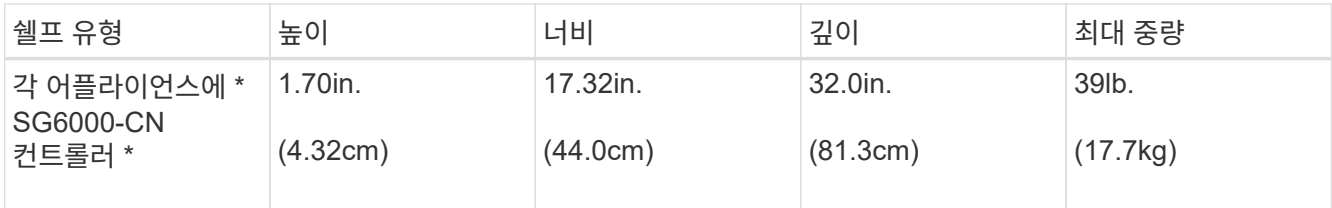

4. 제품을 설치할 위치를 결정합니다.

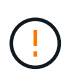

E2860 컨트롤러 쉘프 또는 선택적 확장 쉘프를 설치할 경우 장비가 넘어가지 않도록 랙 또는 캐비닛 맨 아래에 하드웨어를 설치하십시오. 가장 무거운 장비가 캐비닛 또는 랙의 하단에 있는지 확인하려면 E2860 컨트롤러 쉘프 및 확장 쉘프 위에 SG6000-CN 컨트롤러를 설치합니다.

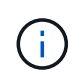

설치를 시작하기 전에 제품과 함께 제공된 0.5m 광 케이블 또는 제공된 케이블이 계획된 레이아웃에 충분한지 확인하십시오.

관련 정보

["NetApp Hardware Universe](https://hwu.netapp.com)[를](https://hwu.netapp.com) [참조하십시오](https://hwu.netapp.com)["](https://hwu.netapp.com)

["NetApp](https://mysupport.netapp.com/matrix) [상호](https://mysupport.netapp.com/matrix) 운[용성](https://mysupport.netapp.com/matrix) 매[트](https://mysupport.netapp.com/matrix)릭스 [툴](https://mysupport.netapp.com/matrix)["](https://mysupport.netapp.com/matrix)

## <span id="page-15-0"></span>상자 포장 풀기**(SG6000)**

StorageGRID 제품을 설치하기 전에 모든 상자의 포장을 풀고 내용물을 포장 명세서에 있는 품목과 비교합니다.

#### **SG6060**

• \* SG6000-CN 컨트롤러 \*

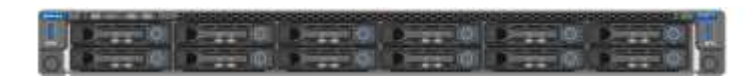

• \* E2860 컨트롤러 쉘프, 드라이브 설치 안 됨 \*

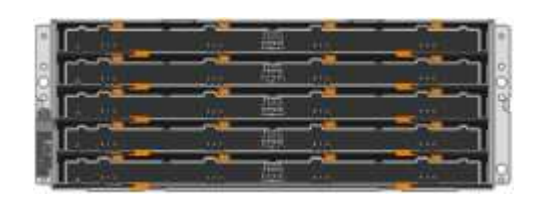

• \* 전면 베젤 2개 \*

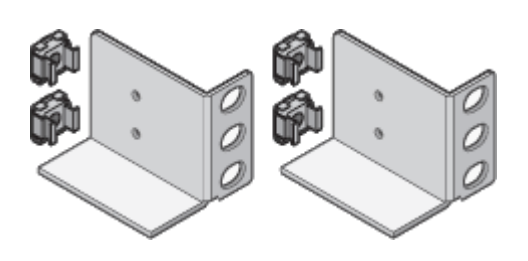

• \* 사각 구멍 랙 설치용 후면 브래킷 및 케이지 너트 \*

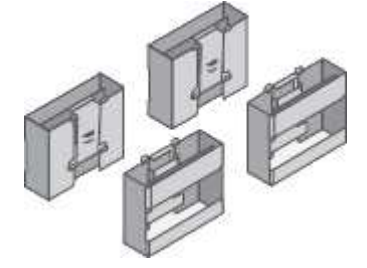

• \* 4개의 핸들 \*

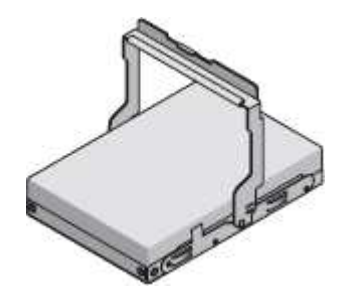

• 60개 드라이브(SSD 2개 및 NL-SAS 58개) \*

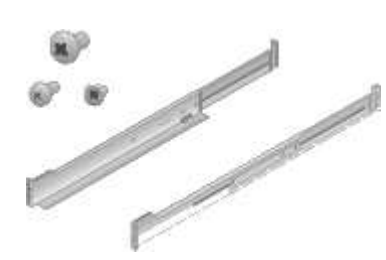

• \* 지침이 포함된 레일 키트 2개 \*

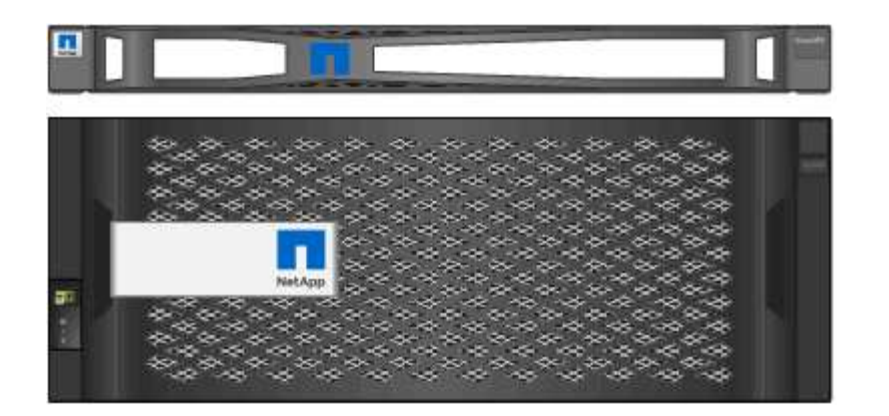

• \* 사각 구멍 랙 설치용 후면 브래킷 및 케이지 너트 \*

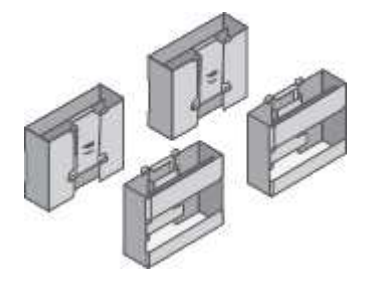

• \* 4개의 핸들 \*

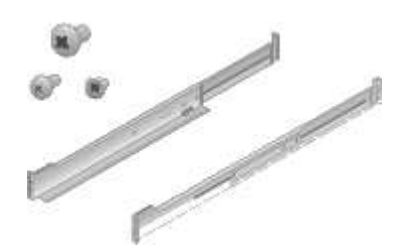

• \* 지침이 포함된 레일 키트 1개 \*

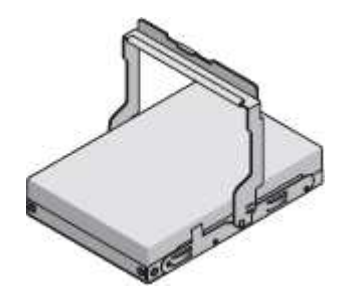

• \* 60개의 NL-SAS 드라이브 \*

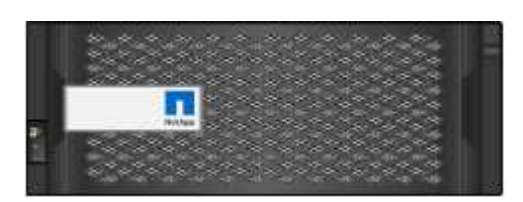

• \* 전면 베젤 \*

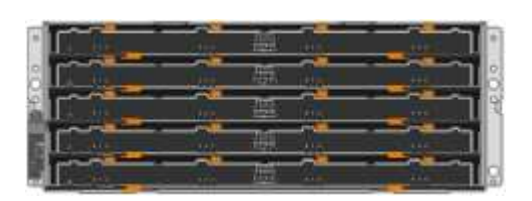

• \* 드라이브가 설치되지 않은 확장 쉘프 \*

#### **SG6060** 확장 쉘프

• \* 해당 국가용 전원 코드 4개 \*

StorageGRID 어플라이언스에는 다음과 같은 케이블 및 커넥터가 포함되어 있습니다.

케이블 및 커넥터

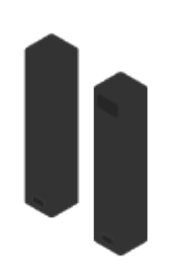

• \* 선반 엔드캡 \*

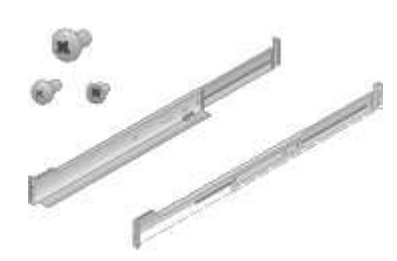

• \* 지침이 포함된 레일 키트 2개 \*

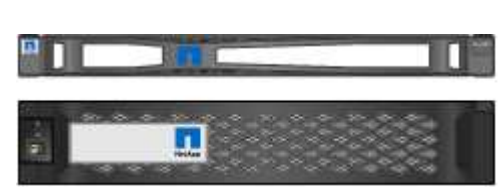

• \* 전면 베젤 2개 \*

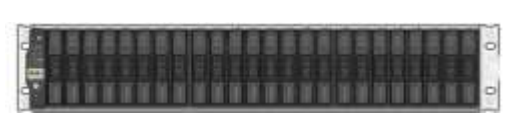

• \* EF570 플래시 어레이(24개 SSD(Solid State) 드라이브 설치됨 \*

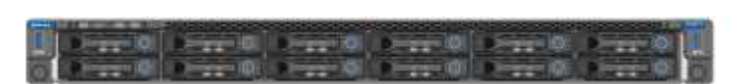

• \* SG6000-CN 컨트롤러 \*

#### **SGF6024**

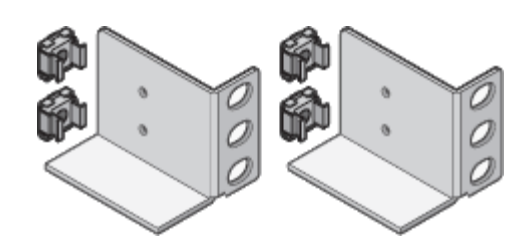

• \* 광 케이블 및 SFP 트랜시버 \*

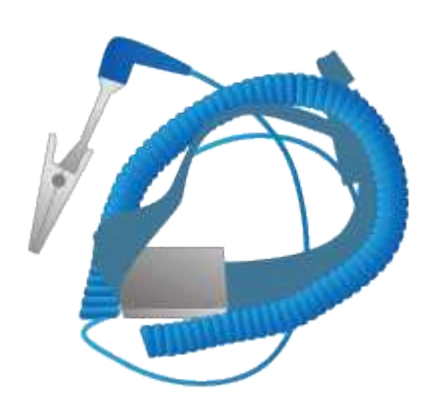

• \* ESD 손목 스트랩 \*

중형 일자 드라이버

필립스 번호 2 드라이버

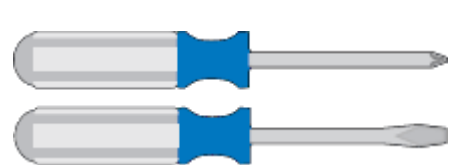

• \* 스크류드라이버 \*

하드웨어를 설치하고 구성하려면 다음 추가 장비가 필요합니다.

StorageGRID 제품을 설치하기 전에 필요한 추가 장비와 도구가 모두 있는지 확인하십시오.

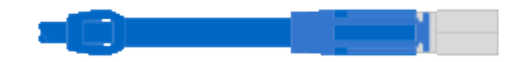

<span id="page-19-0"></span>추가 장비 및 도구 확보**(SG6000)**

• \* 선택 사항: 각 SG6060 확장 쉘프 연결을 위한 SAS 케이블 2개 \*

16Gb/s FC를 지원하는 SFP+ 트랜시버 4개

FC 상호 연결 포트를 위한 광 케이블 4개

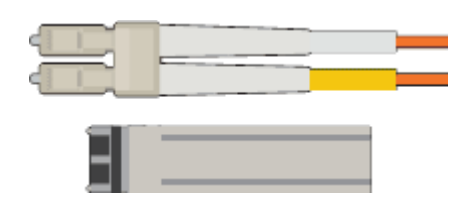

• \* 광 케이블 및 SFP 트랜시버 \*

캐비닛에는 제품과 함께 제공된 전원 코드 대신 사용하는 특수 전원 코드가 있을 수 있습니다.

다음 옵션 중 하나가 필요합니다.

• \* 서비스 노트북 \*

지원되는 웹 브라우저

1GbE(RJ-45) 포트

• \* 옵션 도구 \*

플래시

• RJ-45(Cat5/Cat5e/Cat6) 이더넷 케이블 \*

◦ SG6000-CN 컨트롤러에서 사용하려는 10/25-GbE 포트용 TwinAx 케이블 또는 광 케이블 1-4개

- 광 케이블 및 10GbE 링크 속도를 사용할 경우 10/25-GbE 포트용 SFP+ 트랜시버 1-4개
- 광 케이블과 25-GbE 링크 속도를 사용할 경우 10/25-GbE 포트용 SFP28 트랜시버 1~4개
- 
- 
- 
- 
- 
- 
- 
- 
- 
- 
- 
- 
- 
- 
- 
- 
- 
- 
- 
- 
- 
- 
- 
- 

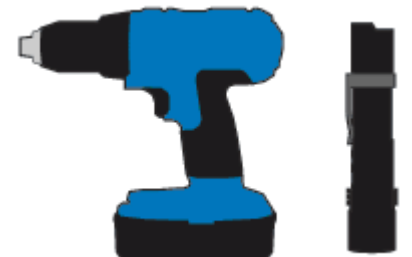

Phillips 헤드 비트를 이용한 파워 드릴

60-드라이브 쉘프용 기계식 리프트

## <span id="page-21-0"></span>웹 브라우저 요구 사항

# 지원되는 웹 브라우저를 사용해야 합니다.

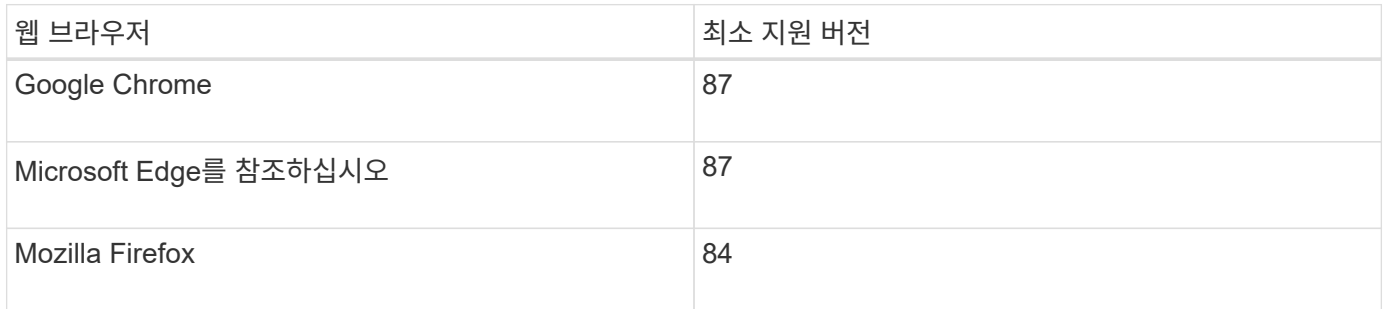

브라우저 창을 권장 너비로 설정해야 합니다.

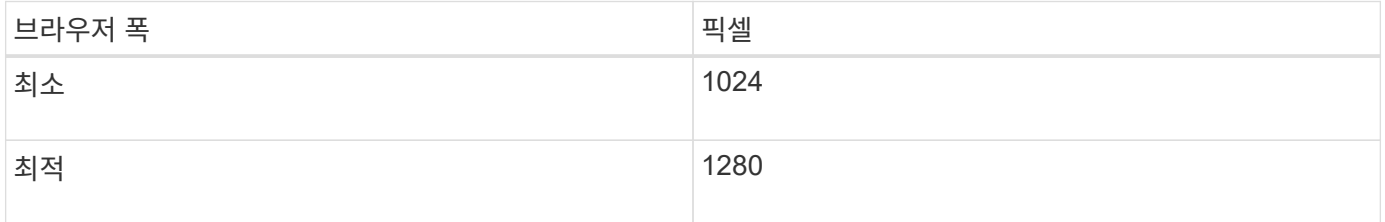

### <span id="page-21-1"></span>어플라이언스 네트워크 연결 검토

StorageGRID 어플라이언스를 설치하기 전에 어플라이언스에 연결할 수 있는 네트워크를 이해해야 합니다.

StorageGRID 어플라이언스를 StorageGRID 시스템에 스토리지 노드로 구축할 경우 다음 네트워크에 연결할 수 있습니다.

- \* StorageGRID \* 용 그리드 네트워크: 그리드 네트워크는 모든 내부 StorageGRID 트래픽에 사용됩니다. 그리드에서 모든 사이트 및 서브넷의 모든 노드 간에 연결을 제공합니다. 그리드 네트워크가 필요합니다.
- StorageGRID\*용 관리자 네트워크: 관리자 네트워크는 시스템 관리 및 유지 보수에 사용되는 폐쇄된 네트워크입니다. 관리 네트워크는 일반적으로 사설 네트워크이며 사이트 간에 라우팅할 필요가 없습니다. 관리 네트워크는 선택 사항입니다.
- \* StorageGRID용 클라이언트 네트워크: \* 클라이언트 네트워크는 S3 및 Swift를 포함한 클라이언트 애플리케이션에 대한 액세스를 제공하는 데 사용되는 개방형 네트워크입니다. 클라이언트 네트워크는 그리드에 대한 클라이언트 프로토콜 액세스를 제공하므로 그리드 네트워크를 격리하고 보호할 수 있습니다. 클라이언트 네트워크는 선택 사항입니다.
- \* SANtricity 시스템 관리자용 관리 네트워크 \*: 이 네트워크는 스토리지 컨트롤러의 SANtricity 시스템 관리자에 대한 액세스를 제공하므로 스토리지 컨트롤러 쉘프의 하드웨어 구성 요소를 모니터링하고 관리할 수 있습니다. 이 관리 네트워크는 StorageGRID용 관리 네트워크와 같을 수도 있고 독립 관리 네트워크일 수도 있습니다.
- SG6000-CN 컨트롤러용 \* BMC 관리 네트워크: \* 이 네트워크는 SG6000-CN의 베이스보드 관리 컨트롤러에 대한 액세스를 제공하여 SG6000-CN 컨트롤러의 하드웨어 구성요소를 모니터링하고 관리할 수 있게 합니다. 이 관리 네트워크는 StorageGRID용 관리 네트워크와 같을 수도 있고 독립 관리 네트워크일 수도 있습니다.

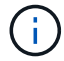

StorageGRID 네트워크에 대한 자세한 내용은 Grid Primer 를 참조하십시오.

관련 정보

["](#page-24-0)[설치](#page-24-0) 정[보](#page-24-0) [수](#page-24-0)집[\(SG6000\)"](#page-24-0)

["](#page-38-0)[어플라이언스](#page-38-0) [케이블](#page-38-0) [연결](#page-38-0)[\(SG6000\)"](#page-38-0)

["SG6000-CN](#page-22-0) [컨트롤러의](#page-22-0) [포트](#page-22-0) [결합](#page-22-0) [모드](#page-22-0)["](#page-22-0)

["](https://docs.netapp.com/ko-kr/storagegrid-115/network/index.html)[네트워크](https://docs.netapp.com/ko-kr/storagegrid-115/network/index.html) [지](https://docs.netapp.com/ko-kr/storagegrid-115/network/index.html)[침](https://docs.netapp.com/ko-kr/storagegrid-115/network/index.html)["](https://docs.netapp.com/ko-kr/storagegrid-115/network/index.html)

<span id="page-22-0"></span>**SG6000-CN** 컨트롤러의 포트 결합 모드

SG6000-CN에 대한 네트워크 링크를 구성할 때 Grid Network 및 선택적 Client Network에 연결되는 10/25-GbE 포트와 선택적 Admin Network에 연결되는 1GbE 관리 포트에 포트 결합을 사용할 수 있습니다. 포트 본딩을 사용하면 StorageGRID 네트워크와 어플라이언스 간에 중복 경로를 제공하여 데이터를 보호할 수 있습니다.

관련 정보

["](#page-52-0)[네트워크](#page-52-0) [링크](#page-52-0) [구성](#page-52-0)[\(SG6000\)"](#page-52-0)

**10/25-GbE** 포트의 네트워크 연결 모드입니다

SG6000-CN 컨트롤러의 10/25-GbE 네트워킹 포트는 그리드 네트워크 및 클라이언트 네트워크 연결을 위한 고정 포트 결합 모드 또는 집계 포트 결합 모드를 지원합니다.

고정 포트 결합 모드

고정 모드는 10/25-GbE 네트워킹 포트의 기본 구성입니다.

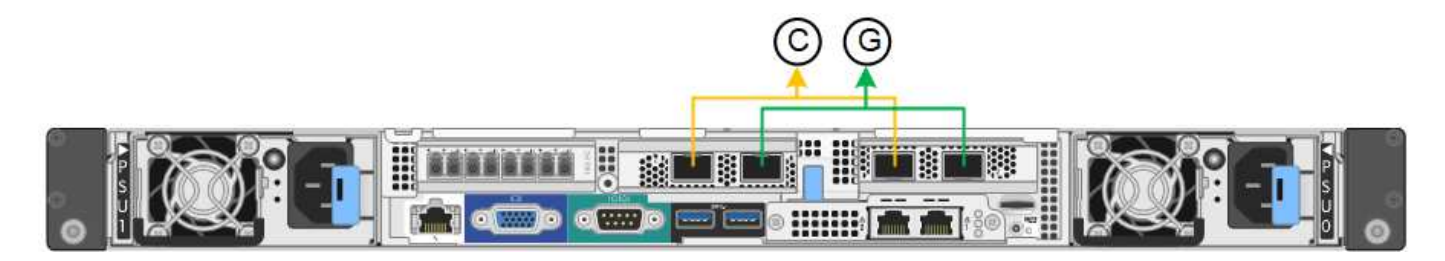

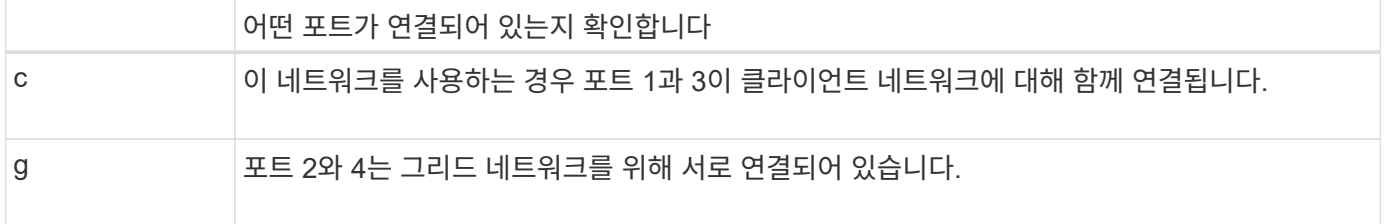

고정 포트 결합 모드를 사용할 때 포트는 액티브-백업 모드 또는 링크 통합 제어 프로토콜 모드(802.3ad)를 사용하여 본드 결합할 수 있습니다.

- 액티브-백업 모드(기본값)에서는 한 번에 하나의 포트만 활성화됩니다. 활성 포트에 장애가 발생하면 백업 포트가 자동으로 페일오버 연결을 제공합니다. 포트 4는 포트 2(그리드 네트워크)에 대한 백업 경로를 제공하고 포트 3은 포트 1(클라이언트 네트워크)에 대한 백업 경로를 제공합니다.
- LACP 모드에서 각 포트 쌍은 컨트롤러와 네트워크 간에 논리 채널을 형성하므로 더 높은 처리량을 허용합니다. 한

포트에 장애가 발생해도 다른 포트는 계속 채널을 제공합니다. 처리량은 감소하지만 연결성은 영향을 받지 않습니다.

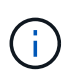

중복 연결이 필요하지 않은 경우 각 네트워크에 대해 하나의 포트만 사용할 수 있습니다. 그러나 StorageGRID가 설치된 후 그리드 관리자에서 경고가 트리거되어 링크가 다운되었음을 나타냅니다. 이 포트는 의도적으로 분리되어 있으므로 이 알림을 안전하게 비활성화할 수 있습니다.

Grid Manager에서 \* Alert \* > \* Rules \* 를 선택하고 규칙을 선택한 다음 \* Edit rule \* 을 클릭합니다. 그런 다음 \* 사용 \* 확인란의 선택을 취소합니다.

애그리게이트 포트 결합 모드

애그리게이트 포트 결합 모드는 각 StorageGRID 네트워크의 성능을 크게 높이고 추가 페일오버 경로를 제공합니다.

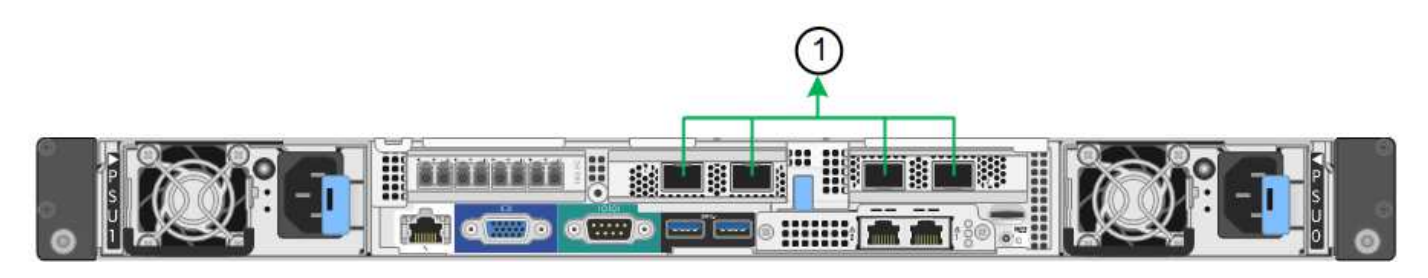

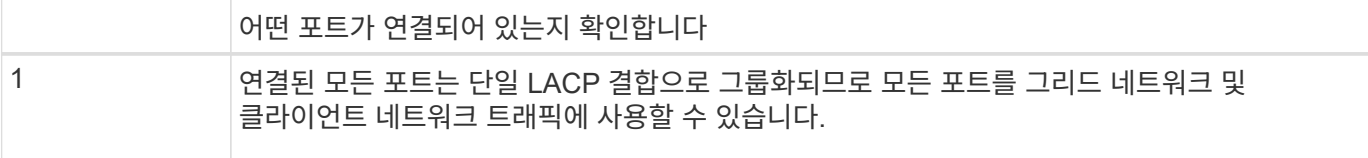

애그리게이트 포트 결합 모드를 사용하려는 경우:

- LACP 네트워크 결합 모드를 사용해야 합니다.
- 각 네트워크에 대해 고유한 VLAN 태그를 지정해야 합니다. 이 VLAN 태그는 네트워크 트래픽이 올바른 네트워크로 라우팅되도록 각 네트워크 패킷에 추가됩니다.
- VLAN 및 LACP를 지원할 수 있는 스위치에 포트를 연결해야 합니다. LACP 결합에 여러 스위치가 사용되는 경우 스위치는 MLAG(Multi-Chassis Link Aggregation Group) 또는 이와 동등한 스위치를 지원해야 합니다.
- VLAN, LACP, MLAG 또는 이와 동등한 기능을 사용하도록 스위치를 구성하는 방법을 이해해야 합니다.

4개의 10GbE 포트 모두를 사용하지 않으려면 1개, 2개 또는 3개의 포트를 사용할 수 있습니다. 둘 이상의 포트를 사용하면 10/25-GbE 포트 중 하나에 장애가 발생하더라도 일부 네트워크 연결이 계속 유지될 가능성을 극대화할 수 있습니다.

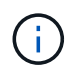

4개 미만의 포트를 사용하도록 선택한 경우 StorageGRID가 설치된 후 그리드 관리자에서 하나 이상의 알람이 발생하므로 케이블이 분리되었음을 나타냅니다. 알람을 안전하게 확인할 수 있습니다.

**1GbE** 관리 포트의 네트워크 연결 모드입니다

SG6000-CN 컨트롤러의 1GbE 관리 포트 2개의 경우 독립 네트워크 연결 모드 또는 Active-Backup 네트워크 연결 모드를 선택하여 선택적 관리 네트워크에 연결할 수 있습니다.

독립 모드에서는 왼쪽에 있는 관리 포트만 관리 네트워크에 연결됩니다. 이 모드는 중복 경로를 제공하지 않습니다.

오른쪽의 관리 포트가 연결되어 있지 않으며 임시 로컬 연결에 사용할 수 있습니다(IP 주소 169.254.0.1 사용).

Active-Backup 모드에서는 두 관리 포트가 모두 관리 네트워크에 연결됩니다. 한 번에 하나의 포트만 활성화됩니다. 활성 포트에 장애가 발생하면 백업 포트가 자동으로 페일오버 연결을 제공합니다. 이러한 두 개의 물리적 포트를 하나의 논리 관리 포트에 연결하면 관리 네트워크에 대한 중복 경로가 제공됩니다.

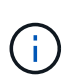

1GbE 관리 포트가 Active-Backup 모드로 구성되어 있을 때 SG6000-CN 컨트롤러에 일시적으로 로컬 연결이 필요한 경우 두 관리 포트에서 케이블을 분리하고 오른쪽의 관리 포트에 임시 케이블을 연결한 다음 IP 주소 169.254.0.1을 사용하여 어플라이언스에 액세스합니다.

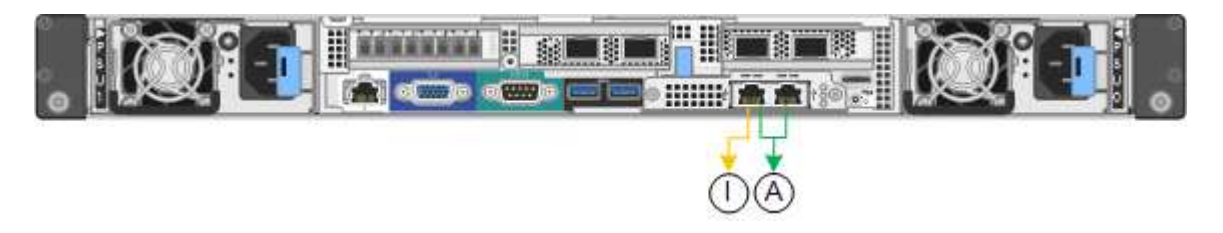

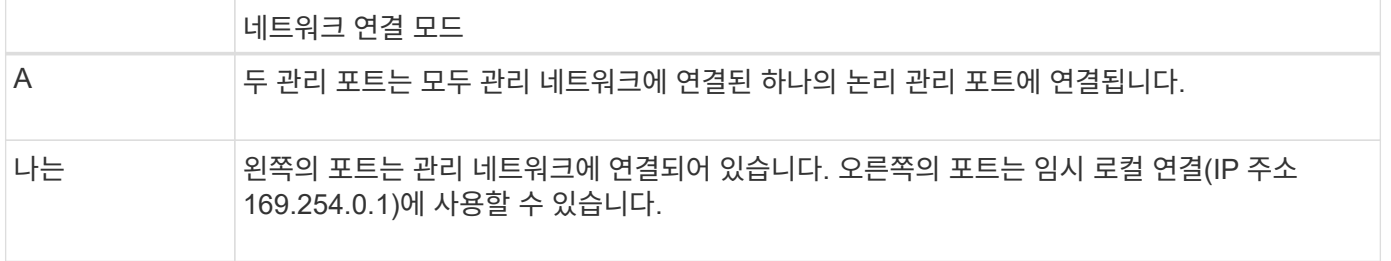

### <span id="page-24-0"></span>설치 정보 수집**(SG6000)**

StorageGRID 어플라이언스를 설치 및 구성할 때 이더넷 스위치 포트, IP 주소, 포트 및 네트워크 연결 모드에 대한 정보를 결정하고 수집해야 합니다.

이 작업에 대해

다음 표를 사용하여 어플라이언스에 연결하는 각 네트워크에 필요한 정보를 기록할 수 있습니다. 이러한 값은 하드웨어를 설치하고 구성하는 데 필요합니다.

스토리지 컨트롤러의 **SANtricity System Manager**에 연결하는 데 필요한 정보입니다

어플라이언스(E2800 컨트롤러 또는 EF570 컨트롤러)의 두 스토리지 컨트롤러를 SANtricity 시스템 관리자에 사용할 관리 네트워크에 연결해야 합니다. 컨트롤러는 각 어플라이언스에 다음과 같이 있습니다.

- SG6060: 컨트롤러 A는 맨 위에, 컨트롤러 B는 맨 아래에 있습니다.
- SGF6024: 컨트롤러 A는 왼쪽에 있고 컨트롤러 B는 오른쪽에 있습니다.

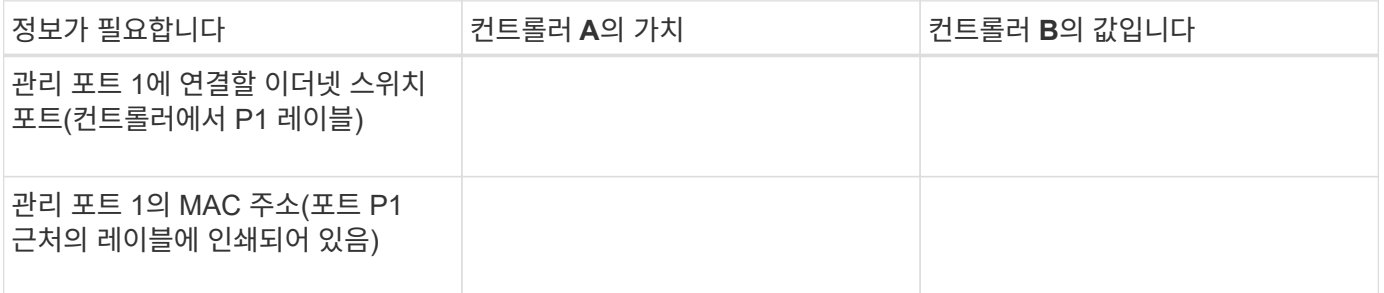

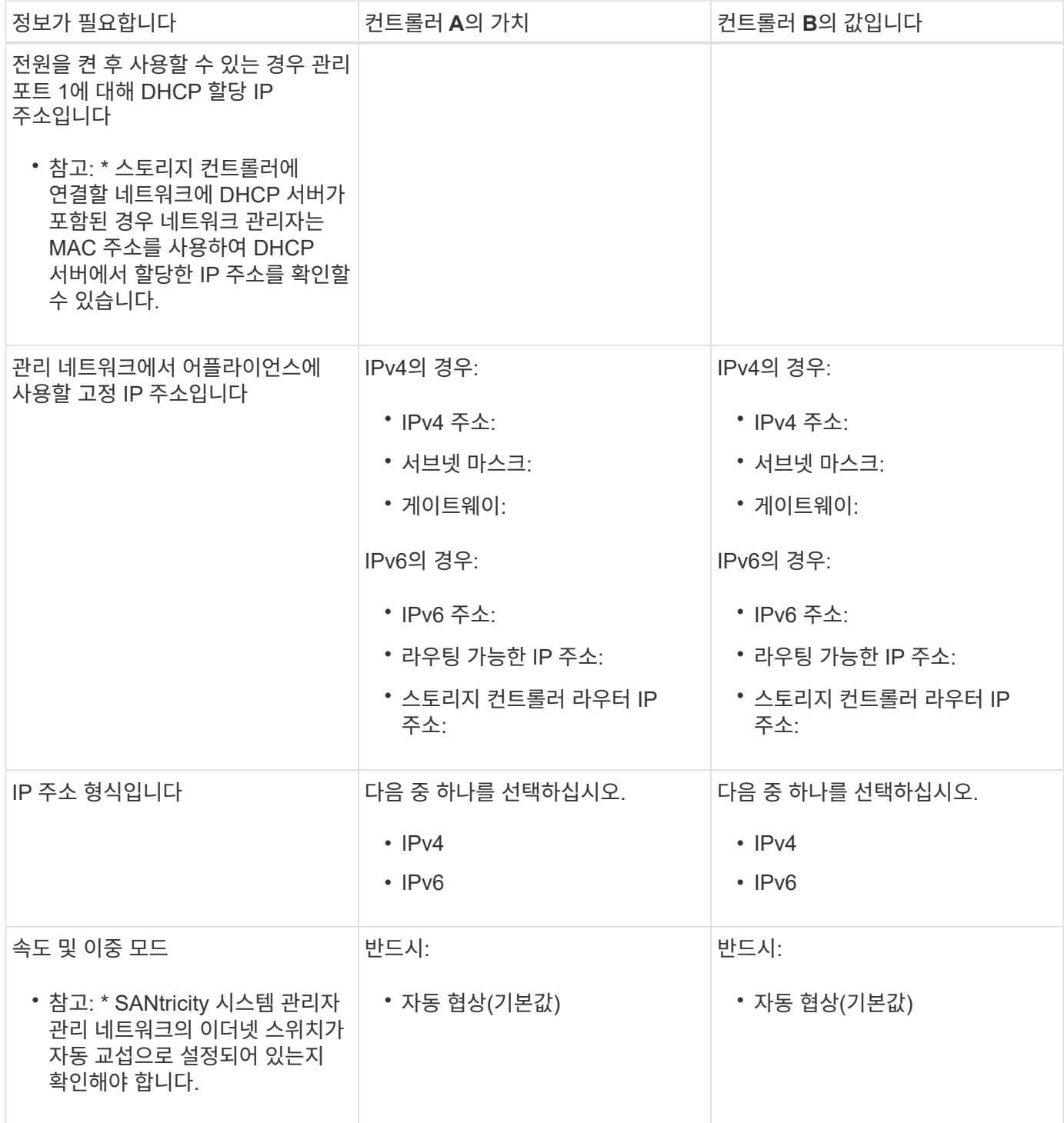

**SG6000-CN** 컨트롤러를 관리 네트워크에 연결하는 데 필요한 정보입니다

StorageGRID용 관리 네트워크는 시스템 관리 및 유지 보수에 사용되는 선택적 네트워크입니다. 어플라이언스는 SG6000-CN 컨트롤러의 다음 1GbE 관리 포트를 사용하여 관리 네트워크에 연결됩니다.

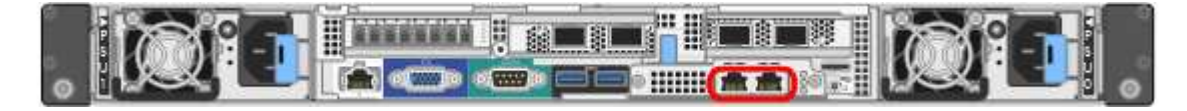

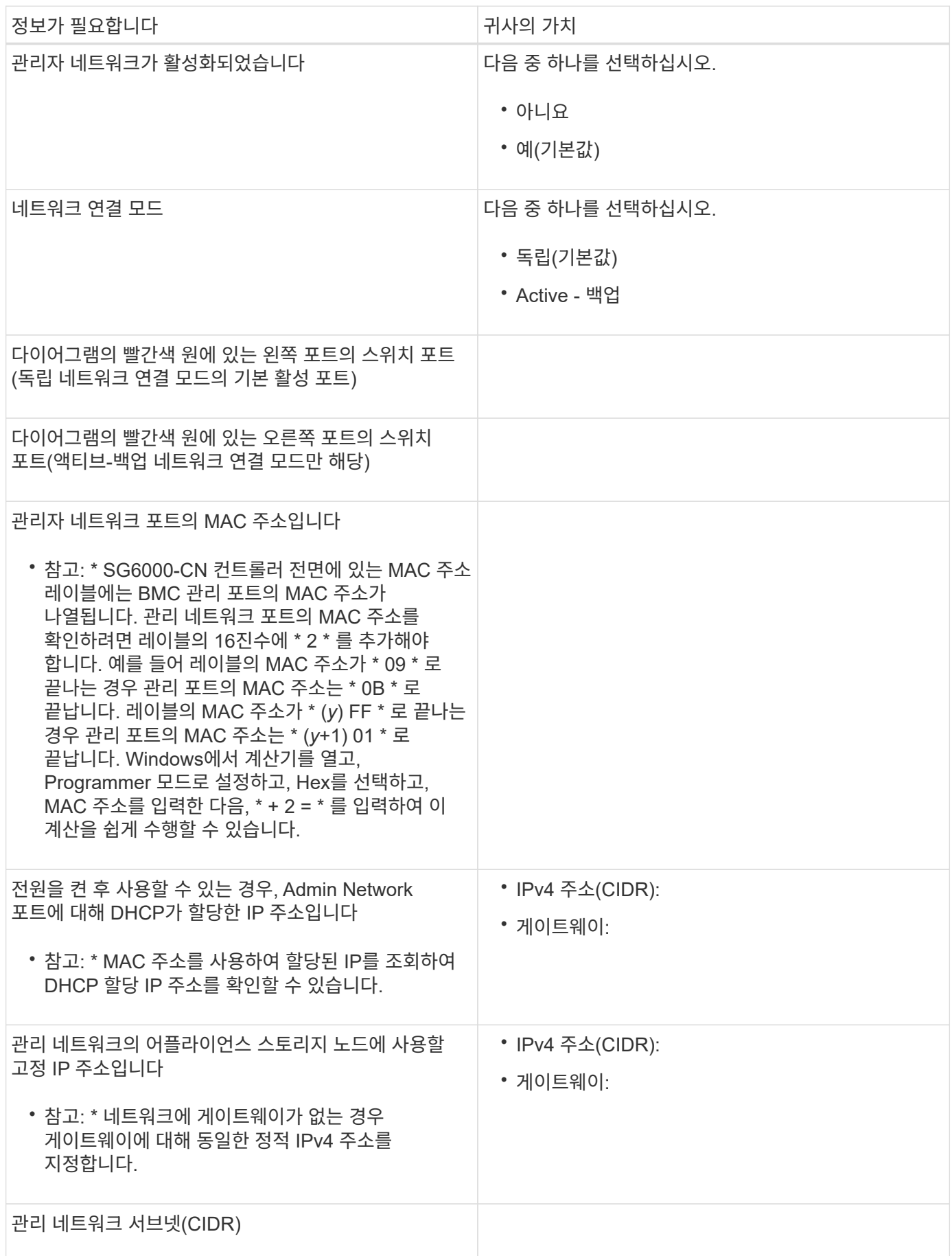

**SG6000-CN** 컨트롤러의 **10/25-GbE** 포트를 연결하고 구성하는 데 필요한 정보입니다

SG6000-CN 컨트롤러의 10/25-GbE 포트 4개는 StorageGRID 그리드 네트워크 및 선택적 클라이언트 네트워크에 연결됩니다.

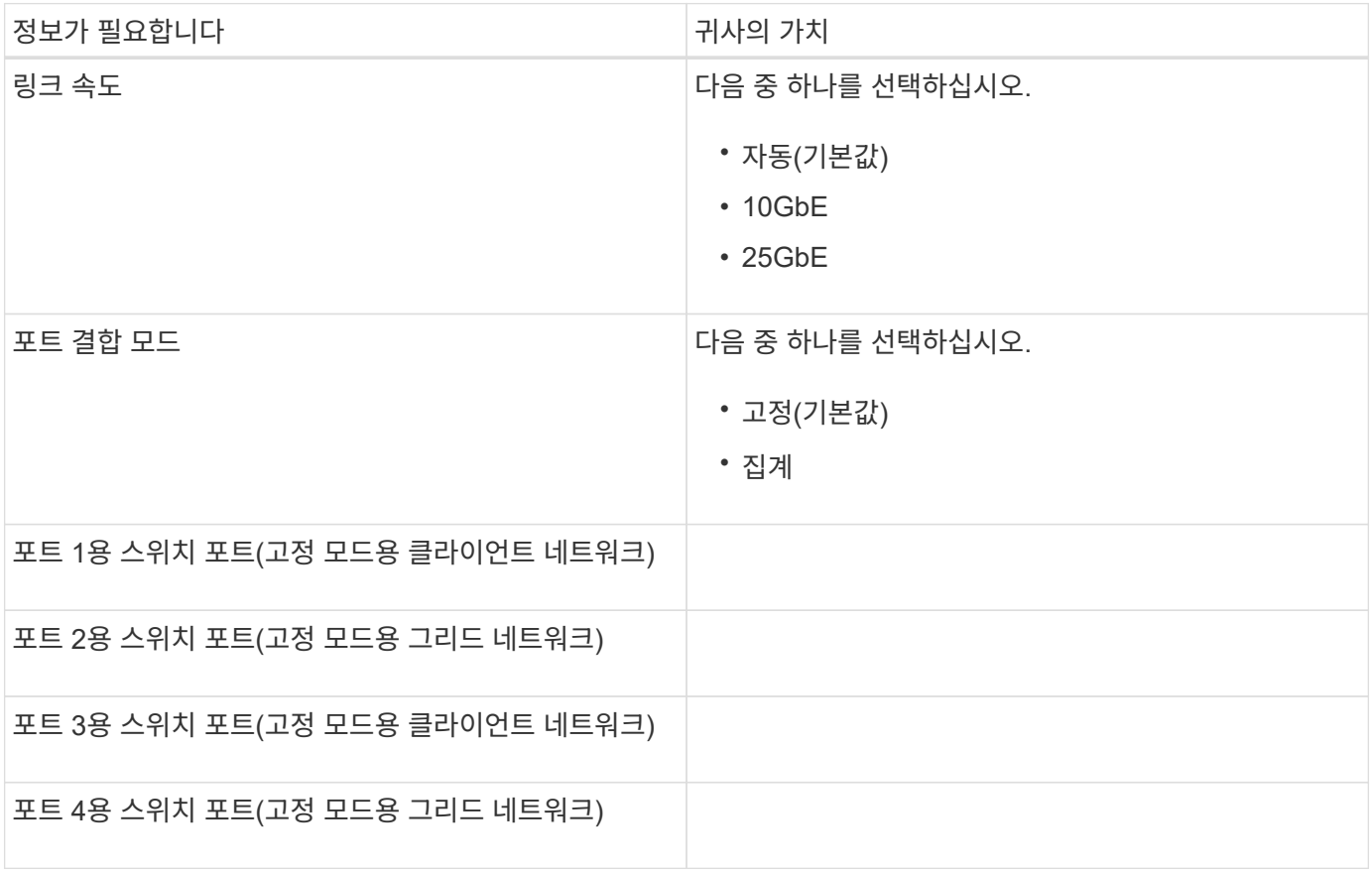

**SG6000-CN** 컨트롤러를 그리드 네트워크에 연결하는 데 필요한 정보

StorageGRID용 그리드 네트워크는 모든 내부 StorageGRID 트래픽에 사용되는 필수 네트워크입니다. 어플라이언스는 SG6000-CN 컨트롤러의 10/25-GbE 포트를 사용하여 그리드 네트워크에 연결됩니다.

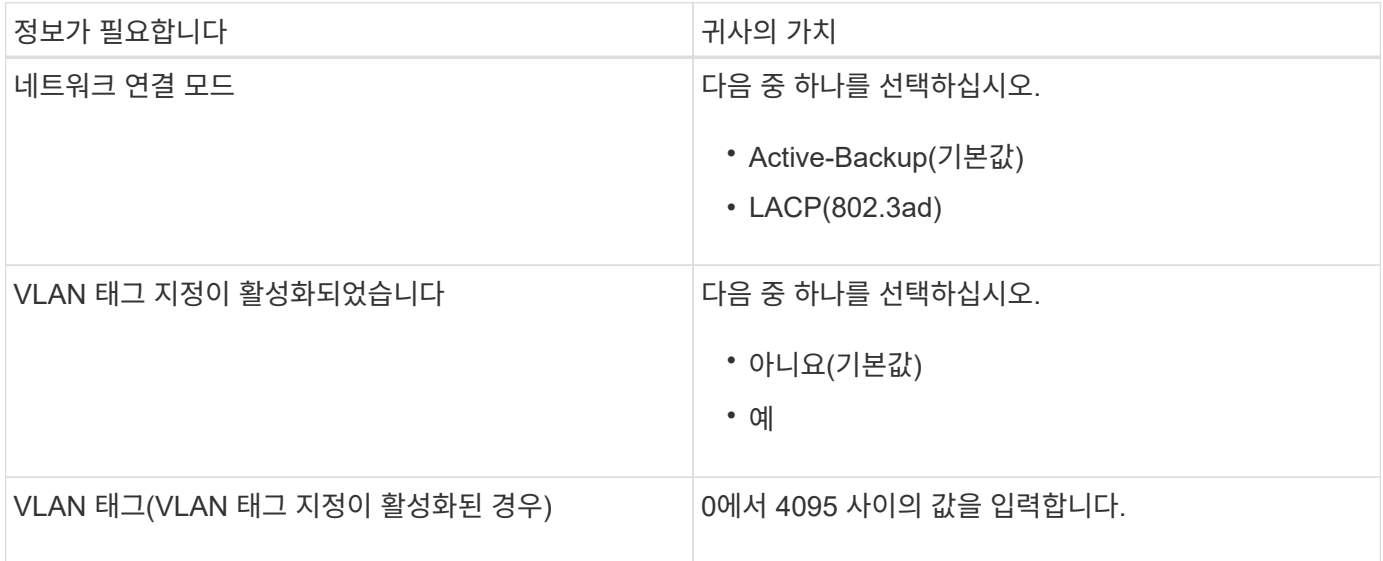

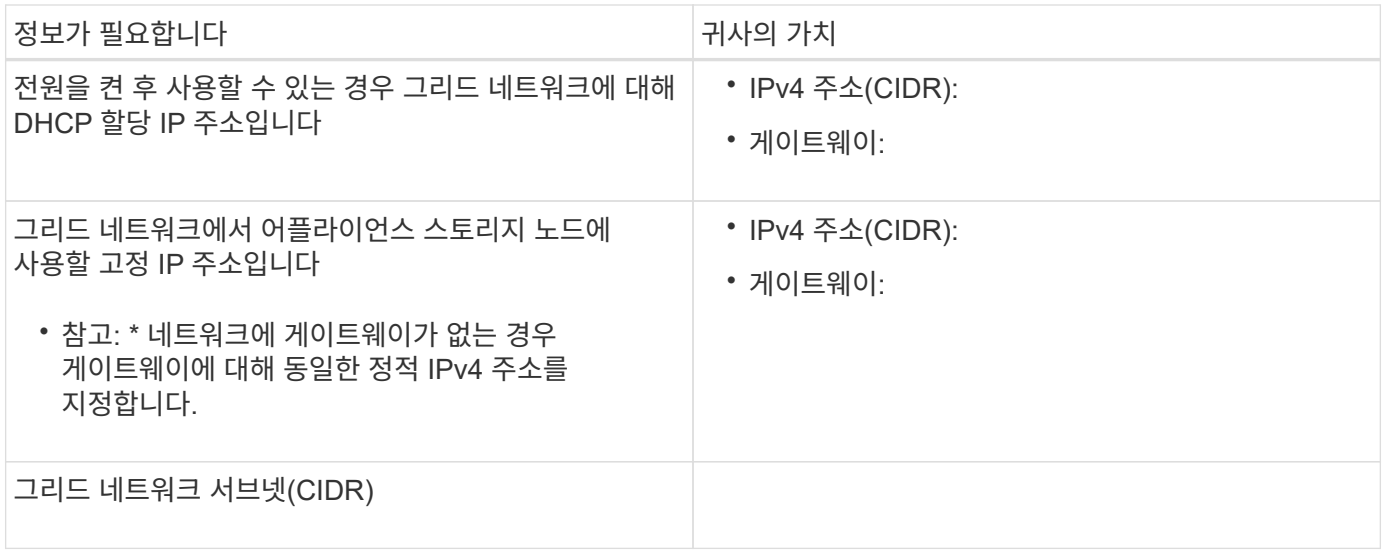

**SG6000-CN** 컨트롤러를 클라이언트 네트워크에 연결하는 데 필요한 정보입니다

StorageGRID용 클라이언트 네트워크는 일반적으로 그리드에 대한 클라이언트 프로토콜 액세스를 제공하는 데 사용되는 선택적 네트워크입니다. 어플라이언스는 SG6000-CN 컨트롤러의 10/25-GbE 포트를 사용하여 클라이언트 네트워크에 연결됩니다.

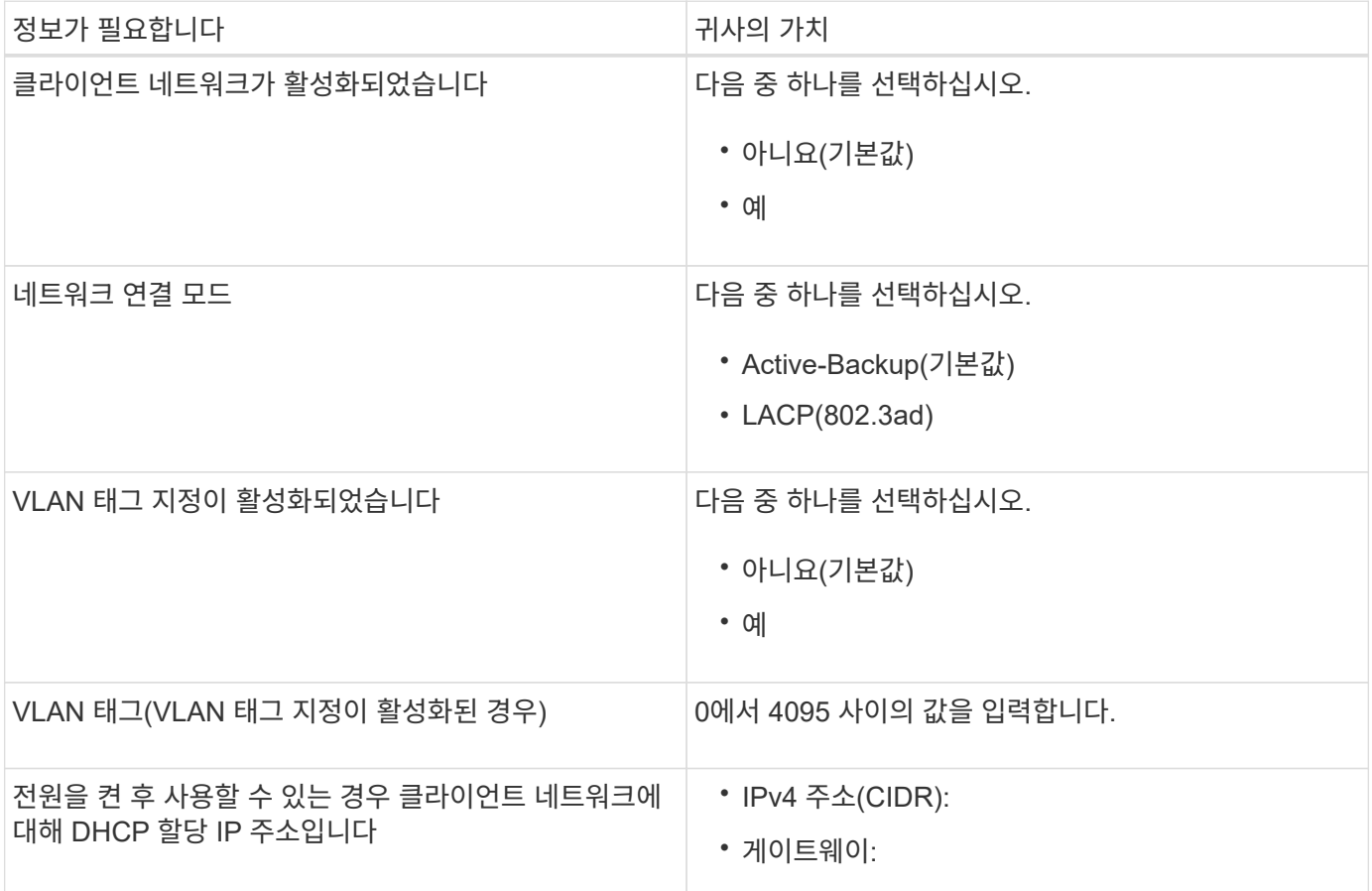

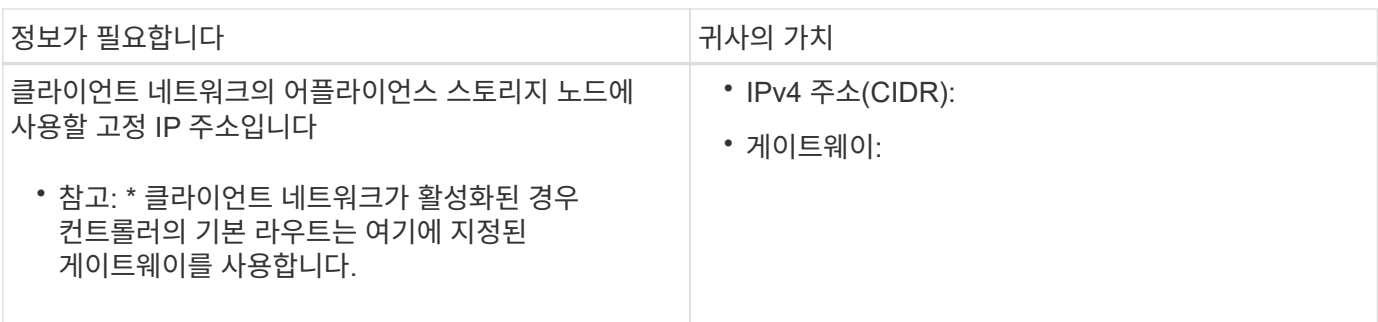

**SG6000-CN** 컨트롤러를 **BMC** 관리 네트워크에 연결하는 데 필요한 정보입니다

다음 1GbE 관리 포트를 사용하여 SG6000-CN 컨트롤러의 BMC 인터페이스에 액세스할 수 있습니다. 이 포트는 IPMI(Intelligent Platform Management Interface) 표준을 사용하여 이더넷을 통한 컨트롤러 하드웨어의 원격 관리를 지원합니다.

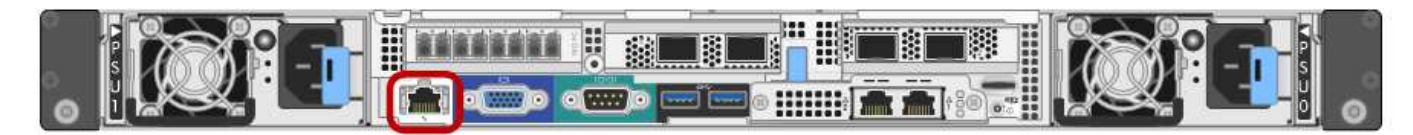

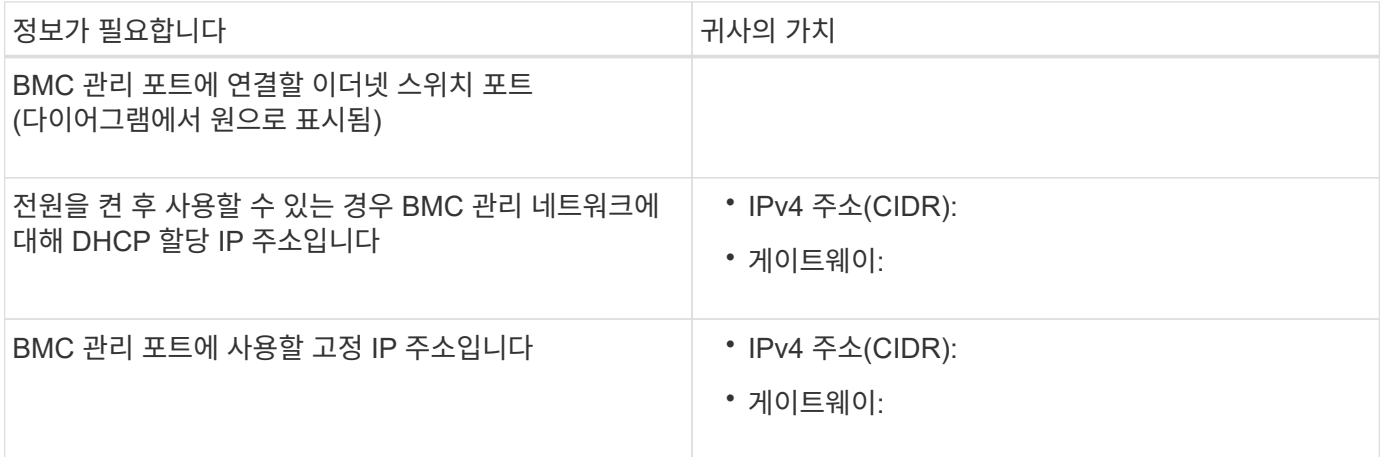

관련 정보

["SG6000](#page-8-0) [어플라이언스의](#page-8-0) [컨트롤러](#page-8-0)["](#page-8-0)

["](#page-21-1)[어플라이언스](#page-21-1) [네트워크](#page-21-1) [연결](#page-21-1) [검토](#page-21-1)["](#page-21-1)

["SG6000-CN](#page-22-0) [컨트롤러의](#page-22-0) [포트](#page-22-0) [결합](#page-22-0) [모드](#page-22-0)["](#page-22-0)

["](#page-38-0)[어플라이언스](#page-38-0) [케이블](#page-38-0) [연결](#page-38-0)[\(SG6000\)"](#page-38-0)

["StorageGRID IP](#page-58-0) [주소](#page-58-0) [구성](#page-58-0)["](#page-58-0)

# <span id="page-29-0"></span>하드웨어 설치

하드웨어 설치에는 SG6000-CN 컨트롤러 및 스토리지 컨트롤러 쉘프를 캐비닛 또는 랙에 설치하고, 케이블을 연결하고, 전원을 적용해야 합니다.

단계

- ["](#page-30-0)[하드웨어를](#page-30-0) [등록](#page-30-0)하는 [중입니다](#page-30-0)["](#page-30-0)
- ["SG6060:](#page-31-0) 캐[비닛](#page-31-0) [또는](#page-31-0) [랙에](#page-31-0) [60](#page-31-0) [드라이브](#page-31-0) [쉘프](#page-31-0) [설치](#page-31-0)["](#page-31-0)
- ["SG6060:](#page-33-0) [드라이브](#page-33-0) [설치](#page-33-0)["](#page-33-0)
- ["SGF6024:](#page-34-0) 캐[비닛](#page-34-0) [또는](#page-34-0) [랙에](#page-34-0) [24](#page-34-0) [드라이브](#page-34-0) [쉘프](#page-34-0) [설치](#page-34-0)["](#page-34-0)
- ["SG6000-CN:](#page-36-0) 캐[비닛](#page-36-0) [또는](#page-36-0) [랙에](#page-36-0) [설치](#page-36-0)["](#page-36-0)
- ["](#page-38-0)[어플라이언스](#page-38-0) [케이블](#page-38-0) [연결](#page-38-0)[\(SG6000\)"](#page-38-0)
- ["SG6060:](#page-41-0) [확장](#page-41-0) [쉘프](#page-41-0) [케이블링](#page-41-0)[\(](#page-41-0)[옵션](#page-41-0)["](#page-41-0)
- ["](#page-44-0)[전원](#page-44-0) [코드](#page-44-0) [연결](#page-44-0) [및](#page-44-0) [전원](#page-44-0) [공급](#page-44-0)[\(SG6000\)"](#page-44-0)
- ["SG6000-CN](#page-45-0) [컨트롤러의](#page-45-0) [상태](#page-45-0) [표시](#page-45-0)[등](#page-45-0) [및](#page-45-0) [단추](#page-45-0) [보기](#page-45-0)["](#page-45-0)
- ["SG6000](#page-46-0) [스토리지](#page-46-0) [컨트롤러의](#page-46-0) [부팅](#page-46-0) [상태](#page-46-0) [코드](#page-46-0) [보기](#page-46-0)["](#page-46-0)

<span id="page-30-0"></span>하드웨어를 등록하는 중입니다

어플라이언스 하드웨어를 등록하면 지원 혜택이 제공됩니다.

단계

1. 스토리지 컨트롤러 쉘프의 섀시 일련 번호를 찾습니다.

포장 명세서, 확인 이메일 또는 제품의 포장을 푼 후 제품에서 번호를 확인할 수 있습니다.

#### Serial 012345678101

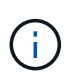

스토리지 어플라이언스에는 여러 개의 일련 번호가 있습니다. 스토리지 컨트롤러 쉘프의 일련 번호는 어플라이언스에 대한 서비스 또는 지원을 호출할 때 등록하고 사용해야 하는 일련 번호입니다.

- 2. NetApp Support 사이트 로 이동합니다 ["mysupport.netapp.com".](http://mysupport.netapp.com/)
- 3. 하드웨어를 등록해야 하는지 여부를 확인합니다.

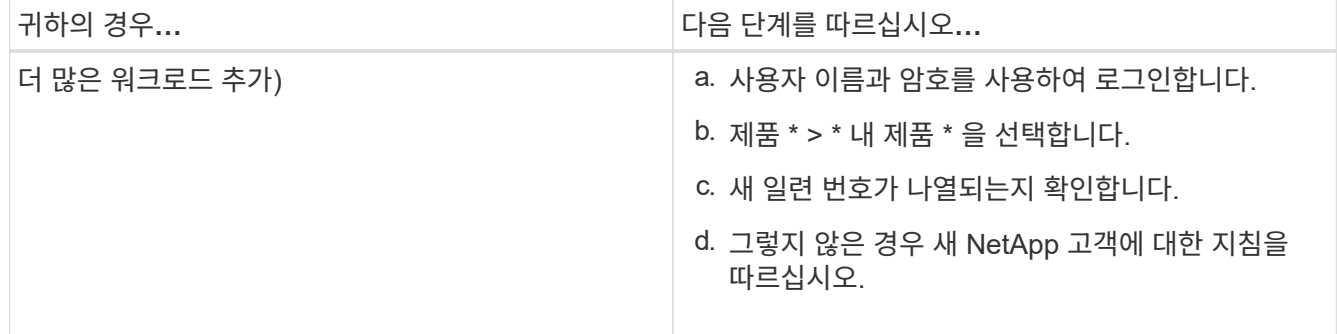

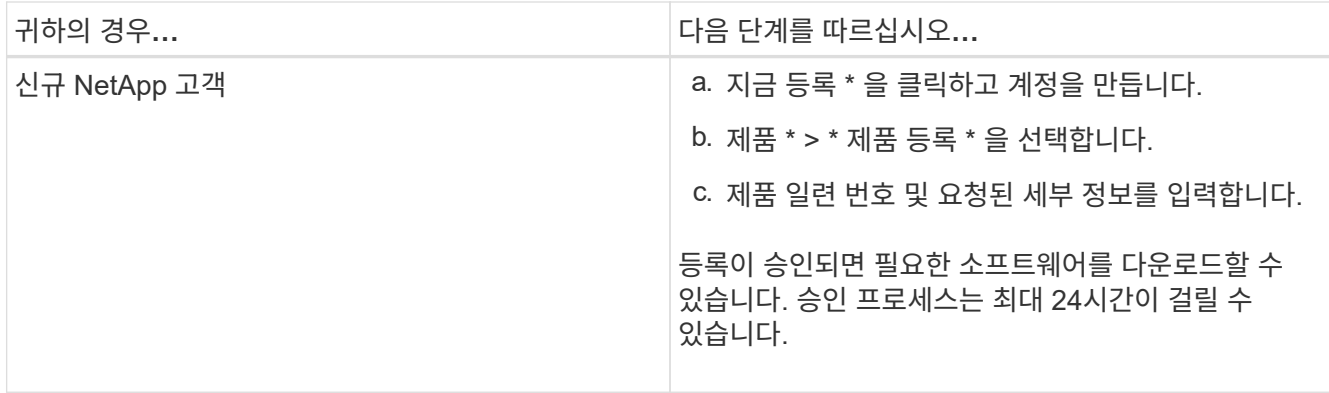

#### <span id="page-31-0"></span>**SG6060:** 캐비닛 또는 랙에 **60** 드라이브 쉘프 설치

E2860 컨트롤러 쉘프에 대한 레일 세트를 캐비닛 또는 랙에 설치한 다음 컨트롤러 쉘프를 레일 위로 밀어 추가해야 합니다. 60-드라이브 확장 쉘프를 설치하는 경우, 같은 절차가 적용됩니다.

필요한 것

• 상자에 포함된 안전 고지 문서를 검토하고 하드웨어 이동 및 설치에 대한 예방 조치를 이해했습니다.

• 레일 키트와 함께 제공된 지침이 있습니다.

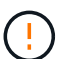

각 60-드라이브 쉘프의 중량은 드라이브를 설치하지 않고 약 60kg(132lb)입니다. 선반을 안전하게 이동하려면 4명 또는 기계화된 리프트가 필요합니다.

하드웨어 손상을 방지하려면 드라이브가 설치된 경우 쉘프를 이동하지 마십시오. 쉘프를 이동하기 전에  $(\cdot)$ 모든 드라이브를 제거해야 합니다.

E2860 컨트롤러 쉘프 또는 선택적 확장 쉘프를 설치할 경우 장비가 넘어가지 않도록 랙 또는 캐비닛 맨 아래에 하드웨어를 설치하십시오. 가장 무거운 장비가 캐비닛 또는 랙의 하단에 있는지 확인하려면 E2860 컨트롤러 쉘프 및 확장 쉘프 위에 SG6000-CN 컨트롤러를 설치합니다.

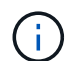

 $(\cdot)$ 

설치를 시작하기 전에 제품과 함께 제공된 0.5m 광 케이블 또는 제공된 케이블이 계획된 레이아웃에 충분한지 확인하십시오.

#### 단계

1. 레일 키트의 지침에 따라 캐비닛이나 랙에 레일을 설치합니다.

사각 구멍 캐비닛의 경우, 먼저 제공된 케이지 너트를 설치하여 선반의 전면과 후면을 나사로 고정해야 합니다.

- 2. 제품의 외부 포장 박스를 분리하십시오. 그런 다음 안쪽 상자의 플랩을 아래로 접습니다.
- 3. 제품을 손으로 들어올리는 경우 4개의 손잡이를 섀시 측면에 부착하십시오.

딸깍 소리가 나면서 제자리에 고정될 때까지 각 손잡이를 위로 밉니다.

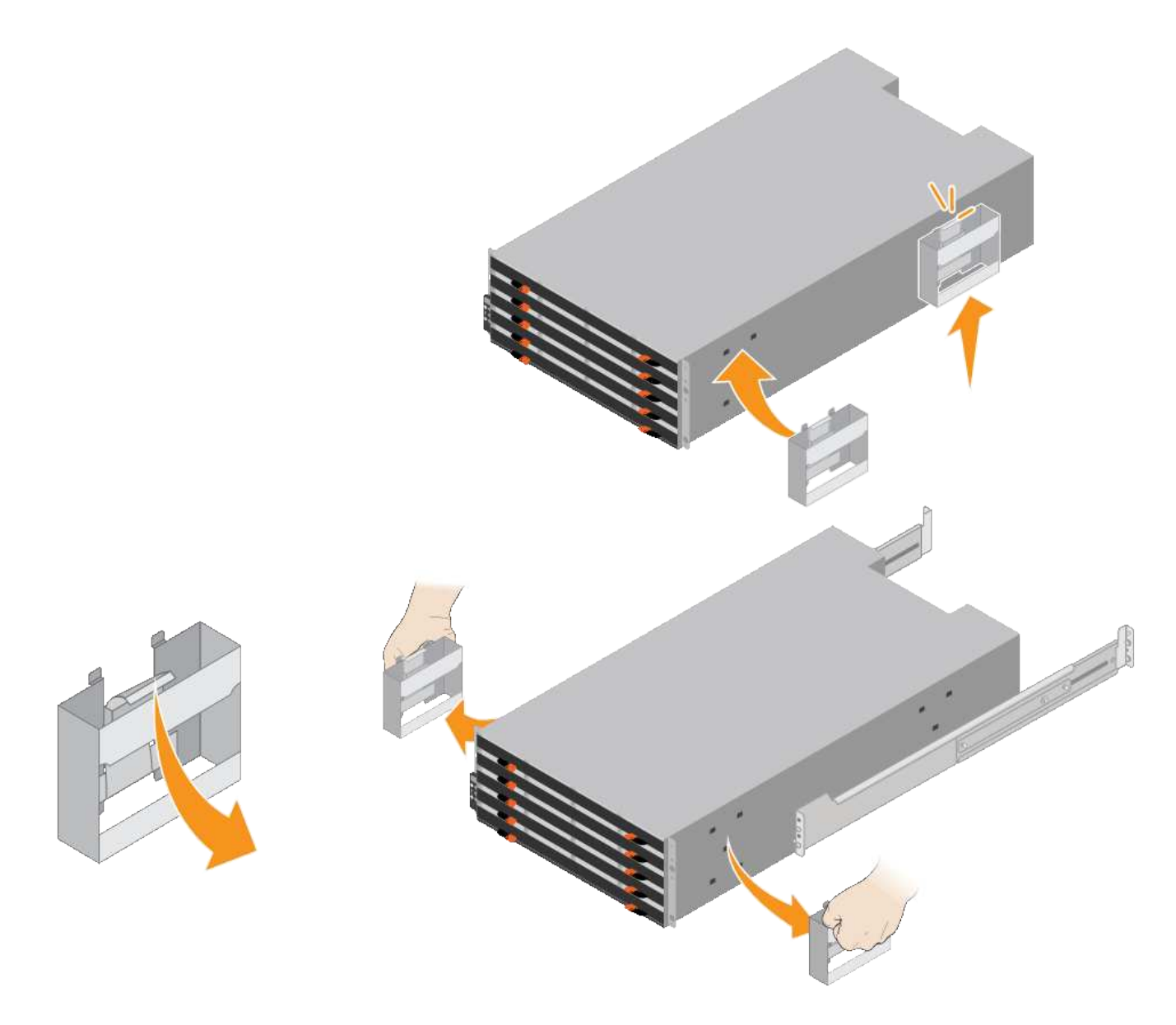

- 4. 선반 후면(커넥터가 있는 끝)을 레일에 놓습니다.
- 5. 하단에서 쉘프를 지지한 다음 캐비닛에 밀어 넣습니다. 핸들을 사용하는 경우, 엄지 래치를 사용하여 쉘프를 밀어 넣을 때 한 번에 하나의 핸들을 분리합니다.

핸들을 분리하려면 분리 래치를 뒤로 당기고 아래로 누른 다음 쉘프를 당겨 빼냅니다.

6. 선반을 캐비닛 전면에 고정합니다.

양쪽의 선반 상단에서 첫 번째 및 세 번째 구멍에 나사를 삽입합니다.

7. 캐비닛 후면에 쉘프를 고정합니다.

선반 상단 후면 섹션의 양쪽에 후면 브래킷 2개를 놓습니다. 각 브래킷의 첫 번째 및 세 번째 구멍에 나사를 삽입합니다.

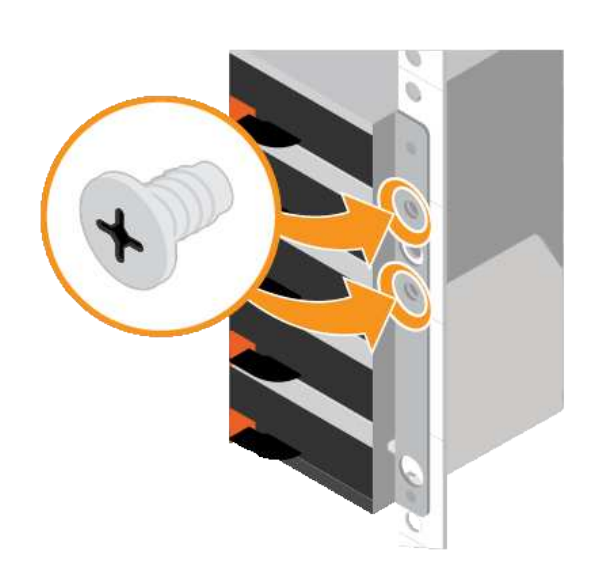

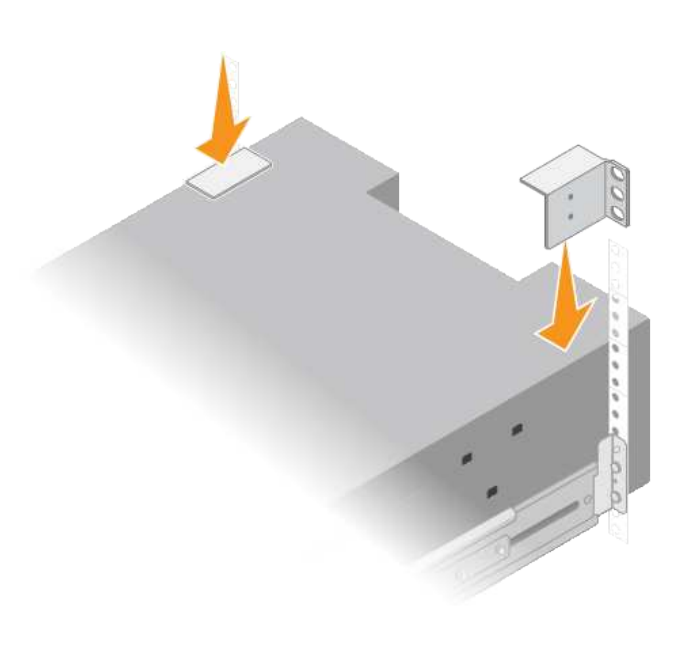

8. 모든 확장 쉘프에 대해 이 단계를 반복합니다.

#### <span id="page-33-0"></span>**SG6060:** 드라이브 설치

60-드라이브 쉘프를 캐비닛 또는 랙에 설치한 후에는 60개 드라이브를 모두 쉘프에 설치해야 합니다. E2860 컨트롤러 쉘프에 장착되는 2개의 SSD 드라이브가 포함되어 있으므로 컨트롤러 쉘프의 상단 서랍에 설치해야 합니다. 각 옵션 확장 쉘프에는 HDD 드라이브 60개 및 SSD 드라이브가 없습니다.

필요한 것

E2860 컨트롤러 쉘프 또는 옵션 확장 쉘프(1개 또는 2개)를 캐비닛 또는 랙에 설치했습니다.

 $(\cdot)$ 

하드웨어 손상을 방지하려면 드라이브가 설치된 경우 쉘프를 이동하지 마십시오. 쉘프를 이동하기 전에 모든 드라이브를 제거해야 합니다.

단계

- 1. ESD 밴드의 스트랩 끝을 손목 둘레에 감고 클립 끝을 금속 바닥에 단단히 고정하여 정전기 방전을 방지하십시오.
- 2. 포장에서 드라이브를 꺼냅니다.
- 3. 상단 드라이브 드로어의 레버를 분리하고 레버를 사용하여 드로어를 밀어 꺼냅니다.
- 4. SSD 드라이브 2개를 찾습니다.

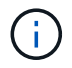

확장 쉘프에서는 SSD 드라이브를 사용하지 않습니다.

- 5. 각 구동 핸들을 수직 위치로 올립니다.
- 6. 슬롯 0 및 1에 SSD 드라이브 2개를 설치합니다(드로어의 왼쪽에 있는 처음 두 슬롯).
- 7. 각 드라이브를 해당 슬롯에 조심스럽게 넣고 딸깍 소리가 나면서 제자리에 고정될 때까지 들어 올린 드라이브 핸들을 내립니다.

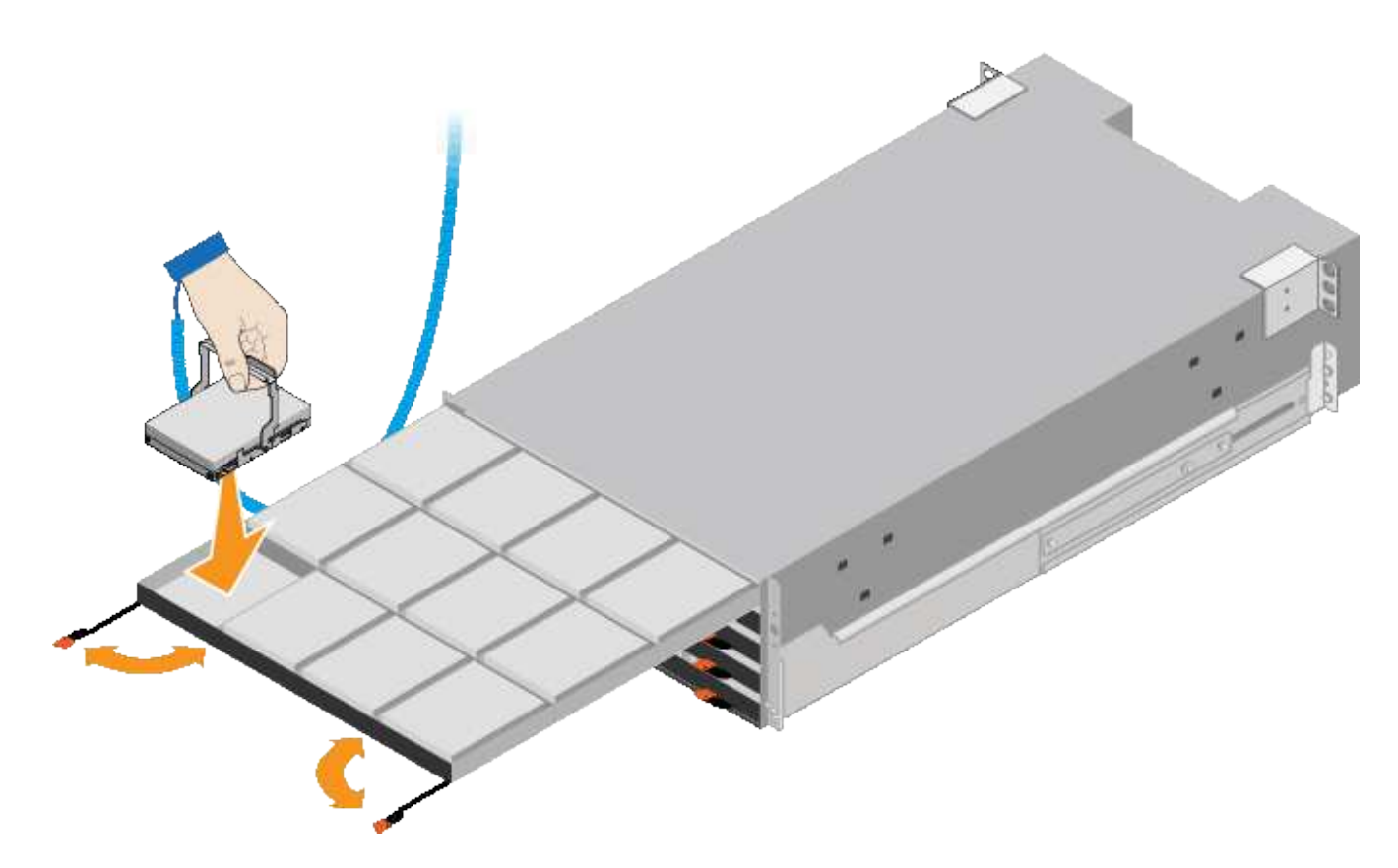

8. 상단 드로어에 HDD 드라이브 10개를 설치합니다.

9. 중앙을 밀고 양쪽 레버를 부드럽게 닫아 드로어를 다시 밀어 넣습니다.

 $\binom{1}{1}$ 

바인딩이 느껴지면 서랍을 미는 작업을 중단합니다. 드로어 전면의 분리 레버를 사용하여 드로어를 뒤로 밉니다. 그런 다음 서랍을 슬롯에 조심스럽게 다시 넣습니다.

10. 이 단계를 반복하여 HDD 드라이브를 다른 4개의 드로어에 설치합니다.

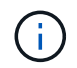

올바르게 작동하려면 60개의 드라이브를 모두 설치해야 합니다.

11. 전면 베젤을 쉘프에 연결합니다.

12. 확장 쉘프가 있는 경우, 다음 단계를 반복하여 각 확장 쉘프의 각 서랍에 12개의 HDD 드라이브를 설치합니다.

13. 캐비닛 또는 랙에 SG6000-CN을 설치하는 지침을 따르십시오.

<span id="page-34-0"></span>**SGF6024:** 캐비닛 또는 랙에 **24** 드라이브 쉘프 설치

캐비닛 또는 랙에 EF570 컨트롤러 셸프용 레일 세트를 설치한 다음 레일을 따라 어레이를 밀어 올려야 합니다.

필요한 것

- 상자에 포함된 안전 고지 문서를 검토하고 하드웨어 이동 및 설치에 대한 예방 조치를 이해했습니다.
- 레일 키트와 함께 제공된 지침이 있습니다.

단계

1. 레일 키트의 지침에 따라 캐비닛이나 랙에 레일을 설치합니다.

사각 구멍 캐비닛의 경우, 먼저 제공된 케이지 너트를 설치하여 선반의 전면과 후면을 나사로 고정해야 합니다.

- 2. 제품의 외부 포장 박스를 분리하십시오. 그런 다음 안쪽 상자의 플랩을 아래로 접습니다.
- 3. 선반 후면(커넥터가 있는 끝)을 레일에 놓습니다.

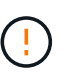

완전히 장착된 선반의 중량은 약 24kg(52lb)입니다. 인클로저를 안전하게 옮기려면 두 사람이 필요합니다.

4. 엔클로저를 조심스럽게 레일 위로 끝까지 밀어 넣습니다.

엔클로저가 레일에 완전히 장착되도록 레일을 조정해야 할 수 있습니다.

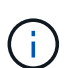

 $(\cdot)$ 

엔클로저 설치를 완료한 후에는 레일에 추가 장비를 놓지 마십시오. 레일은 추가 중량을 지지하도록 설계되지 않았습니다.

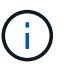

해당하는 경우, 인클로저를 랙 포스트에 고정하기 위해 선반 엔드 캡 또는 시스템 베젤을 분리해야 할 수 있습니다. 그럴 경우, 작업을 마친 후 엔드 캡이나 베젤을 교체해야 합니다.

5. 장착 브래킷(인클로저 전면 양쪽에 사전 설치), 랙 또는 시스템 캐비닛의 구멍 및 레일 전면의 구멍을 통해 M5 나사 2개를 삽입하여 캐비닛이나 랙 및 레일의 전면에 엔클로저를 고정합니다.

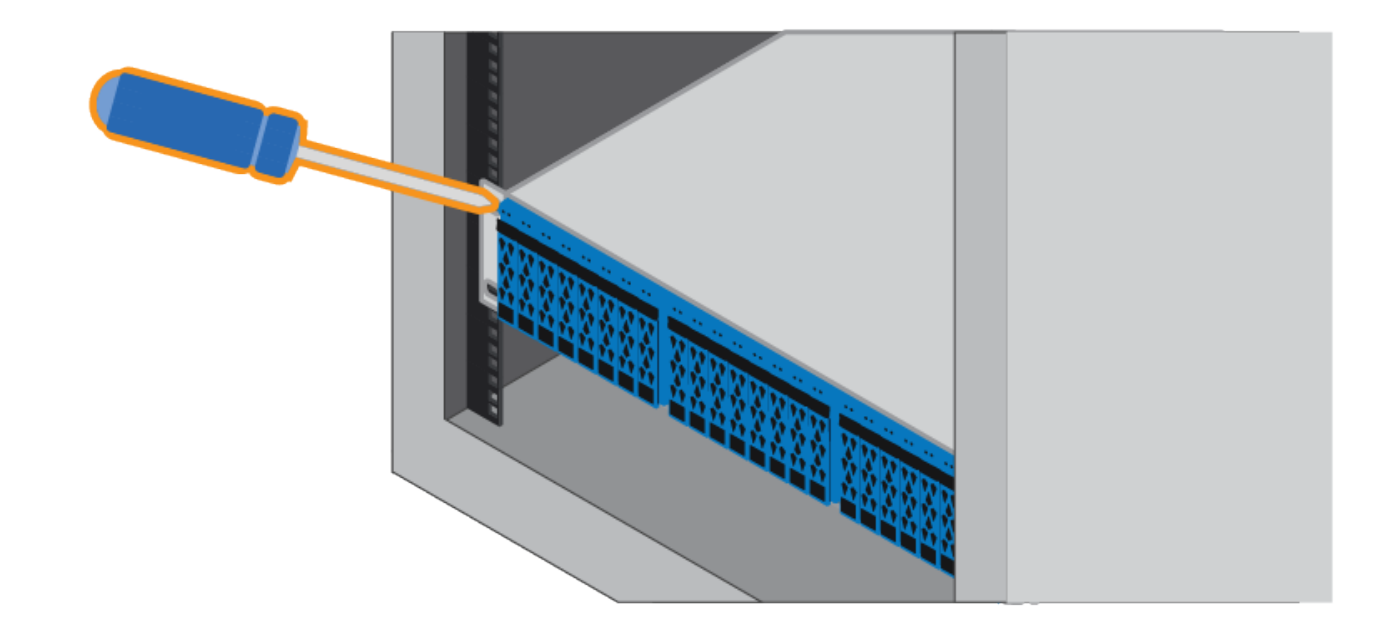

6. 엔클로저 및 레일 키트 브래킷의 브래킷을 통해 M5 나사 2개를 삽입하여 엔클로저를 레일 후면에 고정합니다. 7. 해당하는 경우 쉘프 엔드 캡 또는 시스템 베젤을 교체합니다.
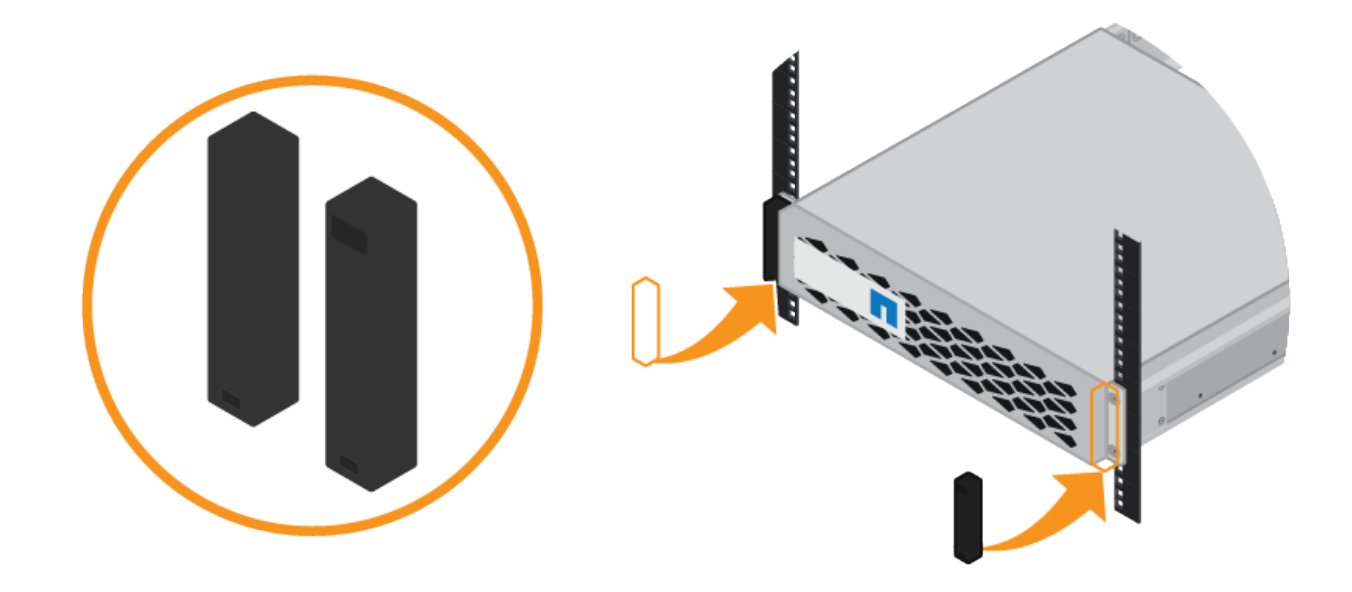

**SG6000-CN:** 캐비닛 또는 랙에 설치

캐비닛 또는 랙에 SG6000-CN 컨트롤러용 레일 세트를 설치한 다음 레일을 따라 컨트롤러를 밀어넣습니다.

필요한 것

- 상자에 포함된 안전 고지 문서를 검토하고 하드웨어 이동 및 설치에 대한 예방 조치를 이해했습니다.
- 레일 키트와 함께 제공된 지침이 있습니다.
- E2860 컨트롤러 쉘프 및 드라이브 또는 EF570 컨트롤러 쉘프를 설치했습니다.

단계

1. 레일 키트의 지침에 따라 캐비닛이나 랙에 레일을 설치합니다.

2. 캐비닛이나 랙에 설치된 두 개의 레일에서 딸깍 소리가 날 때까지 레일의 이동식 부품을 확장합니다.

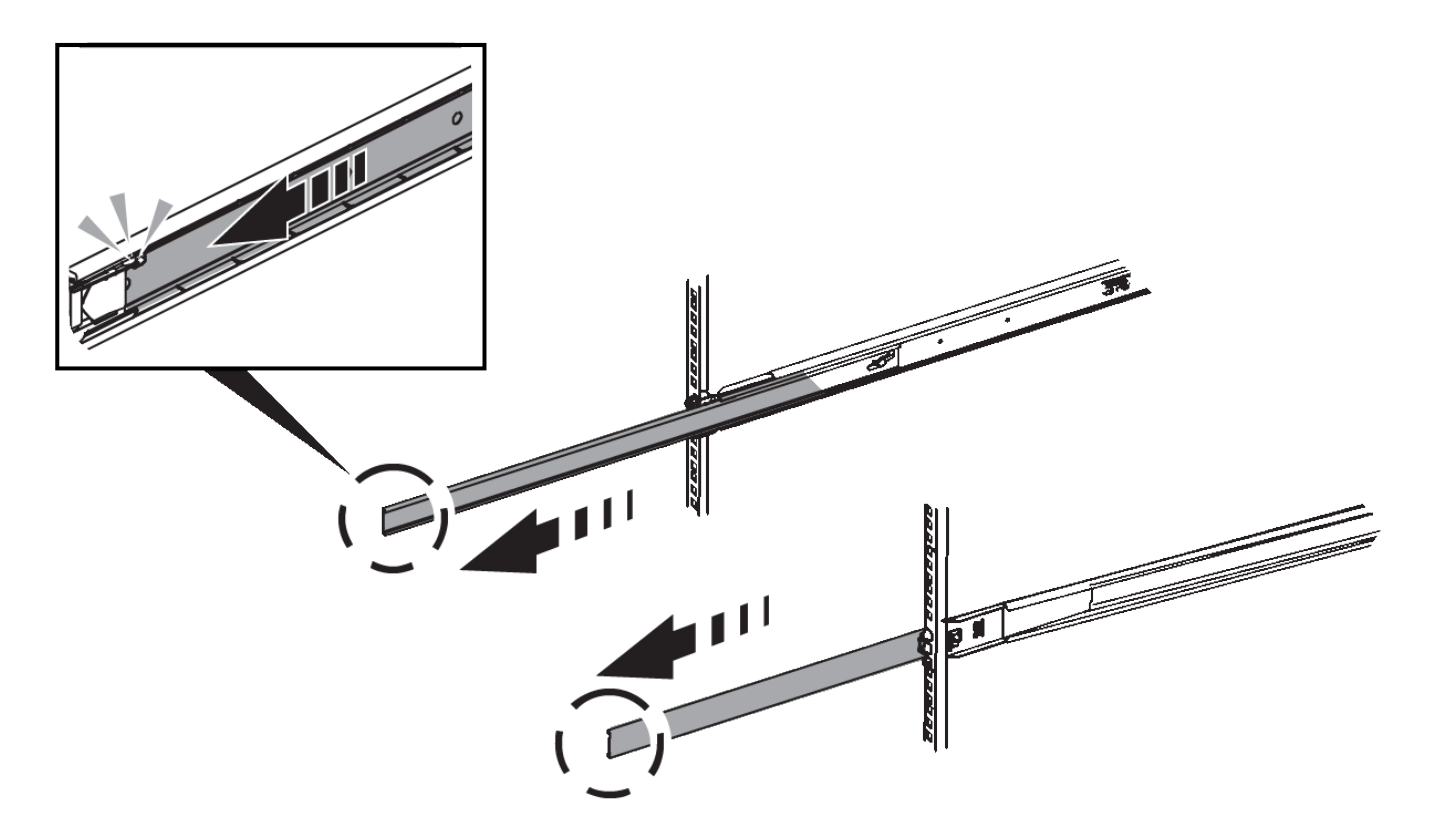

- 3. SG6000-CN 컨트롤러를 레일에 삽입합니다.
- 4. 캐비닛이나 랙에 컨트롤러를 밀어 넣습니다.

컨트롤러를 더 이상 이동할 수 없는 경우 섀시 양쪽에 있는 파란색 래치를 당겨 컨트롤러를 완전히 밀어 넣습니다.

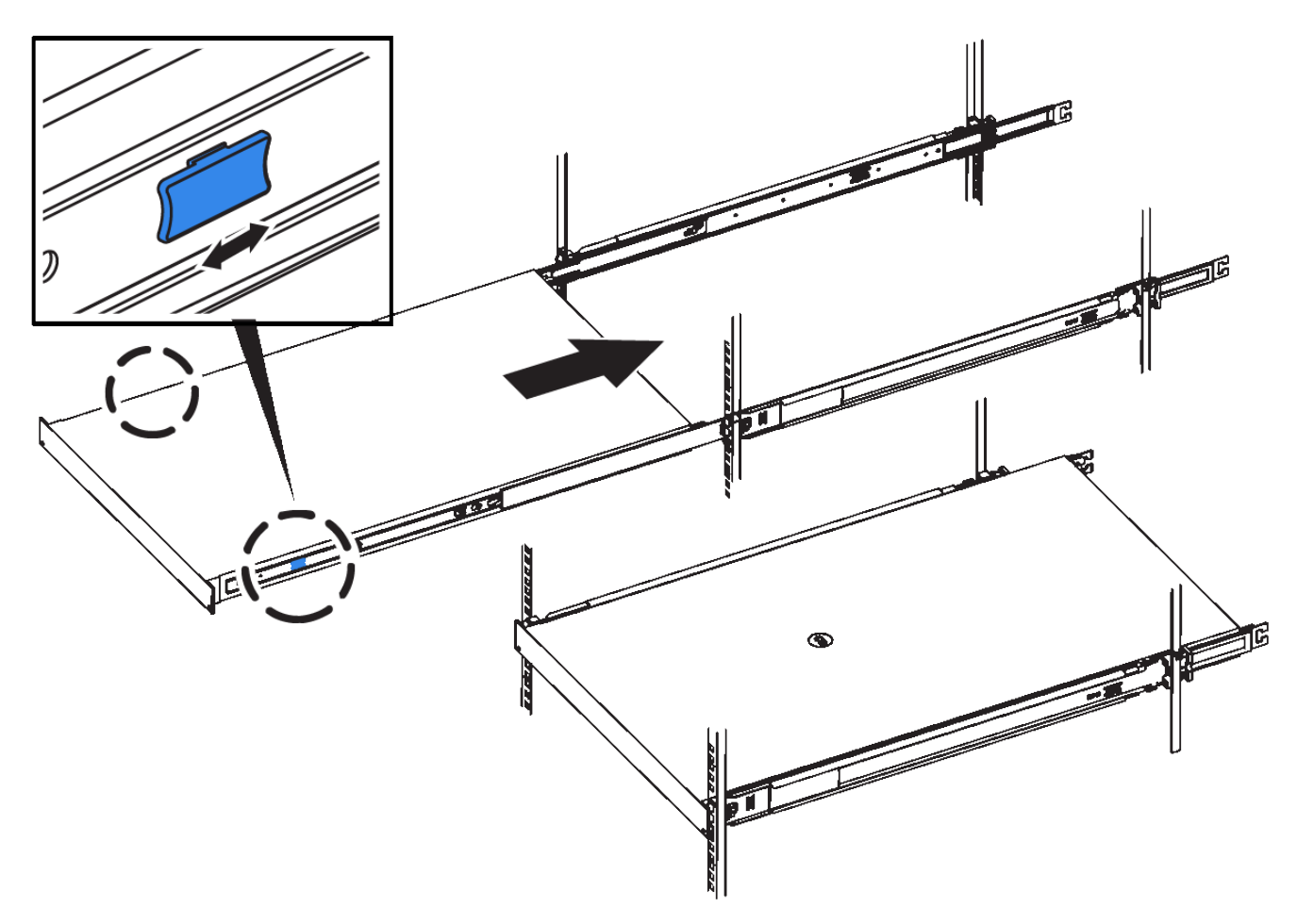

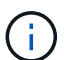

컨트롤러의 전원을 켜기 전에는 전면 베젤을 연결하지 마십시오.

5. 컨트롤러 전면 패널의 조임 나사를 조여 컨트롤러를 랙에 고정합니다.

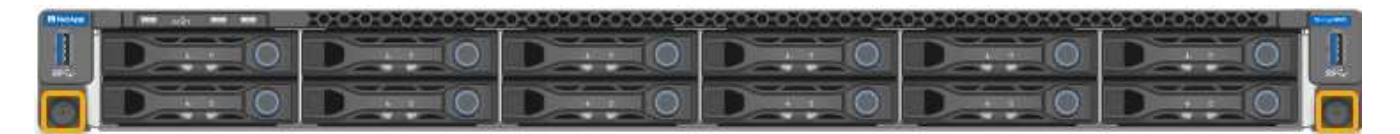

## 어플라이언스 케이블 연결**(SG6000)**

스토리지 컨트롤러를 SG6000-CN 컨트롤러에 연결하고, 세 컨트롤러 모두의 관리 포트를 연결하고, SG6000-CN 컨트롤러의 네트워크 포트를 StorageGRID용 그리드 네트워크 및 선택적 클라이언트 네트워크에 연결해야 합니다.

필요한 것

- 스토리지 컨트롤러 2개를 SG6000-CN 컨트롤러에 연결하기 위해 어플라이언스와 함께 제공된 광 케이블 4개가 있습니다.
- 관리 포트를 연결하기 위한 RJ-45 이더넷 케이블(최소 4개)이 있습니다.
- 네트워크 포트에 대한 다음 옵션 중 하나가 있습니다. 이러한 품목은 제품과 함께 제공되지 않습니다.
	- 4개의 네트워크 포트를 연결하기 위한 TwinAx 케이블 1-4개.

◦ 포트에 광 케이블을 사용하려는 경우 SFP+ 또는 SFP28 트랜시버 1~4개

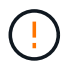

\* 레이저 방사선에 노출될 위험 \* — SFP 트랜시버를 분해하거나 제거하지 마십시오. 레이저 방사선에 노출될 수 있습니다.

이 작업에 대해

다음 그림에서는 SG6000-CN 컴퓨팅 컨트롤러가 맨 위에 있고 E2800 스토리지 컨트롤러가 맨 아래에 있는 SG6060 어플라이언스에 있는 3개의 컨트롤러를 보여 줍니다.

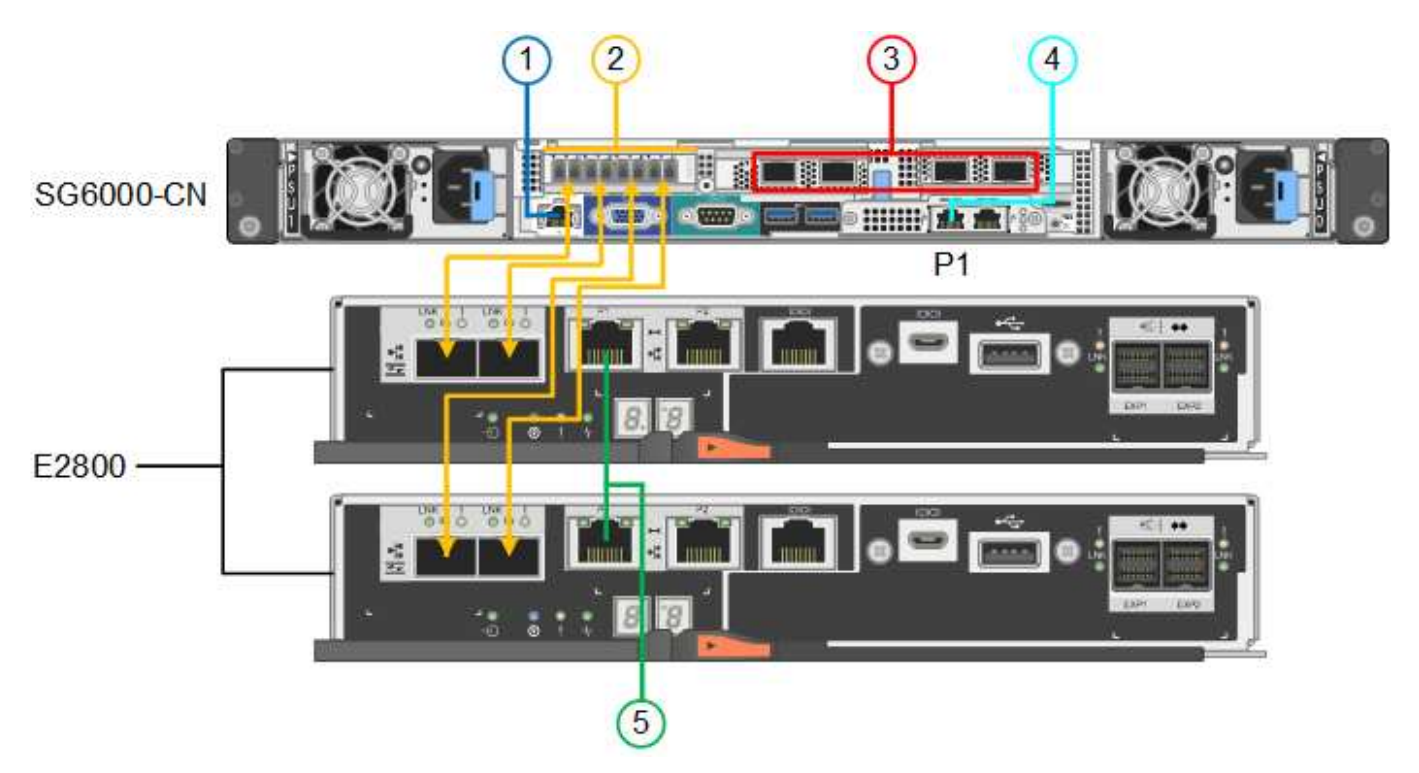

다음 그림은 SGF6024 어플라이언스에 있는 3개의 컨트롤러와 SG6000-CN 컴퓨팅 컨트롤러가 상단에 있고 두 개의 EF570 스토리지 컨트롤러가 컴퓨팅 컨트롤러 아래에 나란히 표시되어 있습니다.

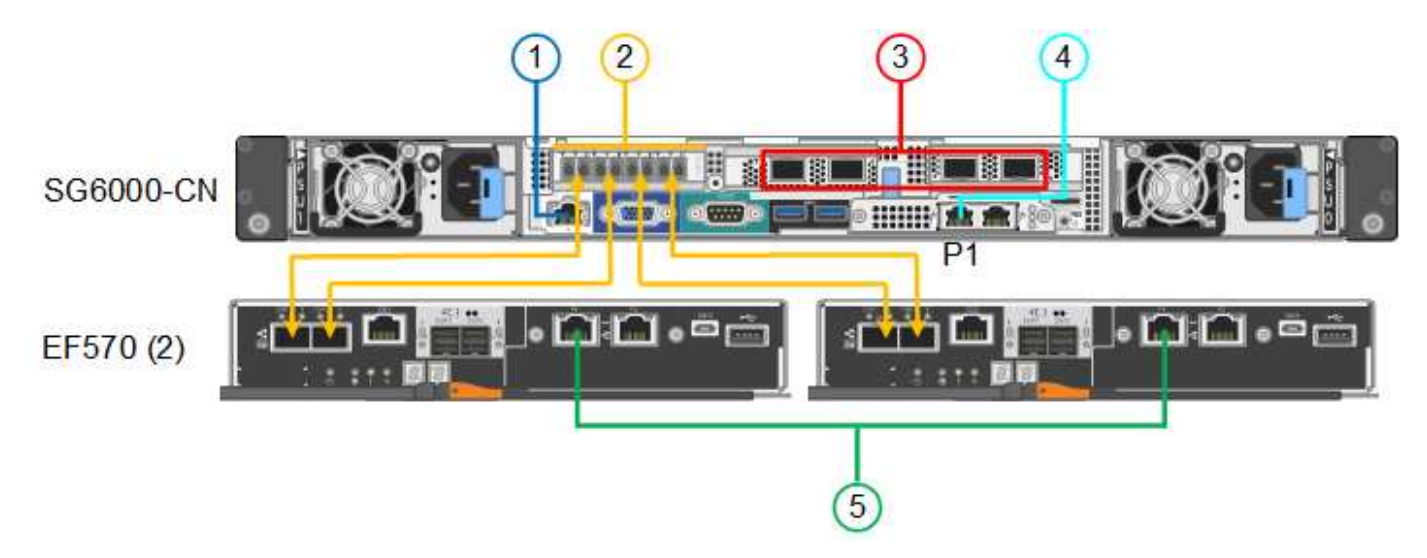

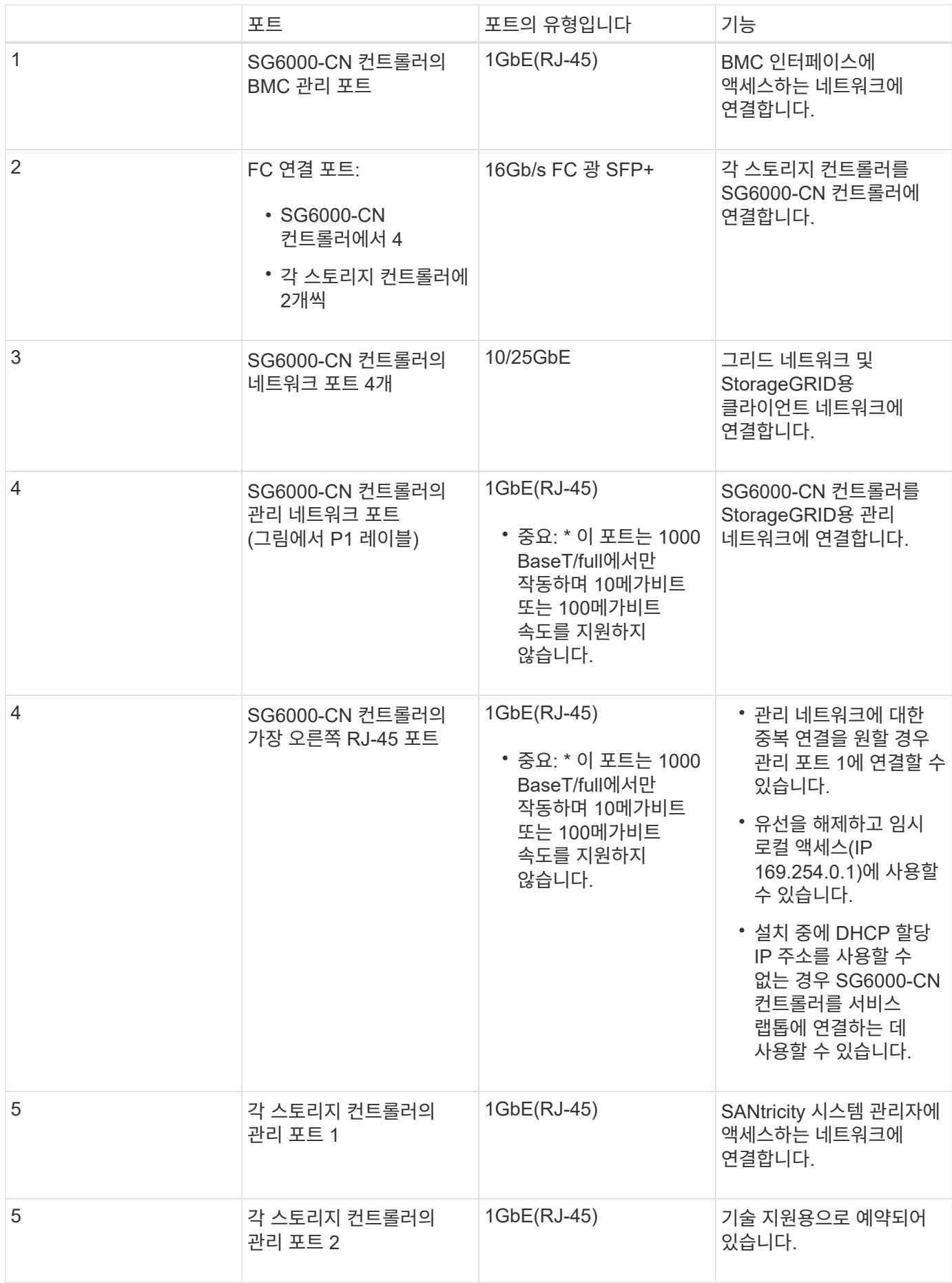

1. 이더넷 케이블을 사용하여 SG6000-CN 컨트롤러의 BMC 관리 포트를 관리 네트워크에 연결합니다.

이 연결은 선택 사항이지만 지원을 원활하게 하는 것이 좋습니다.

- 2. 스토리지 컨트롤러의 4개의 광 케이블과 4개의 SFP+ 트랜시버를 사용하여 각 스토리지 컨트롤러의 FC 포트 2개를 SG6000-CN 컨트롤러의 FC 포트에 연결합니다.
- 3. TwinAx 케이블 또는 광 케이블과 SFP+ 또는 SFP28 트랜시버를 사용하여 SG6000-CN 컨트롤러의 네트워크 포트를 해당 네트워크 스위치에 연결합니다.

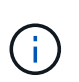

네트워크 포트 4개는 동일한 링크 속도를 사용해야 합니다. 10GbE 링크 속도를 사용하려는 경우 SFP+ 트랜시버를 설치합니다. 25GbE 링크 속도를 사용하려는 경우 SFP28 트랜시버를 설치합니다.

◦ 고정 포트 결합 모드(기본값)를 사용하려는 경우 표 에 나와 있는 대로 포트를 StorageGRID 그리드 및 클라이언트 네트워크에 연결합니다.

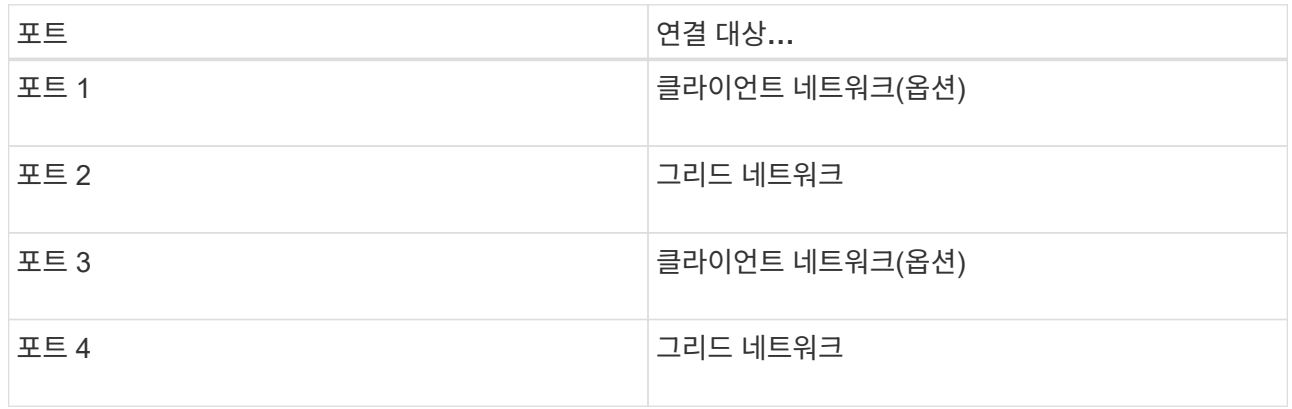

- Aggregate 포트 결합 모드를 사용하려는 경우 하나 이상의 네트워크 포트를 하나 이상의 스위치에 연결합니다. 단일 장애 지점이 발생하지 않도록 4개 포트 중 2개 이상을 연결해야 합니다. 단일 LACP 결합에 둘 이상의 스위치를 사용하는 경우 스위치는 MLAG 또는 동급 스위치를 지원해야 합니다.
- 4. StorageGRID용 관리 네트워크를 사용하려는 경우 이더넷 케이블을 사용하여 SG6000-CN 컨트롤러의 관리 네트워크 포트를 관리 네트워크에 연결합니다.
- 5. 이더넷 케이블을 사용하여 각 스토리지 컨트롤러(왼쪽의 RJ-45 포트)의 관리 포트 1(P1)을 SANtricity 시스템 관리자의 관리 네트워크에 연결합니다.

스토리지 컨트롤러(오른쪽의 RJ-45 포트)에서 관리 포트 2(P2)를 사용하지 마십시오. 이 포트는 기술 지원을 위해 예약되어 있습니다.

관련 정보

["SG6000-CN](#page-22-0) [컨트롤러의](#page-22-0) [포트](#page-22-0) [결합](#page-22-0) [모드](#page-22-0)["](#page-22-0)

["](#page-153-0)캐[비닛](#page-153-0) [또는](#page-153-0) [랙에](#page-153-0) [SG6000-CN](#page-153-0) [컨트롤러](#page-153-0) [재](#page-153-0)[설치](#page-153-0)["](#page-153-0)

**SG6060:** 확장 쉘프 케이블링**(**옵션

확장 쉘프를 사용하는 경우 E2860 컨트롤러 쉘프에 연결해야 합니다. 각 SG6060 어플라이언스에는 최대 2개의 확장 쉘프가 있을 수 있습니다.

필요한 것

- 각 확장 쉘프와 함께 2개의 SAS 케이블이 제공됩니다.
- E2860 컨트롤러 쉘프가 포함된 캐비닛 또는 랙에 확장 쉘프를 설치했습니다.

["SG6060:](#page-31-0) 캐[비닛](#page-31-0) [또는](#page-31-0) [랙에](#page-31-0) [60](#page-31-0) [드라이브](#page-31-0) [쉘프](#page-31-0) [설치](#page-31-0)["](#page-31-0)

단계

다이어그램에 표시된 대로 각 확장 쉘프를 E2860 컨트롤러 쉘프에 연결합니다.

이 도면에는 2개의 확장 쉘프가 나와 있습니다. IOM A가 하나만 있는 경우 IOM A를 컨트롤러 A에 연결하고 IOM B를 컨트롤러 B에 연결합니다

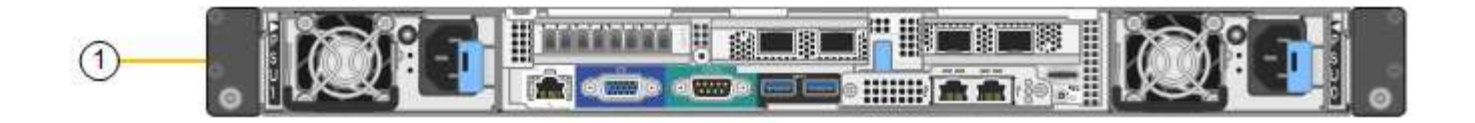

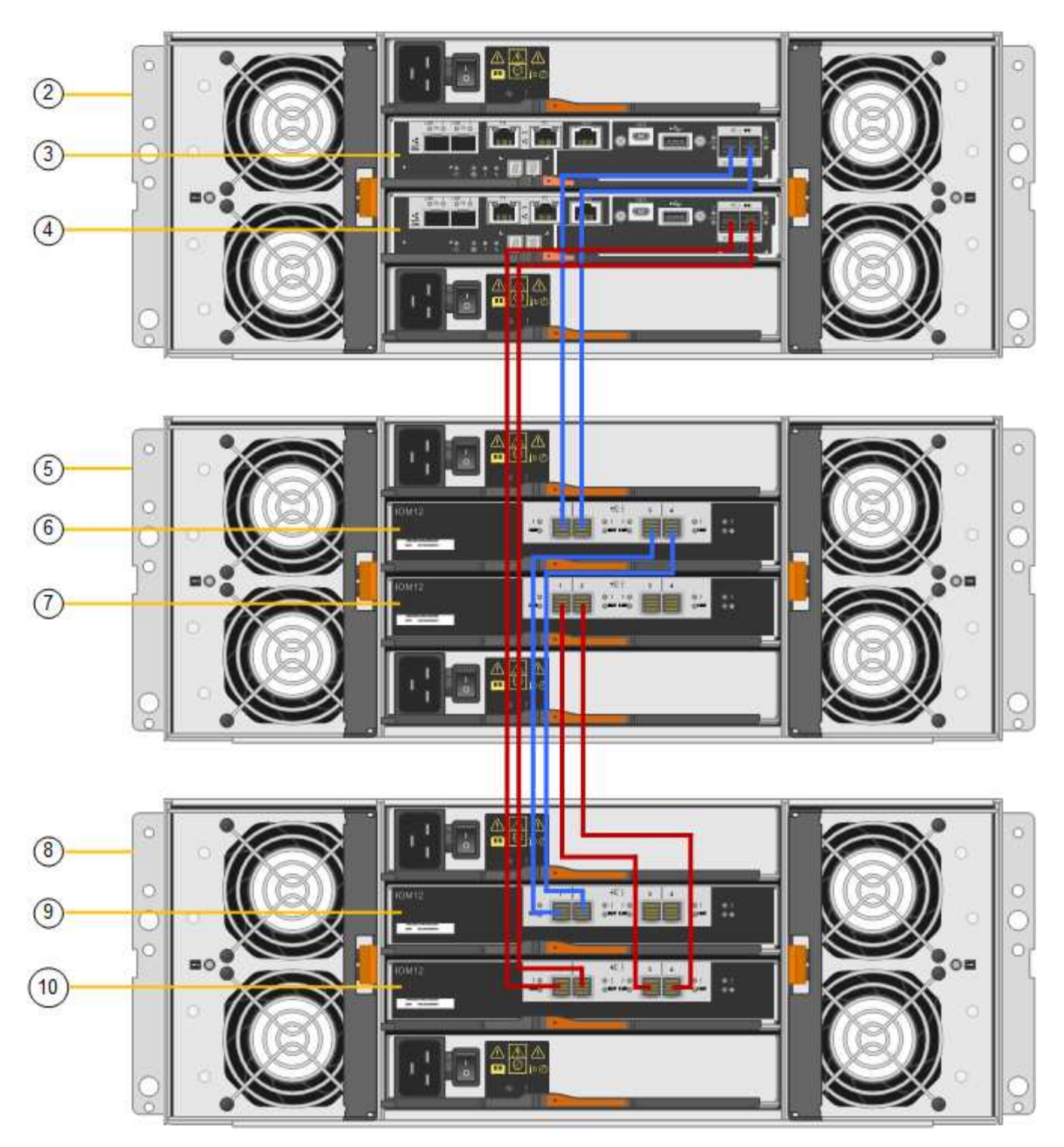

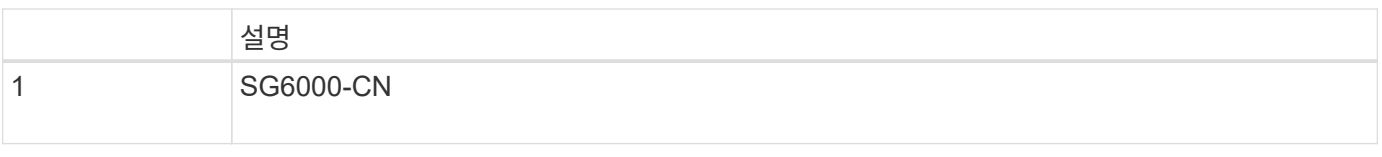

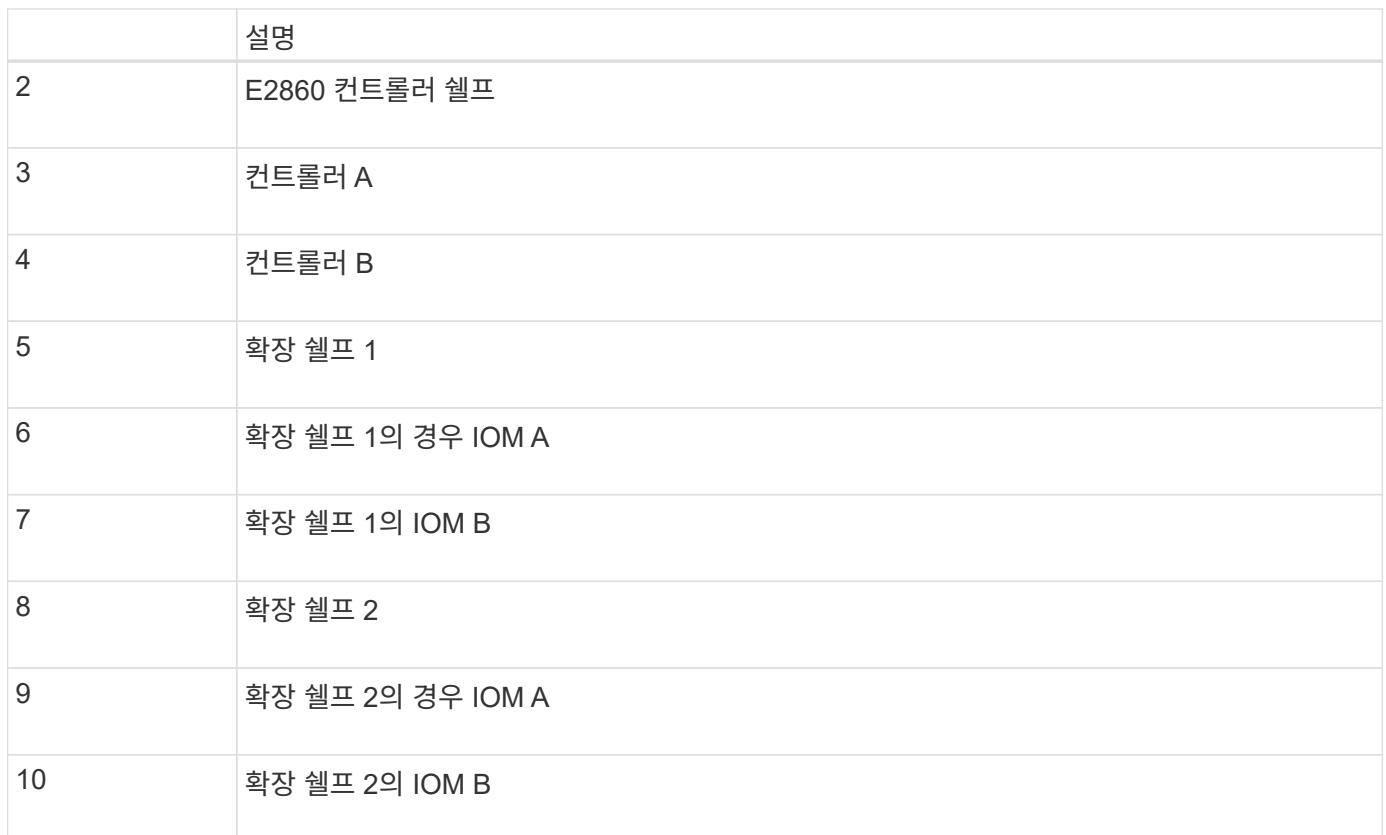

## 전원 코드 연결 및 전원 공급**(SG6000)**

네트워크 케이블을 연결한 후 SG6000-CN 컨트롤러 및 스토리지 컨트롤러 2개 또는 확장 셸프 (옵션)에 전원을 공급할 준비가 되었습니다.

단계

1. 스토리지 컨트롤러 쉘프의 두 컨트롤러가 모두 꺼져 있는지 확인합니다.

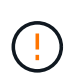

\* 감전 위험 \* — 전원 코드를 연결하기 전에 두 스토리지 컨트롤러 각각에 대한 전원 스위치가 꺼져 있는지 확인하십시오.

2. 확장 쉘프가 있는 경우, IOM 전원 스위치가 모두 꺼져 있는지 확인합니다.

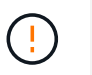

\* 감전 위험 \* — 전원 코드를 연결하기 전에 각 확장 셸프에 대한 2개의 전원 스위치가 꺼져 있는지 확인하십시오.

- 3. SG6000-CN 컨트롤러의 2개의 전원 공급 장치 각각에 전원 코드를 연결합니다.
- 4. 이 두 개의 전원 코드를 캐비닛이나 랙에 있는 두 개의 서로 다른 PDU(Power Distribution Unit)에 연결합니다.
- 5. 스토리지 컨트롤러 쉘프에 있는 2개의 전원 공급 장치 각각에 전원 코드를 연결합니다.
- 6. 확장 선반이 있는 경우 각 확장 선반의 2개의 전원 공급 장치 각각에 전원 코드를 연결합니다.
- 7. 각 스토리지 쉘프(확장 쉘프 옵션 포함)의 전원 코드 2개를 캐비닛 또는 랙에 있는 서로 다른 PDU 2개에 연결합니다.
- 8. SG6000-CN 컨트롤러 앞면에 있는 전원 단추가 현재 파란색으로 켜져 있지 않으면 단추를 눌러 컨트롤러 전원을

켭니다.

전원을 켜는 동안 전원 단추를 다시 누르지 마십시오.

- 9. 스토리지 컨트롤러 쉘프 뒷면에 있는 2개의 전원 스위치를 켭니다. 확장 쉘프가 있는 경우, 각 쉘프에 대해 2개의 전원 스위치를 켜십시오.
	- 전원을 켜는 동안 전원 스위치를 끄지 마십시오.
	- 스토리지 컨트롤러 쉘프와 옵션 확장 쉘프 의 팬은 처음 시작할 때 매우 클 수 있습니다. 시동 중 큰 소음이 정상입니다.
- 10. 구성 요소가 부팅된 후 상태를 확인합니다.
	- 각 스토리지 컨트롤러 후면에 있는 7개 세그먼트 디스플레이를 확인합니다. 자세한 내용은 부팅 상태 코드 보기에 대한 문서를 참조하십시오.
	- SG6000-CN 컨트롤러 앞면의 전원 단추가 켜져 있는지 확인합니다.
- 11. 오류가 발생하면 문제를 해결하십시오.
- 12. 전면 베젤을 SG6000-CN 컨트롤러에 연결합니다.

관련 정보

["SG6000](#page-46-0) [스토리지](#page-46-0) [컨트롤러의](#page-46-0) [부팅](#page-46-0) [상태](#page-46-0) [코드](#page-46-0) [보기](#page-46-0)["](#page-46-0)

["SG6000-CN](#page-45-0) [컨트롤러의](#page-45-0) [상태](#page-45-0) [표시](#page-45-0)[등](#page-45-0) [및](#page-45-0) [단추](#page-45-0) [보기](#page-45-0)["](#page-45-0)

["](#page-153-0)캐[비닛](#page-153-0) [또는](#page-153-0) [랙에](#page-153-0) [SG6000-CN](#page-153-0) [컨트롤러](#page-153-0) [재](#page-153-0)[설치](#page-153-0)["](#page-153-0)

<span id="page-45-0"></span>**SG6000-CN** 컨트롤러의 상태 표시등 및 단추 보기

SG6000-CN 컨트롤러에는 다음 표시등 및 단추를 포함하여 컨트롤러의 상태를 확인하는 데 도움이 되는 표시등이 포함되어 있습니다.

 $(1)$   $(2)$   $(3)$   $(4)$ 

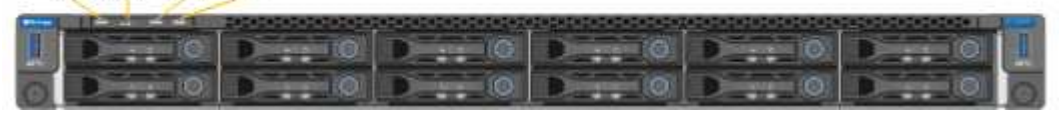

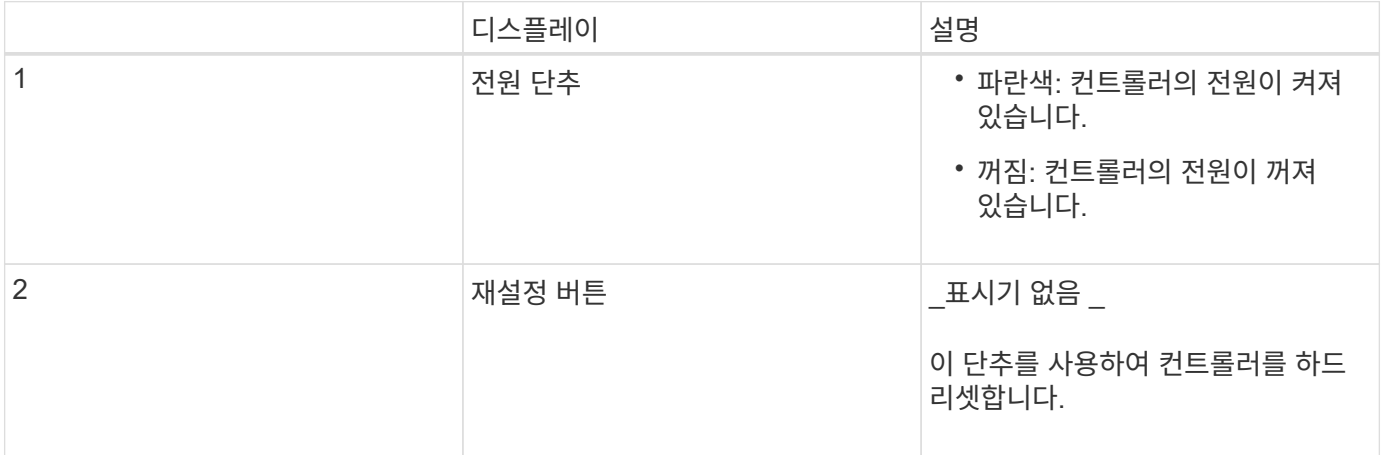

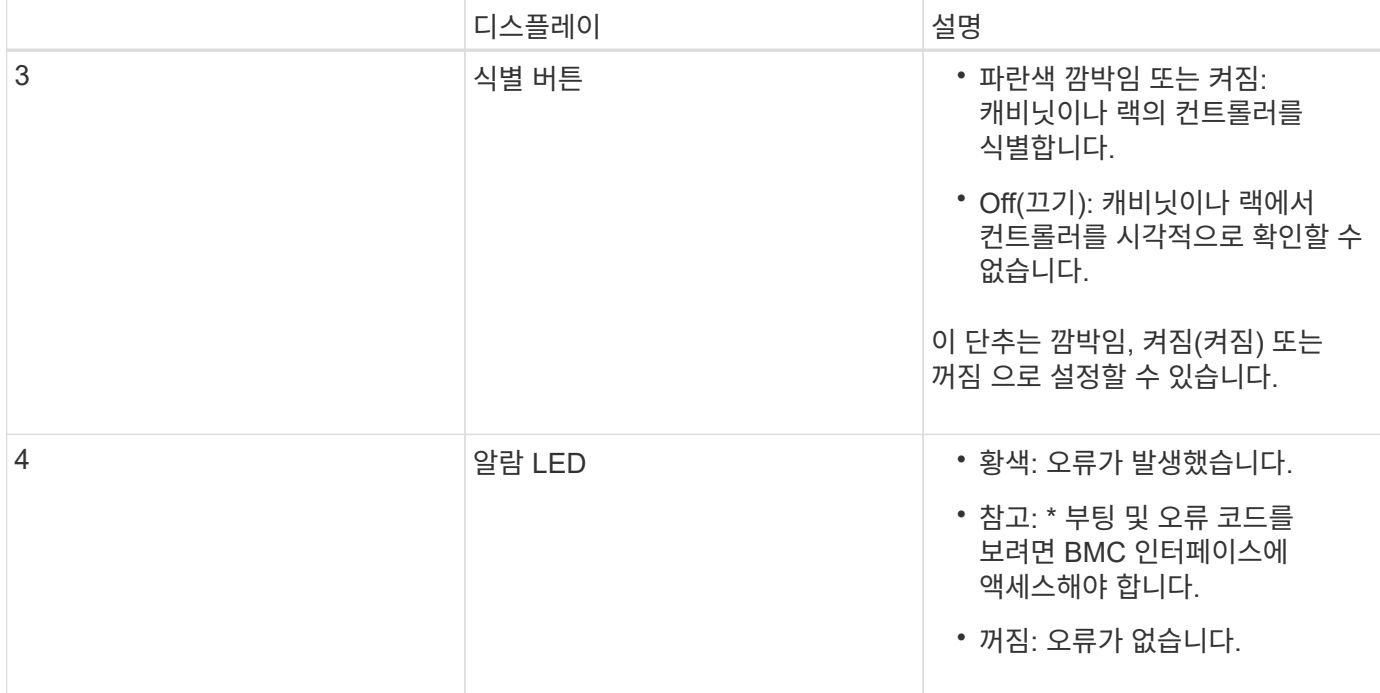

일반 부팅 코드

부팅 중 또는 SG6000-CN 컨트롤러의 하드 리셋 후, 다음과 같은 현상이 발생합니다.

1. BMC(베이스보드 관리 컨트롤러)는 발생한 오류를 포함하여 부팅 순서의 코드를 기록합니다.

- 2. 전원 단추가 켜집니다.
- 3. 부팅 중에 오류가 발생하면 알람 LED가 켜집니다.

부팅 및 오류 코드를 보려면 BMC 인터페이스에 액세스해야 합니다.

#### 관련 정보

["](#page-101-0)[하드웨어](#page-101-0) [설치](#page-101-0) [문제](#page-101-0) [해결](#page-101-0)["](#page-101-0)

["BMC](#page-77-0) [인터페이스](#page-77-0) [구성](#page-77-0)["](#page-77-0)

["SG6000-CN](#page-146-0) [컨트롤러의](#page-146-0) [전원을](#page-146-0) [켜](#page-146-0)[고](#page-146-0) [작동을](#page-146-0) [확인합니다](#page-146-0)["](#page-146-0)

<span id="page-46-0"></span>**SG6000** 스토리지 컨트롤러의 부팅 상태 코드 보기

각 스토리지 컨트롤러에는 컨트롤러 전원이 켜질 때 상태 코드를 제공하는 7개의 세그먼트 디스플레이가 있습니다. 상태 코드는 E2800 컨트롤러와 EF570 컨트롤러에서 동일합니다.

이 작업에 대해

이러한 코드에 대한 설명은 스토리지 컨트롤러 유형에 대한 E-Series 시스템 모니터링 정보를 참조하십시오.

단계

1. 부팅 중에 각 스토리지 컨트롤러의 7개 세그먼트 디스플레이에 표시된 코드를 확인하여 진행 상황을 모니터링합니다.

각 스토리지 컨트롤러의 7개 세그먼트 디스플레이에는 반복 시퀀스 \* OS **, \* SD \*, \****blank* 컨트롤러가 일상적인 처리를 수행하고 있음을 나타냅니다.

- 2. 컨트롤러가 부팅된 후 각 스토리지 컨트롤러에 99가 표시되는지 확인합니다. 이 값은 E-Series 컨트롤러 쉘프의 기본 ID입니다.
	- 이 예의 E2800 컨트롤러에 표시된 대로 이 값이 두 스토리지 컨트롤러 모두에 표시되는지 확인합니다.

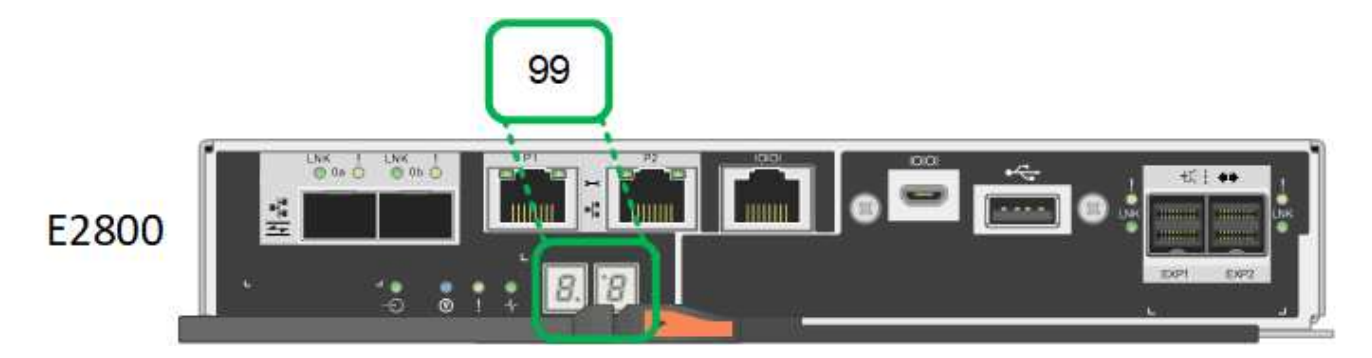

3. 한 컨트롤러 또는 두 컨트롤러 모두에 다른 값이 표시되는 경우 하드웨어 설치 문제 해결에 대한 정보를 참조하여 설치 단계를 올바르게 완료했는지 확인합니다. 문제를 해결할 수 없는 경우 기술 지원 부서에 문의하십시오.

관련 정보

["E5700](https://library.netapp.com/ecmdocs/ECMLP2588751/html/frameset.html) [및](https://library.netapp.com/ecmdocs/ECMLP2588751/html/frameset.html) [E2800](https://library.netapp.com/ecmdocs/ECMLP2588751/html/frameset.html) [시스템](https://library.netapp.com/ecmdocs/ECMLP2588751/html/frameset.html) [모니터링](https://library.netapp.com/ecmdocs/ECMLP2588751/html/frameset.html) [가이드](https://library.netapp.com/ecmdocs/ECMLP2588751/html/frameset.html)["](https://library.netapp.com/ecmdocs/ECMLP2588751/html/frameset.html)

["](#page-101-0)[하드웨어](#page-101-0) [설치](#page-101-0) [문제](#page-101-0) [해결](#page-101-0)["](#page-101-0)

["NetApp](https://mysupport.netapp.com/site/global/dashboard) [지원](https://mysupport.netapp.com/site/global/dashboard)["](https://mysupport.netapp.com/site/global/dashboard)

["SG6000-CN](#page-146-0) [컨트롤러의](#page-146-0) [전원을](#page-146-0) [켜](#page-146-0)[고](#page-146-0) [작동을](#page-146-0) [확인합니다](#page-146-0)["](#page-146-0)

# 하드웨어 구성

어플라이언스에 전원을 적용한 후 StorageGRID에서 사용할 네트워크 연결을 구성해야 합니다. 컨트롤러 쉘프의 스토리지 컨트롤러 및 기타 하드웨어를 모니터링하는 데 사용할 소프트웨어인 SANtricity 시스템 관리자를 구성해야 합니다. 또한 SG6000-CN 컨트롤러의 BMC 인터페이스에 액세스할 수 있는지 확인해야 합니다.

단계

- ["StorageGRID](#page-48-0) [연결을](#page-48-0) [구성하는](#page-48-0) [중입니다](#page-48-0)["](#page-48-0)
- ["SANtricity](#page-69-0) [시스템](#page-69-0) [관리자](#page-69-0) [액세스](#page-69-0) [및](#page-69-0) [구성](#page-69-0)["](#page-69-0)
- ["BMC](#page-77-0) [인터페이스](#page-77-0) [구성](#page-77-0)["](#page-77-0)
- ["](#page-84-0)[선택](#page-84-0) [사항](#page-84-0)[:](#page-84-0) [노드](#page-84-0) [암](#page-84-0)[호화](#page-84-0) 활[성화](#page-84-0)["](#page-84-0)
- ["](#page-86-0)[선택](#page-86-0) [사항](#page-86-0)[: RAID](#page-86-0) [모드](#page-86-0) [변](#page-86-0)[경](#page-86-0)[\(SG6000](#page-86-0)[만](#page-86-0) [해당](#page-86-0)[\)"](#page-86-0)
- ["](#page-86-1)[선택](#page-86-1) [사항](#page-86-1)[:](#page-86-1) [어플라이언스에](#page-86-1) [대한](#page-86-1) [네트워크](#page-86-1) [포트를](#page-86-1) [재](#page-86-1)래핑[합니다](#page-86-1)["](#page-86-1)

## <span id="page-48-0"></span>**StorageGRID** 연결을 구성하는 중입니다

StorageGRID 시스템에서 StorageGRID 어플라이언스를 스토리지 노드로 구축하려면 먼저 어플라이언스와 사용할 네트워크 간의 연결을 구성해야 합니다. SG6000-CN 컨트롤러(컴퓨팅 컨트롤러)에 사전 설치된 StorageGRID 어플라이언스 설치 프로그램으로 이동하여 네트워킹을 구성할 수 있습니다.

단계

- ["StorageGRID](#page-48-1) [어플라이언스](#page-48-1) [설치](#page-48-1) [프로그램에](#page-48-1) [액세스합니다](#page-48-1)["](#page-48-1)
- ["StorageGRID](#page-51-0) [어플라이언스](#page-51-0) [설치](#page-51-0) [관리자](#page-51-0) [버전](#page-51-0) [확인](#page-51-0) [및](#page-51-0) [업그레이드](#page-51-0)["](#page-51-0)
- ["](#page-52-0)[네트워크](#page-52-0) [링크](#page-52-0) [구성](#page-52-0)[\(SG6000\)"](#page-52-0)
- ["StorageGRID IP](#page-58-0) [주소](#page-58-0) [구성](#page-58-0)["](#page-58-0)
- ["](#page-65-0)[네트워크](#page-65-0) [연결을](#page-65-0) [확인하는](#page-65-0) [중입니다](#page-65-0)["](#page-65-0)
- ["](#page-67-0)[포트](#page-67-0) [수준](#page-67-0) [네트워크](#page-67-0) [연결을](#page-67-0) [확인하는](#page-67-0) [중입니다](#page-67-0)["](#page-67-0)

<span id="page-48-1"></span>**StorageGRID** 어플라이언스 설치 프로그램에 액세스합니다

설치 프로그램 버전을 확인하고 그리드 네트워크, 관리자 네트워크(옵션) 및 클라이언트 네트워크(옵션)의 세 StorageGRID 네트워크와 어플라이언스 및 네트워크 사이의 연결을 구성하려면 StorageGRID 어플라이언스 설치 프로그램에 액세스해야 합니다.

필요한 것

- StorageGRID 관리 네트워크에 연결할 수 있는 관리 클라이언트를 사용 중이거나 서비스 랩톱을 사용 중입니다.
- 클라이언트 또는 서비스 랩톱에 지원되는 웹 브라우저가 있습니다.
- SG6000-CN 컨트롤러는 사용하려는 모든 StorageGRID 네트워크에 연결되어 있습니다.
- 이러한 네트워크에서 SG6000-CN 컨트롤러의 IP 주소, 게이트웨이 및 서브넷을 알고 있습니다.
- 사용할 네트워크 스위치를 구성했습니다.

이 작업에 대해

StorageGRID 어플라이언스 설치 프로그램에 처음 액세스하려면 SG6000-CN 컨트롤러의 관리 네트워크 포트에 대해 DHCP 할당 IP 주소를 사용하거나(컨트롤러가 관리 네트워크에 연결되어 있다고 가정) 서비스 랩톱을 SG6000-CN 컨트롤러에 직접 연결할 수 있습니다.

단계

1. 가능하면 SG6000-CN 컨트롤러의 관리 네트워크 포트에 대한 DHCP 주소를 사용하여 StorageGRID 어플라이언스 설치 프로그램에 액세스합니다.

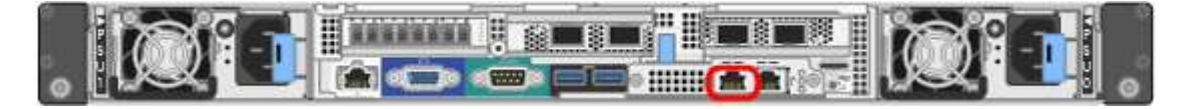

a. SG6000-CN 컨트롤러 전면에서 MAC 주소 레이블을 찾아 관리 네트워크 포트의 MAC 주소를 확인합니다.

MAC 주소 레이블에는 BMC 관리 포트의 MAC 주소가 나열됩니다.

관리 네트워크 포트의 MAC 주소를 확인하려면 레이블의 16진수에 \* 2 \* 를 추가해야 합니다. 예를 들어 레이블의 MAC 주소가 \* 09 \* 로 끝나는 경우 관리 포트의 MAC 주소는 \* 0B \* 로 끝납니다. 레이블의 MAC 주소가 \* (*y*) FF \* 로 끝나는 경우 관리 포트의 MAC 주소는 \* (*y*+1) 01 \* 로 끝납니다. Windows에서 계산기를 열고, Programmer 모드로 설정하고, Hex를 선택하고, MAC 주소를 입력한 다음, \* + 2 = \* 를 입력하여 이 계산을 쉽게 수행할 수 있습니다.

- b. 네트워크 관리자에게 MAC 주소를 제공하여 관리자가 관리 네트워크에서 어플라이언스의 DHCP 주소를 찾을 수 있도록 합니다.
- c. 클라이언트에서 StorageGRID 어플라이언스 설치 프로그램에 대한 이 URL을 입력합니다. **https://***Appliance\_Controller\_IP***:8443**

용 *SG6000-CN\_Controller\_IP*, DHCP 주소를 사용합니다.

d. 보안 경고 메시지가 나타나면 브라우저의 설치 마법사를 사용하여 인증서를 보고 설치합니다.

다음에 이 URL에 액세스할 때 알림이 나타나지 않습니다.

StorageGRID 어플라이언스 설치 관리자 홈 페이지가 나타납니다. 이 페이지에 처음 액세스할 때 표시되는 정보와 메시지는 어플라이언스가 현재 StorageGRID 네트워크에 연결되어 있는 방식에 따라 다릅니다. 오류 메시지가 나타날 수 있으며, 이 메시지는 이후 단계에서 해결될 것입니다.

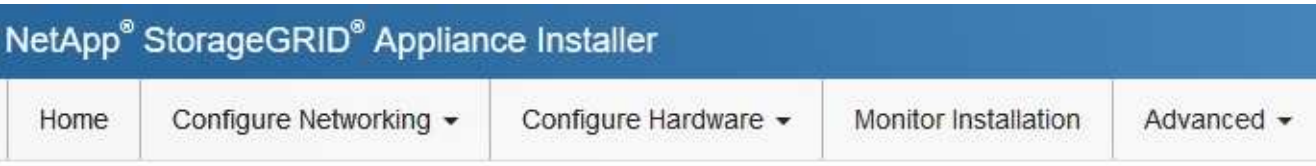

Home

**O** The installation is ready to be started. Review the settings below, and then click Start Installation.

This Node

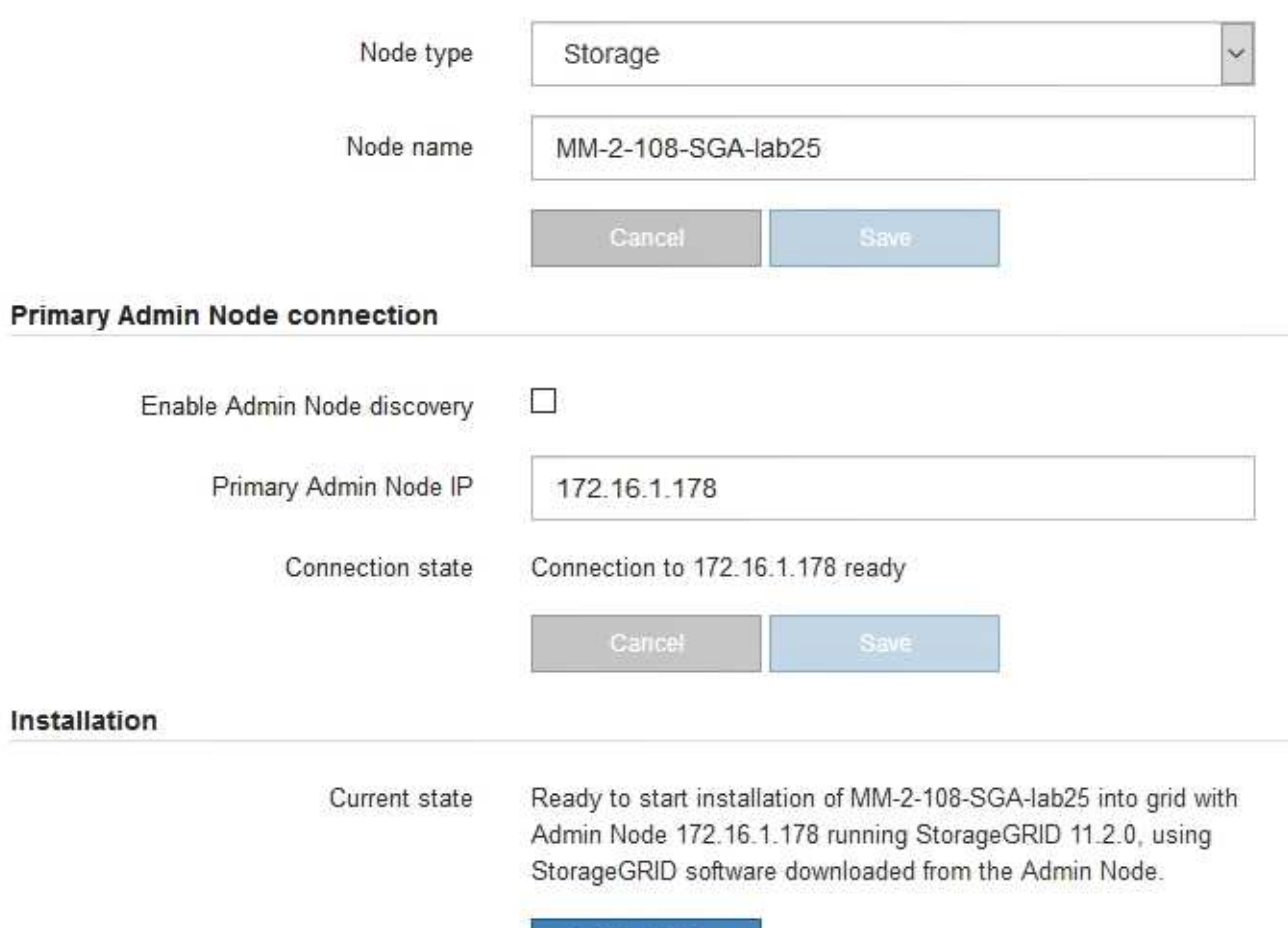

2. DHCP를 사용하여 IP 주소를 얻을 수 없는 경우 링크 로컬 연결을 사용할 수 있습니다.

a. 이더넷 케이블을 사용하여 SG6000-CN 컨트롤러의 맨 오른쪽 RJ-45 포트에 서비스 랩톱을 직접 연결합니다.

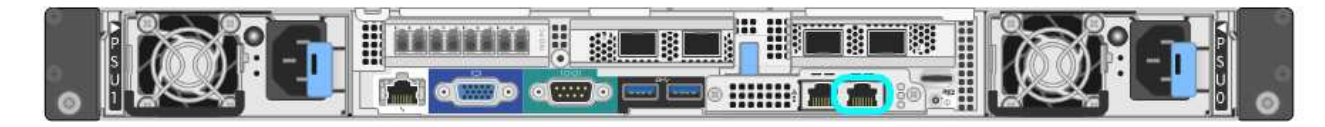

Start Installation

b. 서비스 랩톱에서 웹 브라우저를 엽니다.

c. StorageGRID 어플라이언스 설치 프로그램에 대한 이 URL을 입력합니다: **https://169.254.0.1:8443**

StorageGRID 어플라이언스 설치 관리자 홈 페이지가 나타납니다. 이 페이지에 처음 액세스할 때 표시되는 정보 및 메시지는 어플라이언스가 현재 연결되어 있는 방식에 따라 다릅니다.

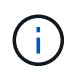

링크 로컬 연결을 통해 홈 페이지에 액세스할 수 없는 경우 서비스 랩톱 IP 주소를 로 구성합니다 `169.254.0.2`다시 시도하십시오.

작업을 마친 후

StorageGRID 어플라이언스 설치 프로그램에 액세스한 후:

• 어플라이언스의 StorageGRID 어플라이언스 설치 프로그램 버전이 StorageGRID 시스템에 설치된 소프트웨어 버전과 일치하는지 확인합니다. 필요한 경우 StorageGRID 어플라이언스 설치 프로그램을 업그레이드합니다.

["StorageGRID](#page-51-0) [어플라이언스](#page-51-0) [설치](#page-51-0) [관리자](#page-51-0) [버전](#page-51-0) [확인](#page-51-0) [및](#page-51-0) [업그레이드](#page-51-0)["](#page-51-0)

• StorageGRID 어플라이언스 설치 관리자 홈 페이지에 표시되는 메시지를 검토하고 필요에 따라 링크 구성 및 IP 구성을 구성합니다.

관련 정보

#### ["](#page-21-0)[웹](#page-21-0) [브라우저](#page-21-0) [요구](#page-21-0) [사항](#page-21-0)["](#page-21-0)

<span id="page-51-0"></span>**StorageGRID** 어플라이언스 설치 관리자 버전 확인 및 업그레이드

어플라이언스의 StorageGRID 어플라이언스 설치 프로그램 버전은 StorageGRID 시스템에 설치된 소프트웨어 버전과 일치해야 모든 StorageGRID 기능이 지원됩니다.

필요한 것

StorageGRID 어플라이언스 설치 프로그램에 액세스했습니다.

이 작업에 대해

StorageGRID 어플라이언스는 StorageGRID 어플라이언스 설치 프로그램이 사전 설치된 상태로 제공됩니다. 최근에 업그레이드된 StorageGRID 시스템에 어플라이언스를 추가하는 경우 어플라이언스를 새 노드로 설치하기 전에 StorageGRID 어플라이언스 설치 프로그램을 수동으로 업그레이드해야 할 수 있습니다.

새 StorageGRID 버전으로 업그레이드하면 StorageGRID 어플라이언스 설치 프로그램이 자동으로 업그레이드됩니다. 설치된 어플라이언스 노드에서 StorageGRID 어플라이언스 설치 프로그램을 업그레이드할 필요가 없습니다. 이 절차는 이전 버전의 StorageGRID 어플라이언스 설치 프로그램이 포함된 어플라이언스를 설치하는 경우에만 필요합니다.

단계

- 1. StorageGRID 어플라이언스 설치 프로그램에서 \* 고급 \* > \* 펌웨어 업그레이드 \* 를 선택합니다.
- 2. 현재 펌웨어 버전을 StorageGRID 시스템에 설치된 소프트웨어 버전과 비교합니다(그리드 관리자에서 \* 도움말 \* > \* 정보 \* 를 선택합니다).

두 버전의 두 번째 숫자가 일치해야 합니다. 예를 들어, StorageGRID 시스템에서 버전 11. \* 5 \*.*x*.\_y\_를 실행하는 경우 StorageGRID 어플라이언스 설치 프로그램 버전은 3. \* 5 \*. z 이어야 합니다.

3. 어플라이언스에 StorageGRID 어플라이언스 설치 프로그램의 하위 수준 버전이 있는 경우 StorageGRID용

NetApp 다운로드 페이지로 이동합니다.

["NetApp](https://mysupport.netapp.com/site/products/all/details/storagegrid/downloads-tab) 다운[로드](https://mysupport.netapp.com/site/products/all/details/storagegrid/downloads-tab)[: StorageGRID"](https://mysupport.netapp.com/site/products/all/details/storagegrid/downloads-tab)

NetApp 계정의 사용자 이름과 암호를 사용하여 로그인합니다.

4. StorageGRID Appliances\*용 \* 지원 파일의 적절한 버전과 해당 체크섬 파일을 다운로드하십시오.

StorageGRID 어플라이언스 파일에 대한 지원 파일은 입니다 .zip 모든 StorageGRID 어플라이언스 모델의 현재 및 이전 펌웨어 버전을 포함하는 아카이브로, 각 컨트롤러 유형의 하위 디렉토리에 있습니다.

StorageGRID 어플라이언스 파일에 대한 지원 파일을 다운로드한 후 의 압축을 풉니다 .zip StorageGRID 어플라이언스 설치 프로그램 설치에 대한 중요 정보는 README 파일을 보관하고 참조하십시오.

- 5. StorageGRID 어플라이언스 설치 프로그램의 펌웨어 업그레이드 페이지에 있는 지침에 따라 다음 단계를 수행합니다.
	- a. 컨트롤러 유형 및 체크섬 파일에 적합한 지원 파일(펌웨어 이미지)을 업로드합니다.
	- b. 비활성 파티션을 업그레이드합니다.
	- c. 재부팅하고 파티션을 바꿉니다.
	- d. 두 번째 파티션을 업그레이드합니다.

#### 관련 정보

["StorageGRID](#page-48-1) [어플라이언스](#page-48-1) [설치](#page-48-1) [프로그램에](#page-48-1) [액세스합니다](#page-48-1)["](#page-48-1)

<span id="page-52-0"></span>네트워크 링크 구성**(SG6000)**

어플라이언스를 그리드 네트워크, 클라이언트 네트워크 및 관리 네트워크에 연결하는 데 사용되는 포트에 대한 네트워크 링크를 구성할 수 있습니다. 링크 속도와 포트 및 네트워크 연결 모드를 설정할 수 있습니다.

#### 필요한 것

어플라이언스 노드를 클론 생성하는 경우 소스 어플라이언스 노드에서 사용하는 모든 링크에 대해 타겟 어플라이언스에 대한 네트워크 링크를 구성합니다.

25GbE 링크 속도를 사용하려는 경우:

- SFP28 TwinAx 케이블을 사용 중이거나 사용할 네트워크 포트에 SFP28 트랜시버를 설치했습니다.
- 이러한 기능을 지원할 수 있는 스위치에 네트워크 포트를 연결했습니다.
- 이 고속 스위치를 사용하도록 스위치를 구성하는 방법을 이해할 수 있습니다.

Aggregate 포트 결합 모드, LACP 네트워크 결합 모드 또는 VLAN 태그 지정을 사용하려면 다음을 수행합니다.

- 어플라이언스의 네트워크 포트를 VLAN 및 LACP를 지원할 수 있는 스위치에 연결했습니다.
- LACP 결합에 여러 스위치가 사용되는 경우 스위치는 MLAG(Multi-Chassis Link Aggregation Group) 또는 이와 동등한 스위치를 지원합니다.
- VLAN, LACP, MLAG 또는 이와 동등한 기능을 사용하도록 스위치를 구성하는 방법을 이해합니다.
- 각 네트워크에 사용할 고유 VLAN 태그를 알고 있습니다. 이 VLAN 태그는 네트워크 트래픽이 올바른 네트워크로

네트워크 연결 클라이언트 네트워크 비활성화(기본값) 모드 클라이언트 네트워크가 활성화되었습니다 • Active-Backup( 기본값) \* • 포트 2와 4는 그리드 네트워크에 액티브-백업 결합을 사용합니다. • 포트 1과 3은 사용되지 않습니다. • VLAN 태그는 선택 사항입니다. • 포트 2와 4는 그리드 네트워크에 액티브-백업 결합을 사용합니다. • 포트 1과 3은 클라이언트 네트워크에 대해 액티브-백업 연결을 사용합니다. • 네트워크 관리자의 편의를 위해 두 네트워크에 VLAN 태그를 지정할 수 있습니다.

• \* 고정(기본값) 포트 결합 모드 \*

이 표에는 4개의 네트워크 포트를 구성하는 옵션이 요약되어 있습니다. 기본 설정은 굵게 표시됩니다. 기본이 아닌

<u>a o gado de la </u>  $\bullet$  :::::::: >  $\bullet$   $\bullet$ 어떤 포트가 연결되어 있는지 확인합니다 1 4개 포트 모두 단일 LACP 결합으로 그룹화되므로 모든 포트를 그리드 네트워크 및 클라이언트

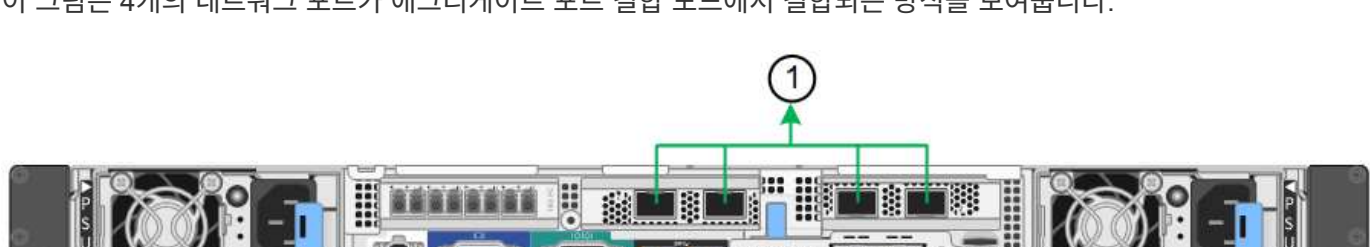

이 그림은 4개의 네트워크 포트가 애그리게이트 포트 결합 모드에서 결합되는 방식을 보여줍니다.

g 포트 2와 4는 그리드 네트워크를 위해 서로 연결되어 있습니다.

네트워크 트래픽에 사용할 수 있습니다.

설정을 사용하려면 구성 연결 페이지에서 설정을 구성하기만 하면 됩니다.

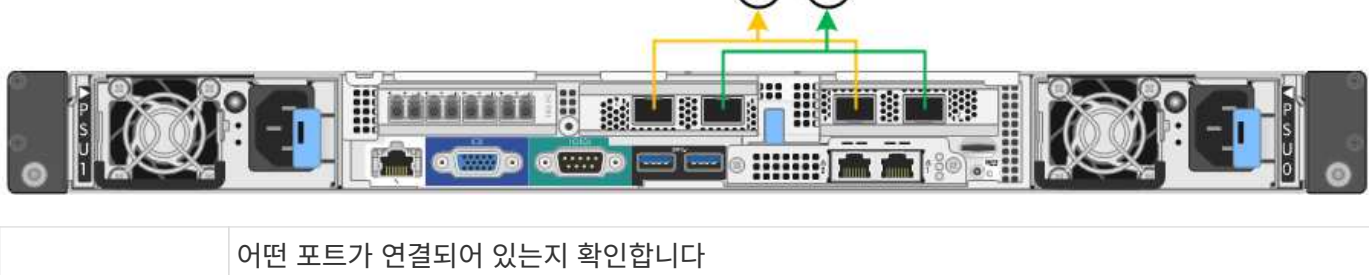

 $\circledcirc$ 

c 이 네트워크를 사용하는 경우 포트 1과 3이 클라이언트 네트워크에 대해 함께 연결됩니다.

이 작업에 대해 이 그림은 4개의 네트워크 포트가 고정 포트 결합 모드(기본 구성)에서 어떻게 결합되는지 보여줍니다.

라우팅되도록 각 네트워크 패킷에 추가됩니다.

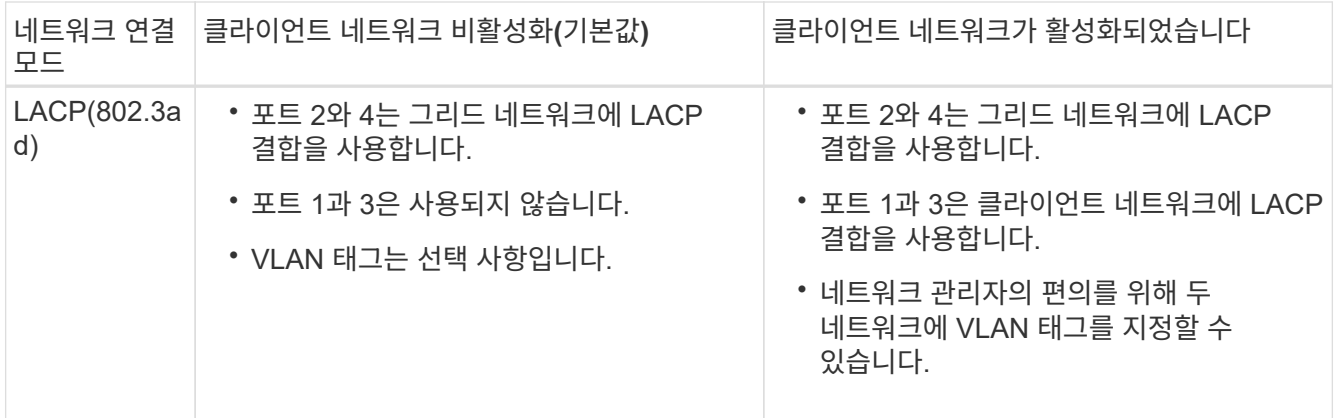

• \* 집계 포트 결합 모드 \*

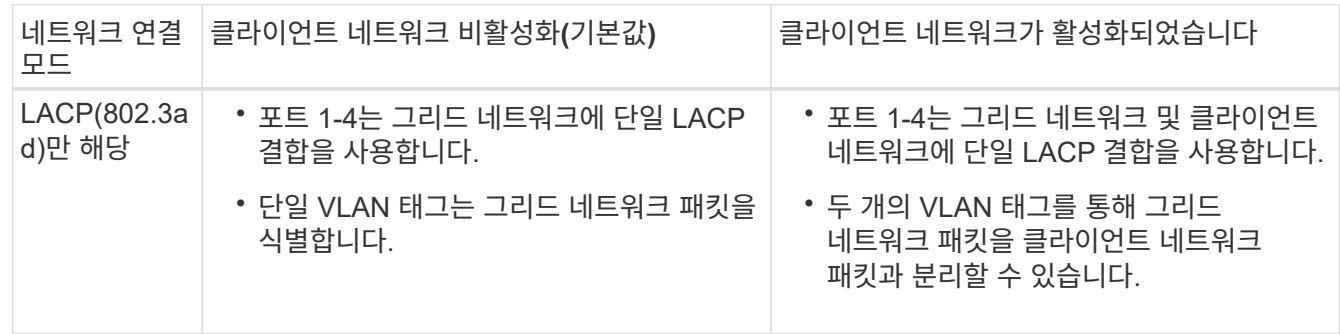

포트 연결 및 네트워크 연결 모드에 대한 자세한 내용은 " SG6000-CN 컨트롤러의 네트워크 포트 연결 "을 참조하십시오.

이 그림은 SG6000-CN 컨트롤러의 2개의 1GbE 관리 포트가 관리 네트워크의 Active-Backup 네트워크 연결 모드에서 어떻게 연결되는지를 보여 줍니다.

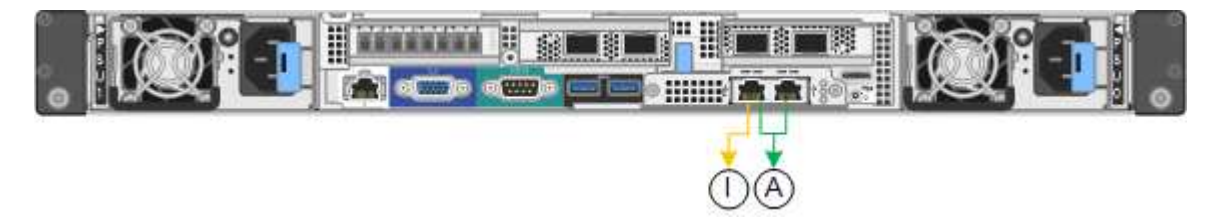

단계

1. StorageGRID 어플라이언스 설치 프로그램에서 \* 네트워킹 구성 \* > \* 링크 구성 \* 을 클릭합니다.

네트워크 링크 구성 페이지에는 네트워크 및 관리 포트 번호가 지정된 어플라이언스 다이어그램이 표시됩니다.

Network Link Configuration

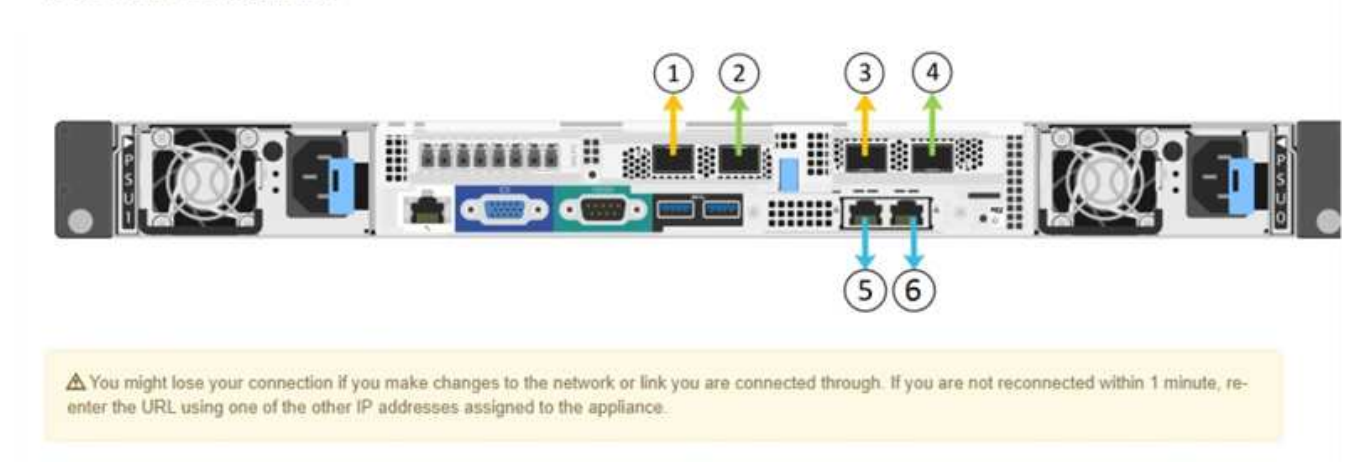

## 링크 상태 테이블에는 번호가 매겨진 포트의 링크 상태(위/아래) 및 속도(1/10/25/40/100Gbps)가 나열됩니다.

#### **Link Status**

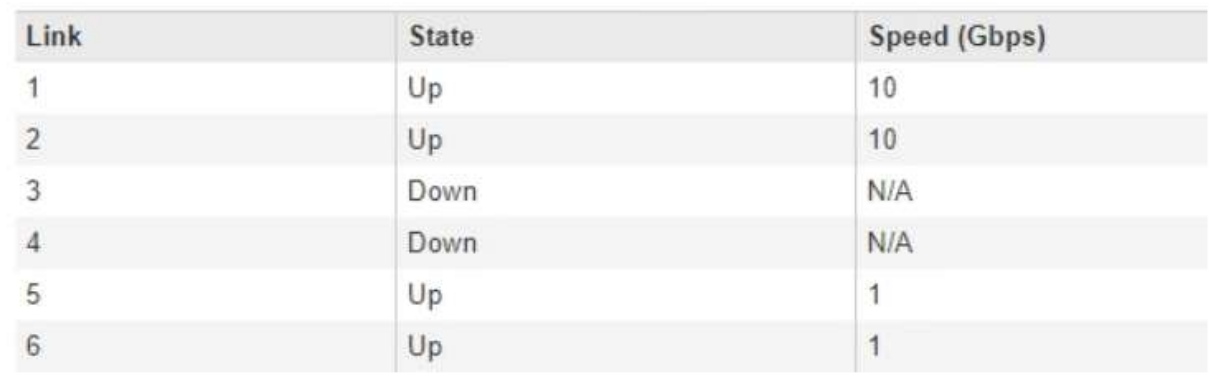

이 페이지에 처음 액세스하는 경우:

- \* 링크 속도 \* 는 \* 10GbE \* 로 설정됩니다.
- \* 포트 결합 모드 \* 가 \* 고정 \* 으로 설정됩니다.
- $\cdot$  \* 네트워크 연결 모드 \* 는 그리드 네트워크에 대해 \* Active-Backup \* 으로 설정됩니다.
- Admin Network\*가 활성화되고 네트워크 연결 모드가 \* Independent \* 로 설정됩니다.
- 클라이언트 네트워크 \* 가 비활성화됩니다.

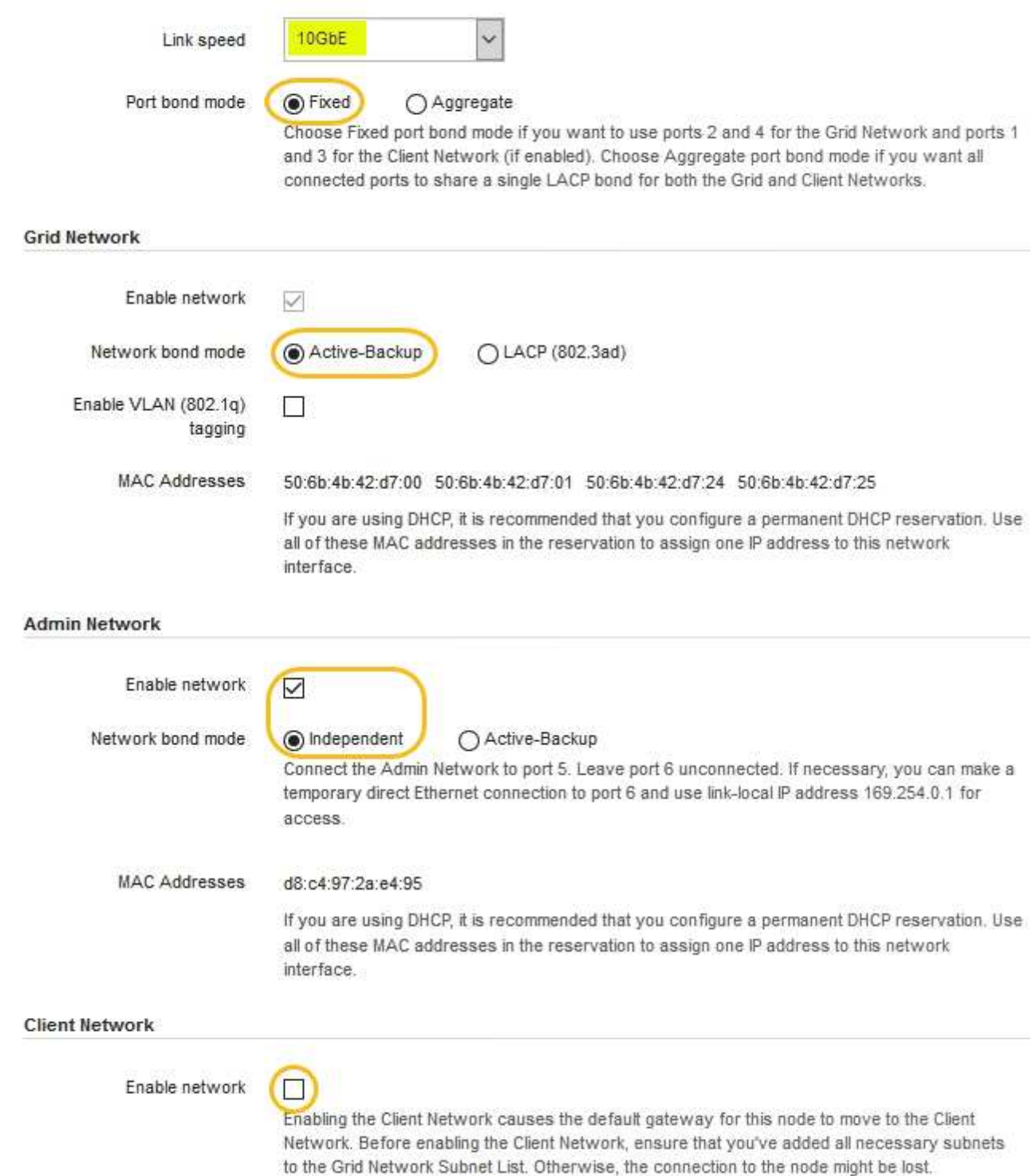

2. 네트워크 포트에 25GbE 링크 속도를 사용하려면 링크 속도 드롭다운 목록에서 \* 25GbE \* 를 선택합니다.

그리드 네트워크 및 클라이언트 네트워크에 대해 사용 중인 네트워크 스위치도 이 속도를 지원하고 구성해야 합니다. SFP28 TwinAx 케이블 또는 광 케이블과 SFP28 트랜시버를 사용해야 합니다.

3. 사용하려는 StorageGRID 네트워크를 활성화 또는 비활성화합니다.

그리드 네트워크가 필요합니다. 이 네트워크를 비활성화할 수 없습니다.

a. 어플라이언스가 관리 네트워크에 연결되어 있지 않은 경우 관리 네트워크의 \* 네트워크 활성화 \* 확인란을 선택 취소합니다.

**Admin Network** 

 $\Box$ Enable network

b. 어플라이언스가 클라이언트 네트워크에 연결되어 있는 경우 클라이언트 네트워크의 \* 네트워크 활성화 \* 확인란을 선택합니다.

이제 네트워크 포트에 대한 클라이언트 네트워크 설정이 표시됩니다.

4. 표를 참조하여 포트 결합 모드 및 네트워크 연결 모드를 구성합니다.

이 예제는 다음을 보여 줍니다.

- 그리드 및 클라이언트 네트워크에 대해 \* 집계 \* 및 \* LACP \* 선택. 각 네트워크에 대해 고유한 VLAN 태그를 지정해야 합니다. 0에서 4095 사이의 값을 선택할 수 있습니다.
- 관리자 네트워크에 대해 \* Active-Backup \* 이 선택되었습니다.

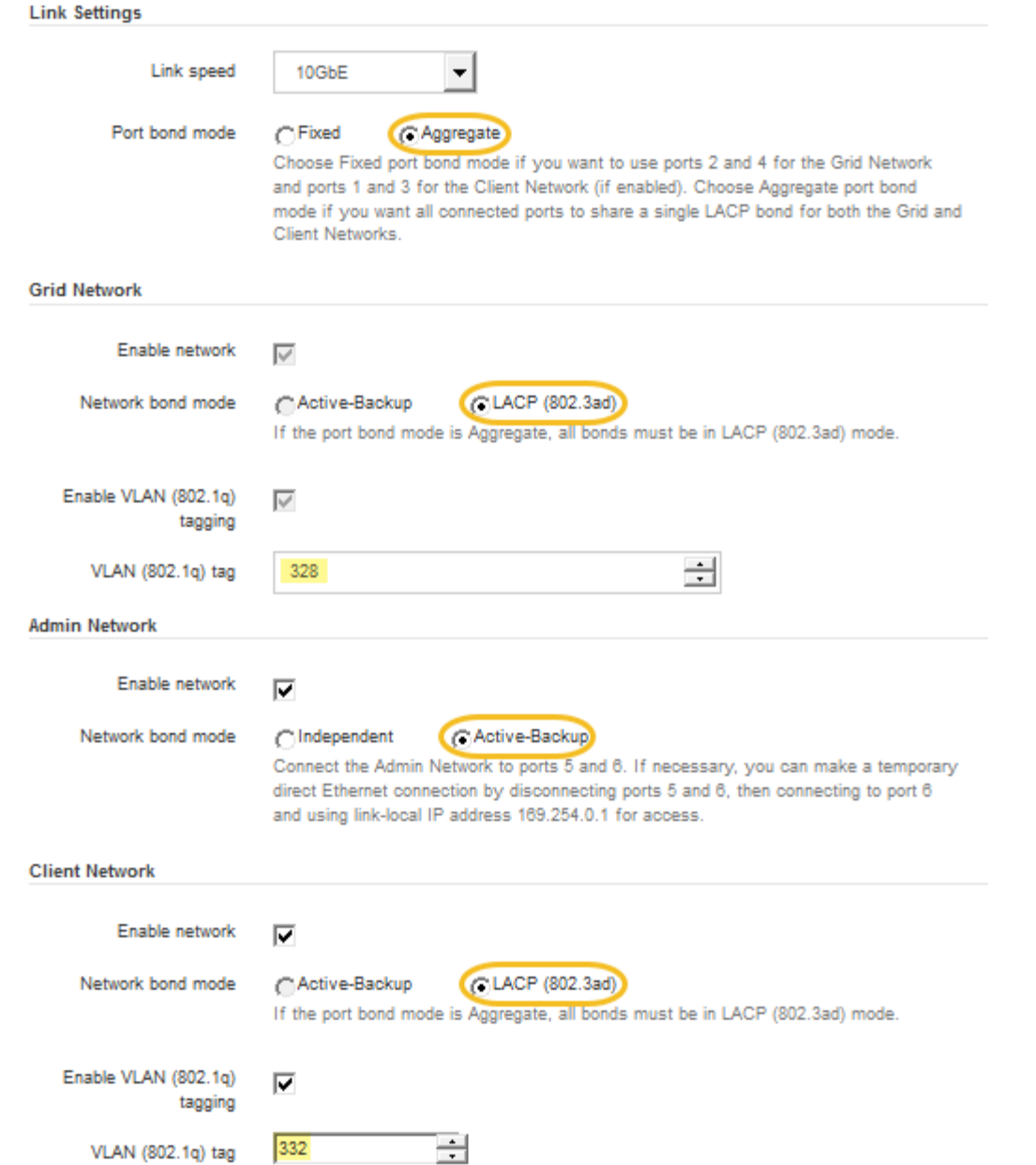

## 5. 선택 사항에 만족하면 \* 저장 \* 을 클릭합니다.

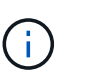

연결된 네트워크 또는 링크를 변경한 경우 연결이 끊어질 수 있습니다. 1분 내에 다시 연결되지 않으면 어플라이언스에 할당된 다른 IP 주소 중 하나를 사용하여 StorageGRID 어플라이언스 설치 프로그램의 URL을 다시 입력합니다 **https://***SG6000-CN\_Controller\_IP***:8443**

관련 정보

["SG6000-CN](#page-22-0) [컨트롤러의](#page-22-0) [포트](#page-22-0) [결합](#page-22-0) [모드](#page-22-0)["](#page-22-0)

["StorageGRID IP](#page-58-0) [주소](#page-58-0) [구성](#page-58-0)["](#page-58-0)

### <span id="page-58-0"></span>**StorageGRID IP** 주소 구성

StorageGRID 어플라이언스 설치 프로그램을 사용하여 StorageGRID 그리드, 관리자 및

## 클라이언트 네트워크의 어플라이언스 스토리지 노드에 사용되는 IP 주소 및 라우팅 정보를 구성합니다.

이 작업에 대해

연결된 각 네트워크에서 어플라이언스에 대해 고정 IP를 할당하거나 DHCP 서버의 주소에 대해 영구 임대를 할당해야 합니다.

링크 구성을 변경하려면 SG6000-CN 컨트롤러의 링크 구성을 변경하는 지침을 참조하십시오.

단계

1. StorageGRID 어플라이언스 설치 프로그램에서 \* 네트워킹 구성 \* > \* IP 구성 \* 을 선택합니다.

IP 구성 페이지가 나타납니다.

2. 그리드 네트워크를 구성하려면 페이지의 \* 그리드 네트워크 \* 섹션에서 \* 정적 \* 또는 \* DHCP \* 를 선택합니다.

#### **Grid Network**

The Grid Network is used for all internal StorageGRID traffic. The Grid Network provides connectivity between all nodes in the grid, across all sites and subnets. All hosts on the Grid Network must be able to talk to all other hosts. The Grid Network can consist of multiple subnets. Networks containing critical grid services, such as NTP, can also be added as Grid subnets.

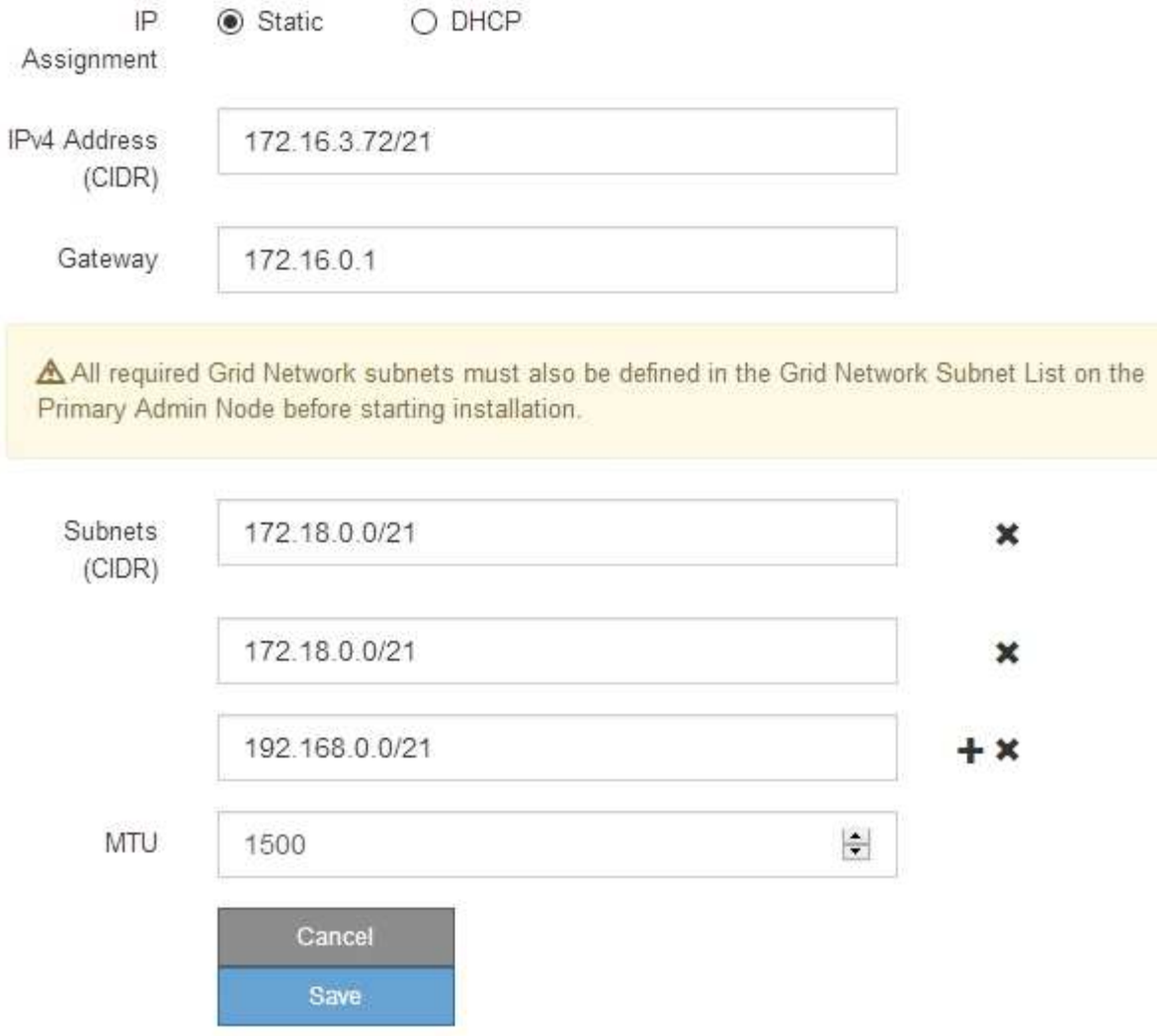

- 3. Static \* (정적 \*)을 선택한 경우 다음 단계에 따라 Grid Network(그리드 네트워크)를 구성합니다.
	- a. CIDR 표기법을 사용하여 정적 IPv4 주소를 입력합니다.
	- b. 게이트웨이를 입력합니다.

네트워크에 게이트웨이가 없는 경우 동일한 정적 IPv4 주소를 다시 입력합니다.

c. 점보 프레임을 사용하려면 MTU 필드를 9000과 같은 점보 프레임에 적합한 값으로 변경합니다. 그렇지 않으면 기본값 1500을 유지합니다.

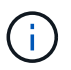

네트워크의 MTU 값은 노드가 연결된 스위치 포트에 구성된 값과 일치해야 합니다. 그렇지 않으면 네트워크 성능 문제 또는 패킷 손실이 발생할 수 있습니다.

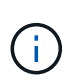

최상의 네트워크 성능을 얻으려면 모든 노드를 그리드 네트워크 인터페이스에서 유사한 MTU 값으로 구성해야 합니다. 개별 노드의 그리드 네트워크에 대한 MTU 설정에 상당한 차이가 있을 경우 \* Grid Network MTU mismatch \* 경고가 트리거됩니다. MTU 값은 모든 네트워크 유형에 대해 같을 필요는 없습니다.

d. 저장 \* 을 클릭합니다.

IP 주소를 변경하면 게이트웨이와 서브넷 목록도 변경될 수 있습니다.

StorageGRID 어플라이언스 설치 프로그램에 대한 연결이 끊어진 경우 방금 할당한 새 고정 IP 주소를 사용하여 URL을 다시 입력합니다. 예:

**https://***services\_appliance\_IP***:8443**

e. 그리드 네트워크 서브넷 목록이 올바른지 확인합니다.

그리드 서브넷이 있는 경우 그리드 네트워크 게이트웨이가 필요합니다. 지정된 모든 그리드 서브넷은 이 게이트웨이를 통해 연결할 수 있어야 합니다. 이러한 그리드 네트워크 서브넷은 StorageGRID 설치를 시작할 때 기본 관리 노드의 그리드 네트워크 서브넷 목록에도 정의되어 있어야 합니다.

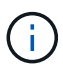

기본 라우트는 나열되지 않습니다. 클라이언트 네트워크가 활성화되지 않은 경우 기본 라우트는 그리드 네트워크 게이트웨이를 사용합니다.

- 서브넷을 추가하려면 삽입 아이콘을 클릭합니다 ♣ 마지막 항목 오른쪽에 있습니다.
- 사용하지 않는 서브넷을 제거하려면 삭제 아이콘을 클릭합니다 <del>x</del>.
- f. 저장 \* 을 클릭합니다.

4. DHCP \* 를 선택한 경우 다음 단계에 따라 그리드 네트워크를 구성합니다.

a. DHCP \* 라디오 버튼을 선택한 후 \* 저장 \* 을 클릭합니다.

IPv4 주소 \*, \* 게이트웨이 \* 및 \* 서브넷 \* 필드가 자동으로 채워집니다. DHCP 서버가 MTU 값을 할당하도록 설정된 경우 \* MTU \* 필드가 해당 값으로 채워지고 필드는 읽기 전용이 됩니다.

웹 브라우저가 자동으로 StorageGRID 어플라이언스 설치 프로그램의 새 IP 주소로 리디렉션됩니다.

b. 그리드 네트워크 서브넷 목록이 올바른지 확인합니다.

그리드 서브넷이 있는 경우 그리드 네트워크 게이트웨이가 필요합니다. 지정된 모든 그리드 서브넷은 이 게이트웨이를 통해 연결할 수 있어야 합니다. 이러한 그리드 네트워크 서브넷은 StorageGRID 설치를 시작할 때 기본 관리 노드의 그리드 네트워크 서브넷 목록에도 정의되어 있어야 합니다.

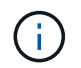

기본 라우트는 나열되지 않습니다. 클라이언트 네트워크가 활성화되지 않은 경우 기본 라우트는 그리드 네트워크 게이트웨이를 사용합니다.

- 서브넷을 추가하려면 삽입 아이콘을 클릭합니다 ♣ 마지막 항목 오른쪽에 있습니다.
- 사용하지 않는 서브넷을 제거하려면 삭제 아이콘을 클릭합니다  $\bigstar$ .
- c. 점보 프레임을 사용하려면 MTU 필드를 9000과 같은 점보 프레임에 적합한 값으로 변경합니다. 그렇지 않으면 기본값 1500을 유지합니다.

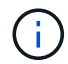

네트워크의 MTU 값은 노드가 연결된 스위치 포트에 구성된 값과 일치해야 합니다. 그렇지 않으면 네트워크 성능 문제 또는 패킷 손실이 발생할 수 있습니다.

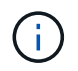

Ĥ.

최상의 네트워크 성능을 얻으려면 모든 노드를 그리드 네트워크 인터페이스에서 유사한 MTU 값으로 구성해야 합니다. 개별 노드의 그리드 네트워크에 대한 MTU 설정에 상당한 차이가 있을 경우 \* Grid Network MTU mismatch \* 경고가 트리거됩니다. MTU 값은 모든 네트워크 유형에 대해 같을 필요는 없습니다.

- a. 저장 \* 을 클릭합니다.
- 5. 관리 네트워크를 구성하려면 페이지의 \* 관리 네트워크 \* 섹션에서 \* 정적 \* 또는 \* DHCP \* 를 선택합니다.

관리 네트워크를 구성하려면 링크 구성 페이지에서 관리 네트워크를 활성화해야 합니다.

#### **Admin Network**

The Admin Network is a closed network used for system administration and maintenance. The Admin Network is typically a private network and does not need to be routable between sites.

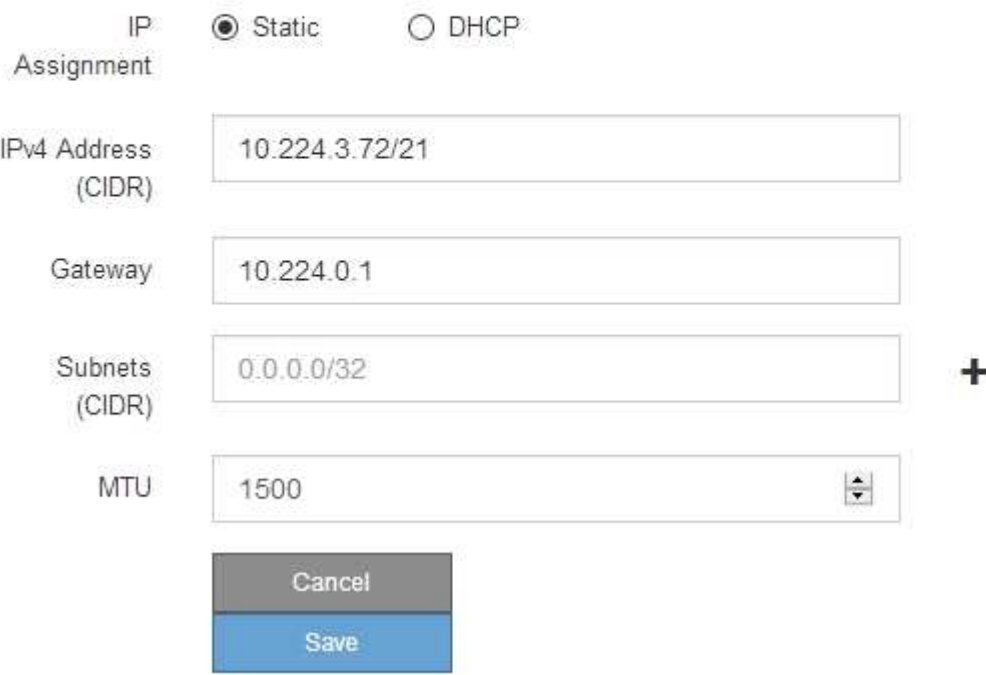

- 6. 정적 \* 을 선택한 경우 다음 단계에 따라 관리 네트워크를 구성합니다.
	- a. 어플라이언스의 관리 포트 1에 대한 CIDR 표기법을 사용하여 정적 IPv4 주소를 입력합니다.

관리 포트 1은 어플라이언스의 오른쪽 끝에 있는 2개의 1GbE RJ45 포트 왼쪽에 있습니다.

b. 게이트웨이를 입력합니다.

네트워크에 게이트웨이가 없는 경우 동일한 정적 IPv4 주소를 다시 입력합니다.

c. 점보 프레임을 사용하려면 MTU 필드를 9000과 같은 점보 프레임에 적합한 값으로 변경합니다. 그렇지 않으면

기본값 1500을 유지합니다.

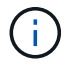

네트워크의 MTU 값은 노드가 연결된 스위치 포트에 구성된 값과 일치해야 합니다. 그렇지 않으면 네트워크 성능 문제 또는 패킷 손실이 발생할 수 있습니다.

d. 저장 \* 을 클릭합니다.

IP 주소를 변경하면 게이트웨이와 서브넷 목록도 변경될 수 있습니다.

StorageGRID 어플라이언스 설치 프로그램에 대한 연결이 끊어진 경우 방금 할당한 새 고정 IP 주소를 사용하여 URL을 다시 입력합니다. 예:

**https://***services\_appliance***:8443**

e. 관리자 네트워크 서브넷 목록이 올바른지 확인합니다.

입력한 게이트웨이를 사용하여 모든 서브넷에 연결할 수 있는지 확인해야 합니다.

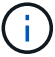

관리자 네트워크 게이트웨이를 사용하도록 기본 경로를 설정할 수 없습니다.

- 서브넷을 추가하려면 삽입 아이콘을 클릭합니다 ♣ 마지막 항목 오른쪽에 있습니다.
- 사용하지 않는 서브넷을 제거하려면 삭제 아이콘을 클릭합니다 <del>x</del>.
- f. 저장 \* 을 클릭합니다.
- 7. DHCP \* 를 선택한 경우 다음 단계에 따라 관리 네트워크를 구성합니다.
	- a. DHCP \* 라디오 버튼을 선택한 후 \* 저장 \* 을 클릭합니다.

IPv4 주소 \*, \* 게이트웨이 \* 및 \* 서브넷 \* 필드가 자동으로 채워집니다. DHCP 서버가 MTU 값을 할당하도록 설정된 경우 \* MTU \* 필드가 해당 값으로 채워지고 필드는 읽기 전용이 됩니다.

웹 브라우저가 자동으로 StorageGRID 어플라이언스 설치 프로그램의 새 IP 주소로 리디렉션됩니다.

b. 관리자 네트워크 서브넷 목록이 올바른지 확인합니다.

입력한 게이트웨이를 사용하여 모든 서브넷에 연결할 수 있는지 확인해야 합니다.

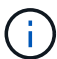

관리자 네트워크 게이트웨이를 사용하도록 기본 경로를 설정할 수 없습니다.

- 서브넷을 추가하려면 삽입 아이콘을 클릭합니다 ♣ 마지막 항목 오른쪽에 있습니다.
- 사용하지 않는 서브넷을 제거하려면 삭제 아이콘을 클릭합니다 \*.
- c. 점보 프레임을 사용하려면 MTU 필드를 9000과 같은 점보 프레임에 적합한 값으로 변경합니다. 그렇지 않으면 기본값 1500을 유지합니다.

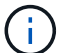

네트워크의 MTU 값은 노드가 연결된 스위치 포트에 구성된 값과 일치해야 합니다. 그렇지 않으면 네트워크 성능 문제 또는 패킷 손실이 발생할 수 있습니다.

d. 저장 \* 을 클릭합니다.

8. 클라이언트 네트워크를 구성하려면 페이지의 \* 클라이언트 네트워크 \* 섹션에서 \* 정적 \* 또는 \* DHCP \* 를 선택합니다.

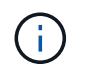

클라이언트 네트워크를 구성하려면 링크 구성 페이지에서 클라이언트 네트워크를 활성화해야 합니다.

### **Client Network**

The Client Network is an open network used to provide access to client applications, including S3 and Swift. The Client Network enables grid nodes to communicate with any subnet reachable through the Client Network gateway. The Client Network does not become operational until you complete the StorageGRID configuration steps.

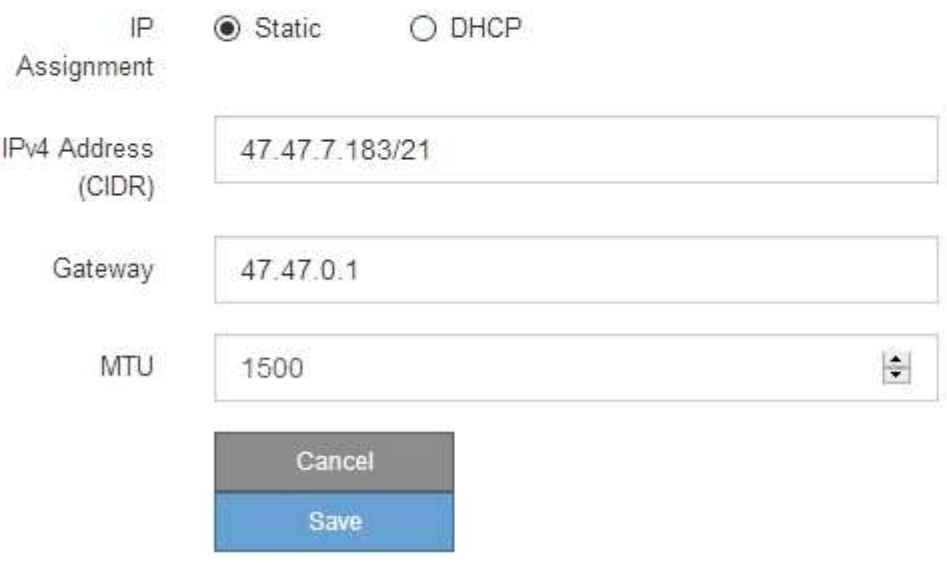

- 9. 정적 \* 을 선택한 경우 다음 단계에 따라 클라이언트 네트워크를 구성합니다.
	- a. CIDR 표기법을 사용하여 정적 IPv4 주소를 입력합니다.
	- b. 저장 \* 을 클릭합니다.
	- c. 클라이언트 네트워크 게이트웨이의 IP 주소가 올바른지 확인합니다.

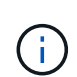

클라이언트 네트워크가 활성화된 경우 기본 경로가 표시됩니다. 기본 라우트는 클라이언트 네트워크 게이트웨이를 사용하며 클라이언트 네트워크가 활성화된 동안에는 다른 인터페이스로 이동할 수 없습니다.

d. 점보 프레임을 사용하려면 MTU 필드를 9000과 같은 점보 프레임에 적합한 값으로 변경합니다. 그렇지 않으면 기본값 1500을 유지합니다.

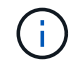

네트워크의 MTU 값은 노드가 연결된 스위치 포트에 구성된 값과 일치해야 합니다. 그렇지 않으면 네트워크 성능 문제 또는 패킷 손실이 발생할 수 있습니다.

e. 저장 \* 을 클릭합니다.

#### 10. DHCP \* 를 선택한 경우 다음 단계에 따라 클라이언트 네트워크를 구성합니다.

a. DHCP \* 라디오 버튼을 선택한 후 \* 저장 \* 을 클릭합니다.

IPv4 주소 \* 및 \* 게이트웨이 \* 필드가 자동으로 채워집니다. DHCP 서버가 MTU 값을 할당하도록 설정된 경우

\* MTU \* 필드가 해당 값으로 채워지고 필드는 읽기 전용이 됩니다.

웹 브라우저가 자동으로 StorageGRID 어플라이언스 설치 프로그램의 새 IP 주소로 리디렉션됩니다.

a. 게이트웨이가 올바른지 확인합니다.

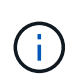

클라이언트 네트워크가 활성화된 경우 기본 경로가 표시됩니다. 기본 라우트는 클라이언트 네트워크 게이트웨이를 사용하며 클라이언트 네트워크가 활성화된 동안에는 다른 인터페이스로 이동할 수 없습니다.

b. 점보 프레임을 사용하려면 MTU 필드를 9000과 같은 점보 프레임에 적합한 값으로 변경합니다. 그렇지 않으면 기본값 1500을 유지합니다.

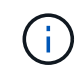

네트워크의 MTU 값은 노드가 연결된 스위치 포트에 구성된 값과 일치해야 합니다. 그렇지 않으면 네트워크 성능 문제 또는 패킷 손실이 발생할 수 있습니다.

관련 정보

#### ["SG6000-CN](#page-161-0) [컨트롤러의](#page-161-0) [링크](#page-161-0) [구성](#page-161-0) [변](#page-161-0)[경](#page-161-0)["](#page-161-0)

<span id="page-65-0"></span>네트워크 연결을 확인하는 중입니다

어플라이언스에서 사용 중인 StorageGRID 네트워크에 액세스할 수 있는지 확인해야 합니다. 네트워크 게이트웨이를 통한 라우팅의 유효성을 검사하려면 StorageGRID 어플라이언스 설치 프로그램과 다른 서브넷의 IP 주소 간의 연결을 테스트해야 합니다. MTU 설정을 확인할 수도 있습니다.

### 단계

1. StorageGRID 어플라이언스 설치 프로그램의 메뉴 모음에서 \* 네트워킹 구성 \* > \* Ping 및 MTU 테스트 \* 를 클릭합니다.

Ping 및 MTU 테스트 페이지가 나타납니다.

Ping and MTU Test

Use a ping request to check the appliance's connectivity to a remote host. Select the network you want to check connectivity through, and enter the IP address of the host you want to reach. To verify the MTU setting for the entire path through the network to the destination, select Test MTU

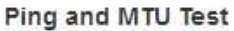

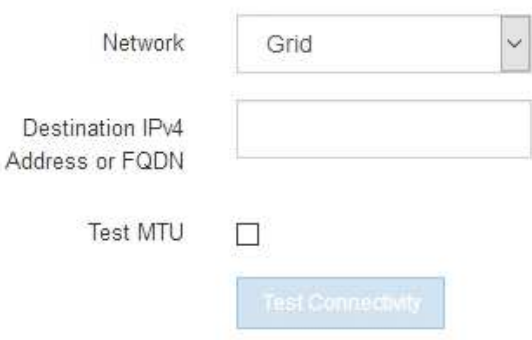

- 2. 네트워크 \* 드롭다운 상자에서 테스트할 네트워크(그리드, 관리자 또는 클라이언트)를 선택합니다.
- 3. 해당 네트워크의 호스트에 대한 IPv4 주소 또는 FQDN(정규화된 도메인 이름)을 입력합니다.

예를 들어 네트워크 또는 기본 관리 노드의 게이트웨이를 Ping할 수 있습니다.

4. 선택적으로 \* Test MTU \* 확인란을 선택하여 네트워크를 통해 대상으로 가는 전체 경로에 대한 MTU 설정을 확인합니다.

예를 들어, 어플라이언스 노드와 다른 사이트의 노드 간 경로를 테스트할 수 있습니다.

5. 연결 테스트 \* 를 클릭합니다.

네트워크 연결이 유효한 경우 ping 명령 출력이 나열된 "Ping test Passed" 메시지가 나타납니다.

#### Ping and MTU Test

Use a ping request to check the appliance's connectivity to a remote host. Select the network you want to check connectivity through, and enter the IP address of the host you want to reach. To verify the MTU setting for the entire path through the network to the destination, select Test MTU.

#### Ping and MTU Test

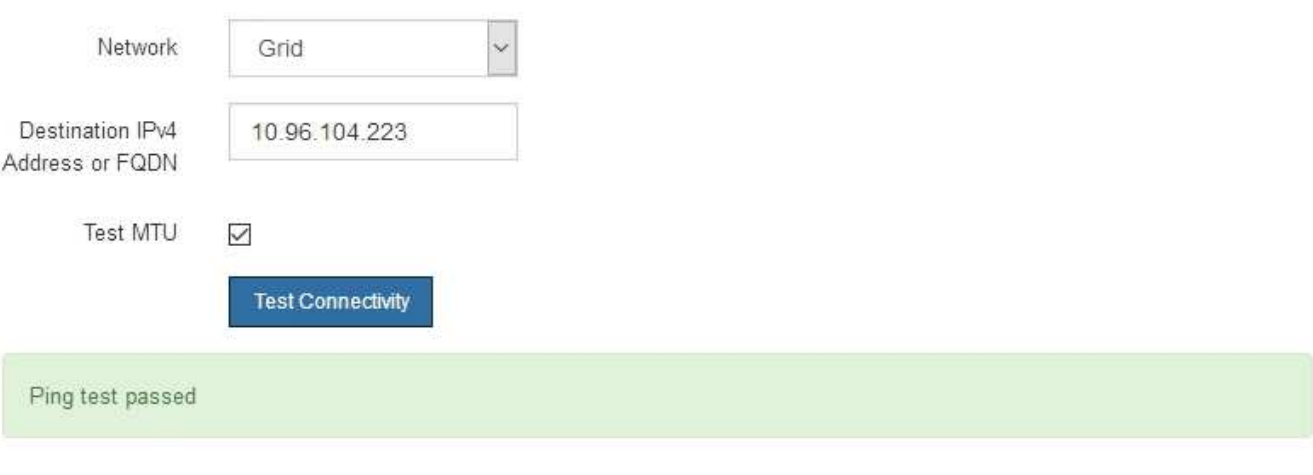

Ping command output

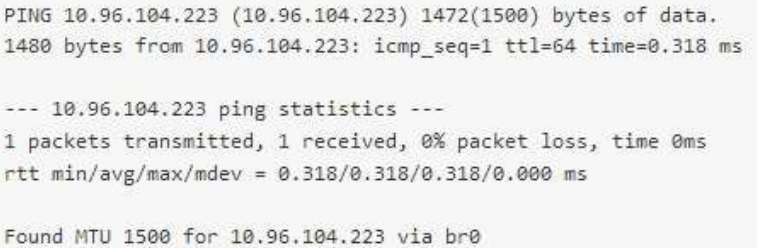

## 관련 정보 ["](#page-52-0)[네트워크](#page-52-0) [링크](#page-52-0) [구성](#page-52-0)[\(SG6000\)"](#page-52-0)

["MTU](#page-163-0) 설[정](#page-163-0)을 변[경하는](#page-163-0) [중입니다](#page-163-0)["](#page-163-0)

<span id="page-67-0"></span>StorageGRID 어플라이언스 설치 프로그램과 다른 노드 간의 액세스가 방화벽에 의해 방해 받지 않도록 하려면 StorageGRID 어플라이언스 설치 관리자가 지정된 IP 주소 또는 주소 범위의 특정 TCP 포트 또는 포트 집합에 연결할 수 있는지 확인합니다.

#### 이 작업에 대해

StorageGRID 어플라이언스 설치 프로그램에 제공된 포트 목록을 사용하여 어플라이언스와 그리드 네트워크의 다른 노드 간의 연결을 테스트할 수 있습니다.

또한 외부 NFS 또는 DNS 서버에 사용되는 것과 같은 UDP 포트와 Admin 및 Client Networks에서 연결을 테스트할 수 있습니다. 이러한 포트 목록은 StorageGRID 네트워킹 지침의 포트 참조를 참조하십시오.

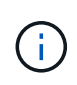

포트 연결 테이블에 나열된 그리드 네트워크 포트는 StorageGRID 버전 11.5.0에만 유효합니다. 각 노드 유형에 맞는 포트를 확인하려면 사용 중인 StorageGRID 버전에 대한 네트워킹 지침을 항상 참조해야 합니다.

#### 단계

1. StorageGRID 어플라이언스 설치 프로그램에서 \* 네트워킹 구성 \* > \* 포트 연결 테스트(nmap) \* 를 클릭합니다.

포트 연결 테스트 페이지가 나타납니다.

포트 연결 표에는 그리드 네트워크에서 TCP 연결이 필요한 노드 유형이 나와 있습니다. 각 노드 유형에 대해 표에는 어플라이언스에 액세스할 수 있어야 하는 그리드 네트워크 포트가 나열되어 있습니다.

The following node types require TCP connectivity on the Grid Network.

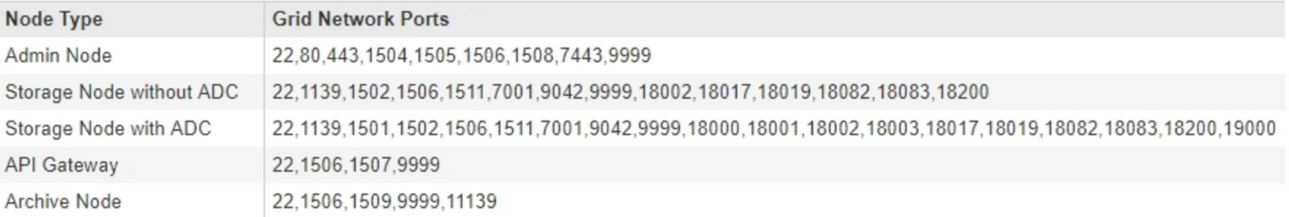

표에 나열된 어플라이언스 포트와 그리드 네트워크의 다른 노드 간의 연결을 테스트할 수 있습니다.

- 2. Network \* (네트워크 **)** 드롭다운에서 **\* Grid \* (**그리드 **\*), \* Admin \* (** 관리자 \*) 또는 \* Client \* (클라이언트 \*)와 같이 테스트할 네트워크를 선택합니다.
- 3. 해당 네트워크의 호스트에 대한 IPv4 주소 범위를 지정합니다.

예를 들어 네트워크 또는 기본 관리 노드의 게이트웨이를 조사할 수 있습니다.

예제에 표시된 대로 하이픈을 사용하여 범위를 지정합니다.

4. TCP 포트 번호, 쉼표로 구분된 포트 목록 또는 포트 범위를 입력합니다.

The following node types require TCP connectivity on the Grid Network.

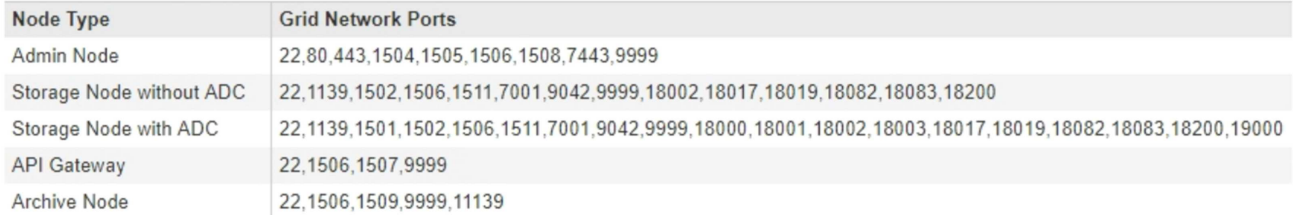

#### **Port Connectivity Test**

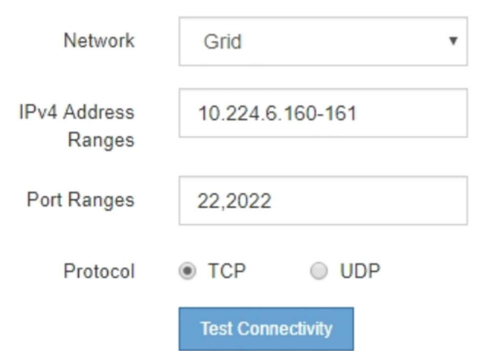

### 5. 연결 테스트 \* 를 클릭합니다.

◦ 선택한 포트 수준 네트워크 연결이 유효하면 ""포트 연결 테스트 통과"" 메시지가 녹색 배너에 나타납니다. nmap 명령 출력은 배너 아래에 나열되어 있습니다.

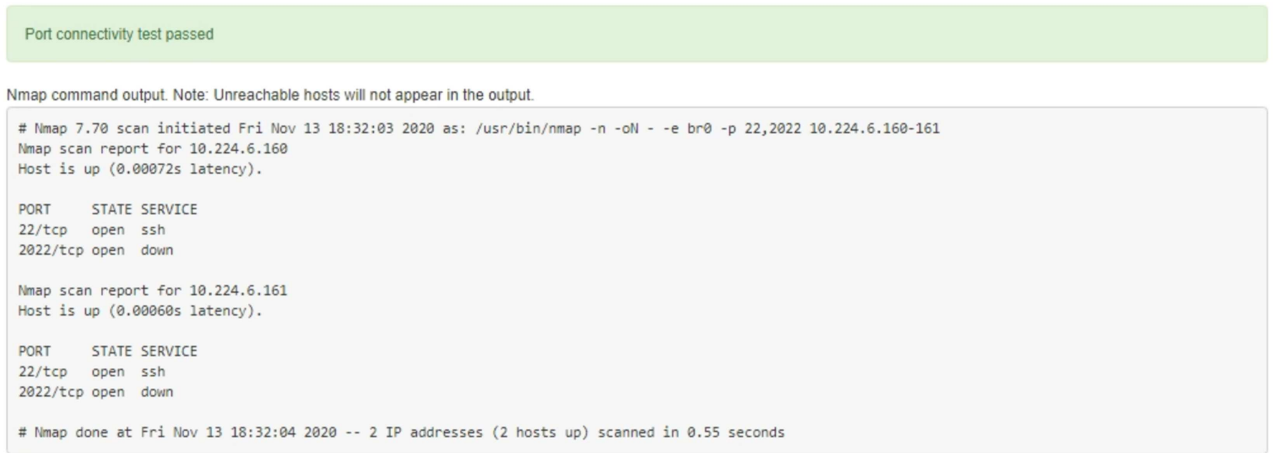

◦ 원격 호스트에 대한 포트 수준 네트워크 연결이 이루어졌지만 호스트가 선택한 포트 중 하나 이상의 포트에서 수신 대기 중이 아니면 ""포트 연결 테스트 실패" 메시지가 노란색 배너에 나타납니다. nmap 명령 출력은 배너 아래에 나열되어 있습니다.

호스트가 청취하지 않는 모든 원격 포트는 ""닫힘"" 상태입니다. 예를 들어 연결하려는 노드가 사전 설치된 상태이고 StorageGRID NMS 서비스가 아직 실행되지 않은 경우 이 노란색 배너가 나타날 수 있습니다.

**O** Port connectivity test failed Connection not established. Services might not be listening on target ports.

Nmap command output. Note: Unreachable hosts will not appear in the output.

# Nmap 7.70 scan initiated Sat May 16 17:07:02 2020 as: /usr/bin/nmap -n -oN - -e br0 -p 22,80,443,1504,1505,1506,1508,7443,9999 Nmap scan report for 172.16.4.71 Host is up (0.00020s latency). PORT STATE SERVICE 22/tcp open ssh 80/tcp open http 443/tcp open https 1504/tcp closed evb-elm 1505/tcp open funkproxy 1506/tcp open utcd 1508/tcp open diagmond 7443/tcp open oracleas-https 9999/tcp open abyss MAC Address: 00:50:56:87:39:AE (VMware) # Nmap done at Sat May 16 17:07:03 2020 -- 1 IP address (1 host up) scanned in 0.59 seconds

◦ 하나 이상의 선택한 포트에 대해 포트 수준 네트워크 연결을 설정할 수 없는 경우 빨간색 배너에 ""포트 연결 테스트 실패" 메시지가 나타납니다. nmap 명령 출력은 배너 아래에 나열되어 있습니다.

빨간색 배너는 원격 호스트의 포트에 대한 TCP 연결 시도가 이루어졌지만 보낸 사람에게 반환된 것이 없음을 나타냅니다. 응답이 반환되지 않으면 포트에 "필터링된" 상태가 있으며 방화벽에 의해 차단될 수 있습니다.

 $\mathbf{f}$ 

폐쇄된 항만 목록에 있다.

**O** Port connectivity test failed Connection failed to one or more ports.

Nmap command output. Note: Unreachable hosts will not appear in the output.

```
# Nmap 7.70 scan initiated Sat May 16 17:11:01 2020 as: /usr/bin/nmap -n -oN - -e br0 -p 22,79,80,443,1504,1505,1506,1508,7443,9999 172.16.4.71
Nmap scan report for 172.16.4.71
Host is up (0.00029s latency).
PORT
      STATE SERVICE
22/tcp open
              ssh
79/tcp filtered finger
80/tcp open http
443/tcp open
                 https
1504/tcp closed evb-elm
1505/tcp open funkproxy
1506/tcp open
                utcd
1508/tcp open
                diagmond
7443/tcp open oracleas-https
9999/tcp open
                abyss
MAC Address: 00:50:56:87:39:AE (VMware)
# Nmap done at Sat May 16 17:11:02 2020 -- 1 IP address (1 host up) scanned in 1.60 seconds
```
관련 정보

["](https://docs.netapp.com/ko-kr/storagegrid-115/network/index.html)[네트워크](https://docs.netapp.com/ko-kr/storagegrid-115/network/index.html) [지](https://docs.netapp.com/ko-kr/storagegrid-115/network/index.html)[침](https://docs.netapp.com/ko-kr/storagegrid-115/network/index.html)["](https://docs.netapp.com/ko-kr/storagegrid-115/network/index.html)

## <span id="page-69-0"></span>**SANtricity** 시스템 관리자 액세스 및 구성

SANtricity 시스템 관리자를 사용하여 스토리지 컨트롤러 쉘프에 있는 스토리지 컨트롤러,

스토리지 디스크 및 기타 하드웨어 구성 요소의 상태를 모니터링할 수 있습니다. 또한 관리 포트를 사용하지 않고 어플라이언스에서 AutoSupport 메시지를 보낼 수 있도록 E-Series AutoSupport에 대한 프록시를 구성할 수도 있습니다.

## 단계

- ["SANtricity](#page-70-0) [시스템](#page-70-0) [관리자](#page-70-0) [설](#page-70-0)[정](#page-70-0) [및](#page-70-0) [액세스](#page-70-0)["](#page-70-0)
- ["SANtricity](#page-73-0) [시스템](#page-73-0) [관리자에서](#page-73-0) [하드웨어](#page-73-0) [상태](#page-73-0) [검토](#page-73-0)["](#page-73-0)
- ["StorageGRID](#page-75-0) [어플라이언스](#page-75-0) [설치](#page-75-0) [프로그램을](#page-75-0) [사용하여](#page-75-0) [스토리지](#page-75-0) [컨트롤러의](#page-75-0) [IP](#page-75-0) [주소를](#page-75-0) 설정[합니다](#page-75-0)["](#page-75-0)

## <span id="page-70-0"></span>**SANtricity** 시스템 관리자 설정 및 액세스

스토리지 컨트롤러의 하드웨어를 모니터링하거나 E-Series AutoSupport를 구성하려면 스토리지 컨트롤러의 SANtricity System Manager에 액세스해야 할 수 있습니다.

필요한 것

- 지원되는 웹 브라우저를 사용하고 있습니다.
- 그리드 관리자를 통해 SANtricity 시스템 관리자에 액세스하려면 StorageGRID가 설치되어 있어야 하며 스토리지 어플라이언스 관리자 권한이나 루트 액세스 권한이 있어야 합니다.
- StorageGRID 어플라이언스 설치 프로그램을 사용하여 SANtricity 시스템 관리자에 액세스하려면 SANtricity 시스템 관리자 사용자 이름과 암호가 있어야 합니다.
- 웹 브라우저를 통해 SANtricity System Manager에 직접 액세스하려면 SANtricity System Manager 관리자의 사용자 이름과 암호가 있어야 합니다.

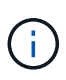

그리드 관리자 또는 StorageGRID 어플라이언스 설치 프로그램을 사용하여 SANtricity 시스템 관리자에 액세스하려면 SANtricity 펌웨어 8.70 이상이 있어야 합니다. StorageGRID 어플라이언스 설치 프로그램을 사용하여 \* 도움말 \* > \* 정보 \* 를 선택하여 펌웨어 버전을 확인할 수 있습니다.

 $\bigcap$ 

그리드 관리자 또는 어플라이언스 설치 프로그램에서 SANtricity 시스템 관리자에 액세스하는 것은 일반적으로 하드웨어를 모니터링하고 E-Series AutoSupport를 구성하는 데만 사용됩니다. 펌웨어 업그레이드와 같은 SANtricity System Manager 내의 많은 기능과 작업은 StorageGRID 어플라이언스 모니터링에는 적용되지 않습니다. 문제를 방지하려면 항상 어플라이언스에 대한 하드웨어 설치 및 유지 관리 지침을 따르십시오.

이 작업에 대해

설치 및 구성 프로세스 단계에 따라 SANtricity System Manager에 액세스하는 방법에는 세 가지가 있습니다.

• 어플라이언스가 아직 StorageGRID 시스템에 노드로 배포되지 않은 경우 StorageGRID 어플라이언스 설치 프로그램의 고급 탭을 사용해야 합니다.

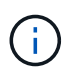

노드가 배포되면 StorageGRID 어플라이언스 설치 프로그램을 사용하여 SANtricity 시스템 관리자에 액세스할 수 없습니다.

- 어플라이언스가 StorageGRID 시스템에서 노드로 구축된 경우 그리드 관리자의 노드 페이지에서 SANtricity 시스템 관리자 탭을 사용합니다.
- StorageGRID 어플라이언스 설치 관리자 또는 그리드 관리자를 사용할 수 없는 경우 관리 포트에 연결된 웹 브라우저를 사용하여 SANtricity 시스템 관리자에 직접 액세스할 수 있습니다.

이 절차에는 SANtricity 시스템 관리자에 대한 초기 액세스 단계가 포함되어 있습니다. SANtricity 시스템 관리자를 이미 설정한 경우 로 이동합니다 [하드웨어](#page-72-0) [경고를](#page-72-0) [구성합니다](#page-72-0) 단계.

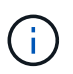

그리드 관리자 또는 StorageGRID 어플라이언스 설치 프로그램을 사용하면 어플라이언스의 관리 포트를 구성하거나 연결하지 않고도 SANtricity 시스템 관리자에 액세스할 수 있습니다.

SANtricity 시스템 관리자를 사용하여 다음을 모니터링할 수 있습니다.

- 스토리지 어레이 레벨 성능, I/O 지연 시간, CPU 활용률, 처리량 등의 성능 데이터
- 하드웨어 구성 요소 상태입니다
- 진단 데이터 보기를 포함한 지원 기능

SANtricity 시스템 관리자를 사용하여 다음 설정을 구성할 수 있습니다.

- 스토리지 컨트롤러 쉘프에 있는 구성 요소에 대한 e-메일 경고, SNMP 경고 또는 syslog 알림을 제공합니다
- 스토리지 컨트롤러 쉘프의 구성요소에 대한 E-Series AutoSupport 설정입니다.

E-Series AutoSupport에 대한 자세한 내용은 E-Series 문서 센터를 참조하십시오.

["NetApp E-Series](http://mysupport.netapp.com/info/web/ECMP1658252.html) [시스템](http://mysupport.netapp.com/info/web/ECMP1658252.html) [문서](http://mysupport.netapp.com/info/web/ECMP1658252.html) [사이트](http://mysupport.netapp.com/info/web/ECMP1658252.html)["](http://mysupport.netapp.com/info/web/ECMP1658252.html)

- 드라이브 보안 키 보안 드라이브 잠금을 해제하는 데 필요(드라이브 보안 기능이 활성화된 경우 이 단계 필요)
- SANtricity 시스템 관리자에 액세스하기 위한 관리자 암호입니다

#### 단계

- 1. 다음 중 하나를 수행합니다.
	- StorageGRID 어플라이언스 설치 프로그램을 사용하여 \* 고급 \* > \* SANtricity 시스템 관리자 \* 를 선택합니다
	- 그리드 관리자를 사용하여 \* 노드 \* > <sup>를</sup> 선택합니다 *appliance Storage Node* > \* SANtricity 시스템 관리자 \*

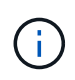

이러한 옵션을 사용할 수 없거나 로그인 페이지가 나타나지 않으면 스토리지 컨트롤러의 IP 주소를 사용해야 합니다. 스토리지 컨트롤러 IP:+로 이동하여 SANtricity System Manager에 액세스합니다 **https://***Storage\_Controller\_IP*

SANtricity 시스템 관리자의 로그인 페이지가 나타납니다.

2. 관리자 암호를 설정하거나 입력합니다.

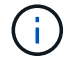

SANtricity 시스템 관리자는 모든 사용자가 공유하는 단일 관리자 암호를 사용합니다.

설정 마법사가 나타납니다.
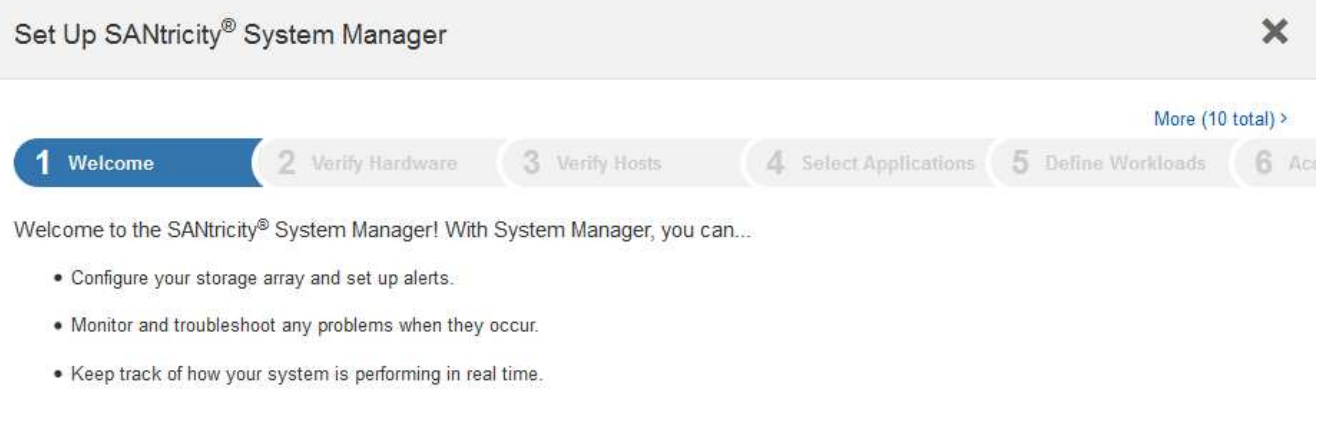

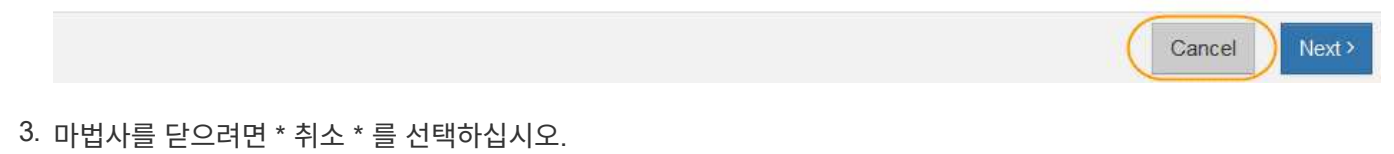

G)

StorageGRID 어플라이언스에 대한 설정 마법사를 완료하지 마십시오.

SANtricity 시스템 관리자 홈 페이지가 나타납니다.

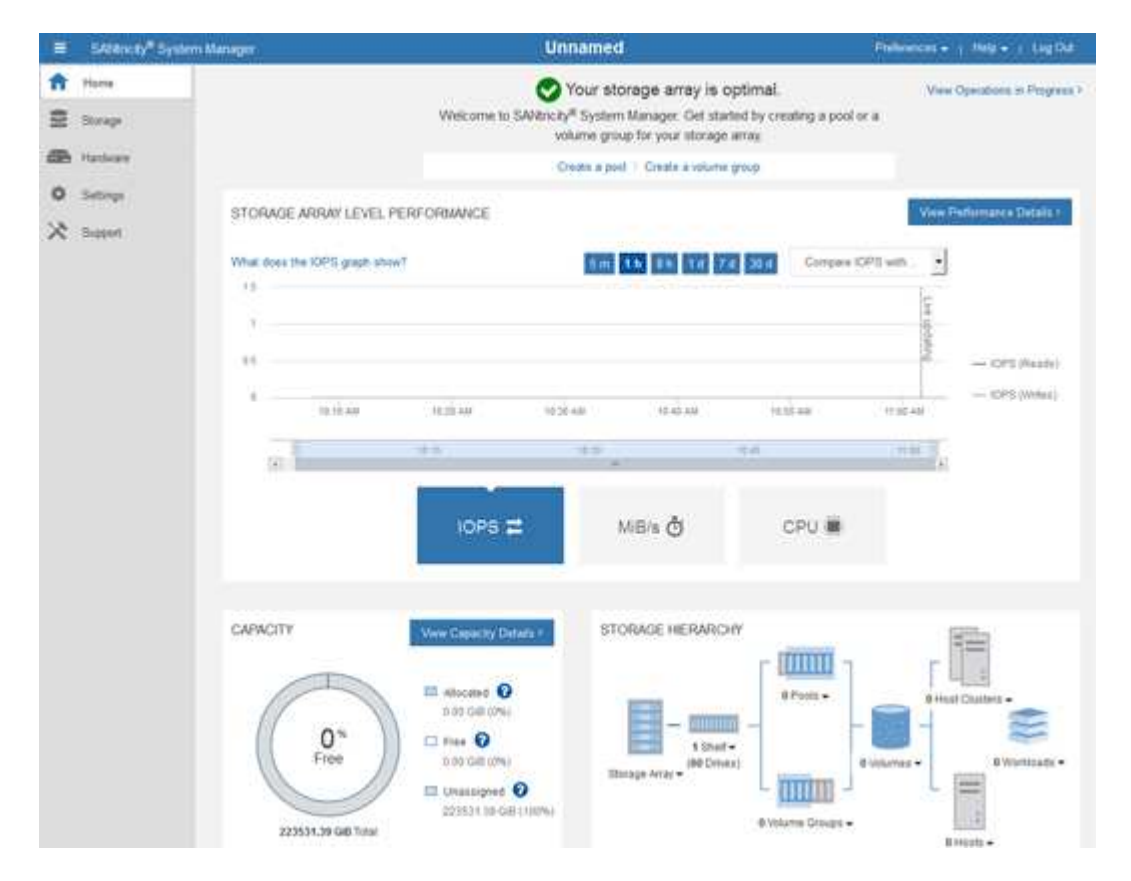

1. 하드웨어 경고를 구성합니다.

- a. SANtricity 시스템 관리자의 온라인 도움말을 보려면 \* 도움말 \* 을 선택하십시오.
- b. 온라인 도움말의 \* 설정 \* > \* 알림 \* 섹션을 사용하여 알림에 대해 알아보십시오.
- c. ""방법" 지침에 따라 e-메일 경고, SNMP 경고 또는 syslog 알림을 설정합니다.
- 2. 스토리지 컨트롤러 쉘프의 구성요소에 대한 AutoSupport를 관리합니다.
	- a. SANtricity 시스템 관리자의 온라인 도움말을 보려면 \* 도움말 \* 을 선택하십시오.
	- b. 온라인 도움말의 \* 지원 \* > \* 지원 센터 \* 섹션을 사용하여 AutoSupport 기능에 대해 알아보십시오.
	- c. AutoSupport를 관리하려면 ""방법" 지침을 따르십시오.

관리 포트를 사용하지 않고 E-Series AutoSupport 메시지를 보내기 위해 StorageGRID 프록시를 구성하는 방법에 대한 자세한 내용은 StorageGRID 관리 지침으로 이동하여 "E-Series AutoSupport에 대한 프록시 설정"을 검색하십시오.

#### ["StorageGRID](https://docs.netapp.com/ko-kr/storagegrid-115/admin/index.html) [관리](https://docs.netapp.com/ko-kr/storagegrid-115/admin/index.html)["](https://docs.netapp.com/ko-kr/storagegrid-115/admin/index.html)

- 3. 어플라이언스에 대해 드라이브 보안 기능이 활성화된 경우 보안 키를 생성하고 관리합니다.
	- a. SANtricity 시스템 관리자의 온라인 도움말을 보려면 \* 도움말 \* 을 선택하십시오.
	- b. 드라이브 보안에 대해 알아보려면 온라인 도움말의 \* 설정 \* > \* 시스템 \* > \* 보안 키 관리 \* 섹션을 사용하십시오.
	- c. ""방법" 지침에 따라 보안 키를 만들고 관리합니다.
- 4. 필요에 따라 관리자 암호를 변경합니다.
	- a. SANtricity 시스템 관리자의 온라인 도움말을 보려면 \* 도움말 \* 을 선택하십시오.
	- b. 온라인 도움말의 \* Home \* > \* 스토리지 배열 관리 \* 섹션을 사용하여 관리자 암호에 대해 알아보십시오.
	- c. ""방법" 지침에 따라 암호를 변경하십시오.

#### 관련 정보

#### ["](#page-21-0)[웹](#page-21-0) [브라우저](#page-21-0) [요구](#page-21-0) [사항](#page-21-0)["](#page-21-0)

#### ["StorageGRID](#page-75-0) [어플라이언스](#page-75-0) [설치](#page-75-0) [프로그램을](#page-75-0) [사용하여](#page-75-0) [스토리지](#page-75-0) [컨트롤러의](#page-75-0) [IP](#page-75-0) [주소를](#page-75-0) 설정[합니다](#page-75-0)["](#page-75-0)

#### **SANtricity** 시스템 관리자에서 하드웨어 상태 검토

SANtricity 시스템 관리자를 사용하여 스토리지 컨트롤러 쉘프의 개별 하드웨어 구성요소를 모니터링 및 관리하고 하드웨어 진단 및 환경 정보(예: 구성요소 온도)와 드라이브 관련 문제를 검토할 수 있습니다.

#### 필요한 것

- 지원되는 웹 브라우저를 사용하고 있습니다.
- 그리드 관리자를 통해 SANtricity 시스템 관리자에 액세스하려면 스토리지 어플라이언스 관리자 권한이나 루트 액세스 권한이 있어야 합니다.
- StorageGRID 어플라이언스 설치 프로그램을 사용하여 SANtricity 시스템 관리자에 액세스하려면 SANtricity 시스템 관리자 사용자 이름과 암호가 있어야 합니다.
- 웹 브라우저를 통해 SANtricity System Manager에 직접 액세스하려면 SANtricity System Manager 관리자의

사용자 이름과 암호가 있어야 합니다.

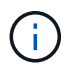

그리드 관리자 또는 StorageGRID 어플라이언스 설치 프로그램을 사용하여 SANtricity 시스템 관리자에 액세스하려면 SANtricity 펌웨어 8.70 이상이 있어야 합니다.

 $\binom{1}{1}$ 

그리드 관리자 또는 어플라이언스 설치 프로그램에서 SANtricity 시스템 관리자에 액세스하는 것은 일반적으로 하드웨어를 모니터링하고 E-Series AutoSupport를 구성하는 데만 사용됩니다. 펌웨어 업그레이드와 같은 SANtricity System Manager 내의 많은 기능과 작업은 StorageGRID 어플라이언스 모니터링에는 적용되지 않습니다. 문제를 방지하려면 항상 어플라이언스에 대한 하드웨어 설치 및 유지 관리 지침을 따르십시오.

단계

1. SANtricity 시스템 관리자에 액세스합니다.

["SANtricity](#page-70-0) [시스템](#page-70-0) [관리자](#page-70-0) [설](#page-70-0)[정](#page-70-0) [및](#page-70-0) [액세스](#page-70-0)["](#page-70-0)

- 2. 필요한 경우 관리자 사용자 이름과 암호를 입력합니다.
- 3. 설정 마법사를 닫고 SANtricity 시스템 관리자 홈 페이지를 표시하려면 \* 취소 \* 를 클릭합니다.

SANtricity 시스템 관리자 홈 페이지가 나타납니다. SANtricity 시스템 관리자에서 컨트롤러 쉘프는 스토리지 어레이라고 합니다.

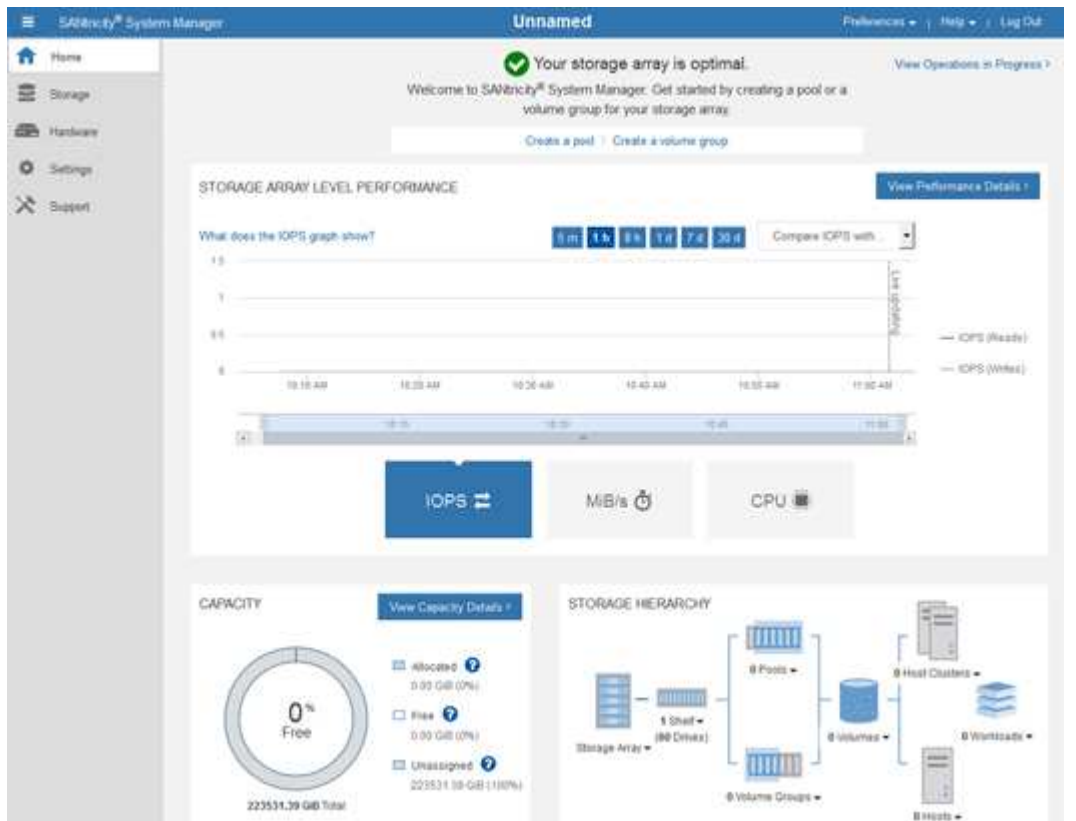

4. 어플라이언스 하드웨어에 대해 표시된 정보를 검토하고 모든 하드웨어 구성 요소의 상태가 Optimal(최적)인지 확인합니다.

a. 하드웨어 \* 탭을 클릭합니다.

b. Show back of shelf \* 를 클릭합니다.

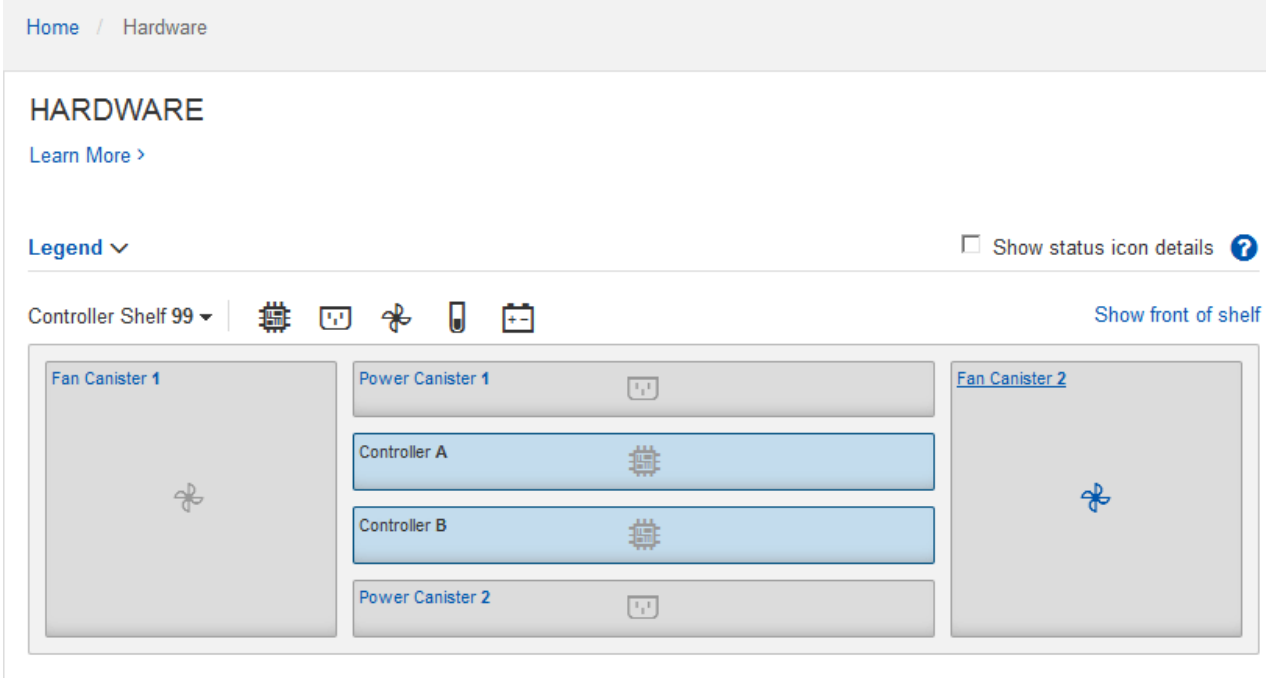

쉘프 후면에서 각 스토리지 컨트롤러의 배터리, 2개의 전원 캐니스터, 2개의 팬 캐니스터 및 확장 쉘프(있는 경우)를 모두 볼 수 있습니다. 부품 온도를 볼 수도 있습니다.

- a. 각 스토리지 컨트롤러의 설정을 보려면 컨트롤러를 선택하고 컨텍스트 메뉴에서 \* 설정 보기 \* 를 선택합니다.
- b. 쉘프 뒷면에 있는 다른 구성 요소의 설정을 보려면 보려는 구성 요소를 선택합니다.
- c. Show front of shelf \* 를 클릭하고 보려는 부품을 선택합니다.

쉘프 전면에서 스토리지 컨트롤러 쉘프 또는 확장 쉘프(있는 경우)에 대한 드라이브 및 드라이브 드로어를 볼 수 있습니다.

구성 요소의 상태에 주의가 필요한 경우 Recovery Guru의 단계에 따라 문제를 해결하거나 기술 지원 부서에 문의하십시오.

<span id="page-75-0"></span>**StorageGRID** 어플라이언스 설치 프로그램을 사용하여 스토리지 컨트롤러의 **IP** 주소를 설정합니다

각 스토리지 컨트롤러의 관리 포트 1은 어플라이언스를 SANtricity 시스템 관리자의 관리 네트워크에 연결합니다. StorageGRID 어플라이언스 설치 프로그램에서 SANtricity 시스템 관리자에 액세스할 수 없는 경우 각 스토리지 컨트롤러의 고정 IP 주소를 설정하여 컨트롤러 쉘프에 있는 하드웨어 및 컨트롤러 펌웨어에 대한 관리 연결이 끊어지지 않도록 해야 합니다.

#### 필요한 것

- StorageGRID 관리 네트워크에 연결할 수 있는 관리 클라이언트를 사용 중이거나 서비스 랩톱을 사용 중입니다.
- 클라이언트 또는 서비스 랩톱에 지원되는 웹 브라우저가 있습니다.

이 작업에 대해

DHCP 할당 주소는 언제든지 변경할 수 있습니다. 고정 IP 주소를 컨트롤러에 할당하여 일관성 있는 접근성을

### 보장합니다.

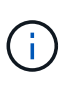

 $\left( \begin{matrix} 1\\ 1 \end{matrix} \right)$ 

H.

StorageGRID 어플라이언스 설치 프로그램(\* 고급\*>\* SANtricity 시스템 관리자\*) 또는 그리드 관리자(\* 노드\*>\* SANtricity 시스템 관리자\*)에서 SANtricity 시스템 관리자에 액세스할 수 없는 경우에만 이 절차를 따르십시오.

단계

1. 클라이언트에서 StorageGRID 어플라이언스 설치 프로그램의 URL을 입력합니다 **https://***Appliance\_Controller\_IP***:8443**

용 *Appliance\_Controller\_IP*, StorageGRID 네트워크에서 어플라이언스의 IP 주소를 사용합니다.

StorageGRID 어플라이언스 설치 관리자 홈 페이지가 나타납니다.

2. 하드웨어 구성 \* > \* 스토리지 컨트롤러 네트워크 구성 \* 을 선택합니다.

스토리지 컨트롤러 네트워크 구성 페이지가 나타납니다.

- 3. 네트워크 구성에 따라 IPv4, IPv6 또는 둘 다에 대해 \* Enabled \* 를 선택합니다.
- 4. 자동으로 표시되는 IPv4 주소를 기록해 둡니다.

DHCP는 스토리지 컨트롤러 관리 포트에 IP 주소를 할당하는 기본 방법입니다.

DHCP 값이 나타나려면 몇 분 정도 걸릴 수 있습니다.

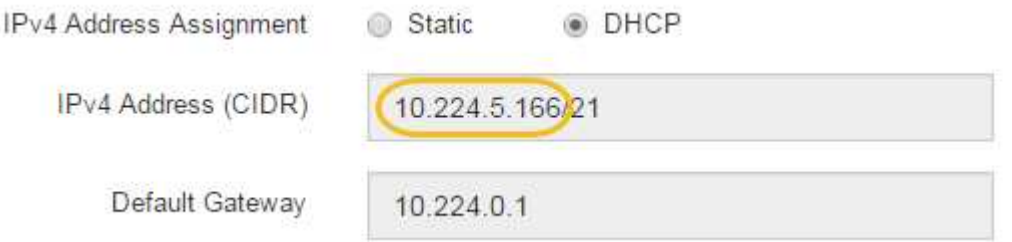

5. 필요에 따라 스토리지 컨트롤러 관리 포트에 대한 정적 IP 주소를 설정합니다.

관리 포트에 고정 IP를 할당하거나 DHCP 서버의 주소에 영구 임대를 할당해야 합니다.

- a. Static \* 을 선택합니다.
- b. CIDR 표기법을 사용하여 IPv4 주소를 입력합니다.
- c. 기본 게이트웨이를 입력합니다.

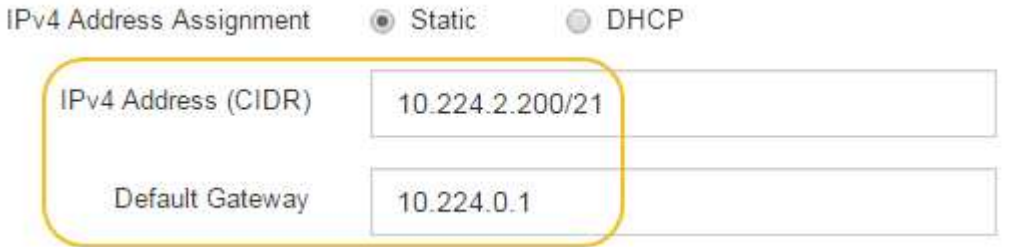

d. 저장 \* 을 클릭합니다.

변경 사항을 적용하는 데 몇 분 정도 걸릴 수 있습니다.

SANtricity 시스템 관리자에 연결할 때 새 고정 IP 주소를 URL:+로 사용합니다 **https://***Storage\_Controller\_IP*

### **BMC** 인터페이스 구성

SG6000-CN 컨트롤러의 BMC(베이스보드 관리 컨트롤러)에 대한 사용자 인터페이스는 하드웨어에 대한 상태 정보를 제공하며 SG6000-CN 컨트롤러에 대한 SNMP 설정 및 기타 옵션을 구성할 수 있습니다.

단계

- ["BMC](#page-77-0) [인터페이스의](#page-77-0) [루](#page-77-0)[트](#page-77-0) [암](#page-77-0)호 [변](#page-77-0)[경](#page-77-0)["](#page-77-0)
- ["BMC](#page-78-0) [관리](#page-78-0) [포트의](#page-78-0) [IP](#page-78-0) [주소](#page-78-0) [설](#page-78-0)정["](#page-78-0)
- ["BMC](#page-80-0) [인터페이스](#page-80-0) [액세스](#page-80-0)["](#page-80-0)
- ["SG6000-CN](#page-82-0) [컨트롤러에](#page-82-0) [대한](#page-82-0) [SNMP](#page-82-0) [설](#page-82-0)정 [구성](#page-82-0)["](#page-82-0)
- ["](#page-82-1)[알림에](#page-82-1) [대한](#page-82-1) [이](#page-82-1)메[일](#page-82-1) [알림을](#page-82-1) [설](#page-82-1)정[합니다](#page-82-1)["](#page-82-1)

<span id="page-77-0"></span>**BMC** 인터페이스의 루트 암호 변경

보안을 위해 BMC 루트 사용자의 암호를 변경해야 합니다.

필요한 것

• 관리 클라이언트가 지원되는 웹 브라우저를 사용하고 있습니다.

이 작업에 대해

어플라이언스를 처음 설치할 때 BMC는 루트 사용자에 대한 기본 암호를 사용합니다 (root/calvin)를 클릭합니다. 시스템을 보호하려면 루트 사용자의 암호를 변경해야 합니다.

단계

1. 클라이언트에서 StorageGRID 어플라이언스 설치 프로그램의 URL을 입력합니다 **https://***Appliance\_Controller\_IP***:8443**

용 *Appliance\_Controller\_IP*, StorageGRID 네트워크에서 어플라이언스의 IP 주소를 사용합니다.

StorageGRID 어플라이언스 설치 관리자 홈 페이지가 나타납니다.

2. 하드웨어 구성 \* > \* BMC 구성 \* 을 선택합니다.

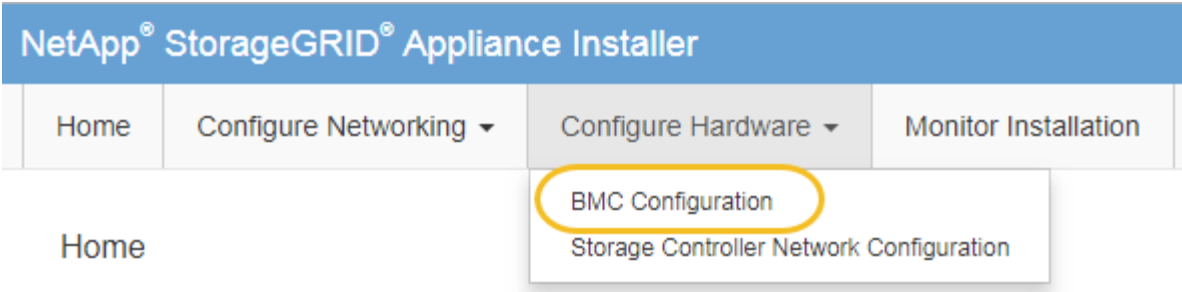

베이스보드 관리 컨트롤러 구성 페이지가 나타납니다.

3. 제공된 두 필드에 루트 계정에 대한 새 암호를 입력합니다.

Baseboard Management Controller Configuration

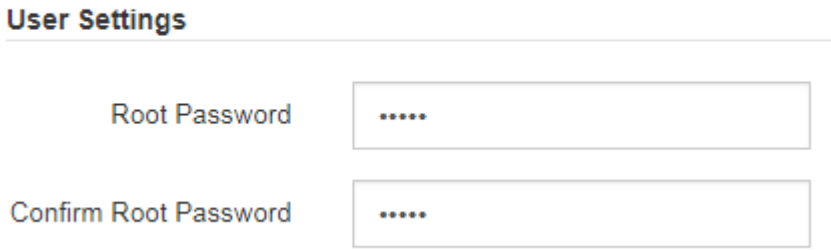

4. 저장 \* 을 클릭합니다.

<span id="page-78-0"></span>**BMC** 관리 포트의 **IP** 주소 설정

BMC 인터페이스에 액세스하려면 SG6000-CN 컨트롤러의 BMC 관리 포트에 대한 IP 주소를 구성해야 합니다.

필요한 것

- 관리 클라이언트가 지원되는 웹 브라우저를 사용하고 있습니다.
- StorageGRID 네트워크에 연결할 수 있는 관리 클라이언트를 사용 중입니다.
- BMC 관리 포트가 사용하려는 관리 네트워크에 연결되어 있습니다.

$$
.\quad \boxed{\bigotimes} \begin{bmatrix} \textcolor{blue}{\bullet} & \textcolor{blue}{\bullet} & \textcolor{
$$

이 작업에 대해

지원을 위해 BMC 관리 포트를 사용하면 낮은 수준의 하드웨어 액세스가 가능합니다.

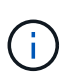

이 포트는 안전하고 신뢰할 수 있는 내부 관리 네트워크에만 연결해야 합니다. 이러한 네트워크를 사용할 수 없는 경우 기술 지원 부서에서 BMC 연결을 요청하지 않는 한 BMC 포트는 연결되지 않거나 차단된 상태로 둡니다.

단계

## 1. 클라이언트에서 StorageGRID 어플라이언스 설치 프로그램의 URL을 입력합니다 **https://***SG6000- CN\_Controller\_IP***:8443**

용 SG6000-CN\_Controller\_IP, StorageGRID 네트워크에서 어플라이언스의 IP 주소를 사용합니다.

StorageGRID 어플라이언스 설치 관리자 홈 페이지가 나타납니다.

2. 하드웨어 구성 \* > \* BMC 구성 \* 을 선택합니다.

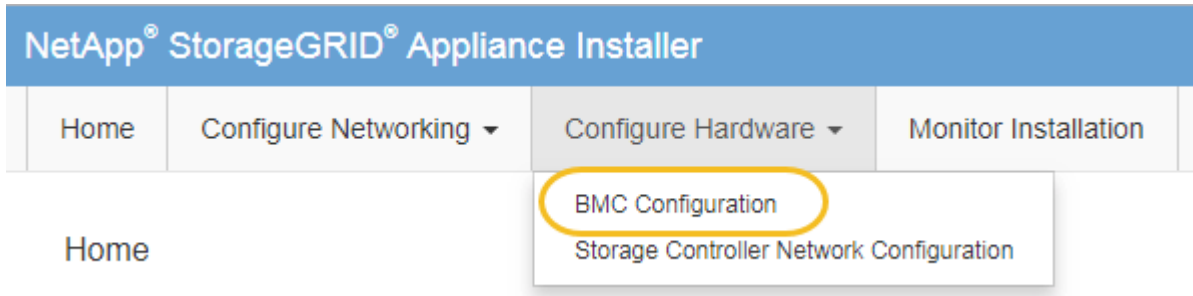

베이스보드 관리 컨트롤러 구성 페이지가 나타납니다.

3. 자동으로 표시되는 IPv4 주소를 기록해 둡니다.

DHCP는 이 포트에 IP 주소를 할당하는 기본 방법입니다.

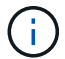

DHCP 값이 나타나려면 몇 분 정도 걸릴 수 있습니다.

Baseboard Management Controller Configuration

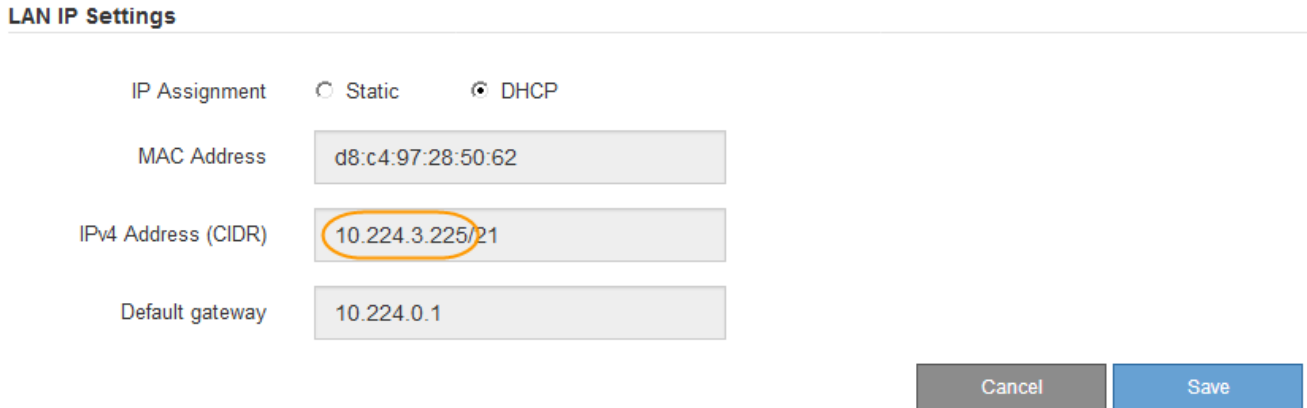

4. 필요에 따라 BMC 관리 포트에 대한 정적 IP 주소를 설정합니다.

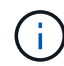

BMC 관리 포트에 고정 IP를 할당하거나 DHCP 서버의 주소에 영구 임대를 할당해야 합니다.

a. Static \* 을 선택합니다.

- b. CIDR 표기법을 사용하여 IPv4 주소를 입력합니다.
- c. 기본 게이트웨이를 입력합니다.

Baseboard Management Controller Configuration

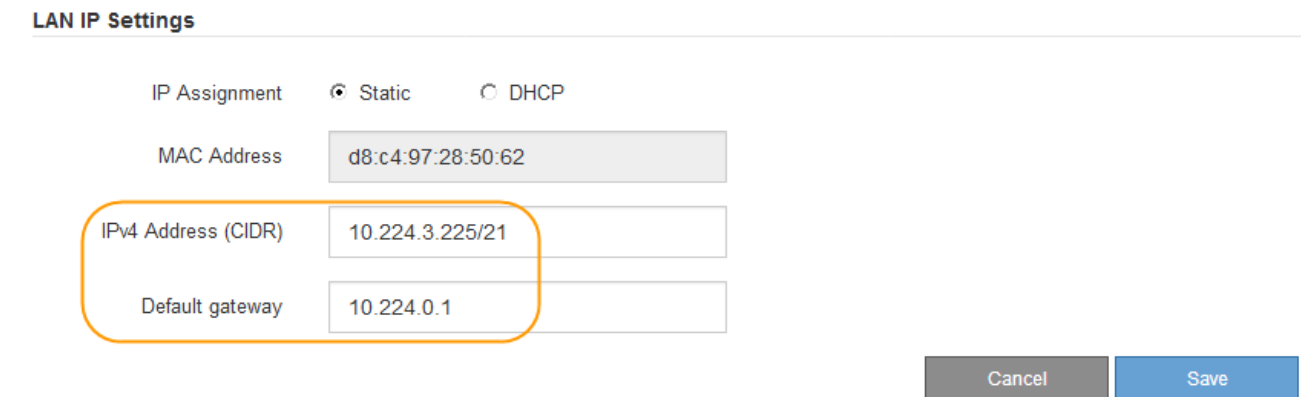

d. 저장 \* 을 클릭합니다.

변경 사항을 적용하는 데 몇 분 정도 걸릴 수 있습니다.

<span id="page-80-0"></span>**BMC** 인터페이스 액세스

BMC 관리 포트의 DHCP 또는 고정 IP 주소를 사용하여 SG6000-CN 컨트롤러의 BMC 인터페이스에 액세스할 수 있습니다.

필요한 것

• SG6000-CN 컨트롤러의 BMC 관리 포트가 사용하려는 관리 네트워크에 연결되어 있습니다.

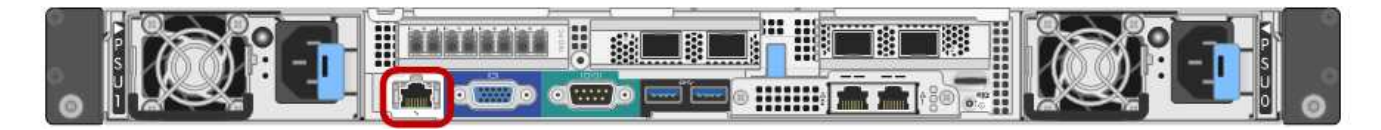

• 관리 클라이언트가 지원되는 웹 브라우저를 사용하고 있습니다.

단계

1. BMC 인터페이스의 URL을 입력합니다 **https://***BMC\_Port\_IP*

용 *BMC\_Port\_IP*, BMC 관리 포트에 대해 DHCP 또는 고정 IP 주소를 사용합니다.

BMC 로그인 페이지가 나타납니다.

2. 기본 루트 암호를 변경할 때 설정한 암호를 사용하여 루트 사용자 이름과 암호를 입력합니다 **root** 를 누릅니다 *password*

## ["BMC](#page-77-0) [인터페이스의](#page-77-0) [루](#page-77-0)[트](#page-77-0) [암](#page-77-0)호 [변](#page-77-0)[경](#page-77-0)["](#page-77-0)

관련 정보

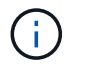

사용자가 처음 로그인할 때 보안을 강화하기 위해 암호를 변경하라는 메시지가 표시될 수 있습니다.

4. 선택적으로 \* 설정 \* > \* 사용자 관리 \* 를 선택하고 "사용 안 함" 사용자를 클릭하여 추가 사용자를 생성합니다.

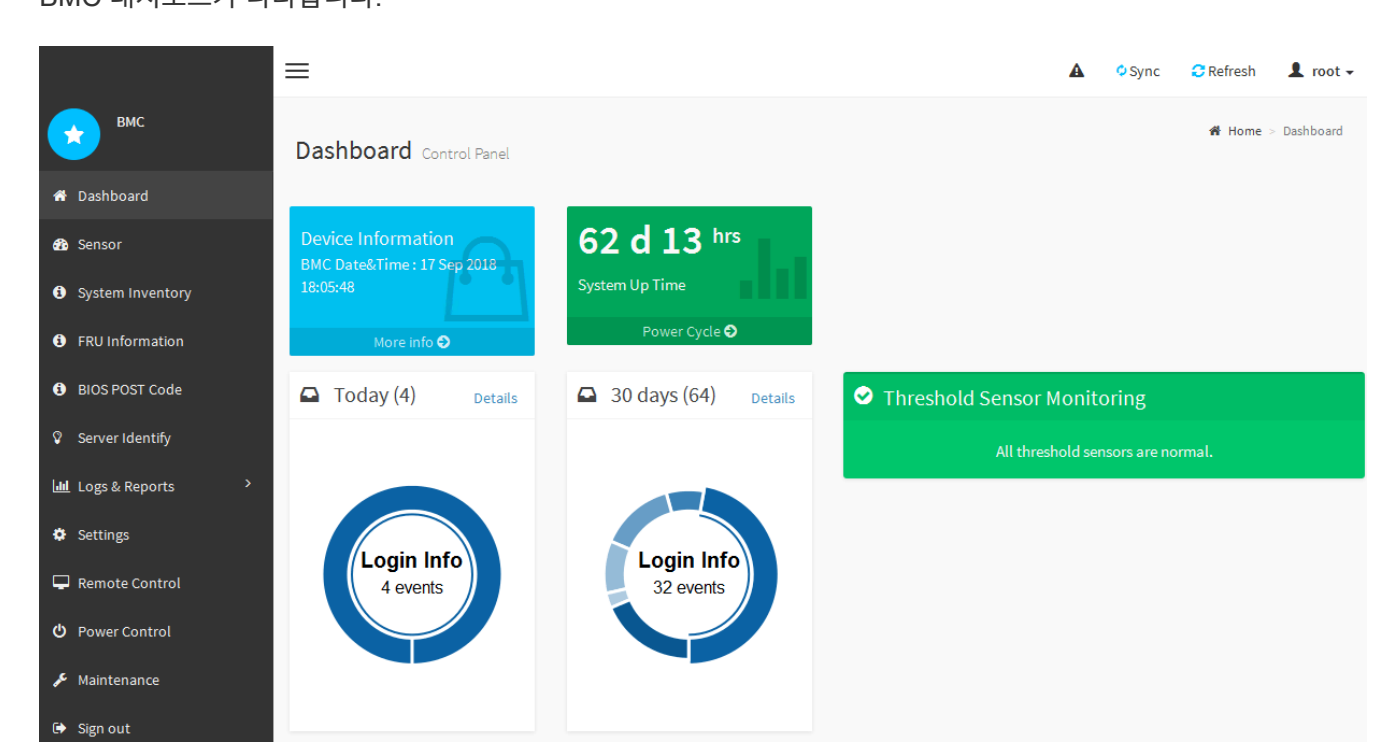

BMC 대시보드가 나타납니다.

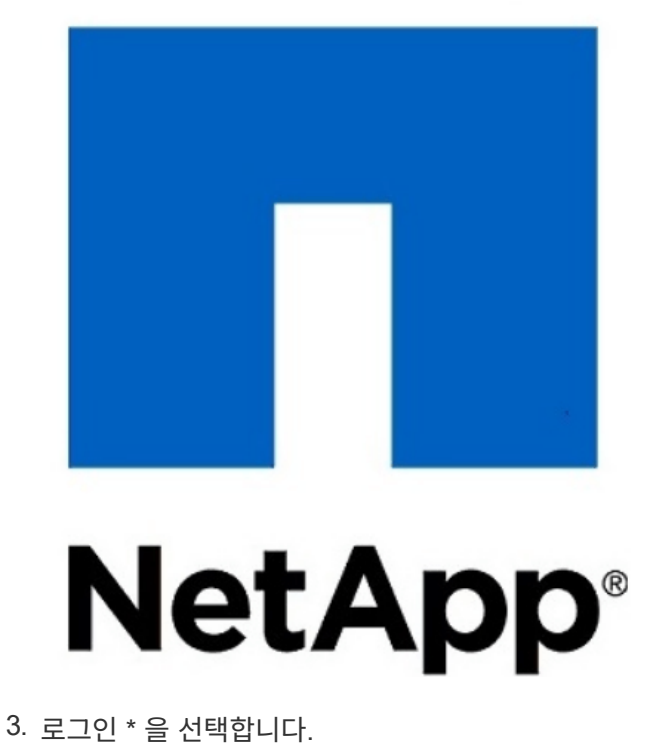

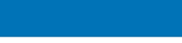

□ Remember Username

root

 $.........$ 

I forgot my password

Sign me in

<span id="page-82-0"></span>**SG6000-CN** 컨트롤러에 대한 **SNMP** 설정 구성

하드웨어에 대한 SNMP 구성에 익숙한 경우 BMC 인터페이스를 사용하여 SG6000-CN 컨트롤러에 대한 SNMP 설정을 구성할 수 있습니다. 보안 커뮤니티 문자열을 제공하고, SNMP 트랩을 활성화하고, 최대 5개의 SNMP 대상을 지정할 수 있습니다.

필요한 것

- BMC 대시보드에 액세스하는 방법을 알고 있습니다.
- SNMPv1-v2c 장비에 대한 SNMP 설정을 구성한 경험이 있습니다.

단계

- 1. BMC 대시보드에서 \* 설정 \* > \* SNMP 설정 \* 을 선택합니다.
- 2. SNMP 설정 페이지에서 \* SNMP V1/V2 \* 활성화 를 선택한 다음 읽기 전용 커뮤니티 문자열과 읽기/쓰기 커뮤니티 문자열을 제공합니다.

읽기 전용 커뮤니티 문자열은 사용자 ID 또는 암호와 같습니다. 침입자가 네트워크 설정에 대한 정보를 얻지 못하게 하려면 이 값을 변경해야 합니다. 읽기-쓰기 커뮤니티 문자열은 인증되지 않은 변경으로부터 장치를 보호합니다.

3. 필요에 따라 \* 트랩 사용 \* 을 선택하고 필요한 정보를 입력합니다.

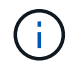

IP 주소를 사용하여 각 SNMP 트랩의 대상 IP를 입력합니다. 정규화된 도메인 이름은 지원되지 않습니다.

SG6000-CN 컨트롤러가 비정상적인 상태에 있을 때 SNMP 콘솔에 즉시 알림을 보내도록 하려면 TRAP를 활성화하십시오. 트랩은 다양한 구성 요소의 하드웨어 장애 또는 온도 임계값을 초과했음을 나타낼 수 있습니다.

4. 필요에 따라 \* 테스트 트랩 전송 \* 을 클릭하여 설정을 테스트합니다.

5. 설정이 올바르면 \* 저장 \* 을 클릭합니다.

<span id="page-82-1"></span>알림에 대한 이메일 알림을 설정합니다

경고가 발생할 때 e-메일 알림을 보내려면 BMC 인터페이스를 사용하여 SMTP 설정, 사용자, LAN 대상, 경고 정책 및 이벤트 필터를 구성해야 합니다.

필요한 것

BMC 대시보드에 액세스하는 방법을 알고 있습니다.

이 작업에 대해

BMC 인터페이스에서 설정 페이지의 \* SMTP 설정 \*, \* 사용자 관리 \* 및 \* 플랫폼 이벤트 필터 \* 옵션을 사용하여 이메일 알림을 구성합니다.

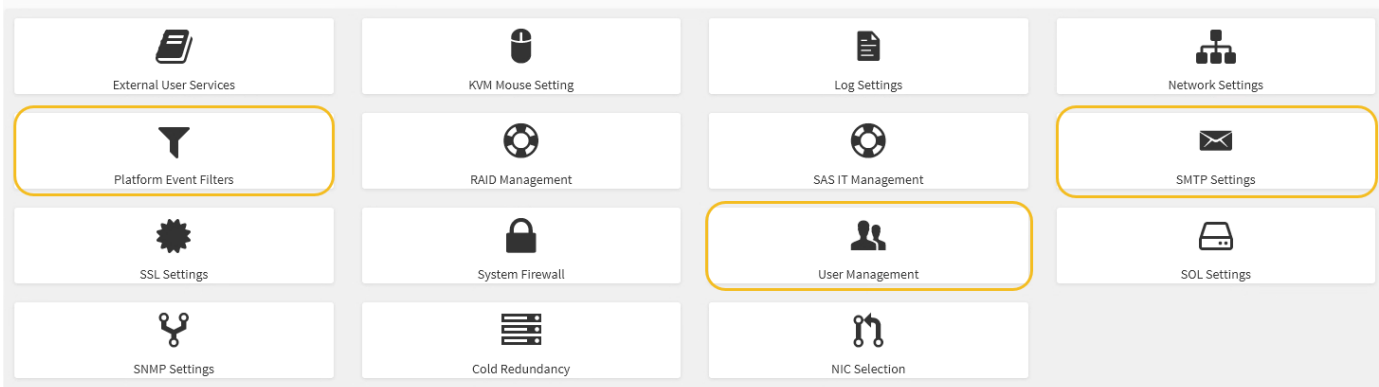

단계

- 1. SMTP 설정을 구성합니다.
	- a. 설정 \* > \* SMTP 설정 \* 을 선택합니다.
	- b. 보낸 사람 e-메일 ID의 경우 유효한 e-메일 주소를 입력합니다.

이 전자 메일 주소는 BMC가 전자 메일을 보낼 때 보내는 사람 주소로 제공됩니다.

- 2. 알림을 받도록 사용자를 설정합니다.
	- a. BMC 대시보드에서 \* 설정 \* > \* 사용자 관리 \* 를 선택합니다.
	- b. 알림 알림을 수신할 사용자를 한 명 이상 추가하십시오.

사용자에 대해 구성한 전자 메일 주소는 BMC가 경고 알림을 보내는 주소입니다. 예를 들어 ""notificationuser""와 같은 일반 사용자를 추가하고 기술 지원 팀 이메일 배포 목록의 이메일 주소를 사용할 수 있습니다.

- 3. 경고를 위한 LAN 대상을 구성합니다.
	- a. 설정 \* > \* 플랫폼 이벤트 필터 \* > \* LAN 대상 \* 을 선택합니다.
	- b. LAN 대상을 하나 이상 구성합니다.
		- $\bullet$  대상 유형으로 \* 이메일 \* 을 선택합니다.
		- BMC Username 에서 이전에 추가한 사용자 이름을 선택합니다.
		- 여러 사용자를 추가했으며 모든 사용자가 알림 이메일을 받도록 하려면 각 사용자에 대해 LAN 대상을 추가해야 합니다.
	- c. 테스트 알림을 보냅니다.
- 4. BMC가 경고를 보내는 시기와 위치를 정의할 수 있도록 경고 정책을 구성합니다.
	- a. 설정 \* > \* 플랫폼 이벤트 필터 \* > \* 경고 정책 \* 을 선택합니다.
	- b. 각 LAN 대상에 대해 하나 이상의 경고 정책을 구성합니다.
		- 정책 그룹 번호 로 \* 1 \* 을 선택합니다.
		- 정책 작업의 경우 \* 항상 이 대상으로 알림 전송 \* 을 선택합니다.
		- LAN 채널의 경우 \* 1 \* 을 선택합니다.
		- 대상 선택기에서 정책의 LAN 대상을 선택합니다.

5. 다양한 이벤트 유형에 대한 경고를 적절한 사용자에게 보내도록 이벤트 필터를 구성합니다.

- a. 설정 \* > \* 플랫폼 이벤트 필터 \* > \* 이벤트 필터 \* 를 선택합니다.
- b. 경고 정책 그룹 번호 에 \* 1 \* 을 입력합니다.
- c. 경고 정책 그룹에 알림을 보낼 모든 이벤트에 대한 필터를 만듭니다.
	- 전원 동작, 특정 센서 이벤트 또는 모든 이벤트에 대한 이벤트 필터를 만들 수 있습니다.
	- 모니터링할 이벤트를 잘 모르는 경우 센서 유형에 대해 \* All Sensors \* 를 선택하고 이벤트 옵션에 대해 \* All Events \* 를 선택합니다. 원치 않는 알림을 받으면 나중에 선택 사항을 변경할 수 있습니다.

#### 선택 사항**:** 노드 암호화 활성화

노드 암호화를 사용하는 경우 어플라이언스의 디스크는 물리적 손실 또는 사이트 제거로부터 보안 키 관리 서버(KMS) 암호화로 보호할 수 있습니다. 어플라이언스 설치 중에 노드 암호화를 선택하고 활성화해야 하며 KMS 암호화 프로세스가 시작되면 노드 암호화를 선택 취소할 수 없습니다.

#### 필요한 것

StorageGRID 관리 지침에 따라 KMS에 대한 정보를 검토합니다.

이 작업에 대해

노드 암호화가 활성화된 어플라이언스는 StorageGRID 사이트에 대해 구성된 외부 키 관리 서버(KMS)에 연결됩니다. 각 KMS(또는 KMS 클러스터)는 사이트의 모든 어플라이언스 노드에 대한 암호화 키를 관리합니다. 이러한 키는 노드 암호화가 활성화된 어플라이언스에서 각 디스크의 데이터를 암호화하고 해독합니다.

KMS는 제품을 StorageGRID에 설치하기 전이나 설치한 후에 그리드 관리자에서 설정할 수 있습니다. 자세한 내용은 StorageGRID 관리 지침의 KMS 및 어플라이언스 구성에 대한 정보를 참조하십시오.

- KMS가 어플라이언스를 설치하기 전에 설정된 경우 어플라이언스에서 노드 암호화를 사용하도록 설정하고 KMS가 구성된 StorageGRID 사이트에 추가하면 KMS 제어 암호화가 시작됩니다.
- KMS가 어플라이언스를 설치하기 전에 설정되지 않은 경우 KMS가 구성되고 어플라이언스 노드가 포함된 사이트에 대해 사용 가능한 즉시 노드 암호화가 활성화된 각 어플라이언스에 대해 KMS 제어 암호화가 수행됩니다.

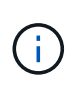

노드 암호화를 사용하도록 설정한 어플라이언스 이전에 존재하는 데이터가 구성된 KMS에 연결되면 안전하지 않은 임시 키를 사용하여 암호화됩니다. KMS에서 제공하는 값으로 키를 설정할 때까지 제품은 제거 또는 도난으로부터 보호되지 않습니다.

디스크 암호를 해독하는 데 필요한 KMS 키가 없으면 어플라이언스의 데이터를 검색할 수 없으며 효과적으로 손실됩니다. 이 경우 암호 해독 키를 KMS에서 검색할 수 없습니다. 고객이 KMS 구성을 지우거나, KMS 키가 만료되거나, KMS에 대한 연결이 끊어지거나, KMS 키가 설치된 StorageGRID 시스템에서 어플라이언스를 제거하면 이 키에 액세스할 수 없습니다.

#### 단계

1. 브라우저를 열고 어플라이언스의 컴퓨팅 컨트롤러에 대한 IP 주소 중 하나를 입력합니다.

#### **https://***Controller\_IP***:8443**

*Controller\_IP* 는 3개의 StorageGRID 네트워크 중 하나에 있는 컴퓨팅 컨트롤러(스토리지 컨트롤러가 아님 )의 IP 주소입니다.

StorageGRID 어플라이언스 설치 관리자 홈 페이지가 나타납니다.

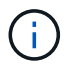

KMS 키로 어플라이언스를 암호화한 후에는 동일한 KMS 키를 사용하지 않으면 어플라이언스 디스크를 해독할 수 없습니다.

2. 하드웨어 구성 \* > \* 노드 암호화 \* 를 선택합니다.

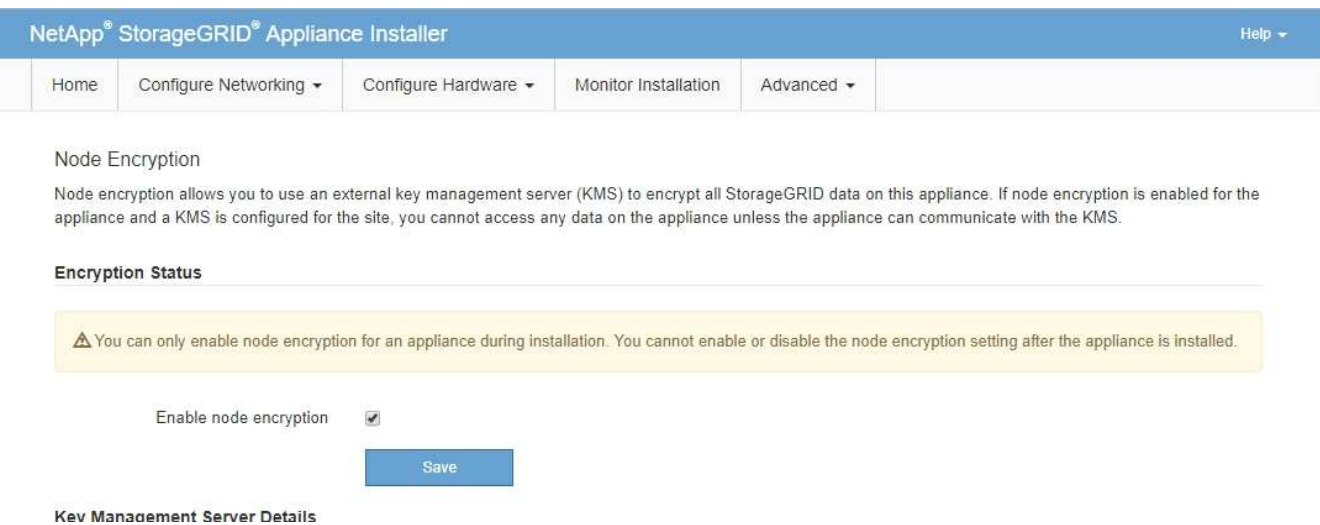

3. 노드 암호화 사용 \* 을 선택합니다.

Save \* 를 선택하고 어플라이언스 노드가 StorageGRID 시스템의 KMS 암호화 키에 액세스하여 디스크 암호화를 시작할 때까지 데이터 손실 위험 없이 \* 노드 암호화 사용 \* 의 선택을 취소할 수 있습니다. 어플라이언스를 설치한 후에는 노드 암호화를 비활성화할 수 없습니다.

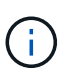

KMS가 있는 StorageGRID 사이트에 노드 암호화가 활성화된 어플라이언스를 추가한 후에는 해당 노드에 대해 KMS 암호화 사용을 중지할 수 없습니다.

- 4. 저장 \* 을 선택합니다.
- 5. 어플라이언스를 StorageGRID 시스템에 노드로 구축하십시오.

킬로미터 제어 암호화는 어플라이언스가 StorageGRID 사이트에 구성된 KMS 키에 액세스할 때 시작됩니다. KMS 암호화 프로세스 중에 설치 프로그램이 진행률 메시지를 표시합니다. 이 과정은 어플라이언스에 있는 디스크 볼륨 수에 따라 몇 분 정도 걸릴 수 있습니다.

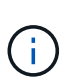

어플라이언스는 처음에 각 디스크 볼륨에 할당된 임의의 비 KMS 암호화 키로 구성됩니다. 이 디스크는 노드 암호화가 활성화된 어플라이언스가 StorageGRID 사이트에 구성된 KMS 키에 액세스할 때까지 안전하지 않은 임시 암호화 키를 사용하여 암호화됩니다.

작업을 마친 후

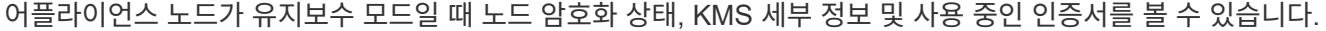

관련 정보

["StorageGRID](https://docs.netapp.com/ko-kr/storagegrid-115/admin/index.html) [관리](https://docs.netapp.com/ko-kr/storagegrid-115/admin/index.html)["](https://docs.netapp.com/ko-kr/storagegrid-115/admin/index.html)

["](#page-167-0)[유지보수](#page-167-0) [모드에서](#page-167-0) [노드](#page-167-0) 암[호화](#page-167-0) [모니터링](#page-167-0)["](#page-167-0)

선택 사항**: RAID** 모드 변경**(SG6000**만 해당**)**

스토리지 및 복구 요구 사항을 수용하기 위해 어플라이언스에서 다른 RAID 모드로 변경할 수 있습니다. 어플라이언스 스토리지 노드를 구축하기 전에만 모드를 변경할 수 있습니다.

필요한 것

- StorageGRID에 연결할 수 있는 모든 클라이언트를 사용 중입니다.
- 클라이언트에 지원되는 웹 브라우저가 있습니다.

#### 이 작업에 대해

어플라이언스를 스토리지 노드로 구축하기 전에 다음 볼륨 구성 옵션 중 하나를 선택할 수 있습니다.

- \* DDP \*: 이 모드는 데이터 드라이브 8개마다 2개의 패리티 드라이브를 사용합니다. 모든 어플라이언스에 대한 기본 권장 모드입니다. RAID6와 비교하여 DDP는 시스템 성능을 향상하고, 드라이브 장애 후 리빌드 시간을 줄이고, 관리를 간소화합니다. DDP는 또한 60-드라이브 어플라이언스에서 드로어 손실을 보호합니다.
- \* DDP16 \*: 이 모드는 데이터 드라이브 16개마다 2개의 패리티 드라이브를 사용하므로 DDP에 비해 스토리지 효율성이 높습니다. RAID6와 비교했을 때 DDP16은 시스템 성능이 향상되고 드라이브 장애 후 리빌드 시간이 줄어들며 관리가 용이하며 스토리지 효율성이 비슷합니다. DDP16 모드를 사용하려면 구성에 최소 20개의 드라이브가 있어야 합니다. DDP16은 드로어 손실 방지 기능을 제공하지 않습니다.
- \* RAID6 \*: 이 모드는 16개 이상의 데이터 드라이브마다 2개의 패리티 드라이브를 사용합니다. RAID 6 모드를 사용하려면 구성에 최소 20개의 드라이브가 포함되어 있어야 합니다. RAID6는 DDP와 비교할 때 어플라이언스의 스토리지 효율성을 높일 수 있지만 대부분의 StorageGRID 환경에서는 권장되지 않습니다.

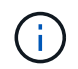

볼륨이 이미 구성되었거나 StorageGRID가 이전에 설치된 경우 RAID 모드를 변경하면 볼륨이 제거되고 교체됩니다. 해당 볼륨의 모든 데이터가 손실됩니다.

단계

1. 브라우저를 열고 어플라이언스의 컴퓨팅 컨트롤러에 대한 IP 주소 중 하나를 입력합니다.

#### **https://***Controller\_IP***:8443**

*Controller\_IP* 는 3개의 StorageGRID 네트워크 중 하나에 있는 컴퓨팅 컨트롤러(스토리지 컨트롤러가 아님 )의 IP 주소입니다.

StorageGRID 어플라이언스 설치 관리자 홈 페이지가 나타납니다.

- 2. 고급 \* > \* RAID 모드 \* 를 선택합니다.
- 3. RAID 모드 구성 \* 페이지의 모드 드롭다운 목록에서 원하는 RAID 모드를 선택합니다.
- 4. 저장 \* 을 클릭합니다.

관련 정보

["NetApp E-Series](http://mysupport.netapp.com/info/web/ECMP1658252.html) [시스템](http://mysupport.netapp.com/info/web/ECMP1658252.html) [문서](http://mysupport.netapp.com/info/web/ECMP1658252.html) [사이트](http://mysupport.netapp.com/info/web/ECMP1658252.html)["](http://mysupport.netapp.com/info/web/ECMP1658252.html)

선택 사항**:** 어플라이언스에 대한 네트워크 포트를 재래핑합니다

어플라이언스 스토리지 노드의 내부 포트를 다른 외부 포트에 다시 매핑해야 할 수 있습니다. 예를 들어, 방화벽 문제로 인해 포트를 다시 매핑해야 할 수 있습니다.

필요한 것

- 이전에 StorageGRID 어플라이언스 설치 프로그램에 액세스했습니다.
- 로드 밸런서 엔드포인트를 구성하지 않았거나 구성하지 않을 계획입니다.

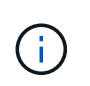

포트를 재매핑하는 경우 동일한 포트를 사용하여 로드 밸런서 끝점을 구성할 수 없습니다. 로드 밸런서 엔드포인트를 구성하고 이미 포트를 다시 매핑하려면 복구 및 유지 보수 지침에 따라 포트 재맵을 제거합니다.

단계

1. StorageGRID 어플라이언스 설치 프로그램에서 \* 네트워킹 구성 \* > \* 재매핑 포트 \* 를 클릭합니다.

Remap Port(재매핑 포트) 페이지가 나타납니다.

- 2. 네트워크 \* 드롭다운 상자에서 그리드, 관리자 또는 클라이언트 중 다시 매핑할 포트의 네트워크를 선택합니다.
- 3. 프로토콜 \* 드롭다운 상자에서 IP 프로토콜(TCP 또는 UDP)을 선택합니다.
- 4. Remap Direction \* (재매핑 방향 \*) 드롭다운 상자에서 이 포트에 대해 재매핑할 트래픽 방향(Inbound, Outbound 또는 Bi-directional)을 선택합니다.
- 5. 원래 포트 \* 의 경우 재매핑할 포트 번호를 입력합니다.
- 6. Mapped-to Port\*의 경우 대신 사용할 포트 번호를 입력합니다.
- 7. 규칙 추가 \* 를 클릭합니다.

새 포트 매핑이 테이블에 추가되고 다시 매핑이 즉시 적용됩니다.

#### **Remap Ports**

If required, you can remap the internal ports on the appliance Storage Node to different external ports. For example, you might need to remap ports because of a firewall issue.

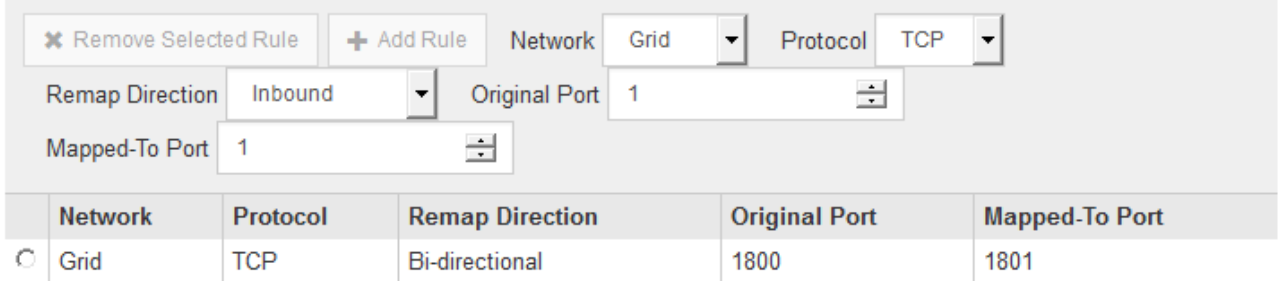

8. 포트 매핑을 제거하려면 제거할 규칙의 라디오 버튼을 선택하고 \* 선택한 규칙 제거 \* 를 클릭합니다.

## 어플라이언스 스토리지 노드 구축

스토리지 어플라이언스를 설치 및 구성한 후 StorageGRID 시스템에서 스토리지 노드로 구축할 수 있습니다. 어플라이언스를 스토리지 노드로 배포할 때는 어플라이언스에 포함된 StorageGRID 어플라이언스 설치 프로그램을 사용합니다.

필요한 것

• 어플라이언스 노드를 클론 생성하는 경우 복구 및 유지 보수 프로세스를 계속 수행합니다.

["](https://docs.netapp.com/ko-kr/storagegrid-115/maintain/index.html)[유지](https://docs.netapp.com/ko-kr/storagegrid-115/maintain/index.html) [및](https://docs.netapp.com/ko-kr/storagegrid-115/maintain/index.html) [복구](https://docs.netapp.com/ko-kr/storagegrid-115/maintain/index.html)["](https://docs.netapp.com/ko-kr/storagegrid-115/maintain/index.html)

- 이 제품은 랙 또는 캐비닛에 설치되었고 네트워크에 연결되어 있으며 전원이 켜져 있습니다.
- StorageGRID 어플라이언스 설치 프로그램을 사용하여 어플라이언스에 대해 네트워크 링크, IP 주소 및 포트 재매핑(필요한 경우)이 구성되었습니다.
- 어플라이언스의 컴퓨팅 컨트롤러에 할당된 IP 주소 중 하나를 알고 있습니다. 연결된 모든 StorageGRID 네트워크에 대해 IP 주소를 사용할 수 있습니다.
- StorageGRID 시스템의 기본 관리 노드가 배포되었습니다.
- StorageGRID 어플라이언스 설치 프로그램의 IP 구성 페이지에 나열된 모든 그리드 네트워크 서브넷은 기본 관리 노드의 그리드 네트워크 서브넷 목록에 정의되어 있습니다.
- 지원되는 웹 브라우저가 있는 서비스 랩톱이 있습니다.

이 작업에 대해

각 스토리지 어플라이언스는 단일 스토리지 노드로 작동합니다. 모든 어플라이언스는 그리드 네트워크, 관리 네트워크 및 클라이언트 네트워크에 연결할 수 있습니다

어플라이언스 스토리지 노드를 StorageGRID 시스템에 배포하려면 StorageGRID 어플라이언스 설치 프로그램에 액세스하여 다음 단계를 수행합니다.

- 운영 관리 노드의 IP 주소와 스토리지 노드의 이름을 지정하거나 확인합니다.
- 구축을 시작하고 볼륨이 구성되고 소프트웨어가 설치될 때까지 기다립니다.
- 어플라이언스 설치 작업이 중간에 일시 중지되면 그리드 관리자에 로그인하고 모든 그리드 노드를 승인하고 StorageGRID 설치 및 배포 프로세스를 완료하여 설치를 다시 시작합니다.

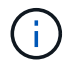

여러 어플라이언스 노드를 한 번에 구축해야 하는 경우 를 사용하여 설치 프로세스를 자동화할 수 있습니다 configure-sga.py 어플라이언스 설치 스크립트.

- 확장 또는 복구 작업을 수행하는 경우 해당 지침을 따르십시오.
	- 기존 StorageGRID 시스템에 어플라이언스 스토리지 노드를 추가하려면 StorageGRID 시스템 확장 지침을 참조하십시오.
	- 복구 작업의 일부로 어플라이언스 스토리지 노드를 배포하려면 복구 및 유지 관리 지침을 참조하십시오.

단계

1. 브라우저를 열고 어플라이언스의 컴퓨팅 컨트롤러에 대한 IP 주소 중 하나를 입력합니다. 를 누릅니다 **https://***Controller\_IP***:8443**

StorageGRID 어플라이언스 설치 관리자 홈 페이지가 나타납니다.

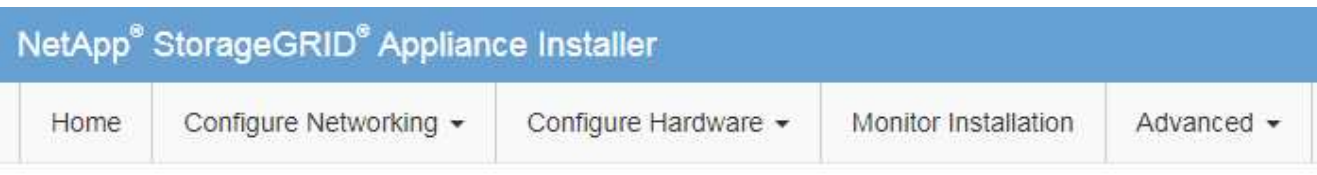

#### Home

The installation is ready to be started. Review the settings below, and then click Start Installation.

#### **Primary Admin Node connection**

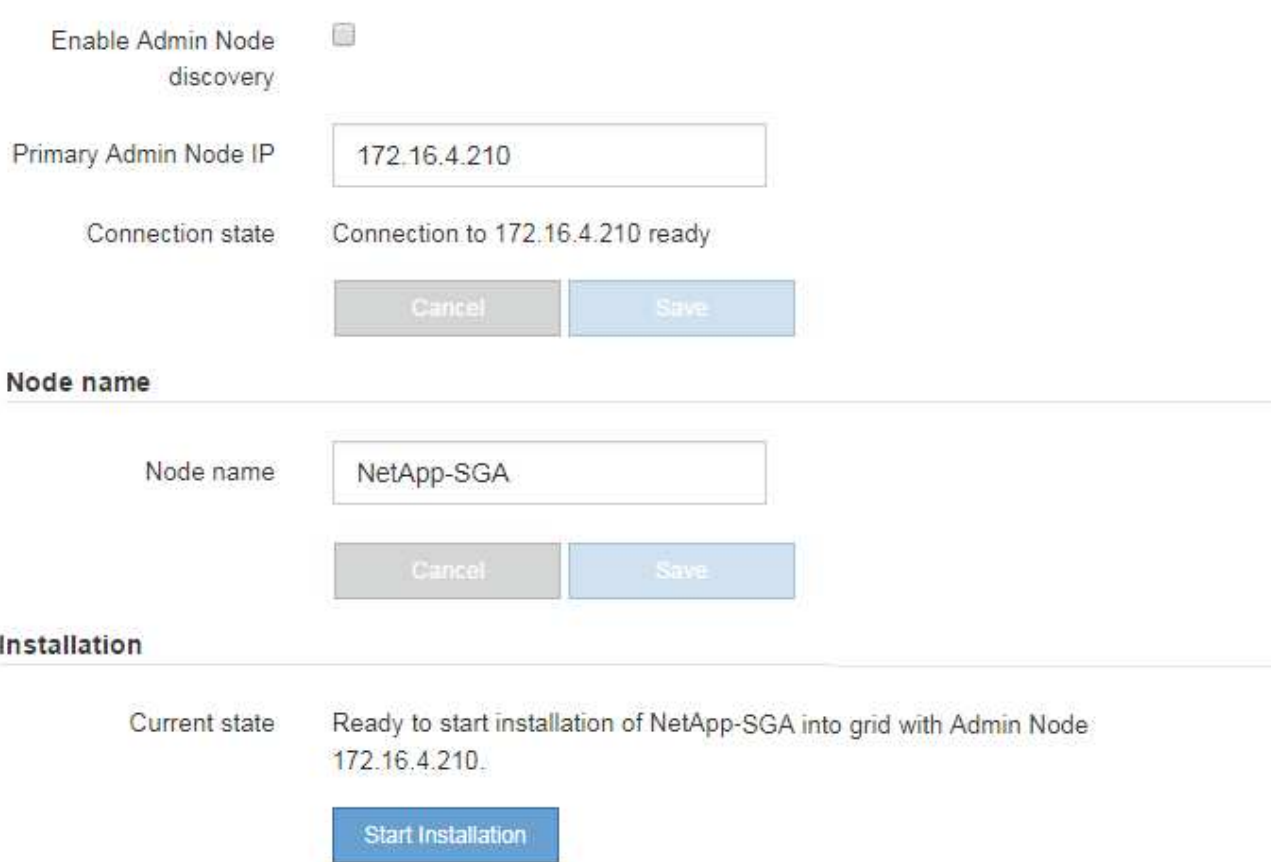

2. Primary Admin Node connection \* 섹션에서 Primary Admin Node의 IP 주소를 지정해야 하는지 여부를 확인합니다.

이전에 이 데이터 센터에 다른 노드를 설치한 경우 StorageGRID 어플라이언스 설치 관리자는 기본 관리 노드 또는 admin\_IP가 구성된 다른 그리드 노드가 동일한 서브넷에 있다고 가정하여 이 IP 주소를 자동으로 검색할 수 있습니다.

3. 이 IP 주소가 표시되지 않거나 변경해야 하는 경우 주소를 지정합니다.

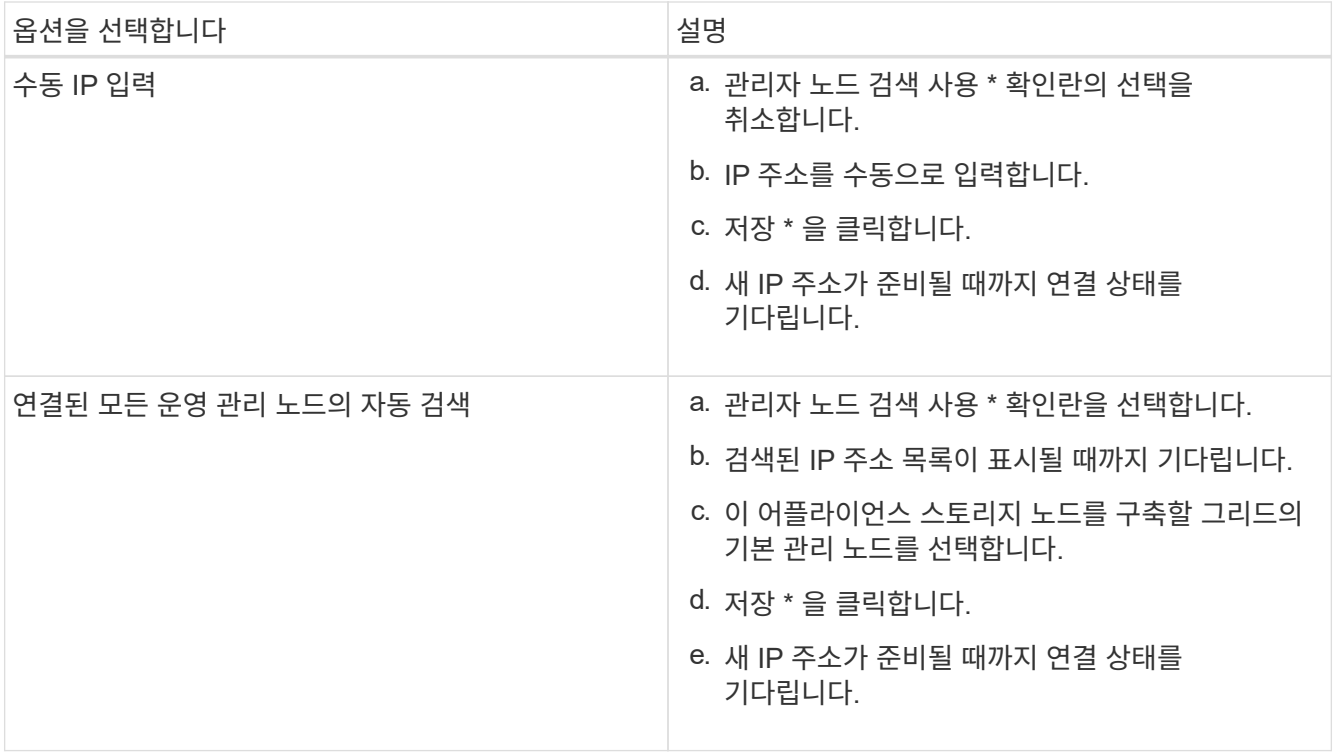

4. 노드 이름 \* 필드에 이 어플라이언스 노드에 사용할 이름을 입력하고 \* 저장 \* 을 클릭합니다.

노드 이름은 StorageGRID 시스템의 이 어플라이언스 노드에 할당됩니다. 그리드 관리자의 노드 페이지(개요 탭)에 표시됩니다. 필요한 경우 노드를 승인할 때 이름을 변경할 수 있습니다.

5. 설치 \* 섹션에서 현재 상태가 "설치 시작 준비 완료"인지 확인합니다 *node name* 기본 관리 노드가 있는 그리드로 *admin\_ip* "및 \* 설치 시작 \* 버튼이 활성화되어 있습니다.

설치 시작 \* 버튼이 활성화되지 않은 경우 네트워크 구성 또는 포트 설정을 변경해야 할 수 있습니다. 자세한 내용은 제품의 설치 및 유지보수 지침을 참조하십시오.

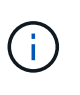

스토리지 노드 어플라이언스를 노드 클론 생성 타겟으로 구축하는 경우 여기서 구축 프로세스를 중지하고 복구 및 유지 관리에서 노드 클론 생성 절차를 계속 진행하십시오. 를 누릅니다["](../maintain/index.html)[유지](../maintain/index.html) [및](../maintain/index.html) [복구](../maintain/index.html)["](../maintain/index.html)

6. StorageGRID 어플라이언스 설치 관리자 홈 페이지에서 \* 설치 시작 \* 을 클릭합니다.

현재 상태가 ""설치 진행 중""으로 변경되고 모니터 설치 페이지가 표시됩니다.

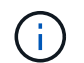

모니터 설치 페이지에 수동으로 액세스해야 하는 경우 \* 모니터 설치 \* 를 클릭합니다.

7. 그리드에 여러 어플라이언스 스토리지 노드가 포함된 경우 각 어플라이언스에 대해 이 단계를 반복합니다.

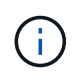

여러 어플라이언스 스토리지 노드를 한 번에 배포해야 하는 경우 를 사용하여 설치 프로세스를 자동화할 수 있습니다 configure-sga.py 어플라이언스 설치 스크립트. 이 스크립트는 스토리지 노드에만 적용됩니다.

관련 정보

# 스토리지 어플라이언스 설치 모니터링

StorageGRID 어플라이언스 설치 프로그램은 설치가 완료될 때까지 상태를 제공합니다. 소프트웨어 설치가 완료되면 어플라이언스가 재부팅됩니다.

#### 단계

1. 설치 진행률을 모니터링하려면 \* 모니터 설치 \* 를 클릭합니다.

Monitor Installation(모니터 설치) 페이지에 설치 진행률이 표시됩니다.

Monitor Installation

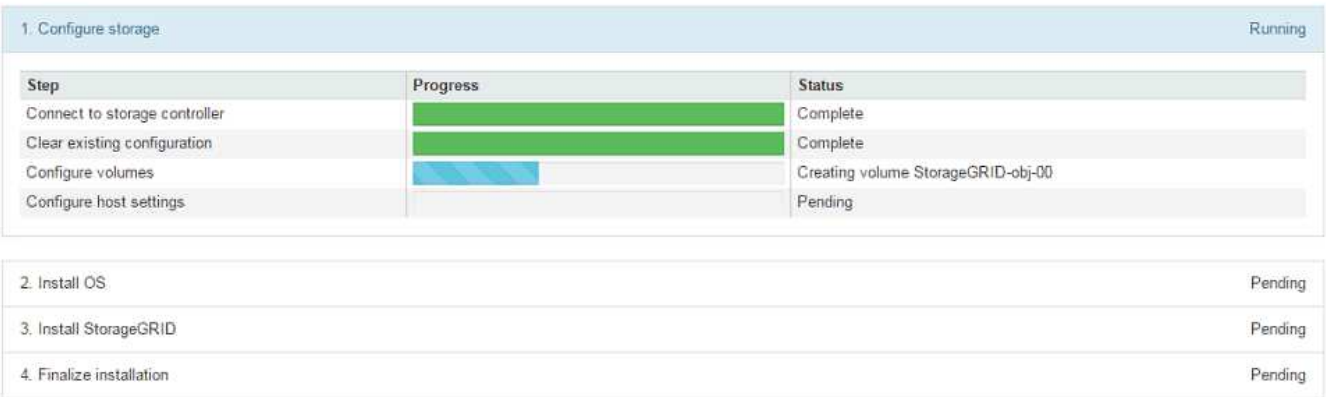

파란색 상태 표시줄은 현재 진행 중인 작업을 나타냅니다. 녹색 상태 표시줄은 성공적으로 완료된 작업을 나타냅니다.

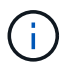

설치 프로그램은 이전 설치에서 완료된 작업이 다시 실행되지 않도록 합니다. 설치를 다시 실행할 경우 다시 실행할 필요가 없는 작업은 녹색 상태 표시줄과 "중단" 상태로 표시됩니다.

2. 처음 두 설치 단계의 진행 상황을 검토합니다.

◦ 1. 스토리지 구성 \*

이 단계에서 설치 관리자는 스토리지 컨트롤러에 연결하고, 기존 구성을 지우고, SANtricity 소프트웨어와 통신하여 볼륨을 구성하고, 호스트 설정을 구성합니다.

◦ 2. OS \* 를 설치합니다

이 단계에서 설치 프로그램은 StorageGRID의 기본 운영 체제 이미지를 어플라이언스에 복사합니다.

3. StorageGRID\* 설치 단계가 일시 중지되고 그리드 관리자를 사용하여 관리 노드에서 이 노드를 승인하라는 메시지가 포함된 콘솔에 표시될 때까지 설치 진행 상태를 계속 모니터링합니다. 다음 단계로 이동합니다.

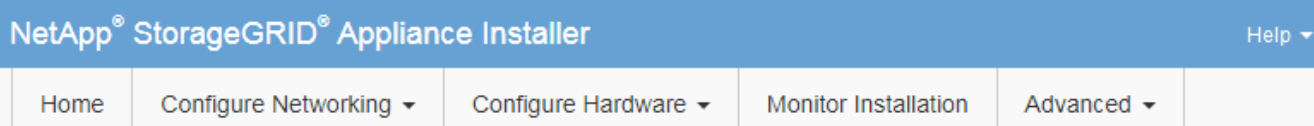

#### **Monitor Installation**

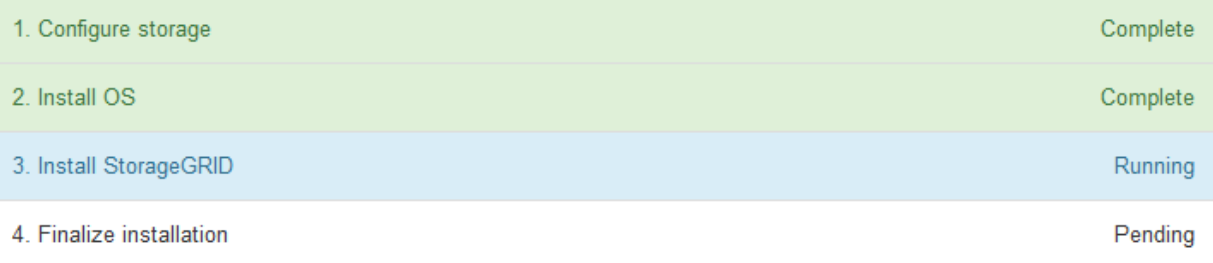

#### Connected (unencrypted) to: QEMU

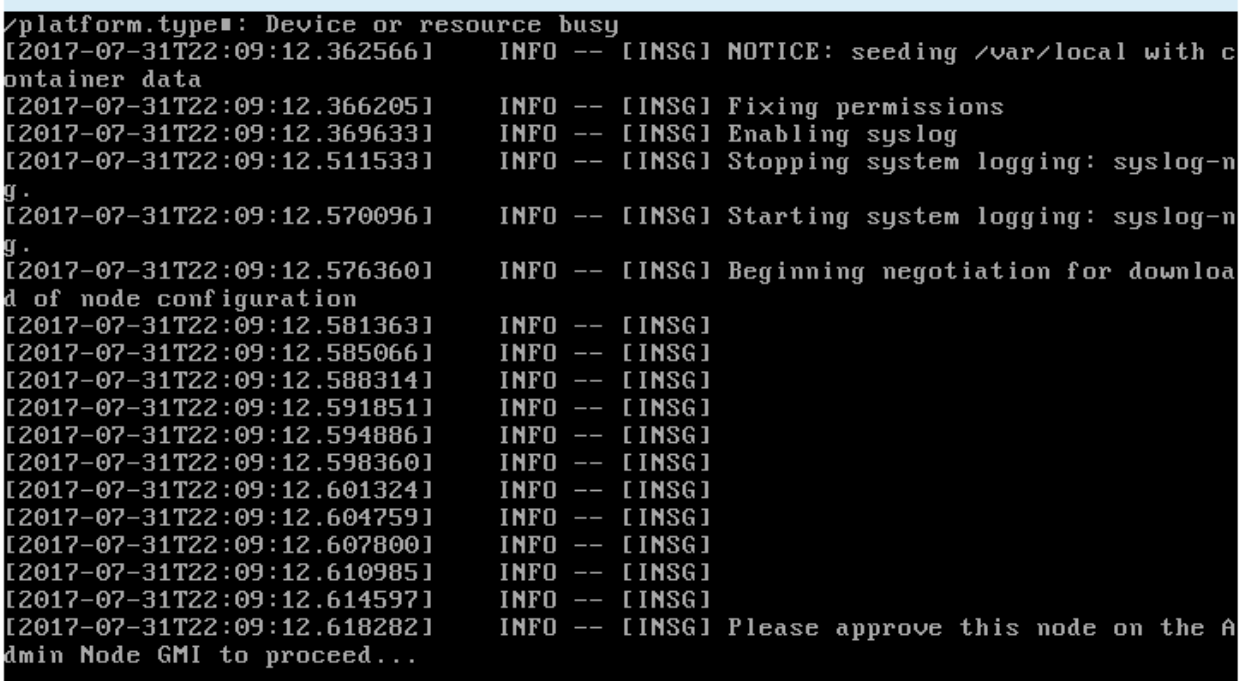

4. 그리드 관리자로 이동하여 보류 중인 스토리지 노드를 승인하고 StorageGRID 설치 프로세스를 완료합니다.

Grid Manager에서 \* Install \* 을 클릭하면 단계 3이 완료되고 단계 4, \* 설치 완료 \* 가 시작됩니다. 4단계가 완료되면 컨트롤러가 재부팅됩니다.

## 어플라이언스 설치 및 구성 자동화

어플라이언스의 설치 및 구성과 전체 StorageGRID 시스템의 구성을 자동화할 수 있습니다.

#### 이 작업에 대해

설치 및 구성 자동화는 여러 StorageGRID 인스턴스 또는 하나의 크고 복잡한 StorageGRID 인스턴스를 구축하는 데

유용할 수 있습니다.

설치 및 구성을 자동화하려면 다음 옵션 중 하나 이상을 사용하십시오.

• 어플라이언스의 구성 설정을 지정하는 JSON 파일을 생성합니다. StorageGRID 어플라이언스 설치 프로그램을 사용하여 JSON 파일을 업로드합니다.

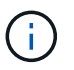

동일한 파일을 사용하여 여러 어플라이언스를 구성할 수 있습니다.

- StorageGRID를 사용합니다configure-sga.py 어플라이언스 구성을 자동화하는 Python 스크립트
- 추가 Python 스크립트를 사용하여 전체 StorageGRID 시스템의 다른 구성 요소("그리드")를 구성합니다.

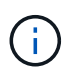

StorageGRID 자동화 Python 스크립트를 직접 사용하거나 직접 개발한 그리드 구축 및 구성 도구에서 StorageGRID 설치 REST API를 사용하는 방법의 예로 사용할 수 있습니다. 복구 및 유지 관리 지침에서 StorageGRID 설치 파일 다운로드 및 추출에 대한 정보를 참조하십시오.

**StorageGRID** 어플라이언스 설치 프로그램을 사용하여 어플라이언스 구성 자동화

구성 정보가 포함된 JSON 파일을 사용하여 어플라이언스 구성을 자동화할 수 있습니다. StorageGRID 어플라이언스 설치 프로그램을 사용하여 파일을 업로드합니다.

필요한 것

- 어플라이언스는 StorageGRID 11.5 이상과 호환되는 최신 펌웨어에 있어야 합니다.
- 지원되는 브라우저를 사용하여 구성할 어플라이언스에서 StorageGRID 어플라이언스 설치 프로그램에 연결되어 있어야 합니다.

이 작업에 대해

다음과 같은 어플라이언스 구성 작업을 자동화할 수 있습니다.

- Grid Network, Admin Network 및 Client Network IP 주소입니다
- BMC 인터페이스
- 네트워크 링크
	- 포트 결합 모드
	- 네트워크 연결 모드
	- 링크 속도

업로드된 JSON 파일을 사용하여 어플라이언스를 구성하는 것이 StorageGRID 어플라이언스 설치 프로그램에서 여러 페이지를 사용하여 수동으로 구성하는 것보다 더 효율적인 경우가 많습니다. 특히 여러 노드를 구성해야 하는 경우 더욱 그렇습니다. 각 노드에 대해 한 번에 하나씩 구성 파일을 적용해야 합니다.

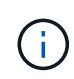

어플라이언스의 설치와 구성을 모두 자동화하려는 숙련된 사용자는 를 사용할 수 있습니다 configure-sga.py 스크립트. 를 누릅니다["configure-sga.py](automating-installation-configuration-appliance-nodes-configure-sga-py-script.html) 스크립[트를](automating-installation-configuration-appliance-nodes-configure-sga-py-script.html) [사용하여](automating-installation-configuration-appliance-nodes-configure-sga-py-script.html) [어플라이언스](automating-installation-configuration-appliance-nodes-configure-sga-py-script.html) [노드의](automating-installation-configuration-appliance-nodes-configure-sga-py-script.html) [설치](automating-installation-configuration-appliance-nodes-configure-sga-py-script.html) [및](automating-installation-configuration-appliance-nodes-configure-sga-py-script.html) [구성](automating-installation-configuration-appliance-nodes-configure-sga-py-script.html) [자동화](automating-installation-configuration-appliance-nodes-configure-sga-py-script.html)["](automating-installation-configuration-appliance-nodes-configure-sga-py-script.html)

단계

- 1. 다음 방법 중 하나를 사용하여 JSON 파일을 생성합니다.
	- ConfigBuilder 응용 프로그램

["ConfigBuilder.netapp.com"](https://configbuilder.netapp.com/)

◦ <sup>를</sup> <sup>클</sup>릭합니다 configure-sga.py 어플라이언스 구성 스크립트 StorageGRID 어플라이언스 설치 프로그램(\* 도움말\*>\* 어플라이언스 구성 스크립트\*)에서 스크립트를 다운로드할 수 있습니다. configuresga.py 스크립트를 사용하여 구성 자동화에 대한 지침을 참조하십시오.

["configure-sga.py](#page-95-0) [스크](#page-95-0)립트를 [사용하여](#page-95-0) [어플라이언스](#page-95-0) [노드의](#page-95-0) [설치](#page-95-0) [및](#page-95-0) [구성](#page-95-0) [자동화](#page-95-0)["](#page-95-0)

JSON 파일의 노드 이름은 다음 요구사항을 충족해야 합니다.

- 1자 이상 32자 이하의 유효한 호스트 이름이어야 합니다
- 문자, 숫자 및 하이픈을 사용할 수 있습니다
- 하이픈으로 시작하거나 끝날 수 없거나 숫자만 사용할 수 없습니다

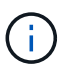

JSON 파일의 노드 이름(최상위 이름)이 고유한지 확인하십시오. 그렇지 않으면 JSON 파일을 사용하여 둘 이상의 노드를 구성할 수 없습니다.

2. Advanced \* > \* Update Appliance Configuration \* 을 선택합니다.

어플라이언스 구성 업데이트 페이지가 나타납니다.

#### Update Appliance Configuration

Use a JSON file to update this appliance's configuration. You can generate the JSON file from the ConfigBuilder C application or from the appliance configuration script.

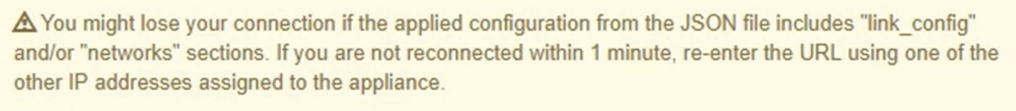

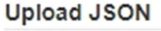

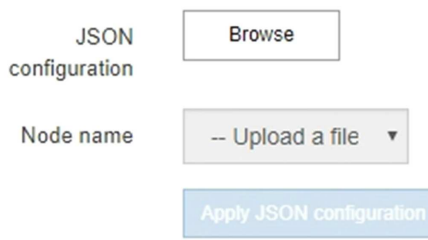

- 3. 업로드할 구성이 있는 JSON 파일을 선택합니다.
	- a. 찾아보기 \* 를 선택합니다.
	- b. 파일을 찾아 선택합니다.
	- c. 열기 \* 를 선택합니다.

파일이 업로드되고 검증됩니다. 유효성 검사 프로세스가 완료되면 녹색 확인 표시 옆에 파일 이름이 표시됩니다.

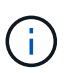

JSON 파일의 구성에 "link\_config", "networks" 또는 둘 다에 대한 섹션이 포함된 경우 어플라이언스에 대한 연결이 끊어질 수 있습니다. 1분 이내에 다시 연결되지 않으면 어플라이언스에 할당된 다른 IP 주소 중 하나를 사용하여 어플라이언스 URL을 다시 입력하십시오.

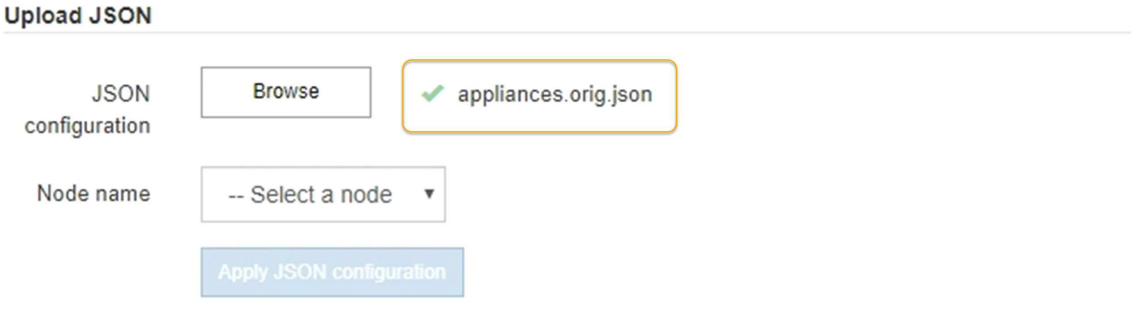

노드 이름 \* 드롭다운은 JSON 파일에 정의된 최상위 노드 이름으로 채워집니다.

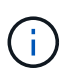

파일이 유효하지 않으면 파일 이름이 빨간색으로 표시되고 오류 메시지가 노란색 배너에 표시됩니다. 잘못된 파일이 어플라이언스에 적용되지 않습니다. ConfigBuilder를 사용하여 올바른 JSON 파일이 있는지 확인할 수 있습니다.

4. 노드 이름 \* 드롭다운 목록에서 노드를 선택합니다.

JSON 설정 적용 \* 버튼이 활성화됩니다.

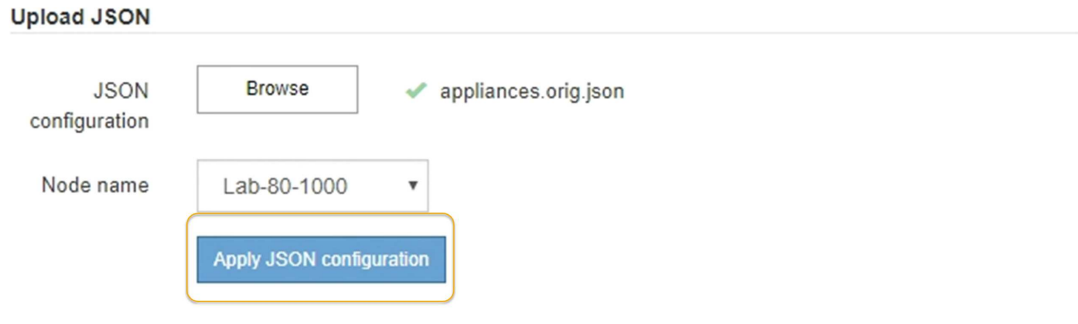

5. JSON 구성 적용 \* 을 선택합니다.

선택한 노드에 구성이 적용됩니다.

## <span id="page-95-0"></span>**configure-sga.py** 스크립트를 사용하여 어플라이언스 노드의 설치 및 구성 자동화

를 사용할 수 있습니다 configure-sga.py StorageGRID 어플라이언스 노드에 대한 여러 설치 및 구성 작업을 자동화하는 스크립트(기본 관리 노드 설치 및 구성 포함) 이 스크립트는 구성할 어플라이언스가 많은 경우 유용할 수 있습니다. 또한 스크립트를 사용하여 어플라이언스 구성 정보가 포함된 JSON 파일을 생성할 수도 있습니다.

필요한 것

- 이 어플라이언스는 랙에 설치되어 있고 네트워크에 연결되어 있으며 전원이 켜져 있습니다.
- 네트워크 링크 및 IP 주소는 StorageGRID 어플라이언스 설치 프로그램을 사용하여 기본 관리 노드에 대해 구성되었습니다.
- 기본 관리 노드를 설치하는 경우 해당 IP 주소를 알 수 있습니다.
- 다른 노드를 설치 및 구성하는 경우 기본 관리 노드가 배포되었으며 해당 IP 주소를 알고 있는 것입니다.
- 기본 관리 노드 이외의 모든 노드의 경우 StorageGRID 어플라이언스 설치 프로그램의 IP 구성 페이지에 나열된 모든 그리드 네트워크 서브넷이 기본 관리 노드의 그리드 네트워크 서브넷 목록에 정의되어 있습니다.
- 을(를) 다운로드했습니다 configure-sga.py 파일. 이 파일은 설치 아카이브에 포함되어 있거나 StorageGRID 어플라이언스 설치 프로그램에서 \* 도움말 \* > \* 어플라이언스 설치 스크립트 \* 를 클릭하여 액세스할 수 있습니다.

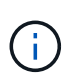

이 절차는 명령줄 인터페이스를 사용하는 일부 경험이 있는 고급 사용자를 위한 것입니다. 또는 StorageGRID 어플라이언스 설치 프로그램을 사용하여 구성을 자동화할 수도 있습니다. 를 누릅니다["StorageGRID](automating-appliance-configuration-using-storagegrid-appliance-installer.html) [어플라이언스](automating-appliance-configuration-using-storagegrid-appliance-installer.html) [설치](automating-appliance-configuration-using-storagegrid-appliance-installer.html) [프로그램을](automating-appliance-configuration-using-storagegrid-appliance-installer.html) [사용하여](automating-appliance-configuration-using-storagegrid-appliance-installer.html) [어플라이언스](automating-appliance-configuration-using-storagegrid-appliance-installer.html) [구성](automating-appliance-configuration-using-storagegrid-appliance-installer.html) [자동화](automating-appliance-configuration-using-storagegrid-appliance-installer.html)["](automating-appliance-configuration-using-storagegrid-appliance-installer.html)

단계

- 1. Python 스크립트를 실행하기 위해 사용 중인 Linux 시스템에 로그인합니다.
- 2. 스크립트 구문에 대한 일반적인 도움말과 사용 가능한 매개 변수 목록을 보려면 다음을 입력합니다.

configure-sga.py --help

를 클릭합니다 configure-sga.py 스크립트는 5개의 하위 명령을 사용합니다.

- advanced BMC 구성을 포함한 고급 StorageGRID 어플라이언스 상호 작용의 경우 <sup>및</sup> 어플라이언스의 현재 구성이 포함된 JSON 파일 작성
- configure RAID 모드, 노드 <sup>이</sup><sup>름</sup> <sup>및</sup> 네트워<sup>킹</sup> <sup>매</sup><sup>개</sup> <sup>변</sup>수를 구성하는 <sup>데</sup> 사용됩니다
- install StorageGRID 설치를 시작하는 <sup>데</sup> 사용됩니다
- monitor StorageGRID 설치를 모니터링하는 <sup>데</sup> 사용됩니다
- reboot 어플라이언스 <sup>재</sup>부팅용

하위 명령(advanced, configure, install, monitor 또는 reboot) 인수를 입력한 다음 를 입력합니다 --help 옵션 해당 하위 명령(+)에서 사용할 수 있는 옵션에 대한 자세한 정보를 제공하는 다른 도움말 텍스트가 표시됩니다 configure-sga.py *subcommand* --help

3. 어플라이언스 노드의 현재 구성을 확인하려면 다음 위치를 입력합니다 *SGA-install-ip* 어플라이언스 노드에 대한 IP 주소 중 하나(+)입니다 configure-sga.py configure *SGA-INSTALL-IP*

이 결과는 기본 관리 노드의 IP 주소와 관리, 그리드 및 클라이언트 네트워크에 대한 정보를 포함하여 어플라이언스에 대한 현재 IP 정보를 표시합니다.

Connecting to +https://10.224.2.30:8443+ (Checking version and connectivity.) 2021/02/25 16:25:11: Performing GET on /api/versions... Received 200

2021/02/25 16:25:11: Performing GET on /api/v2/system-info... Received 200 2021/02/25 16:25:11: Performing GET on /api/v2/admin-connection... Received 200 2021/02/25 16:25:11: Performing GET on /api/v2/link-config... Received 200 2021/02/25 16:25:11: Performing GET on /api/v2/networks... Received 200 2021/02/25 16:25:11: Performing GET on /api/v2/system-config... Received 200 StorageGRID Appliance Name: LAB-SGA-2-30 Node type: storage StorageGRID primary Admin Node IP: 172.16.1.170 State: unknown Message: Initializing... Version: Unknown Network Link Configuration Link Status Link State Speed (Gbps) ---- ----- ----- 1 Up 10 2 Up 10 3 Up 10 4 Up 10 5 Up 1 6 Down N/A Link Settings Port bond mode: FIXED Link speed: 10GBE Grid Network: ENABLED Bonding mode: active-backup VLAN: novlan MAC Addresses: 00:a0:98:59:8e:8a 00:a0:98:59:8e:82 Admin Network: ENABLED Bonding mode: no-bond MAC Addresses: 00:80:e5:29:70:f4 Client Network: ENABLED Bonding mode: active-backup

```
  VLAN: novlan
             MAC Addresses: 00:a0:98:59:8e:89 00:a0:98:59:8e:81
   Grid Network
     CIDR: 172.16.2.30/21 (Static)
     MAC: 00:A0:98:59:8E:8A
     Gateway: 172.16.0.1
     Subnets: 172.17.0.0/21
                172.18.0.0/21
                192.168.0.0/21
     MTU: 1500
   Admin Network
     CIDR: 10.224.2.30/21 (Static)
   MAC: 00:80:E5:29:70:F4
     Gateway: 10.224.0.1
     Subnets: 10.0.0.0/8
               172.19.0.0/16
               172.21.0.0/16
     MTU: 1500
   Client Network
     CIDR: 47.47.2.30/21 (Static)
     MAC: 00:A0:98:59:8E:89
     Gateway: 47.47.0.1
     MTU: 2000
##############################################################
##### If you are satisfied with this configuration, #####
##### execute the script with the "install" sub-command. #####
##############################################################
```
4. 현재 설정에서 값을 변경해야 하는 경우 를 사용합니다 configure 하위 명령을 사용하여 업데이트합니다. 예를 들어, 어플라이언스가 기본 관리 노드에 연결하는 데 사용하는 IP 주소를 변경하려는 경우 172.16.2.99`를 입력하고 다음을 입력합니다.

`configure-sga.py configure --admin-ip 172.16.2.99 *SGA-INSTALL-IP*

5. 어플라이언스 구성을 JSON 파일로 백업하려면 를 사용하십시오 advanced 및 backup-file 하위 명령. 예를 들어, IP 주소가 있는 어플라이언스의 구성을 백업하려는 경우 *SGA-INSTALL-IP* 을(를) 라는 파일에 저장합니다 appliance-SG1000.json`를 입력하고 다음을 입력합니다. `configure-sga.py advanced --backup-file appliance-SG1000.json *SGA-INSTALL-IP*

구성 정보가 포함된 JSON 파일은 에서 스크립트를 실행한 디렉토리에 작성됩니다.

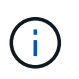

생성된 JSON 파일의 최상위 노드 이름이 어플라이언스 이름과 일치하는지 확인하십시오. 숙련된 사용자이고 StorageGRID API에 대한 철저한 이해가 없는 경우 이 파일을 변경하지 마십시오.

6. 어플라이언스 구성이 만족스러우면 를 사용하십시오 install 및 monitor 어플라이언스를 설치하기 위한 하위 명령:

configure-sga.py install --monitor *SGA-INSTALL-IP*

7. 어플라이언스를 재부팅하려면 + 를 입력합니다 configure-sga.py reboot *SGA-INSTALL-IP*

## **StorageGRID** 구성 자동화

그리드 노드를 구축한 후 StorageGRID 시스템 구성을 자동화할 수 있습니다.

#### 필요한 것

• 설치 아카이브에서 다음 파일의 위치를 알고 있습니다.

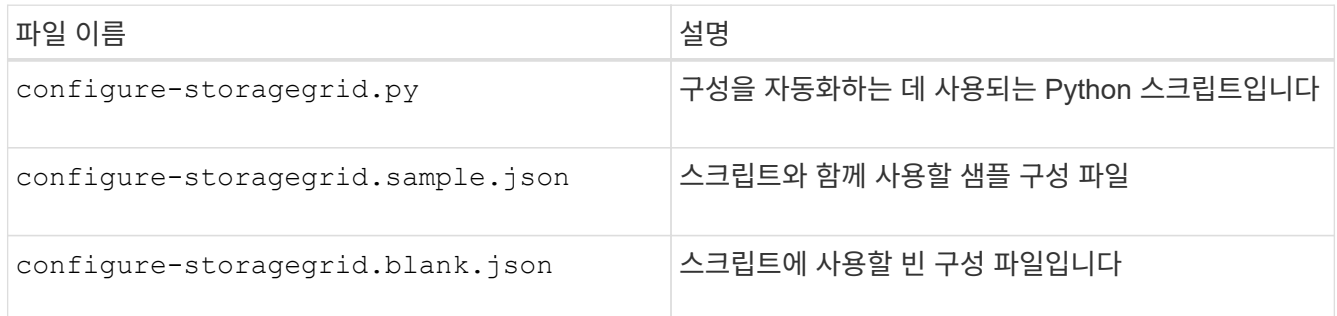

• 을(를) 만들었습니다 configure-storagegrid.json 구성 파일. 이 파일을 만들려면 샘플 구성 파일을 수정할 수 있습니다 (configure-storagegrid.sample.json) 또는 빈 구성 파일 (configurestoragegrid.blank.json)를 클릭합니다.

#### 이 작업에 대해

를 사용할 수 있습니다 configure-storagegrid.py Python 스크립트와 configure-storagegrid.json StorageGRID 시스템 구성을 자동화하는 구성 파일입니다.

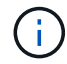

그리드 관리자 또는 설치 API를 사용하여 시스템을 구성할 수도 있습니다.

#### 단계

- 1. Python 스크립트를 실행하기 위해 사용 중인 Linux 시스템에 로그인합니다.
- 2. 설치 아카이브를 추출한 디렉토리로 변경합니다.

```
예:
cd StorageGRID-Webscale-version/platform
```
위치 *platform* 있습니다 debs, rpms, 또는 vsphere.

3. Python 스크립트를 실행하고 생성한 구성 파일을 사용합니다.

예를 들면 다음과 같습니다.

./configure-storagegrid.py ./configure-storagegrid.json --start-install

작업을 마친 후

복구 패키지 .zip 파일은 구성 프로세스 중에 생성되며 설치 및 구성 프로세스를 실행 중인 디렉토리에 다운로드됩니다. 하나 이상의 그리드 노드에 장애가 발생할 경우 StorageGRID 시스템을 복구할 수 있도록 복구 패키지 파일을 백업해야 합니다. 예를 들어, 안전한 백업 네트워크 위치 및 안전한 클라우드 저장소 위치에 복사합니다.

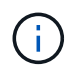

복구 패키지 파일은 StorageGRID 시스템에서 데이터를 가져오는 데 사용할 수 있는 암호화 키와 암호가 포함되어 있으므로 보안을 유지해야 합니다.

임의 암호를 생성해야 한다고 지정한 경우 의 압축을 풀어야 합니다 Passwords.txt 파일을 만들고 StorageGRID 시스템에 액세스하는 데 필요한 암호를 찾습니다.

###################################################################### ##### The StorageGRID "recovery package" has been downloaded as: ##### ##### ./sgws-recovery-package-994078-rev1.zip ##### ##### Safeguard this file as it will be needed in case of a ##### ##### StorageGRID node recovery. ##### ######################################################################

확인 메시지가 표시되면 StorageGRID 시스템이 설치 및 구성됩니다.

StorageGRID has been configured and installed.

# **REST API** 설치 개요

StorageGRID는 설치 작업을 수행하기 위한 두 가지 REST API, 즉 StorageGRID 설치 API와 StorageGRID 어플라이언스 설치 관리자 API를 제공합니다.

두 API 모두 Swagger 오픈 소스 API 플랫폼을 사용하여 API 문서를 제공합니다. swagger를 사용하면 개발자와 개발자가 아닌 사용자가 API가 매개 변수 및 옵션에 어떻게 응답하는지 보여주는 사용자 인터페이스에서 API와 상호 작용할 수 있습니다. 이 문서에서는 표준 웹 기술 및 JSON(JavaScript Object Notation) 데이터 형식에 대해 잘 알고 있다고 가정합니다.

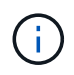

API Docs 웹 페이지를 사용하여 수행하는 모든 API 작업은 라이브 작업입니다. 실수로 구성 데이터나 기타 데이터를 작성, 업데이트 또는 삭제하지 않도록 주의하십시오.

각 REST API 명령에는 API의 URL, HTTP 작업, 필수 또는 선택적 URL 매개 변수, 그리고 예상되는 API 응답이 포함됩니다.

## **StorageGRID** 설치 **API**

StorageGRID 설치 API는 StorageGRID 시스템을 처음 구성할 때와 기본 관리자 노드 복구를 수행해야 하는 경우에만 사용할 수 있습니다. 설치 API는 Grid Manager에서 HTTPS를 통해 액세스할 수 있습니다.

API 설명서에 액세스하려면 기본 관리 노드의 설치 웹 페이지로 이동하여 메뉴 모음에서 \* 도움말 \* > \* API 설명서 \* 를 선택합니다.

StorageGRID 설치 API에는 다음 섹션이 포함되어 있습니다.

- \* config \* 제품 릴리스 및 API 버전과 관련된 작업. 제품 릴리스 버전과 해당 릴리스에서 지원하는 API의 주요 버전을 나열할 수 있습니다.
- \* 그리드 \* 그리드 레벨 구성 작업. 그리드 세부 정보, 그리드 네트워크 서브넷, 그리드 암호, NTP 및 DNS 서버 IP 주소를 포함한 그리드 설정을 얻고 업데이트할 수 있습니다.
- \* 노드 \* 노드 레벨 구성 작업 그리드 노드 목록을 검색하고, 그리드 노드를 삭제하고, 그리드 노드를 구성하고, 그리드 노드를 보고, 그리드 노드의 구성을 재설정할 수 있습니다.
- \* 프로비저닝 \* 프로비저닝 작업. 프로비저닝 작업을 시작하고 프로비저닝 작업의 상태를 볼 수 있습니다.
- \* 복구 \* 기본 관리 노드 복구 작업 정보를 재설정하고, 복구 패키지를 업로드하고, 복구를 시작하고, 복구 작업의 상태를 볼 수 있습니다.
- \* recovery-package \* 복구 패키지를 다운로드하기 위한 작업.
- \* 사이트 \* 사이트 수준 구성 작업 사이트를 만들고, 보고, 삭제하고, 수정할 수 있습니다.

### **StorageGRID** 어플라이언스 설치 관리자 **API**입니다

StorageGRID 어플라이언스 설치 관리자 API는 에서 HTTPS를 통해 액세스할 수 있습니다 *Controller\_IP*:8443.

API 설명서에 액세스하려면 어플라이언스의 StorageGRID 어플라이언스 설치 프로그램으로 이동하여 메뉴 모음에서 \* 도움말 \* > \* API Docs \* 를 선택합니다.

StorageGRID 어플라이언스 설치 관리자 API에는 다음 섹션이 포함되어 있습니다.

- \* 클론 \* 노드 클로닝을 구성하고 제어하는 작업.
- \* 암호화 \* 암호화를 관리하고 암호화 상태를 확인하는 작업.
- \* 하드웨어 구성 \* 연결된 하드웨어에서 시스템 설정을 구성하는 작업.
- \* 설치 \* 어플라이언스 설치 시작 및 설치 상태 모니터링을 위한 작업.
- \* 네트워킹 \* StorageGRID 어플라이언스 및 어플라이언스 포트 설정에 대한 그리드, 관리자 및 클라이언트 네트워크 구성과 관련된 작업.
- \* setup \* 시스템에 대한 정보를 얻고 기본 관리 노드 IP를 업데이트하는 요청을 포함하여 초기 어플라이언스 설치 설정에 도움이 되는 작업.
- \* 지원 \* 컨트롤러 재부팅 및 로그 가져오기에 대한 운영
- \* 업그레이드 \* 어플라이언스 펌웨어 업그레이드와 관련된 작업.
- \* 업로그램 \* StorageGRID 설치 파일을 업로드하는 작업.

## 하드웨어 설치 문제 해결

설치 중에 문제가 발생하는 경우 하드웨어 설정 및 연결 문제와 관련된 문제 해결 정보를 검토하는 것이 도움이 될 수 있습니다.

관련 정보

#### ["](#page-106-0)[하드웨어](#page-106-0) [설치가](#page-106-0) [중단된](#page-106-0) [것](#page-106-0) [같습니다](#page-106-0)["](#page-106-0)

<span id="page-102-0"></span>**SG6000-CN** 컨트롤러의 부팅 코드 보기

어플라이언스에 전원을 공급하면 BMC는 SG6000-CN 컨트롤러에 대한 일련의 부팅 코드를 기록합니다. 이러한 코드는 여러 가지 방법으로 볼 수 있습니다.

필요한 것

- BMC 대시보드에 액세스하는 방법을 알고 있습니다.
- KVM(커널 기반 가상 시스템)을 사용하려는 경우 KVM 응용 프로그램을 배포하고 사용하는 경험이 있습니다.
- SOL(Serial-over-LAN)을 사용하려는 경우 IPMI SOL 콘솔 애플리케이션을 사용하는 경험이 있습니다.

단계

1. 어플라이언스 컨트롤러의 부팅 코드를 보려면 다음 방법 중 하나를 선택하고 필요한 장비를 수집합니다.

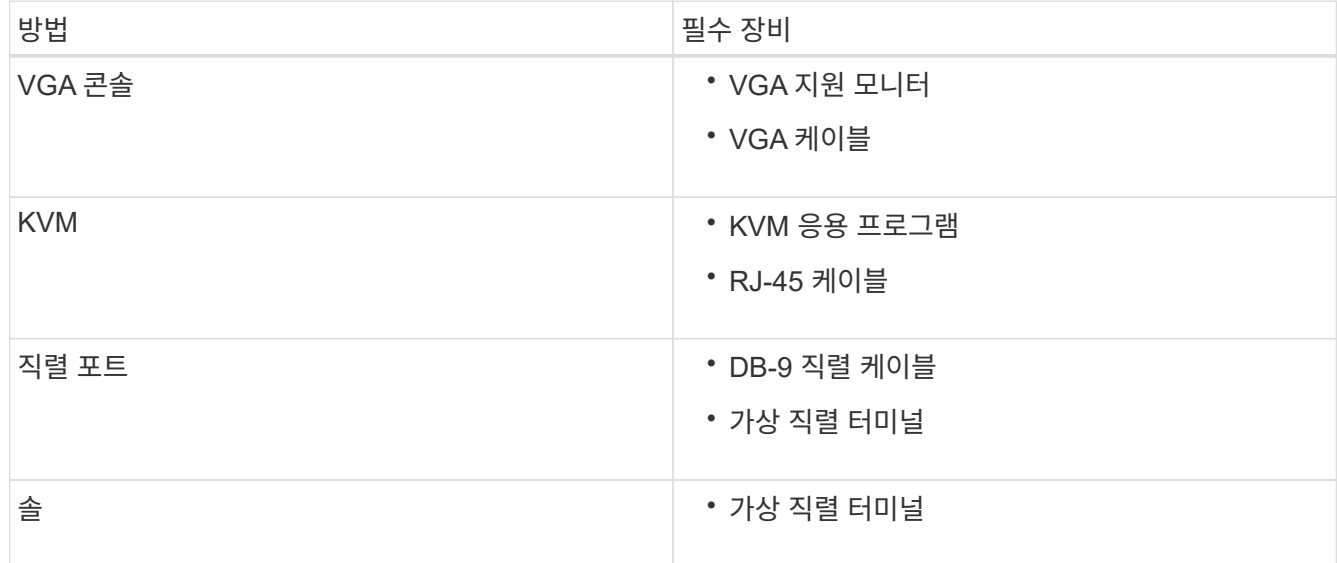

2. VGA 콘솔을 사용하는 경우 다음 단계를 수행하십시오.

a. VGA 지원 모니터를 제품 뒷면의 VGA 포트에 연결합니다.

- b. 모니터에 표시된 코드를 봅니다.
- 3. BMC KVM을 사용하는 경우 다음 단계를 수행하십시오.
	- a. BMC 관리 포트에 연결하고 BMC 웹 인터페이스에 로그인합니다.
	- b. 리모컨 \* 을 선택합니다.
	- c. KVM을 실행합니다.
	- d. 가상 모니터에서 코드를 봅니다.
- 4. 직렬 포트 및 터미널을 사용하는 경우 다음 단계를 수행하십시오.
	- a. 어플라이언스 뒷면의 DB-9 직렬 포트에 연결합니다.
	- b. 설정을 사용합니다 115200 8-N-1.
	- c. 직렬 터미널에 인쇄된 코드를 봅니다.

5. SOL을 사용하는 경우 다음 단계를 수행하십시오.

a. BMC IP 주소 및 로그인 자격 증명을 사용하여 IPMI SOL에 연결합니다.

ipmitool -I lanplus -H 10.224.3.91 -U root -P calvin sol activate

### b. 가상 시리얼 터미널에서 코드를 봅니다.

### 6. 표를 사용하여 제품의 코드를 찾습니다.

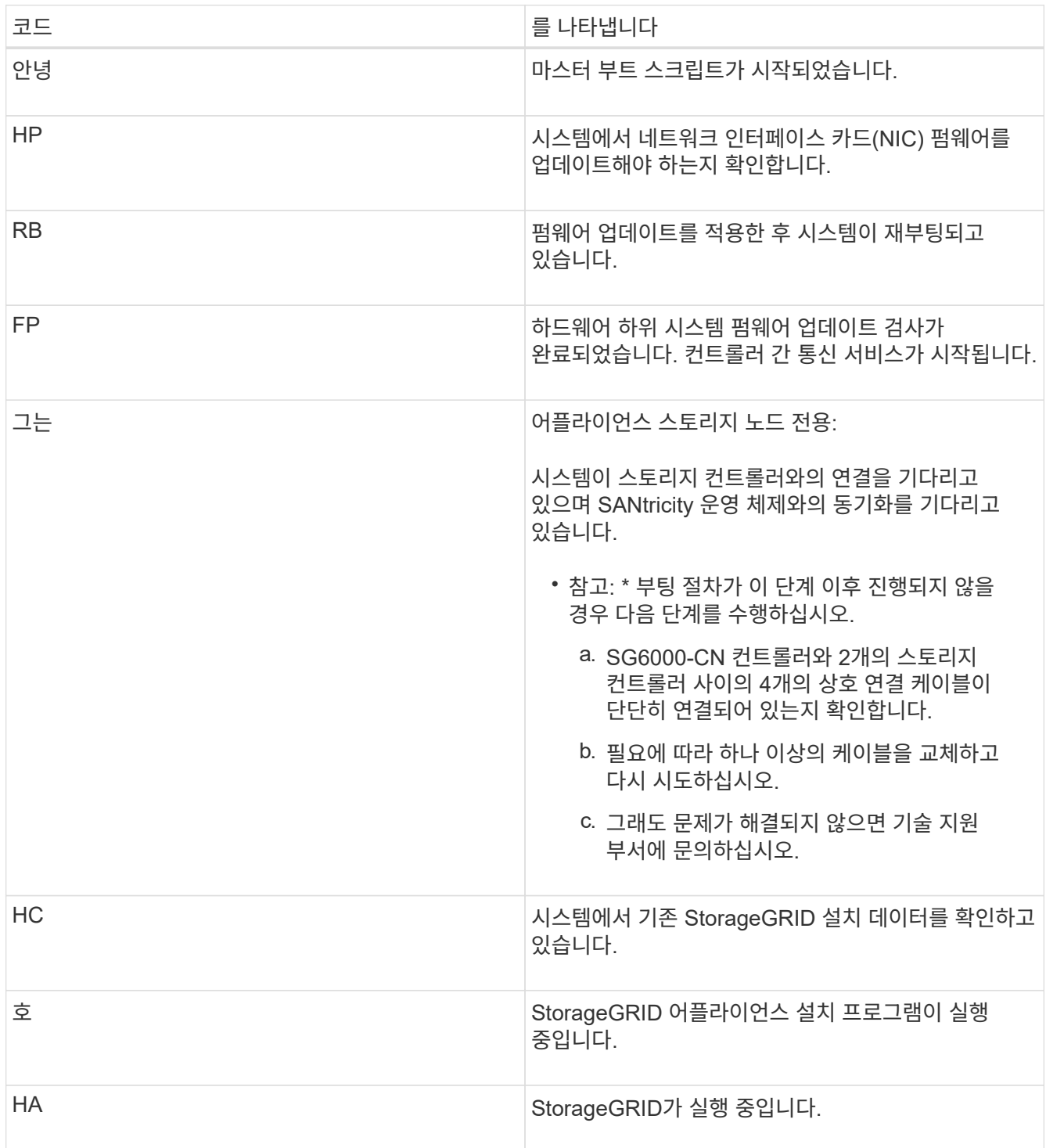

## <span id="page-104-0"></span>**SG6000-CN** 컨트롤러의 오류 코드 보기

SG6000-CN 컨트롤러가 부팅 중일 때 하드웨어 오류가 발생하면 BMC가 오류 코드를 기록합니다. 필요한 경우 BMC 인터페이스를 사용하여 이러한 오류 코드를 확인한 다음 기술 지원 팀과 협력하여 문제를 해결할 수 있습니다.

필요한 것

• BMC 대시보드에 액세스하는 방법을 알고 있습니다.

단계

1. BMC 대시보드에서 \* BIOS POST 코드 \* 를 선택합니다.

2. 현재 코드 및 이전 코드에 대해 표시된 정보를 검토합니다.

다음 오류 코드 중 하나가 표시되면 기술 지원 부서의 도움을 받고 문제를 해결하십시오.

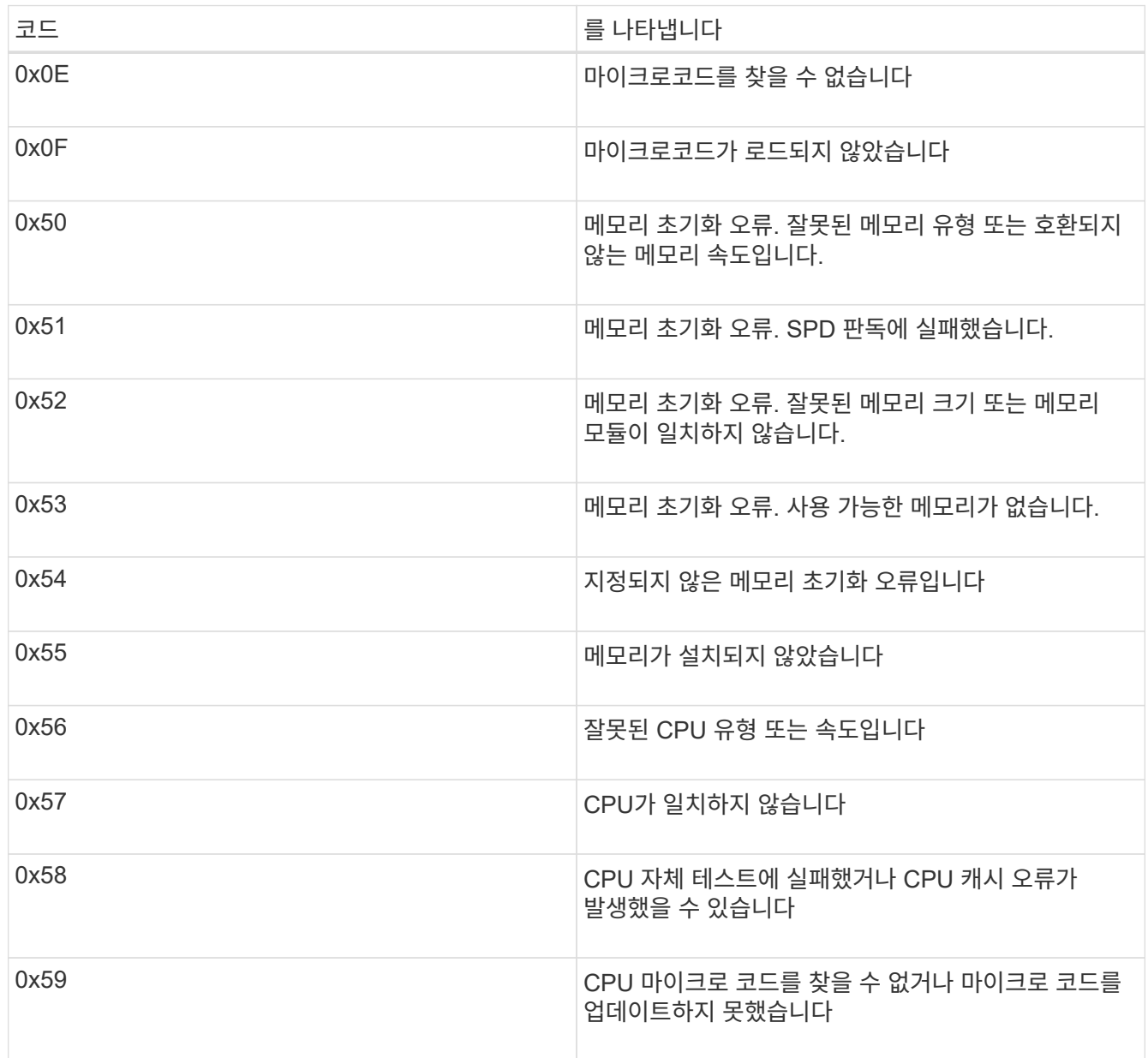

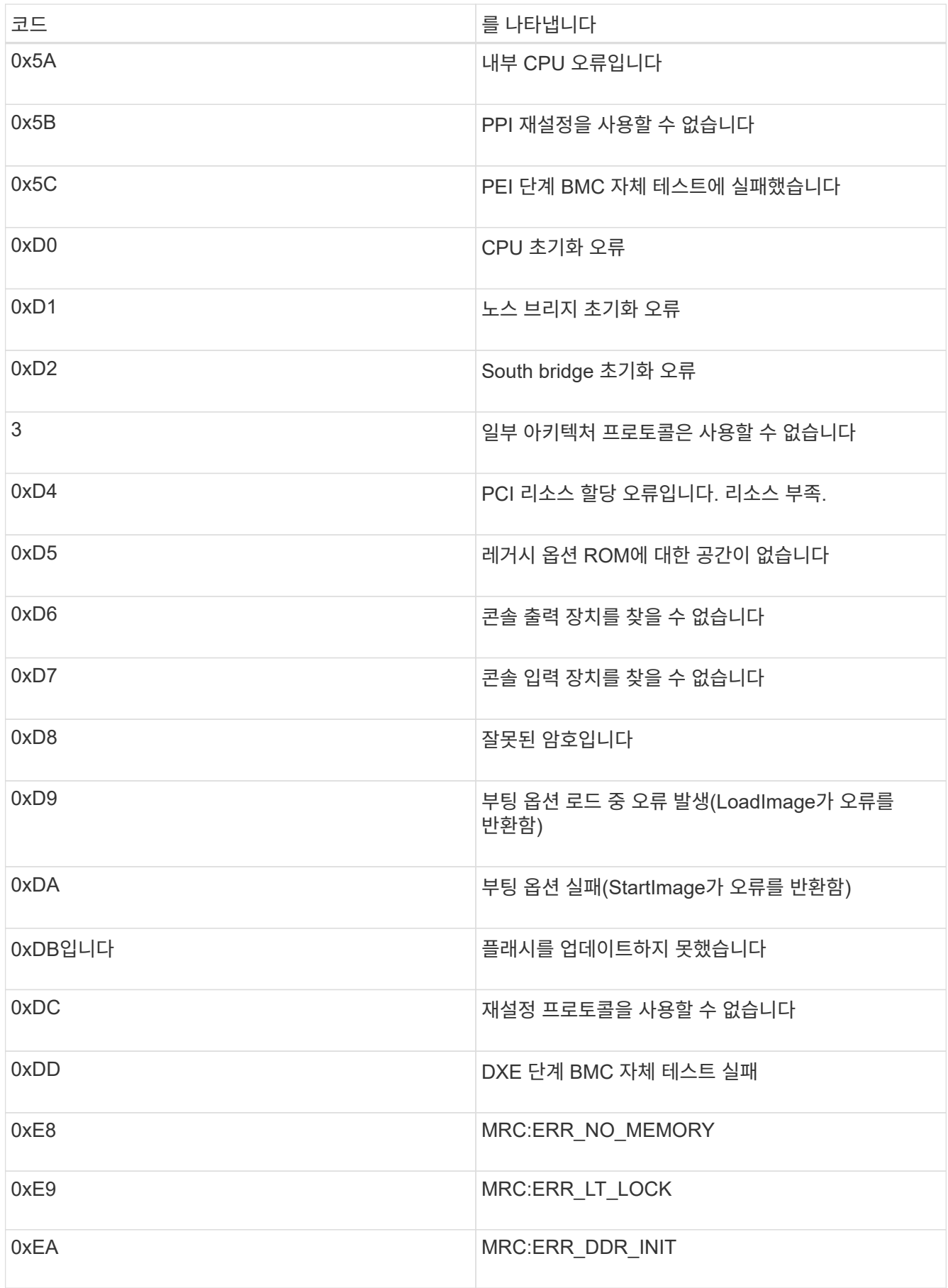

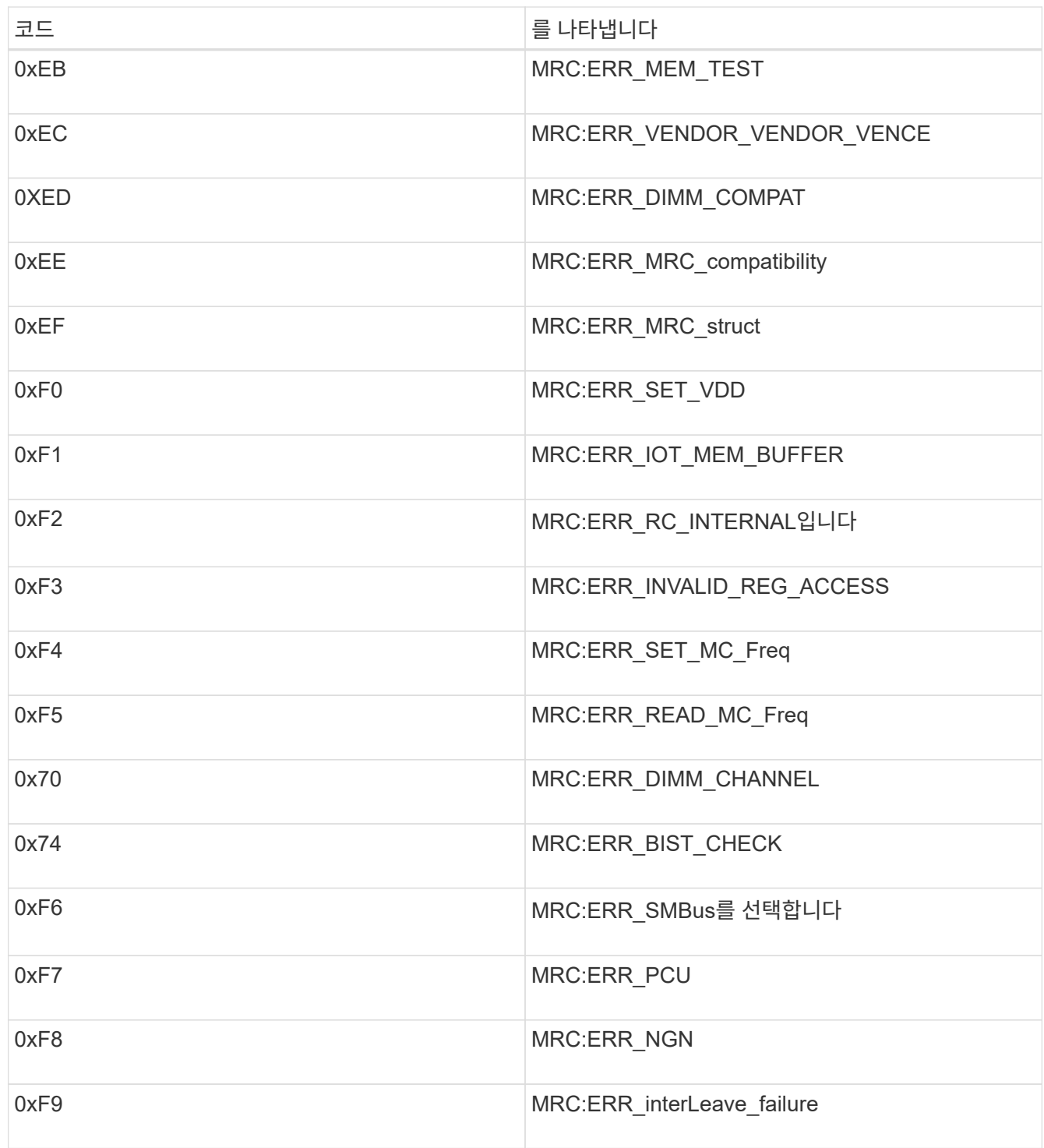

<span id="page-106-0"></span>하드웨어 설치가 중단된 것 같습니다

하드웨어 장애 또는 케이블 연결 오류로 인해 스토리지 컨트롤러 또는 SG6000-CN 컨트롤러가 부팅 처리를 완료하지 못하는 경우 StorageGRID 어플라이언스 설치 프로그램을 사용할 수 없습니다.

단계

1. 스토리지 컨트롤러의 경우 7세그먼트 디스플레이에서 코드를 확인합니다.

전원을 켜는 동안 하드웨어가 초기화되는 동안 2개의 7세그먼트 디스플레이에는 일련의 코드가 표시됩니다. 하드웨어가 성공적으로 부팅되면 두 7개 세그먼트 디스플레이가 모두 표시됩니다 99.

2. SG6000-CN 컨트롤러의 LED와 BMC에 표시되는 부팅 및 오류 코드를 검토합니다.

3. 문제 해결에 도움이 필요한 경우 기술 지원 부서에 문의하십시오.

관련 정보

["SG6000](#page-46-0) [스토리지](#page-46-0) [컨트롤러의](#page-46-0) [부팅](#page-46-0) [상태](#page-46-0) [코드](#page-46-0) [보기](#page-46-0)["](#page-46-0)

["E5700](https://library.netapp.com/ecmdocs/ECMLP2588751/html/frameset.html) [및](https://library.netapp.com/ecmdocs/ECMLP2588751/html/frameset.html) [E2800](https://library.netapp.com/ecmdocs/ECMLP2588751/html/frameset.html) [시스템](https://library.netapp.com/ecmdocs/ECMLP2588751/html/frameset.html) [모니터링](https://library.netapp.com/ecmdocs/ECMLP2588751/html/frameset.html) [가이드](https://library.netapp.com/ecmdocs/ECMLP2588751/html/frameset.html)["](https://library.netapp.com/ecmdocs/ECMLP2588751/html/frameset.html)

["SG6000-CN](#page-45-0) [컨트롤러의](#page-45-0) [상태](#page-45-0) [표시](#page-45-0)[등](#page-45-0) [및](#page-45-0) [단추](#page-45-0) [보기](#page-45-0)["](#page-45-0)

["SG6000-CN](#page-102-0) [컨트롤러의](#page-102-0) [부팅](#page-102-0) [코드](#page-102-0) [보기](#page-102-0)["](#page-102-0)

["SG6000-CN](#page-104-0) [컨트롤러의](#page-104-0) [오](#page-104-0)류 [코드](#page-104-0) [보기](#page-104-0)["](#page-104-0)

<span id="page-107-0"></span>연결 문제 해결

StorageGRID 어플라이언스 설치 중에 연결 문제가 발생하면 나열된 수정 조치 단계를 수행해야 합니다.

제품에 연결할 수 없습니다

어플라이언스에 연결할 수 없는 경우 네트워크 문제가 있거나 하드웨어 설치가 성공적으로 완료되지 않았을 수 있습니다.

단계

- 1. SANtricity 시스템 관리자에 연결할 수 없는 경우:
	- a. SANtricity 시스템 관리자:+의 관리 네트워크에서 스토리지 컨트롤러의 IP 주소를 사용하여 어플라이언스에 ping을 시도합니다 **ping** *Storage\_Controller\_IP*
	- b. Ping에서 응답이 없는 경우 올바른 IP 주소를 사용하고 있는지 확인합니다.

스토리지 컨트롤러의 관리 포트 1에 대한 IP 주소를 사용합니다.

c. IP 주소가 올바른 경우 어플라이언스 케이블 연결 및 네트워크 설정을 확인하십시오.

그래도 문제가 해결되지 않으면 기술 지원 부서에 문의하십시오.

- d. Ping에 성공하면 웹 브라우저를 엽니다.
- e. SANtricity 시스템 관리자의 URL을 입력합니다 **https://***Storage\_Controller\_IP*

SANtricity 시스템 관리자의 로그인 페이지가 나타납니다.

- 2. SG6000-CN 컨트롤러에 연결할 수 없는 경우:
	- a. SG6000-CN 컨트롤러의 IP 주소(+)를 사용하여 어플라이언스에 ping을 시도해 보십시오 **ping** *SG6000- CN\_Controller\_IP*
b. Ping에서 응답이 없는 경우 올바른 IP 주소를 사용하고 있는지 확인합니다.

그리드 네트워크, 관리 네트워크 또는 클라이언트 네트워크에서 어플라이언스의 IP 주소를 사용할 수 있습니다.

c. IP 주소가 올바른 경우 어플라이언스 케이블 연결, SFP 트랜시버 및 네트워크 설정을 확인하십시오.

그래도 문제가 해결되지 않으면 기술 지원 부서에 문의하십시오.

- d. Ping에 성공하면 웹 브라우저를 엽니다.
- e. StorageGRID 어플라이언스 설치 프로그램의 URL을 입력합니다 **https://***SG6000- CN\_Controller\_IP***:8443**

홈 페이지가 나타납니다.

확장 셸프가 **Appliance Installer**에 나타나지 않습니다

SG6060용 확장 셸프가 설치되어 있고 StorageGRID 어플라이언스 설치 프로그램에 나타나지 않는 경우 셸프가 완전히 설치되어 전원이 켜져 있는지 확인해야 합니다.

이 작업에 대해

StorageGRID 어플라이언스 설치 프로그램에서 다음 정보를 확인하여 확장 쉘프가 어플라이언스에 연결되어 있는지 확인할 수 있습니다.

• 홈 \* 페이지에는 확장 셸프에 대한 메시지가 포함되어 있습니다.

**O** The storage system contains 2 expansion shelves.

• 고급 \* > \* RAID 모드 \* 페이지는 어플라이언스에 확장 쉘프가 포함되어 있는지 여부에 관계 없이 드라이브 수로 표시됩니다. 예를 들어, 다음 스크린 샷에서는 SSD 2개와 178 HDD가 표시되어 있습니다. 2개의 확장 쉘프가 있는 SG6060에는 총 180개의 드라이브가 포함됩니다.

### **Configure RAID Mode**

This appliance contains the following drives.

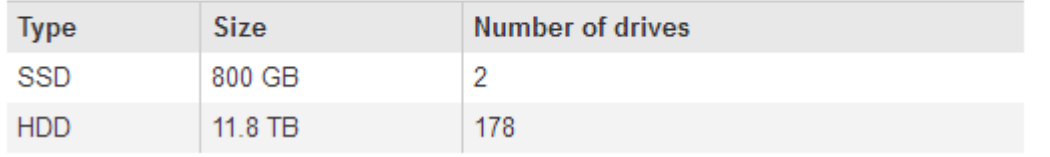

StorageGRID 어플라이언스 설치 프로그램 페이지에 확장 셸프가 있는 것으로 표시되지 않으면 다음 절차를 따르십시오.

단계

- 1. 필요한 모든 케이블이 단단히 연결되어 있는지 확인합니다.
- 2. 확장 셸프의 전원을 켰는지 확인합니다.
- 3. 문제 해결에 도움이 필요한 경우 기술 지원 부서에 문의하십시오.

관련 정보

["SG6060:](#page-41-0) [확장](#page-41-0) [쉘프](#page-41-0) [케이블링](#page-41-0)[\(](#page-41-0)[옵션](#page-41-0)["](#page-41-0)

["](#page-44-0)[전원](#page-44-0) [코드](#page-44-0) [연결](#page-44-0) [및](#page-44-0) [전원](#page-44-0) [공급](#page-44-0)[\(SG6000\)"](#page-44-0)

**StorageGRID** 어플라이언스 설치 프로그램이 실행되는 동안 **SG6000-CN** 컨트롤러를 재부팅합니다

StorageGRID 어플라이언스 설치 프로그램이 실행되는 동안 SG6000-CN 컨트롤러를 재부팅해야 할 수 있습니다. 예를 들어, 설치에 실패한 경우 컨트롤러를 재부팅해야 할 수 있습니다.

#### 이 작업에 대해

이 절차는 SG6000-CN 컨트롤러가 StorageGRID 어플라이언스 설치 프로그램을 실행하는 경우에만 적용됩니다. 설치가 완료되면 StorageGRID 어플라이언스 설치 프로그램을 더 이상 사용할 수 없기 때문에 이 단계가 더 이상 작동하지 않습니다.

단계

- 1. StorageGRID 어플라이언스 설치 프로그램에서 \* 고급 \* > \* 컨트롤러 재부팅 \* 을 클릭한 후 다음 옵션 중 하나를 선택합니다.
	- 노드를 그리드에 다시 조인하는 상태에서 컨트롤러를 재부팅하려면 \* StorageGRID로 재부팅 \* 을 선택합니다. 유지보수 모드에서 작업을 수행하고 노드를 정상 운영으로 전환할 준비가 되었으면 이 옵션을 선택합니다.
	- 유지보수 모드로 재부팅 \* 을 선택하여 유지보수 모드로 남아 있는 노드를 사용하여 컨트롤러를 재부팅합니다. 그리드에 다시 연결하기 전에 노드에서 수행해야 하는 추가 유지보수 작업이 있는 경우 이 옵션을 선택합니다

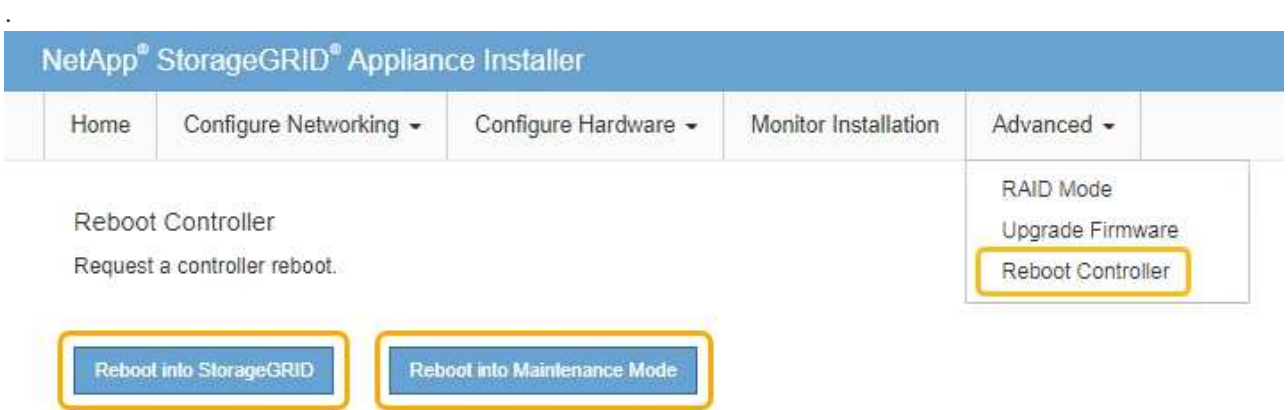

SG6000-CN 컨트롤러가 재부팅된다.

# **SG6000** 어플라이언스 유지 관리

SG6000 어플라이언스에서 유지보수 절차를 수행해야 할 수 있습니다. 이 섹션의 절차에서는 어플라이언스가 이미 StorageGRID 시스템의 스토리지 노드로 구축되었다고 가정합니다.

단계

단계

 $\left(\left| \right|\right)$ 

때와 동일하게 유지됩니다.

유지보수 모드의 StorageGRID 어플라이언스에 대한 암호 및 호스트 키는 어플라이언스가 서비스 중일

이 작업에 대해 StorageGRID 어플라이언스를 유지 관리 모드로 전환하면 원격 액세스가 불가능한 제품이 될 수 있습니다.

- 유지 관리 또는 루트 액세스 권한이 있어야 합니다. 자세한 내용은 StorageGRID 관리 지침을 참조하십시오.
- 지원되는 브라우저를 사용하여 Grid Manager에 로그인해야 합니다.

필요한 것

특정 유지보수 절차를 수행하기 전에 제품을 유지보수 모드로 전환해야 합니다.

# <span id="page-110-0"></span>유지보수 모드로 제품을 두십시오

- ["](#page-167-0)[유지보수](#page-167-0) [모드에서](#page-167-0) [노드](#page-167-0) 암[호화](#page-167-0) [모니터링](#page-167-0)["](#page-167-0)
- ["DNS](#page-165-0) [서버](#page-165-0) [구성을](#page-165-0) [확인하는](#page-165-0) [중입니다](#page-165-0)["](#page-165-0)
- ["MTU](#page-163-0) 설[정](#page-163-0)을 변[경하는](#page-163-0) [중입니다](#page-163-0)["](#page-163-0)
- ["SG6000-CN](#page-161-0) [컨트롤러의](#page-161-0) [링크](#page-161-0) [구성](#page-161-0) [변](#page-161-0)[경](#page-161-0)["](#page-161-0)
- ["SG6000-CN](#page-156-0) [컨트롤러의](#page-156-0) 파[이버](#page-156-0) [채널](#page-156-0) [HBA](#page-156-0) [교](#page-156-0)체["](#page-156-0)
- ["SG6000-CN](#page-155-1) [컨트롤러](#page-155-1) [덮](#page-155-1)[개](#page-155-1) [재](#page-155-1)[설치](#page-155-1)["](#page-155-1)
- ["SG6000-CN](#page-155-0) [컨트롤러](#page-155-0) [덮](#page-155-0)[개](#page-155-0) [분리](#page-155-0)["](#page-155-0)
- ["](#page-153-0)캐[비닛](#page-153-0) [또는](#page-153-0) [랙에](#page-153-0) [SG6000-CN](#page-153-0) [컨트롤러](#page-153-0) [재](#page-153-0)[설치](#page-153-0)["](#page-153-0)
- ["](#page-152-0)캐[비닛](#page-152-0) [또는](#page-152-0) [랙에서](#page-152-0) [SG6000-CN](#page-152-0) [컨트롤러](#page-152-0) [분리](#page-152-0)["](#page-152-0)
- ["SG6000-CN](#page-150-0) [컨트롤러의](#page-150-0) [전원](#page-150-0) [공급](#page-150-0) [장치](#page-150-0) [교](#page-150-0)체["](#page-150-0)
- ["SG6000-CN](#page-149-0) [컨트롤러](#page-149-0) [교](#page-149-0)[체](#page-149-0)["](#page-149-0)
- ["SG6000-CN](#page-146-0) [컨트롤러의](#page-146-0) [전원을](#page-146-0) [켜](#page-146-0)[고](#page-146-0) [작동을](#page-146-0) [확인합니다](#page-146-0)["](#page-146-0)
- ["SG6000-CN](#page-143-1) [컨트롤러를](#page-143-1) 종료[하는](#page-143-1) [중입니다](#page-143-1)["](#page-143-1)
- ["](#page-143-0)[옵션](#page-143-0) [60-](#page-143-0)[드라이브](#page-143-0) [확장](#page-143-0) [쉘프의](#page-143-0) [하드웨어](#page-143-0) [구성요소를](#page-143-0) [교](#page-143-0)[체합니다](#page-143-0)["](#page-143-0)
- ["](#page-142-0)[스토리지](#page-142-0) [컨트롤러](#page-142-0) [쉘프의](#page-142-0) [하드웨어](#page-142-0) [구성](#page-142-0) [요소를](#page-142-0) [교](#page-142-0)[체합니다](#page-142-0)["](#page-142-0)
- ["](#page-136-0)[스토리지](#page-136-0) [컨트롤러](#page-136-0) [교](#page-136-0)체["](#page-136-0)
- 
- 
- ["](#page-135-0)[데이터](#page-135-0) [센](#page-135-0)[터에서](#page-135-0) [컨트롤러](#page-135-0) [찾](#page-135-0)기["](#page-135-0)
- ["](#page-134-0)[컨트롤러](#page-134-0) [식별](#page-134-0) [LED](#page-134-0)[를](#page-134-0) [켜](#page-134-0)[고](#page-134-0) [끕](#page-134-0)[니다](#page-134-0)["](#page-134-0)
- ["](#page-128-0)[구축된](#page-128-0) [SG6060](#page-128-0)[에](#page-128-0) [확장](#page-128-0) [쉘프](#page-128-0) [추가](#page-128-0)["](#page-128-0)
- ["SANtricity](#page-123-0) [시스템](#page-123-0) [관리자를](#page-123-0) [사용하여](#page-123-0) [드라이브](#page-123-0) [펌웨어를](#page-123-0) [업그레이드합니다](#page-123-0)["](#page-123-0)
- ["](#page-113-0)[스토리지](#page-113-0) [컨트롤러에서](#page-113-0) [SANtricity OS](#page-113-0) [업그레이드](#page-113-0)["](#page-113-0)
- ["](#page-110-0)[유지보수](#page-110-0) [모드로](#page-110-0) [제](#page-110-0)품[을](#page-110-0) [두십시오](#page-110-0)["](#page-110-0)
- 1. 그리드 관리자에서 \* 노드 \* 를 선택합니다.
- 2. 노드 페이지의 트리 뷰에서 어플라이언스 스토리지 노드를 선택합니다.
- 3. 작업 \* 을 선택합니다.

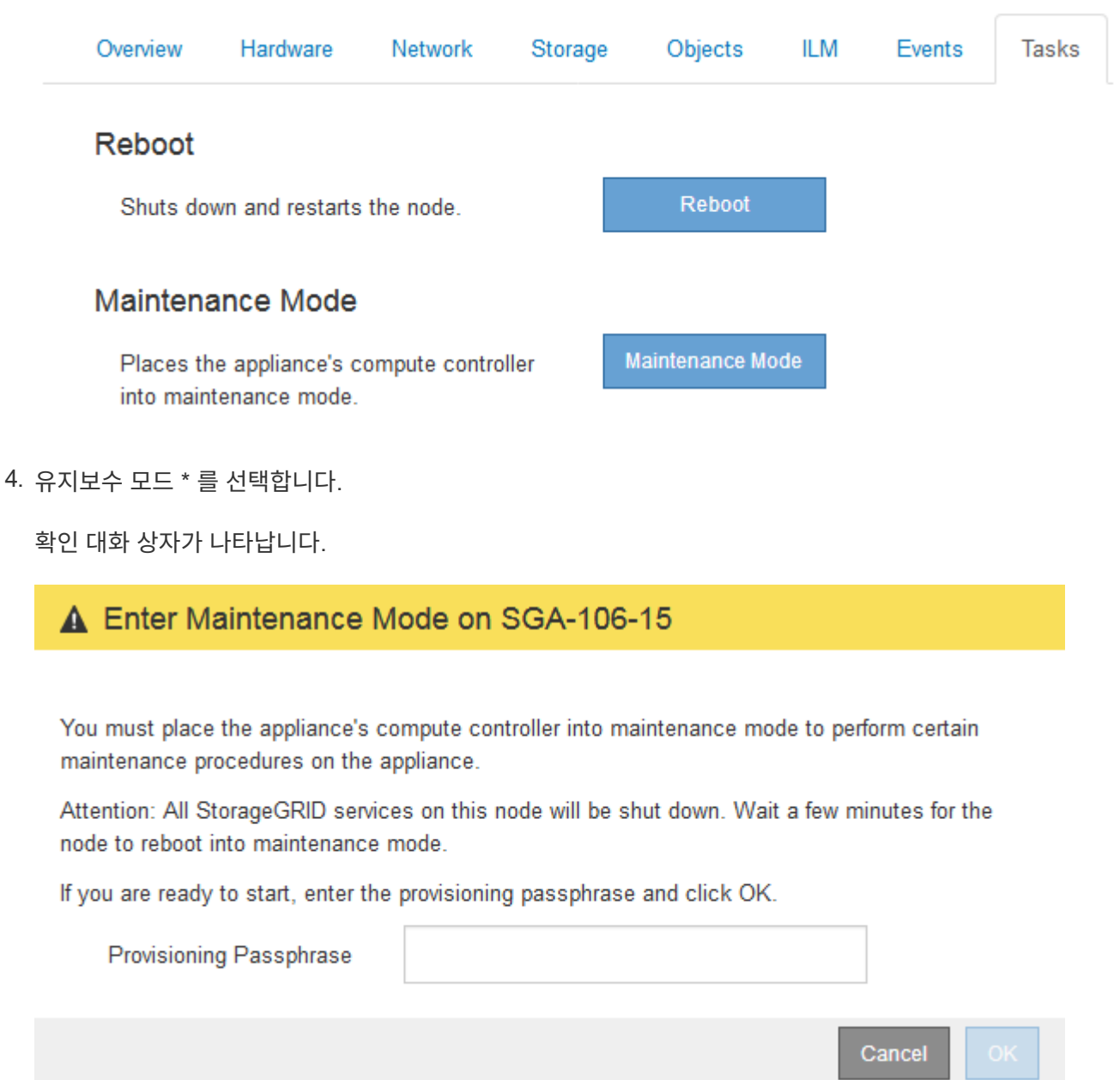

5. 프로비저닝 암호를 입력하고 \* OK \* 를 선택합니다.

진행 표시줄과 "전송 요청", "StorageGRID 중지" 및 "재부팅"을 포함한 일련의 메시지는 어플라이언스가 유지보수 모드로 들어가기 위한 단계를 완료하고 있음을 나타냅니다.

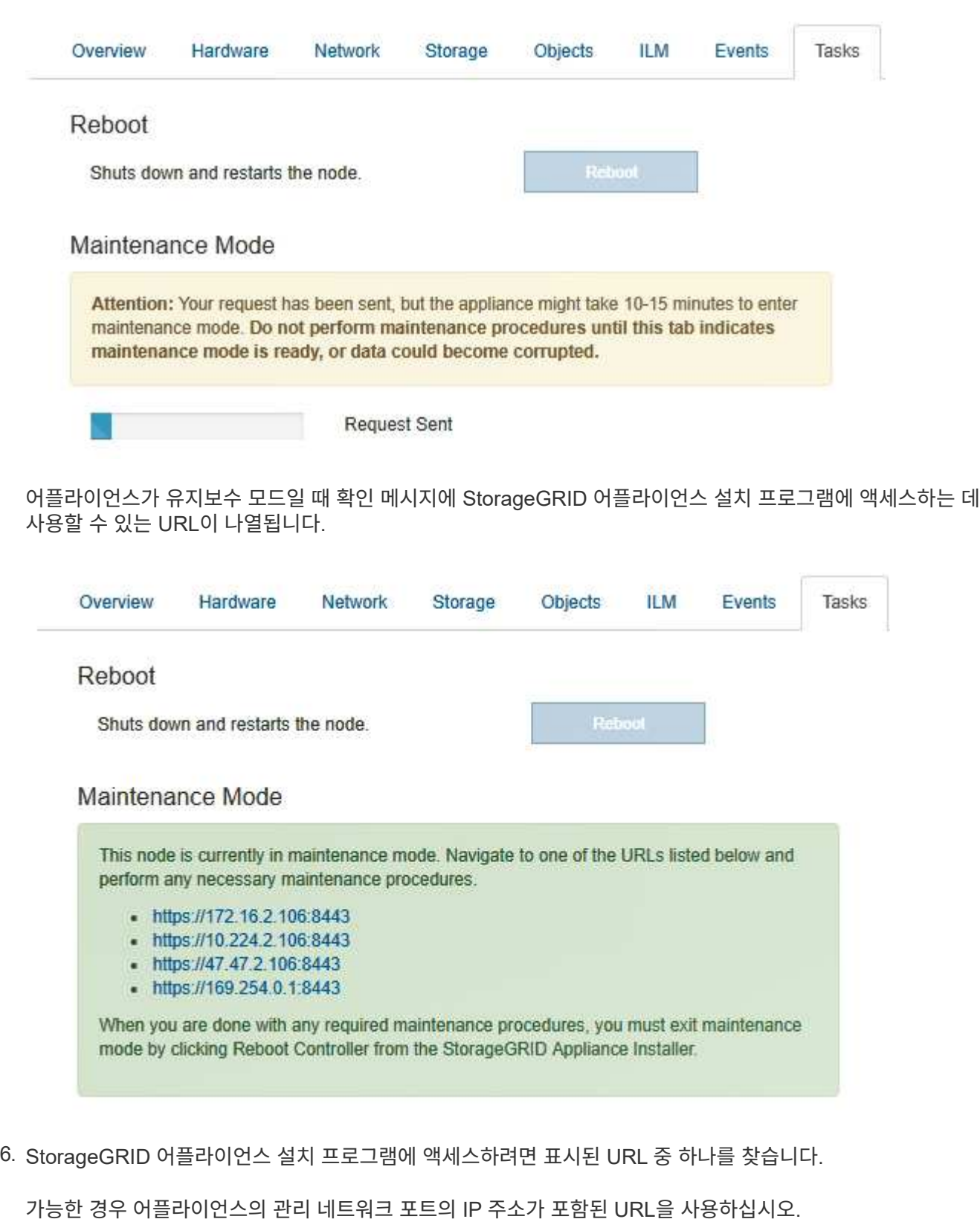

액세스 https://169.254.0.1:8443 로컬 관리 포트에 직접 연결해야 합니다.

7. StorageGRID 어플라이언스 설치 프로그램에서 어플라이언스가 유지보수 모드인지 확인합니다.

 $(i)$ 

A This node is in maintenance mode. Perform any required maintenance procedures. If you want to exit maintenance mode manually to resume normal operation, go to Advanced > Reboot Controller to reboot the controller.

- 8. 필요한 유지보수 작업을 수행합니다.
- 9. 유지보수 작업을 완료한 후 유지보수 모드를 종료하고 정상 노드 운영을 재개합니다. StorageGRID 어플라이언스 설치 프로그램에서 \* 고급 \* > \* 컨트롤러 재부팅 \* 을 선택한 다음 \* StorageGRID \* 으로 재부팅 \* 을 선택합니다.

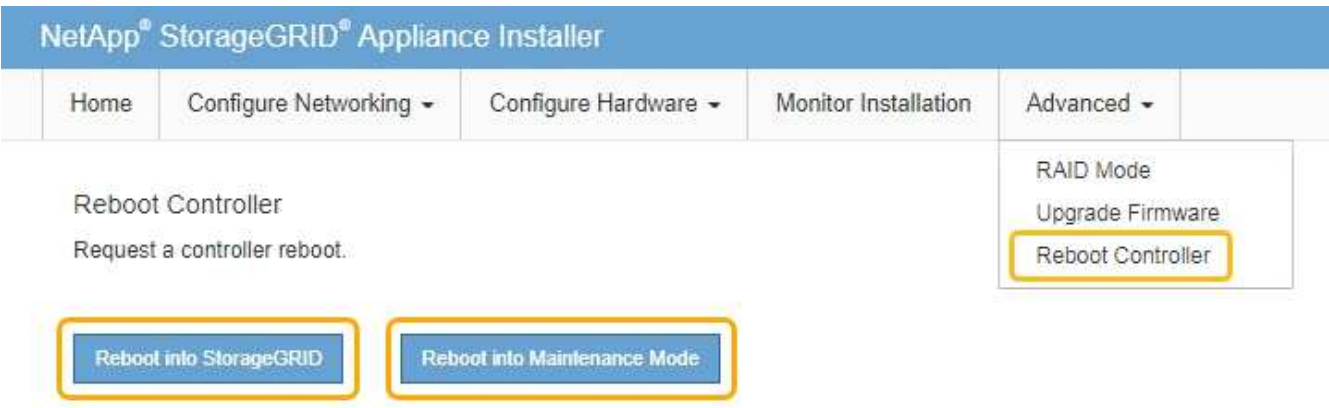

어플라이언스가 재부팅되고 그리드에 다시 가입하는 데 최대 20분이 걸릴 수 있습니다. 재부팅이 완료되고 노드가 그리드에 다시 결합되었는지 확인하려면 Grid Manager로 돌아갑니다. 노드 \* 탭은 정상 상태를 표시해야 합니다 어플라이언스 노드의 경우 활성 알림이 없고 노드가 그리드에 연결되어 있음을 나타냅니다.

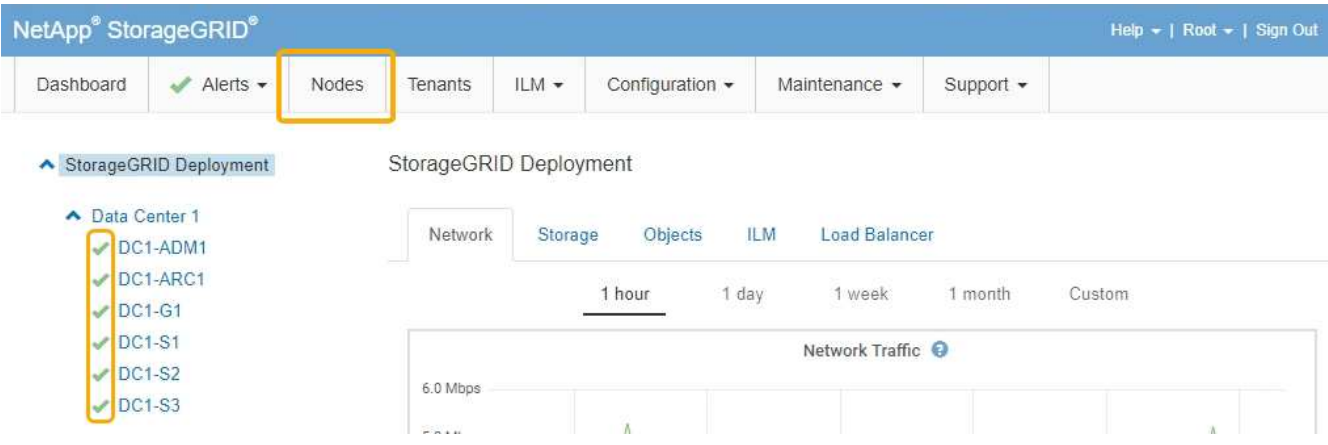

<span id="page-113-0"></span>스토리지 컨트롤러에서 **SANtricity OS** 업그레이드

스토리지 컨트롤러가 최적의 상태로 작동하도록 하려면 StorageGRID 어플라이언스에 적합한 SANtricity OS의 최신 유지 관리 릴리즈로 업그레이드해야 합니다. NetApp 상호 운용성 매트릭스 툴(IMT) 을 참조하여 사용해야 하는 버전을 확인하십시오. 도움이 필요한 경우 기술 지원 팀에 문의하십시오.

현재 설치된 SANtricity OS 버전에 따라 다음 절차 중 하나를 사용하십시오.

• 스토리지 컨트롤러가 SANtricity OS 08.42.20.00(11.42) 이상을 사용하는 경우 그리드 관리자를 사용하여

업그레이드를 수행합니다.

["](#page-114-0)[그리드](#page-114-0) [관리자를](#page-114-0) [사용하여](#page-114-0) [스토리지](#page-114-0) [컨트롤러의](#page-114-0) [SANtricity OS](#page-114-0) [업그레이드](#page-114-0)["](#page-114-0)

• 스토리지 컨트롤러가 08.42.20.00(11.42) 이전의 SANtricity OS 버전을 사용하는 경우 유지보수 모드를 사용하여 업그레이드를 수행합니다.

["](#page-121-0)[유지보수](#page-121-0) [모드를](#page-121-0) [사용하여](#page-121-0) [스토리지](#page-121-0) [컨트롤러에서](#page-121-0) [SANtricity OS](#page-121-0) [업그레이드](#page-121-0)["](#page-121-0)

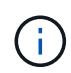

스토리지 어플라이언스에 대한 SANtricity OS를 업그레이드할 때는 StorageGRID 설명서의 지침을 따라야 합니다. 다른 지침을 사용하면 제품이 작동하지 않을 수 있습니다.

#### 관련 정보

["NetApp](https://mysupport.netapp.com/matrix) [상호](https://mysupport.netapp.com/matrix) 운[용성](https://mysupport.netapp.com/matrix) 매[트](https://mysupport.netapp.com/matrix)릭스 [툴](https://mysupport.netapp.com/matrix)["](https://mysupport.netapp.com/matrix)

["NetApp](https://mysupport.netapp.com/site/products/all/details/eseries-santricityos/downloads-tab) 다운[로드](https://mysupport.netapp.com/site/products/all/details/eseries-santricityos/downloads-tab)[: SANtricity OS"](https://mysupport.netapp.com/site/products/all/details/eseries-santricityos/downloads-tab)

["](https://docs.netapp.com/ko-kr/storagegrid-115/monitor/index.html)[모니터링](https://docs.netapp.com/ko-kr/storagegrid-115/monitor/index.html) [및](https://docs.netapp.com/ko-kr/storagegrid-115/monitor/index.html) [문제](https://docs.netapp.com/ko-kr/storagegrid-115/monitor/index.html) [해결](https://docs.netapp.com/ko-kr/storagegrid-115/monitor/index.html)["](https://docs.netapp.com/ko-kr/storagegrid-115/monitor/index.html)

<span id="page-114-0"></span>그리드 관리자를 사용하여 스토리지 컨트롤러의 **SANtricity OS** 업그레이드

현재 SANtricity OS 08.42.20.00(11.42) 이상을 사용하는 스토리지 컨트롤러의 경우 그리드 관리자를 사용하여 업그레이드를 적용해야 합니다.

필요한 것

- 업그레이드에 사용 중인 SANtricity OS 버전이 어플라이언스와 호환되는지 확인하려면 NetApp 상호 운용성 매트릭스 툴(IMT)을 참조하십시오.
- 유지보수 권한이 있어야 합니다.
- 지원되는 브라우저를 사용하여 Grid Manager에 로그인해야 합니다.
- 프로비저닝 암호가 있어야 합니다.
- SANtricity OS의 NetApp 다운로드 페이지에 액세스할 수 있어야 합니다.

#### 이 작업에 대해

SANtricity OS 업그레이드 프로세스를 완료할 때까지 다른 소프트웨어 업데이트(StorageGRID 소프트웨어 업그레이드 또는 핫픽스)를 수행할 수 없습니다. SANtricity OS 업그레이드 프로세스가 완료되기 전에 핫픽스 또는 StorageGRID 소프트웨어 업그레이드를 시작하려고 하면 SANtricity OS 업그레이드 페이지로 리디렉션됩니다.

SANtricity OS 업그레이드가 적용 가능한 모든 노드에 적용되기 전에는 절차가 완료되지 않습니다. 각 노드에서 SANtricity OS를 로드하는 데 30분 이상, 각 StorageGRID 스토리지 어플라이언스를 재부팅하는 데 최대 90분이 걸릴 수 있습니다.

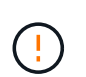

다음 단계는 그리드 관리자를 사용하여 업그레이드를 수행하는 경우에만 적용됩니다. 컨트롤러가 08.42.20.00(11.42) 이전의 SANtricity OS를 사용하는 경우 SG6000 시리즈 어플라이언스의 스토리지 컨트롤러는 그리드 관리자를 사용하여 업그레이드할 수 없습니다.

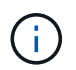

이 절차에서는 NVSRAM을 SANtricity OS 업그레이드와 관련된 최신 버전으로 자동 업그레이드합니다. 별도의 NVSRAM 업그레이드 파일을 적용할 필요가 없습니다.

### 단계

1. 서비스 랩톱에서 NetApp Support 사이트에서 새 SANtricity OS 소프트웨어 파일을 다운로드합니다.

어플라이언스에 있는 스토리지 컨트롤러에 맞는 SANtricity OS 버전을 선택해야 합니다. SG6060은 E2800 컨트롤러를 사용하고 SGF6024는 EF570 컨트롤러를 사용합니다.

["NetApp](https://mysupport.netapp.com/site/products/all/details/eseries-santricityos/downloads-tab) 다운[로드](https://mysupport.netapp.com/site/products/all/details/eseries-santricityos/downloads-tab)[: SANtricity OS"](https://mysupport.netapp.com/site/products/all/details/eseries-santricityos/downloads-tab)

- 2. 지원되는 브라우저를 사용하여 Grid Manager에 로그인합니다.
- 3. 유지 관리 \* 를 선택합니다. 그런 다음 메뉴의 시스템 섹션에서 \* 소프트웨어 업데이트 \* 를 선택합니다.

소프트웨어 업데이트 페이지가 나타납니다.

#### Software Update

You can upgrade StorageGRID software, apply a hotfix, or upgrade the SANtricity OS software on StorageGRID storage appliances.

- · To perform a major version upgrade of StorageGRID, see the instructions for upgrading StorageGRID, and then select StorageGRID Upgrade.
- . To apply a hotfix to all nodes in your system, see "Hotfix procedure" in the recovery and maintenance instructions, and then select StorageGRID Hotfix.
- . To upgrade SANtricity OS software on a storage controller, see "Upgrading SANtricity OS Software on the storage controllers" in the installation and maintenance instructions for your storage appliance, and then select SANtricity OS:

SG6000 appliance installation and maintenance SG5700 appliance installation and maintenance SG5600 appliance installation and maintenance

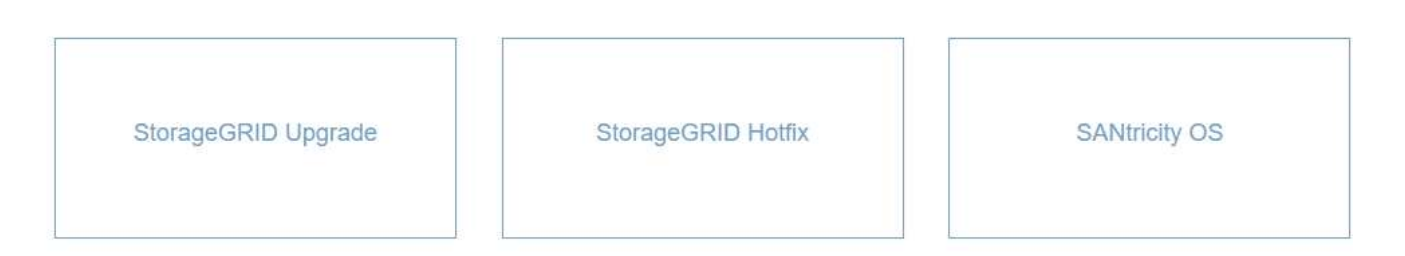

4. SANtricity OS \* 를 클릭합니다.

SANtricity OS 페이지가 나타납니다.

#### **SANtricity OS**

You can use this page to upgrade the SANtricity OS software on storage controllers in a storage appliance. Before installing the new software, confirm the storage controllers are Nominal (Nodes > appliance node > Hardware) and ready for an upgrade. A health check is automatically performed as part of the upgrade process and valid NVSRAM is automatically installed based on the appliance type and new software version. The software upgrade can take up to 30 minutes per appliance. When the upgrade is complete, the node will be automatically rebooted to activate the SANtricity OS on the storage controllers. If you have multiple types of appliances, repeat this procedure to install the appropriate OS software for each type.

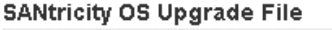

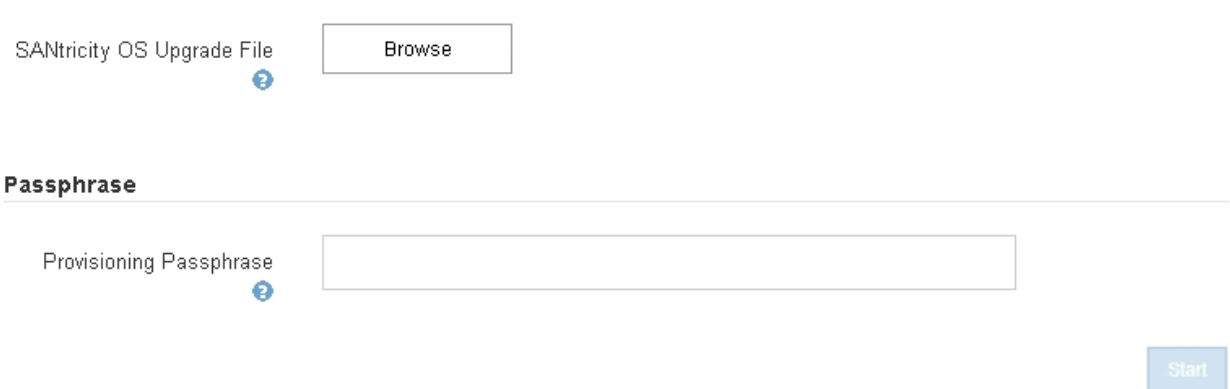

5. NetApp Support 사이트에서 다운로드한 SANtricity OS 업그레이드 파일을 선택합니다.

- a. 찾아보기 \* 를 클릭합니다.
- b. 파일을 찾아 선택합니다.
- c. 열기 \* 를 클릭합니다.

파일이 업로드되고 검증됩니다. 유효성 검사 프로세스가 완료되면 파일 이름이 세부 정보 필드에 표시됩니다.

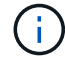

파일 이름은 확인 프로세스의 일부이므로 변경하지 마십시오.

#### **SANtricity OS**

You can use this page to upgrade the SANtricity OS software on storage controllers in a storage appliance. Before installing the new software, confirm the storage controllers are Nominal (Nodes > appliance node > Hardware) and ready for an upgrade. A health check is automatically performed as part of the upgrade process and valid NVSRAM is automatically installed based on the appliance type and new software version. The software upgrade can take up to 30 minutes per appliance. When the upgrade is complete, the node will be automatically rebooted to activate the SANtricity OS on the storage controllers. If you have multiple types of appliances, repeat this procedure to install the appropriate OS software for each type.

#### **SANtricity OS Upgrade File**

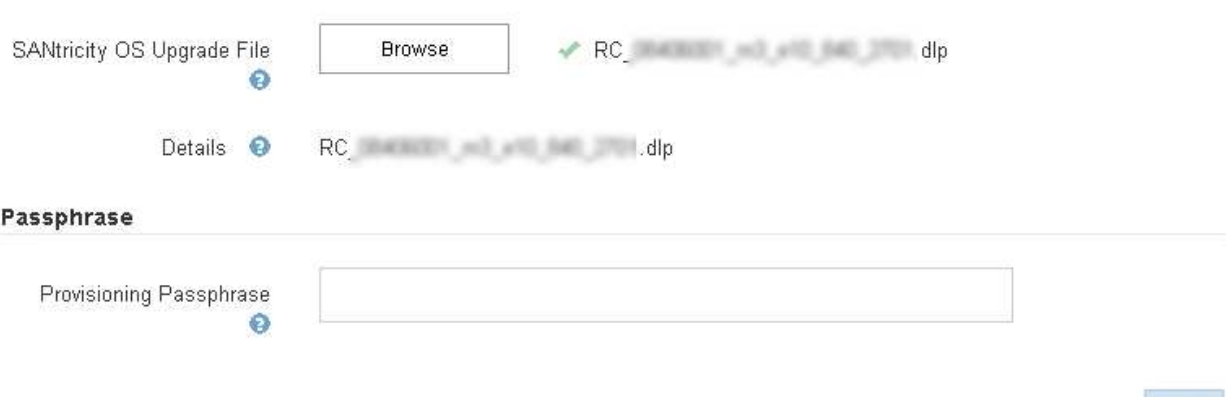

#### 6. 프로비저닝 암호를 입력합니다.

시작 \* 버튼이 활성화됩니다.

#### **SANtricity OS**

You can use this page to upgrade the SANtricity OS software on storage controllers in a storage appliance. Before installing the new software, confirm the storage controllers are Nominal (Nodes > appliance node > Hardware) and ready for an upgrade. A health check is automatically performed as part of the upgrade process and valid NVSRAM is automatically installed based on the appliance type and new software version. The software upgrade can take up to 30 minutes per appliance. When the upgrade is complete, the node will be automatically rebooted to activate the SANtricity OS on the storage controllers. If you have multiple types of appliances, repeat this procedure to install the appropriate OS software for each type.

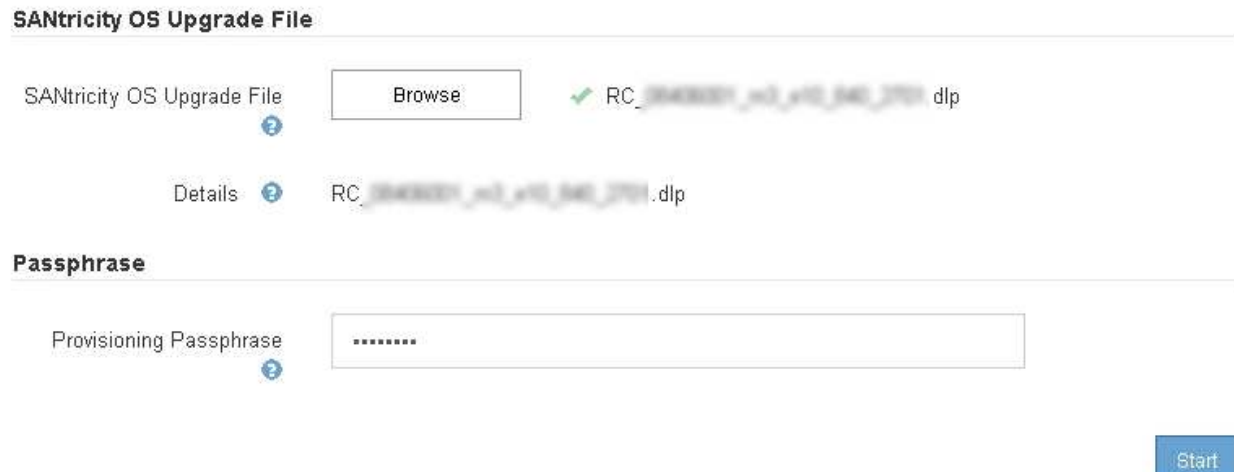

### 7. 시작 \* 을 클릭합니다.

업그레이드된 노드의 서비스가 다시 시작됨에 따라 브라우저의 연결이 일시적으로 끊길 수 있다는 경고 상자가 나타납니다.

A Warning

Nodes can disconnect and services might be affected

The node will be automatically rebooted at the end of upgrade and services will be affected. Are you sure you want to start the SANtricity OS upgrade?

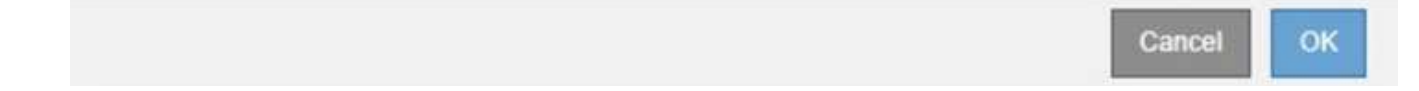

8. SANtricity OS 업그레이드 파일을 기본 관리자 노드로 스테이징하려면 \* 확인 \* 을 클릭합니다.

SANtricity OS 업그레이드가 시작될 때:

a. 상태 점검이 실행됩니다. 이 프로세스에서는 노드 상태가 주의 필요 인지 확인합니다.

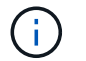

오류가 보고되면 오류를 해결한 다음 \* 시작 \* 을 다시 클릭합니다.

b. SANtricity OS 업그레이드 진행률 테이블이 나타납니다. 이 표에는 그리드의 모든 스토리지 노드 및 각 노드의 현재 업그레이드 단계가 나와 있습니다.

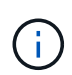

이 표에는 소프트웨어 기반 스토리지 노드를 비롯한 모든 스토리지 노드가 표시됩니다. SANtricity OS 업그레이드가 소프트웨어 기반 스토리지 노드에 영향을 주지 않더라도 모든 스토리지 노드에 대해 업그레이드를 승인해야 합니다. 소프트웨어 기반 스토리지 노드에 대해 반환된 업그레이드 메시지는 ""SANtricity OS 업그레이드는 이 노드에 적용되지 않습니다 .""입니다.

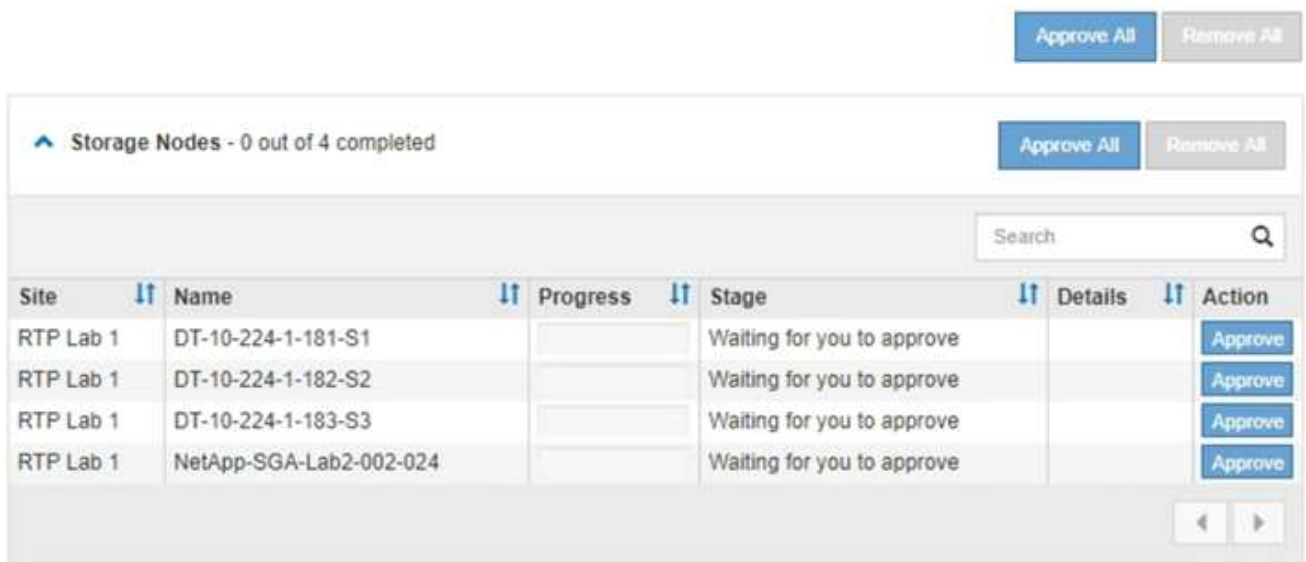

9. 선택적으로 \* Site \*, \* Name \*, \* Progress \*, \* Stage \* 또는 \* Details \* 를 기준으로 노드 목록을 오름차순 또는 내림차순으로 정렬합니다. 또는 \* 검색 \* 상자에 용어를 입력하여 특정 노드를 검색합니다.

섹션의 오른쪽 아래 모서리에 있는 왼쪽 및 오른쪽 화살표를 사용하여 노드 목록을 스크롤할 수 있습니다.

10. 업그레이드 대기열에 추가할 준비가 된 그리드 노드를 승인합니다. 동일한 유형의 승인된 노드는 한 번에 하나씩 업그레이드됩니다.

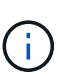

노드를 중지하고 재부팅할 준비가 되어 있는지 확실하지 않은 경우 어플라이언스 스토리지 노드에 대한 SANtricity OS 업그레이드를 승인하지 마십시오. 노드에서 SANtricity OS 업그레이드가 승인되면 해당 노드의 서비스가 중지됩니다. 나중에 노드가 업그레이드되면 어플라이언스 노드가 재부팅됩니다. 이러한 작업은 노드와 통신하는 클라이언트에 대해 서비스 중단을 일으킬 수 있습니다.

◦ 모든 스토리지 노드를 SANtricity OS 업그레이드 대기열에 추가하려면 \* 모두 승인 \* 버튼 중 하나를 클릭합니다.

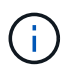

노드 업그레이드 순서가 중요한 경우 노드 또는 노드 그룹을 한 번에 하나씩 승인하고 다음 노드를 승인하기 전에 각 노드에서 업그레이드가 완료될 때까지 기다립니다.

◦ 하나 이상의 \* Approve \* (승인 \*) 버튼을 클릭하여 하나 이상의 노드를 SANtricity OS 업그레이드 대기열에 추가합니다.

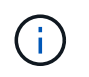

노드에 SANtricity OS 업그레이드 적용을 연기할 수 있지만 나열된 모든 스토리지 노드에서 SANtricity OS 업그레이드를 승인할 때까지 SANtricity OS 업그레이드 프로세스가 완료되지 않습니다.

Approve \* 를 클릭하면 업그레이드 프로세스에서 노드를 업그레이드할 수 있는지 여부를 결정합니다. 노드를 업그레이드할 수 있는 경우 업그레이드 대기열에 추가됩니다. 를 누릅니다

일부 노드의 경우 선택한 업그레이드 파일이 의도적으로 적용되지 않으며 이러한 특정 노드를 업그레이드하지 않고 업그레이드 프로세스를 완료할 수 있습니다. 의도적으로 업그레이드하지 않은 노드의 경우 세부 정보 열에 다음 메시지 중 하나와 함께 프로세스가 완료된 단계를 표시합니다.

- 스토리지 노드가 이미 업그레이드되었습니다.
- SANtricity OS 업그레이드는 이 노드에 적용되지 않습니다.
- SANtricity OS 파일이 이 노드와 호환되지 않습니다.

"'SANtricity OS upgrade is not applicable to this node(이 노드에 OS 업그레이드가 적용되지 않습니다)' 메시지는 노드에 StorageGRID 시스템에서 관리할 수 있는 스토리지 컨트롤러가 없음을 나타냅니다. 이 메시지는 비어플라이언스 스토리지 노드에 대해 표시됩니다. 이 메시지가 표시된 노드를 업그레이드하지 않고 SANtricity OS 업그레이드 프로세스를 완료할 수 있습니다. ("SANtricity OS 파일이 이 노드와 호환되지 않습니다"라는 메시지는 노드에서 설치 시도 중인 것과 다른 SANtricity OS 파일이 필요하다는 것을 나타냅니다. 최신 SANtricity OS 업그레이드를 완료한 후 노드에 적합한 SANtricity OS를 다운로드하고 업그레이드 프로세스를 반복합니다.

11. SANtricity OS 업그레이드 대기열에서 노드 또는 모든 노드를 제거해야 하는 경우 \* 제거 \* 또는 \* 모두 제거 \* 를 클릭합니다.

예제에 표시된 대로 단계가 Queued를 넘어 진행되면 \* Remove \* 버튼이 숨겨지고 SANtricity OS 업그레이드 프로세스에서 노드를 더 이상 제거할 수 없습니다.

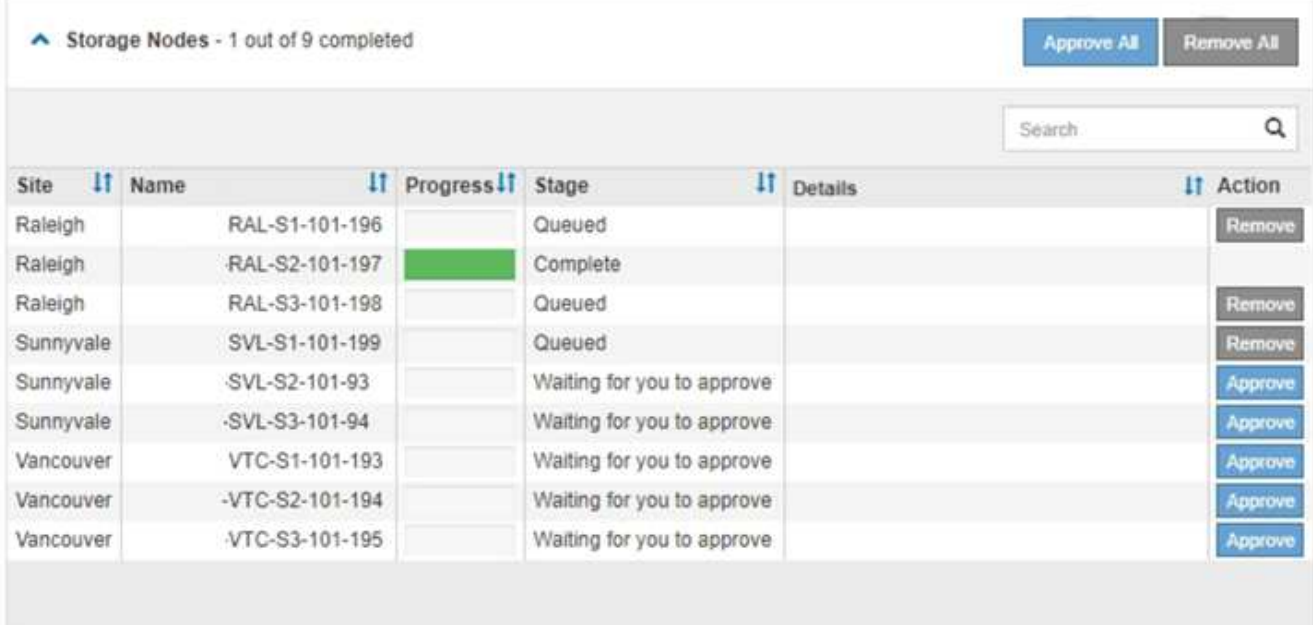

12. SANtricity OS 업그레이드가 승인된 각 그리드 노드에 적용될 때까지 기다립니다.

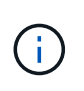

SANtricity OS 업그레이드를 적용하는 동안 노드에 오류 단계가 표시되는 경우 해당 노드에 대한 업그레이드가 실패한 것입니다. 장애 복구를 위해 어플라이언스를 유지보수 모드로 전환해야 할 수도 있습니다. 계속하기 전에 기술 지원 부서에 문의하십시오.

노드의 펌웨어가 너무 오래되어 그리드 관리자로 업그레이드되지 않는 경우, 노드에 오류 단계가 표시됩니다: ""이 노드에서 SANtricity OS를 업그레이드하려면 유지보수 모드를 사용해야 합니다. 제품의 설치 및 유지관리 지침을 참조하십시오. 업그레이드 후 향후 업그레이드를 위해 이 유틸리티를 사용할 수 있습니다." 오류를 해결하려면 다음을 수행합니다.

- a. 유지보수 모드를 사용하여 오류 단계가 표시된 노드에서 SANtricity OS를 업그레이드합니다.
- b. 그리드 관리자를 사용하여 SANtricity OS 업그레이드를 다시 시작하고 완료합니다.

승인된 모든 노드에서 SANtricity OS 업그레이드가 완료되면 SANtricity OS 업그레이드 진행률 테이블이 닫히고 SANtricity OS 업그레이드가 완료된 날짜와 시간이 녹색 배너에 표시됩니다.

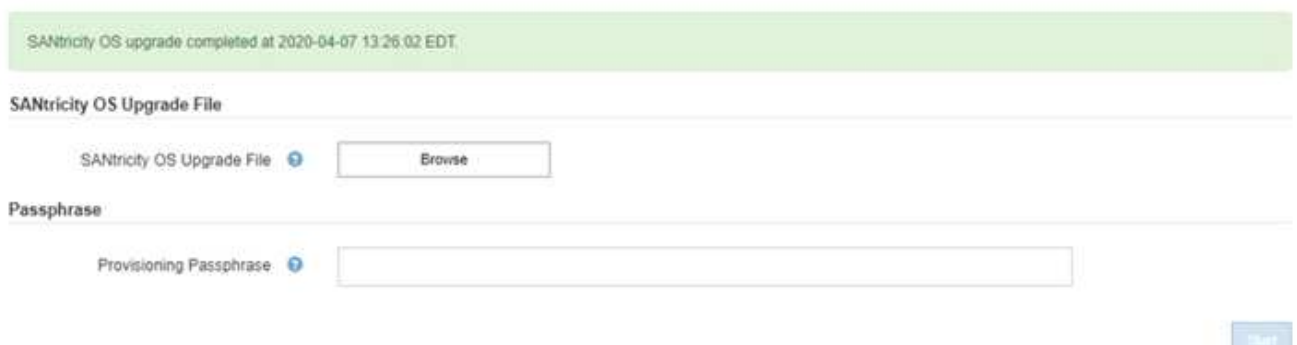

13. 다른 SANtricity OS 업그레이드 파일이 필요한 전체 단계가 있는 노드에 대해 이 업그레이드 절차를 반복합니다.

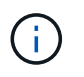

Needs Attention(주의 필요) 상태인 모든 노드의 경우 유지보수 모드를 사용하여 업그레이드를 수행합니다.

관련 정보

["NetApp](https://mysupport.netapp.com/matrix) [상호](https://mysupport.netapp.com/matrix) 운[용성](https://mysupport.netapp.com/matrix) 매[트](https://mysupport.netapp.com/matrix)릭스 [툴](https://mysupport.netapp.com/matrix)["](https://mysupport.netapp.com/matrix)

["](#page-121-0)[유지보수](#page-121-0) [모드를](#page-121-0) [사용하여](#page-121-0) [스토리지](#page-121-0) [컨트롤러에서](#page-121-0) [SANtricity OS](#page-121-0) [업그레이드](#page-121-0)["](#page-121-0)

<span id="page-121-0"></span>유지보수 모드를 사용하여 스토리지 컨트롤러에서 **SANtricity OS** 업그레이드

현재 08.42.20.00(11.42) 이전의 SANtricity OS를 사용하는 스토리지 컨트롤러의 경우, 업그레이드를 적용하려면 유지보수 모드 절차를 사용해야 합니다.

필요한 것

- 업그레이드에 사용 중인 SANtricity OS 버전이 어플라이언스와 호환되는지 확인하려면 NetApp 상호 운용성 매트릭스 툴(IMT)을 참조하십시오.
- StorageGRID 어플라이언스가 StorageGRID 시스템에서 실행 중인 경우 SG6000-CN 컨트롤러가 유지보수 모드로 전환되었습니다.

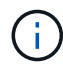

유지보수 모드는 스토리지 컨트롤러에 대한 연결을 중단합니다.

### ["](#page-110-0)[유지보수](#page-110-0) [모드로](#page-110-0) [제](#page-110-0)품[을](#page-110-0) [두십시오](#page-110-0)["](#page-110-0)

이 작업에 대해

한 번에 두 개 이상의 StorageGRID 어플라이언스에 있는 E-Series 컨트롤러의 SANtricity OS 또는 NVSRAM을 업그레이드하지 마십시오.

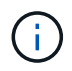

배포 모델 및 ILM 정책에 따라 한 번에 둘 이상의 StorageGRID 어플라이언스를 업그레이드할 경우 데이터를 사용할 수 없게 될 수 있습니다.

단계

- 1. 서비스 랩톱에서 SANtricity System Manager에 액세스하고 로그인합니다.
- 2. 관리 클라이언트에 새 SANtricity OS 소프트웨어 파일 및 NVSRAM 파일을 다운로드합니다.

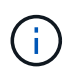

NVSRAM은 StorageGRID 어플라이언스에만 적용됩니다. 표준 NVSRAM 다운로드를 사용하지 마십시오.

3. 펌웨어 및 NVSRAM을 업그레이드하려면, Upgrading SANtricity OS quide 또는 SANtricity 시스템 관리자 온라인 도움말의 지침을 따르십시오.

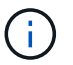

업그레이드 파일을 즉시 활성화합니다. 활성화를 지연하지 마십시오.

- 4. 업그레이드 작업이 완료되면 노드를 재부팅합니다. StorageGRID 어플라이언스 설치 프로그램에서 \* 고급 \* > \* 컨트롤러 재부팅 \* 을 선택한 후 다음 옵션 중 하나를 선택합니다.
	- 노드를 그리드에 다시 조인하는 상태에서 컨트롤러를 재부팅하려면 \* StorageGRID로 재부팅 \* 을 선택합니다. 유지보수 모드에서 작업을 수행하고 노드를 정상 운영으로 전환할 준비가 되었으면 이 옵션을 선택합니다.
	- 유지보수 모드로 재부팅 \* 을 선택하여 유지보수 모드로 남아 있는 노드를 사용하여 컨트롤러를 재부팅합니다. 그리드에 다시 연결하기 전에 노드에서 수행해야 하는 추가 유지보수 작업이 있는 경우 이 옵션을 선택합니다

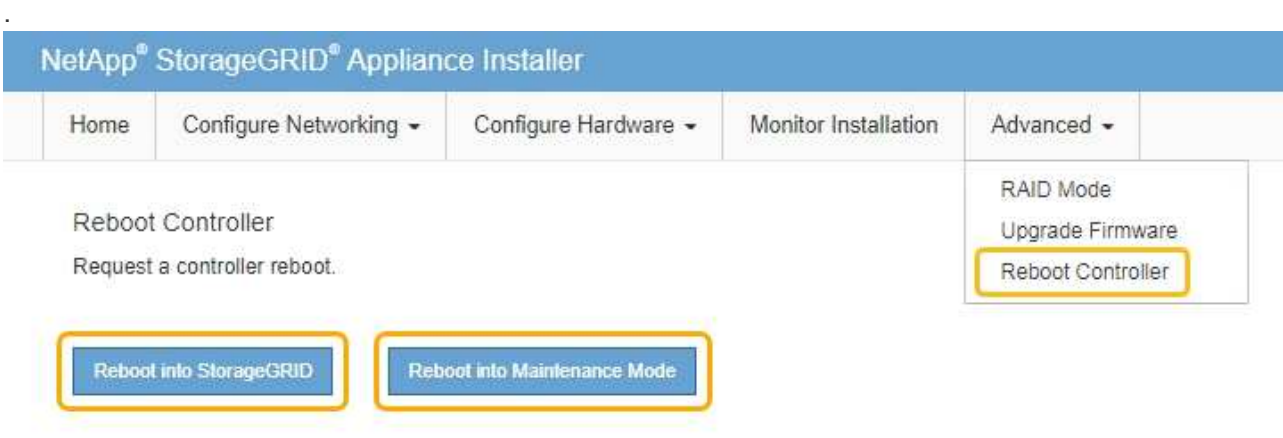

어플라이언스가 재부팅되고 그리드에 다시 가입하는 데 최대 20분이 걸릴 수 있습니다. 재부팅이 완료되고 노드가 그리드에 다시 결합되었는지 확인하려면 Grid Manager로 돌아갑니다. 노드 \* 탭은 정상 상태를 표시해야 합니다 어플라이언스 노드의 경우 활성 알림이 없고 노드가 그리드에 연결되어 있음을 나타냅니다.

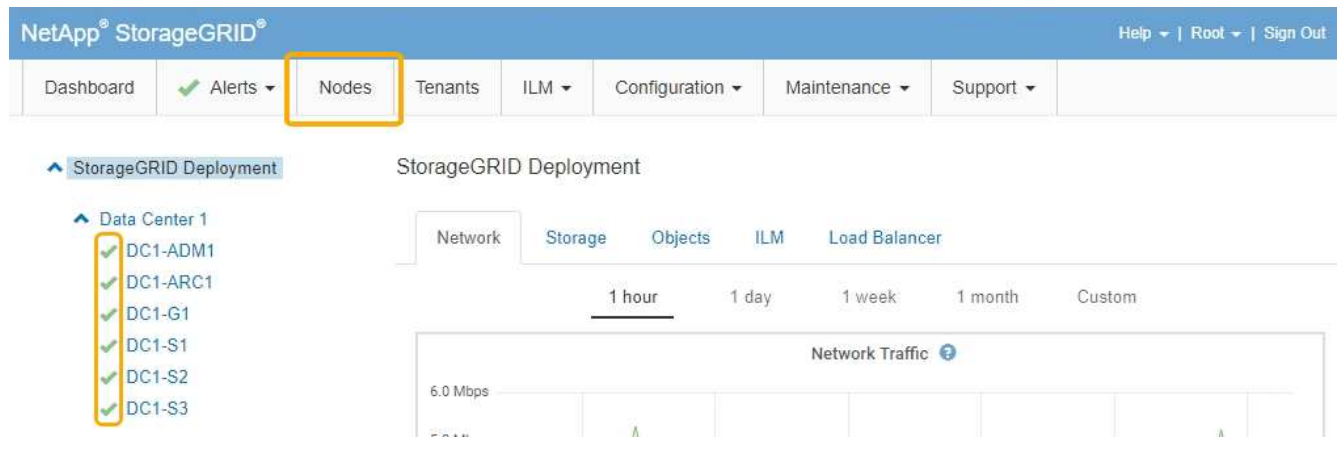

["NetApp](https://mysupport.netapp.com/matrix) [상호](https://mysupport.netapp.com/matrix) 운[용성](https://mysupport.netapp.com/matrix) 매[트](https://mysupport.netapp.com/matrix)릭스 [툴](https://mysupport.netapp.com/matrix)["](https://mysupport.netapp.com/matrix)

["](#page-114-0)[그리드](#page-114-0) [관리자를](#page-114-0) [사용하여](#page-114-0) [스토리지](#page-114-0) [컨트롤러의](#page-114-0) [SANtricity OS](#page-114-0) [업그레이드](#page-114-0)["](#page-114-0)

# <span id="page-123-0"></span>**SANtricity** 시스템 관리자를 사용하여 드라이브 펌웨어를 업그레이드합니다

드라이브 펌웨어를 업그레이드하여 최신 기능 및 버그 수정 사항이 모두 있는지 확인합니다.

필요한 것

- 스토리지 어플라이언스 상태가 최적입니다.
- 모든 드라이브가 최적 상태입니다.
- 사용 중인 StorageGRID 버전과 호환되는 최신 버전의 SANtricity 시스템 관리자가 설치되어 있습니다.
- StorageGRID 어플라이언스를 유지 관리 모드로 전환하였습니다.

["](#page-110-0)[유지보수](#page-110-0) [모드로](#page-110-0) [제](#page-110-0)품[을](#page-110-0) [두십시오](#page-110-0)["](#page-110-0)

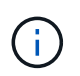

유지보수 모드는 스토리지 컨트롤러에 대한 연결을 중단하여 모든 I/O 작업을 중지하고 모든 드라이브를 오프라인으로 전환합니다.

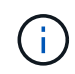

한 번에 둘 이상의 StorageGRID 어플라이언스에서 드라이브 펌웨어를 업그레이드하지 마십시오. 따라서 배포 모델 및 ILM 정책에 따라 데이터를 사용할 수 없게 될 수 있습니다.

#### 단계

1. 다음 방법 중 하나를 사용하여 SANtricity System Manager에 액세스합니다.

- StorageGRID 어플라이언스 설치 프로그램을 사용하여 \* 고급 \* > \* SANtricity 시스템 관리자 \* 를 선택합니다
- 그리드 관리자를 사용하여 \* 노드 \* > <sup>를</sup> 선택합니다 *appliance Storage Node* > \* SANtricity 시스템 관리자 \*

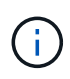

이러한 옵션을 사용할 수 없거나 SANtricity 시스템 관리자 로그인 페이지가 나타나지 않는 경우 스토리지 컨트롤러 IP:+로 이동하여 SANtricity System Manager에 액세스합니다 **https://***Storage\_Controller\_IP*

- 2. 필요한 경우 SANtricity 시스템 관리자 사용자 이름과 암호를 입력합니다.
- 3. 스토리지 어플라이언스에 현재 설치된 드라이브 펌웨어 버전을 확인합니다.
	- a. SANtricity 시스템 관리자에서 \* 지원 \* > \* 업그레이드 센터 \* 를 선택합니다.
	- b. 드라이브 펌웨어 업그레이드 에서 \* 업그레이드 시작 \* 을 선택합니다.

드라이브 펌웨어 업그레이드에는 현재 설치된 드라이브 펌웨어 파일이 표시됩니다.

c. Current Drive Firmware(현재 드라이브 펌웨어) 열에서 현재 드라이브 펌웨어 개정 및 드라이브 식별자를 확인합니다.

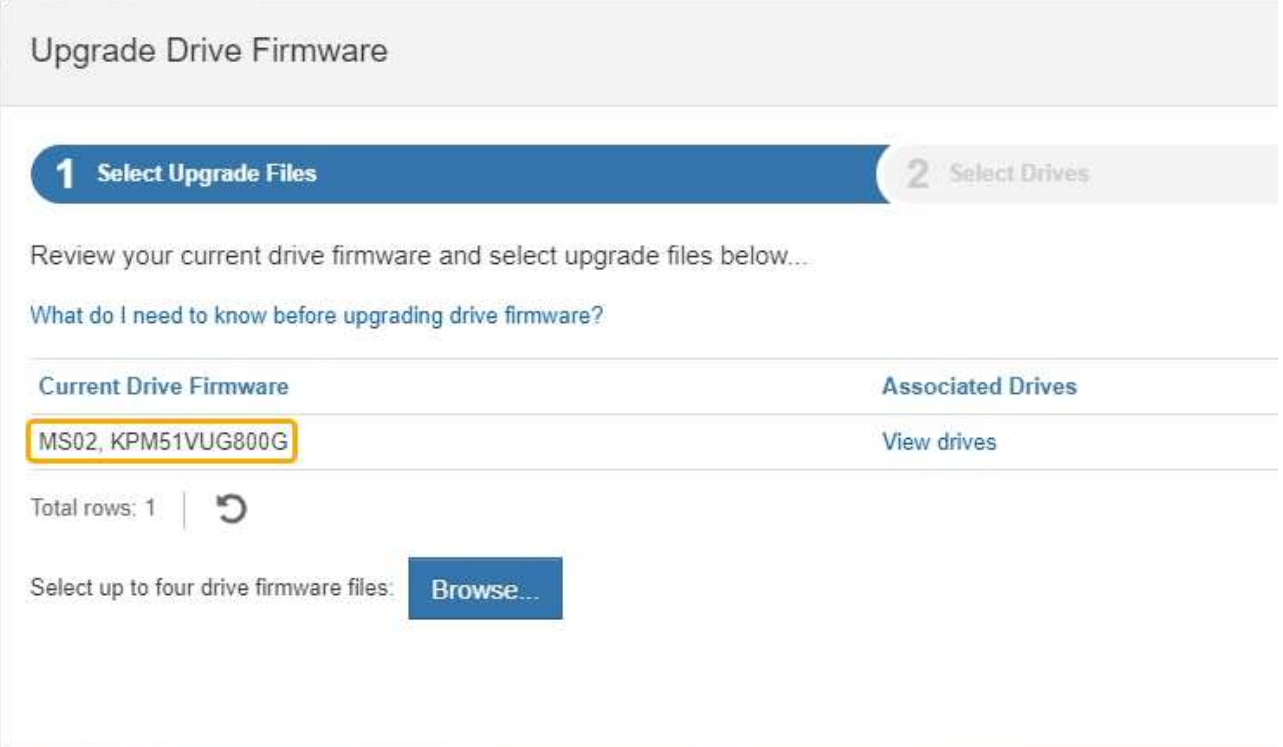

이 예에서

.

- 드라이브 펌웨어 버전은 \* MS02 \* 입니다.
- 드라이브 식별자는 \* KPM51VUG800G \* 입니다.

연결된 드라이브 열에서 \* 드라이브 보기 \* 를 선택하여 스토리지 어플라이언스에서 해당 드라이브가 설치된 위치를 표시합니다.

- a. Upgrade Drive Firmware(드라이브 펌웨어 업그레이드) 창을 닫습니다.
- 4. 사용 가능한 드라이브 펌웨어 업그레이드를 다운로드하고 준비합니다.
	- a. 드라이브 펌웨어 업그레이드 에서 \* NetApp 지원 \* 을 선택합니다.
	- b. NetApp Support 웹 사이트에서 \* Downloads \* 탭을 선택한 다음, \* E-Series Disk Drive Firmware \* 를 선택합니다.

E-Series 디스크 펌웨어 페이지가 표시됩니다.

- c. 스토리지 어플라이언스에 설치된 각 \* 드라이브 식별자 \* 를 검색하고 각 드라이브 ID에 최신 펌웨어 버전이 있는지 확인합니다.
	- 펌웨어 개정판이 링크가 아닌 경우 이 드라이브 식별자는 최신 펌웨어 개정판을 가지고 있습니다.
	- 드라이브 식별자에 대해 하나 이상의 드라이브 부품 번호가 나열되면 해당 드라이브에 대해 펌웨어 업그레이드를 사용할 수 있습니다. 펌웨어 파일을 다운로드할 링크를 선택할 수 있습니다

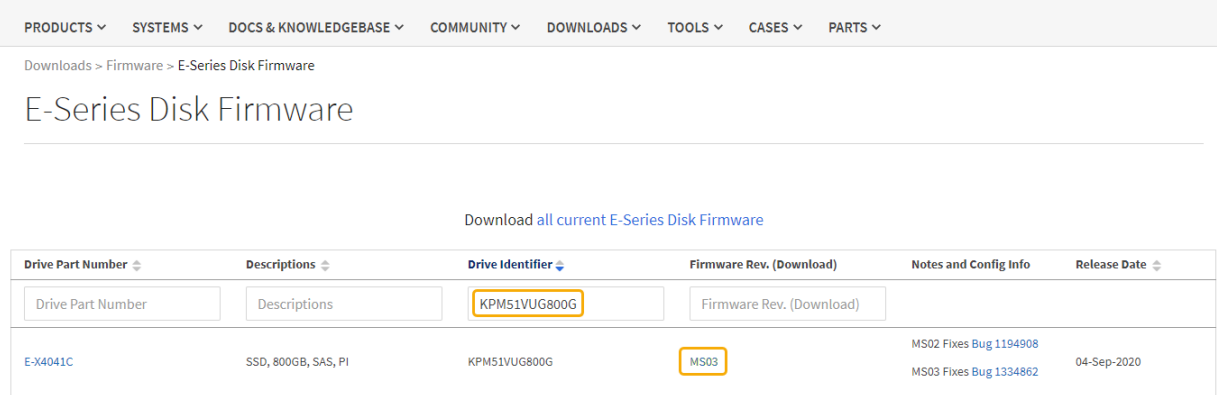

- d. 최신 펌웨어 개정판이 나열된 경우 펌웨어 개정판에서 링크를 선택합니다 (다운로드) 열을 클릭하여 를 다운로드합니다 .zip 펌웨어 파일이 포함된 아카이브입니다.
- e. 지원 사이트에서 다운로드한 드라이브 펌웨어 아카이브 파일의 압축을 풉니다.

5. 드라이브 펌웨어 업그레이드를 설치합니다.

- a. SANtricity 시스템 관리자의 드라이브 펌웨어 업그레이드 아래에서 \* 업그레이드 시작 \* 을 선택합니다.
- b. 찾아보기 \* 를 선택하고 Support 사이트에서 다운로드한 새 드라이브 펌웨어 파일을 선택합니다.

드라이브 펌웨어 파일의 파일 이름은 + 와 유사합니다 D\_HUC101212CSS600\_30602291\_MS01\_2800\_0002.dlp.

한 번에 하나씩 최대 4개의 드라이브 펌웨어 파일을 선택할 수 있습니다. 둘 이상의 드라이브 펌웨어 파일이 동일한 드라이브와 호환되는 경우 파일 충돌 오류가 발생합니다. 업그레이드에 사용할 드라이브 펌웨어 파일을 결정하고 다른 드라이브 펌웨어 파일을 제거합니다.

- c. 다음 \* 을 선택합니다.
	- 드라이브 선택 \* 은 선택한 펌웨어 파일로 업그레이드할 수 있는 드라이브를 나열합니다.

호환되는 드라이브만 나타납니다.

선택한 드라이브의 펌웨어가 \* 제안된 펌웨어 \* 에 나타납니다. 이 펌웨어를 변경해야 하는 경우 \* Back \* 을 선택합니다.

d. Offline (parallel) \* upgrade를 선택합니다.

어플라이언스가 유지보수 모드이므로 오프라인 업그레이드 방법을 사용할 수 있습니다. 이 경우 모든 드라이브 및 모든 볼륨에 대해 I/O 작업이 중지됩니다.

e. 테이블의 첫 번째 열에서 업그레이드할 드라이브를 선택합니다.

모범 사례는 동일한 모델의 모든 드라이브를 동일한 펌웨어 개정판으로 업그레이드하는 것입니다.

f. 시작 \* 을 선택하고 업그레이드를 수행할지 확인합니다.

업그레이드를 중지해야 하는 경우 \* Stop \* (중지 \*)을 선택합니다. 현재 진행 중인 모든 펌웨어 다운로드가 완료되었습니다. 시작되지 않은 모든 펌웨어 다운로드는 취소됩니다.

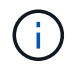

드라이브 펌웨어 업그레이드를 중지하면 데이터가 손실되거나 드라이브를 사용할 수 없게 될 수 있습니다.

g. (선택 사항) 업그레이드된 항목 목록을 보려면 \* Save Log \* 를 선택합니다.

로그 파일은 브라우저의 다운로드 폴더에 해당 이름으로 저장됩니다 latest-upgrade-logtimestamp.txt.

업그레이드 절차 중에 다음 오류가 발생하는 경우 적절한 권장 조치를 취하십시오.

▪ \* 할당된 드라이브 실패 \*

이 오류가 발생하는 한 가지 이유는 드라이브에 적절한 서명이 없을 수 있기 때문입니다. 영향을 받는 드라이브가 승인된 드라이브인지 확인합니다. 자세한 내용은 기술 지원 부서에 문의하십시오.

드라이브를 교체할 때 교체 드라이브의 용량이 교체 중인 드라이브의 용량보다 크거나 같은지 확인하십시오.

스토리지 배열이 I/O를 수신하는 동안 오류가 발생한 드라이브를 교체할 수 있습니다

◦ \* 스토리지 배열 확인 \*

- 각 컨트롤러에 IP 주소가 할당되었는지 확인합니다.
- 컨트롤러에 연결된 모든 케이블이 손상되지 않았는지 확인합니다.
- 모든 케이블이 단단히 연결되어 있는지 확인합니다.

 $\cdot$  \* 통합 핫 스페어 드라이브 \*

펌웨어를 업그레이드하기 전에 이 오류 상태를 수정해야 합니다.

◦ \* 불완전한 볼륨 그룹 \*

하나 이상의 볼륨 그룹 또는 디스크 풀이 불완전하면 펌웨어를 업그레이드하기 전에 이 오류 조건을 수정해야 합니다.

◦ \* 현재 모든 볼륨 그룹에서 실행 중인 독점 작업(백그라운드 미디어/패리티 검사 제외) \*

하나 이상의 배타적 작업이 진행 중인 경우 펌웨어를 업그레이드하기 전에 작업을 완료해야 합니다. System Manager를 사용하여 작업 진행률을 모니터링합니다.

◦ \* 볼륨 없음 \*

펌웨어를 업그레이드하기 전에 누락된 볼륨 상태를 수정해야 합니다.

◦ \* 두 컨트롤러 중 하나가 최적 상태 \* 가 아닌 다른 상태입니다

스토리지 어레이 컨트롤러 중 하나에 주의가 필요합니다. 펌웨어를 업그레이드하기 전에 이 상태를 수정해야 합니다.

◦ \* 컨트롤러 오브젝트 그래프 \* 간에 스토리지 파티션 정보가 일치하지 않습니다

컨트롤러의 데이터를 검증하는 동안 오류가 발생했습니다. 이 문제를 해결하려면 기술 지원 부서에 문의하십시오.

◦ \* SPM 데이터베이스 컨트롤러 확인 실패 \*

컨트롤러에서 스토리지 파티션 매핑 데이터베이스 오류가 발생했습니다. 이 문제를 해결하려면 기술 지원 부서에 문의하십시오.

◦ \* 구성 데이터베이스 검증(스토리지 배열의 컨트롤러 버전에서 지원되는 경우) \*

컨트롤러에서 구성 데이터베이스 오류가 발생했습니다. 이 문제를 해결하려면 기술 지원 부서에 문의하십시오.

◦ \* MEL 관련 점검 \*

이 문제를 해결하려면 기술 지원 부서에 문의하십시오.

◦ \* 최근 7일 동안 10개가 넘는 DDE 정보 또는 중요 MEL 이벤트가 보고되었습니다 \*

이 문제를 해결하려면 기술 지원 부서에 문의하십시오.

◦ \* 지난 7일 동안 2개 이상의 2c 페이지 중요 MEL 이벤트가 보고되었습니다 \*

이 문제를 해결하려면 기술 지원 부서에 문의하십시오.

◦ \* 최근 7일 동안 성능이 저하된 드라이브 채널 중요 MEL 이벤트가 2개 이상 보고되었습니다 \*

이 문제를 해결하려면 기술 지원 부서에 문의하십시오.

◦ \* 지난 7일 동안 4개 이상의 중요한 MEL 항목 \*

이 문제를 해결하려면 기술 지원 부서에 문의하십시오.

- 6. 업그레이드 작업이 완료되면 어플라이언스를 재부팅합니다. StorageGRID 어플라이언스 설치 프로그램에서 \* 고급 \* > \* 컨트롤러 재부팅 \* 을 선택한 후 다음 옵션 중 하나를 선택합니다.
	- 노드를 그리드에 다시 조인하는 상태에서 컨트롤러를 재부팅하려면 \* StorageGRID로 재부팅 \* 을 선택합니다. 유지보수 모드에서 작업을 수행하고 노드를 정상 운영으로 전환할 준비가 되었으면 이 옵션을 선택합니다.
	- 유지보수 모드로 재부팅 \* 을 선택하여 유지보수 모드로 남아 있는 노드를 사용하여 컨트롤러를 재부팅합니다. 그리드에 다시 연결하기 전에 노드에서 수행해야 하는 추가 유지보수 작업이 있는 경우 이 옵션을 선택합니다

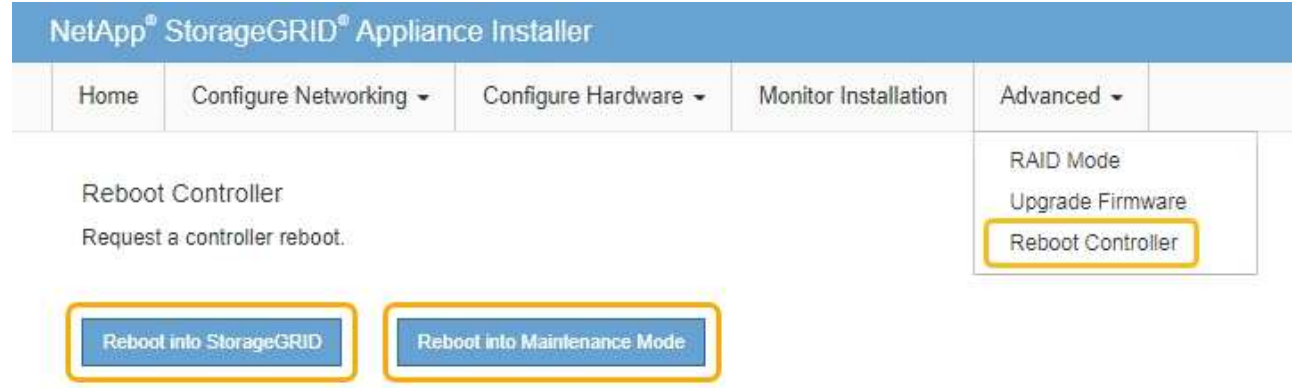

.

어플라이언스가 재부팅되고 그리드에 다시 가입하는 데 최대 20분이 걸릴 수 있습니다. 재부팅이 완료되고 노드가 그리드에 다시 결합되었는지 확인하려면 Grid Manager로 돌아갑니다. 노드 \* 탭은 정상 상태를 표시해야 합니다 어플라이언스 노드의 경우 활성 알림이 없고 노드가 그리드에 연결되어 있음을 나타냅니다.

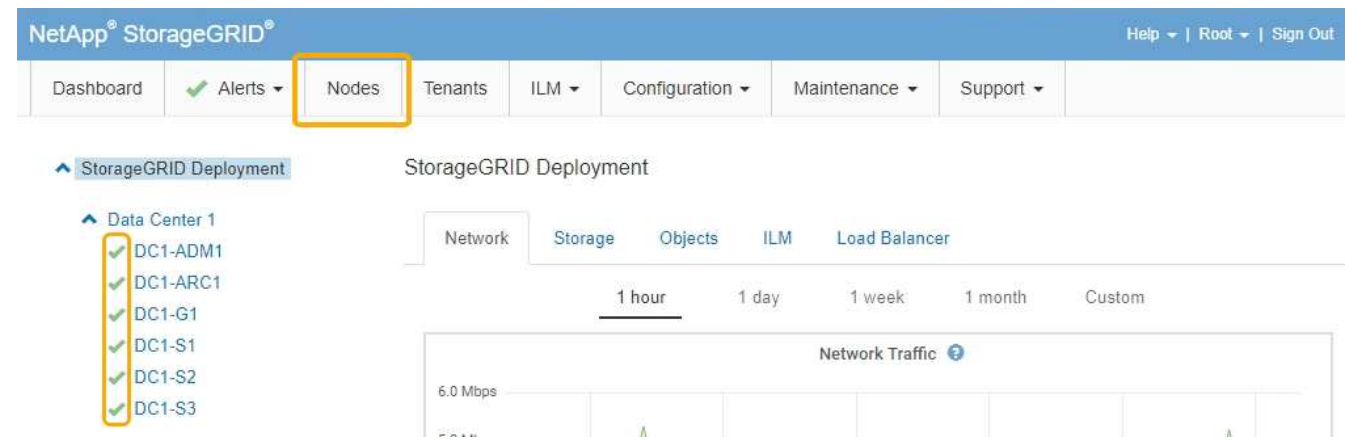

관련 정보

["](#page-113-0)[스토리지](#page-113-0) [컨트롤러에서](#page-113-0) [SANtricity OS](#page-113-0) [업그레이드](#page-113-0)["](#page-113-0)

<span id="page-128-0"></span>구축된 **SG6060**에 확장 쉘프 추가

스토리지 용량을 늘리려면 StorageGRID 시스템에 구축된 SG6060에 1~2개의 확장 쉘프를 추가할 수 있습니다.

필요한 것

- 프로비저닝 암호가 있어야 합니다.
- StorageGRID 11.4 이상을 실행해야 합니다.
- 확장 쉘프와 각 확장 쉘프의 SAS 케이블을 2개 사용합니다.
- 데이터 센터에 확장 쉘프를 추가할 스토리지 어플라이언스를 물리적으로 배치했습니다.

["](#page-135-0)[데이터](#page-135-0) [센](#page-135-0)[터에서](#page-135-0) [컨트롤러](#page-135-0) [찾](#page-135-0)기["](#page-135-0)

이 작업에 대해

확장 쉘프를 추가하려면 다음 단계를 높은 수준으로 수행해야 합니다.

- 캐비닛 또는 랙에 하드웨어를 설치합니다.
- SG6060을 유지보수 모드로 전환하십시오.
- 확장 쉘프를 E2860 컨트롤러 쉘프 또는 다른 확장 쉘프에 연결합니다.
- StorageGRID 어플라이언스 설치 프로그램을 사용하여 확장을 시작합니다
- 새 볼륨이 구성될 때까지 기다립니다.

하나 또는 두 개의 확장 셸프에 대한 절차를 완료하는 데는 어플라이언스 노드당 1시간 이하가 걸립니다. 다운타임을 최소화하려면 SG6060을 유지보수 모드로 전환하기 전에 다음 단계에 따라 새 확장 쉘프와 드라이브를 설치하십시오. 나머지 단계는 어플라이언스 노드당 약 20~30분 정도 소요됩니다.

1. 캐비닛 또는 랙에 60-드라이브 쉘프를 설치하기 위한 지침을 따릅니다.

["SG6060:](#page-31-0) 캐[비닛](#page-31-0) [또는](#page-31-0) [랙에](#page-31-0) [60](#page-31-0) [드라이브](#page-31-0) [쉘프](#page-31-0) [설치](#page-31-0)["](#page-31-0)

2. 드라이브 설치 지침을 따릅니다.

["SG6060:](#page-33-0) [드라이브](#page-33-0) [설치](#page-33-0)["](#page-33-0)

3. Grid Manager에서 SG6000-CN 컨트롤러를 유지보수 모드로 설정합니다.

["](#page-110-0)[유지보수](#page-110-0) [모드로](#page-110-0) [제](#page-110-0)품[을](#page-110-0) [두십시오](#page-110-0)["](#page-110-0)

4. 다이어그램에 표시된 대로 각 확장 쉘프를 E2860 컨트롤러 쉘프에 연결합니다.

이 도면에는 2개의 확장 쉘프가 나와 있습니다. IOM A가 하나만 있는 경우 IOM A를 컨트롤러 A에 연결하고 IOM B를 컨트롤러 B에 연결합니다

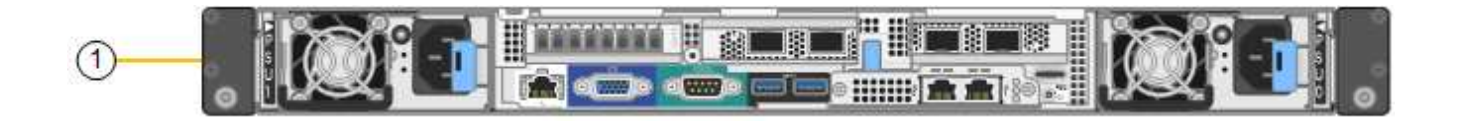

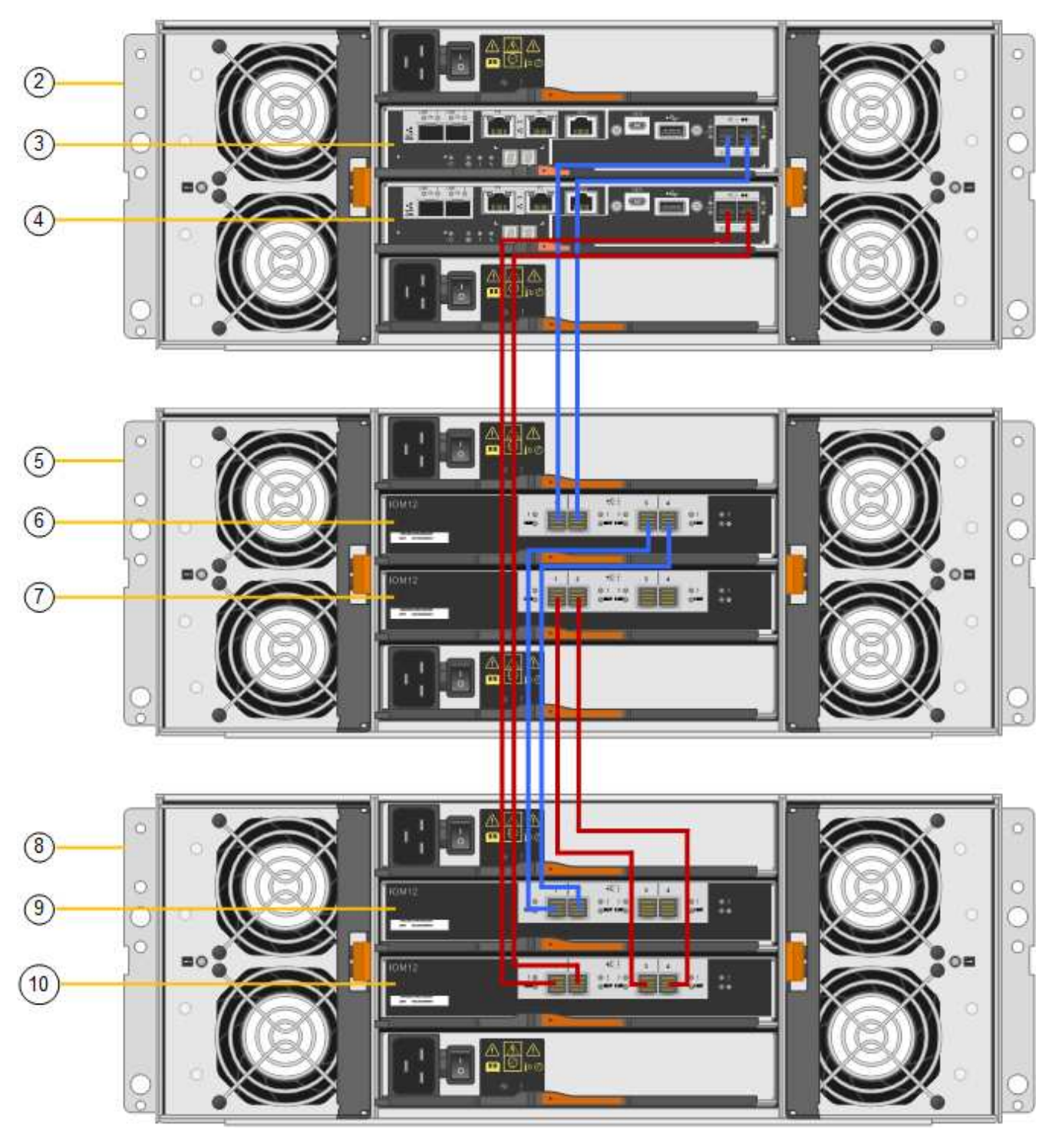

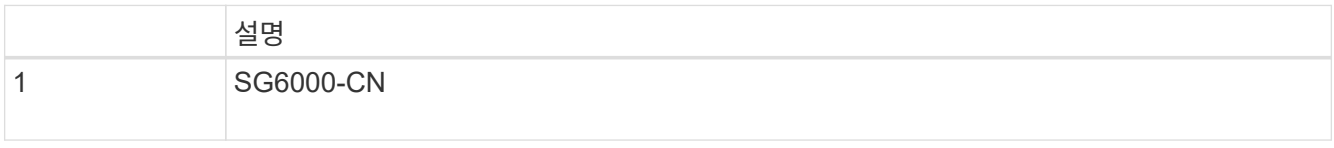

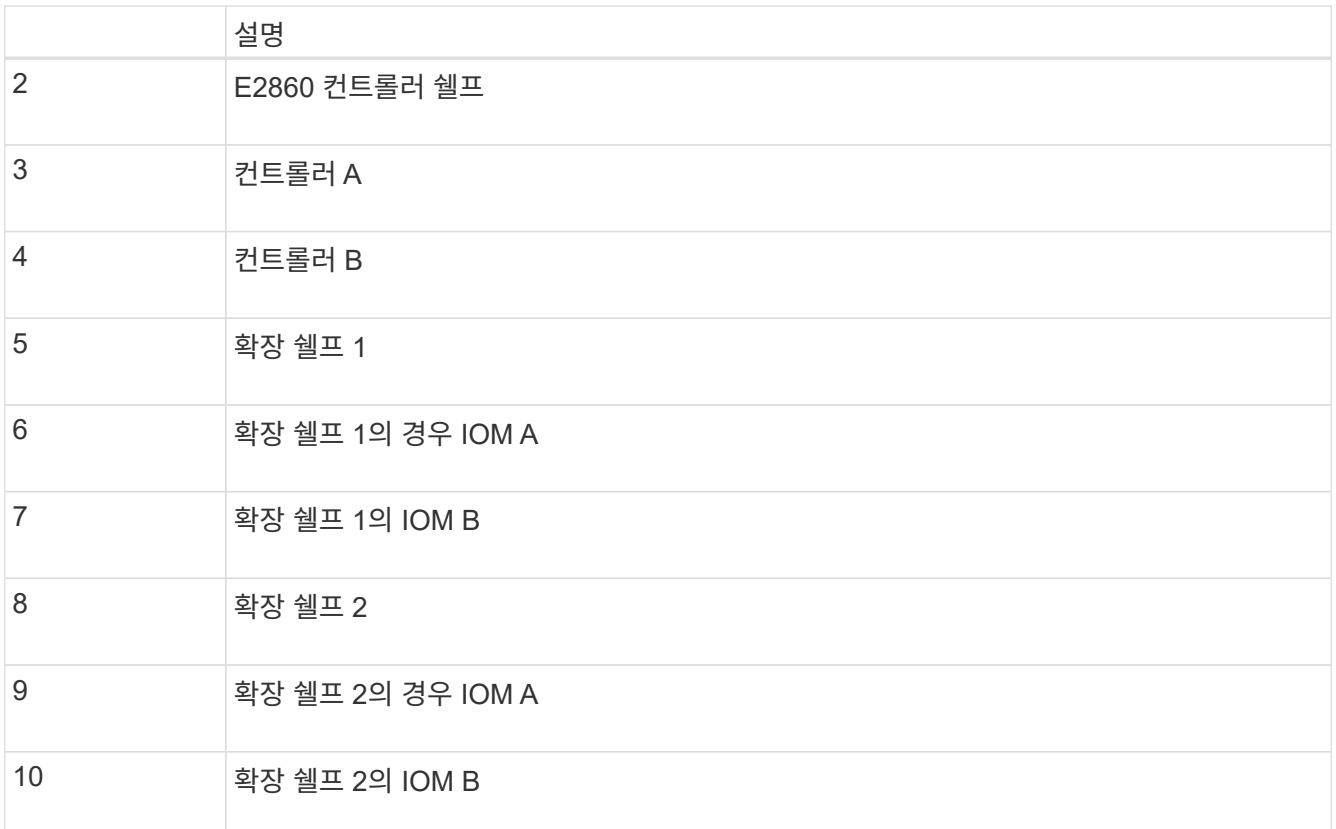

5. 전원 코드를 연결하고 확장 셸프에 전원을 공급합니다.

a. 각 확장 쉘프에 있는 2개의 전원 공급 장치 각각에 전원 코드를 연결합니다.

b. 각 확장 셸프의 전원 코드 2개를 캐비닛이나 랙에 있는 서로 다른 PDU 2개에 연결합니다.

c. 각 확장 셸프에 대해 2개의 전원 스위치를 켭니다.

▪ 전원을 켜는 동안 전원 스위치를 끄지 마십시오.

▪ 확장 선반의 팬은 처음 시작할 때 매우 클 수 있습니다. 시동 중 큰 소음이 정상입니다.

6. StorageGRID 어플라이언스 설치 프로그램의 홈 페이지를 모니터링합니다.

약 5분 후 확장 셸프의 전원이 꺼지고 시스템에 의해 감지됩니다. 홈 페이지에는 감지된 새 확장 셸프의 수가 표시되고 확장 시작 버튼이 활성화됩니다.

스크린샷은 다음과 같이 기존 또는 새 확장 셸프 수에 따라 홈 페이지에 표시될 수 있는 메시지의 예를 보여 줍니다.

◦ 페이지 상단에 동그라미로 표시된 배너는 감지된 총 확장 셸프 수를 나타냅니다.

▪ 배너는 셸프의 구성 및 구축 또는 신규/구성되지 않은 총 확장 셸프 수를 나타냅니다.

▪ 확장 셸프가 감지되지 않으면 배너가 나타나지 않습니다.

◦ 페이지 하단에 동그라미 표시된 메시지는 확장을 시작할 준비가 되었음을 나타냅니다.

▪ 이 메시지는 StorageGRID에서 감지하는 새 확장 쉘프의 수를 나타냅니다. "부착됨"은 선반이 감지되었음을 나타냅니다. "'Unconfigured'"는 StorageGRID 어플라이언스 설치 프로그램을 사용하여 셸프가 새로 추가되었으며 아직 구성되지 않았음을 나타냅니다.

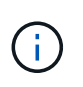

이미 구축된 확장 쉘프가 이 메시지에 포함되어 있지 않습니다. 페이지 상단의 배너에 있는 카운트에 포함됩니다.

▪ 새 확장 쉘프가 감지되지 않으면 메시지가 나타나지 않습니다.

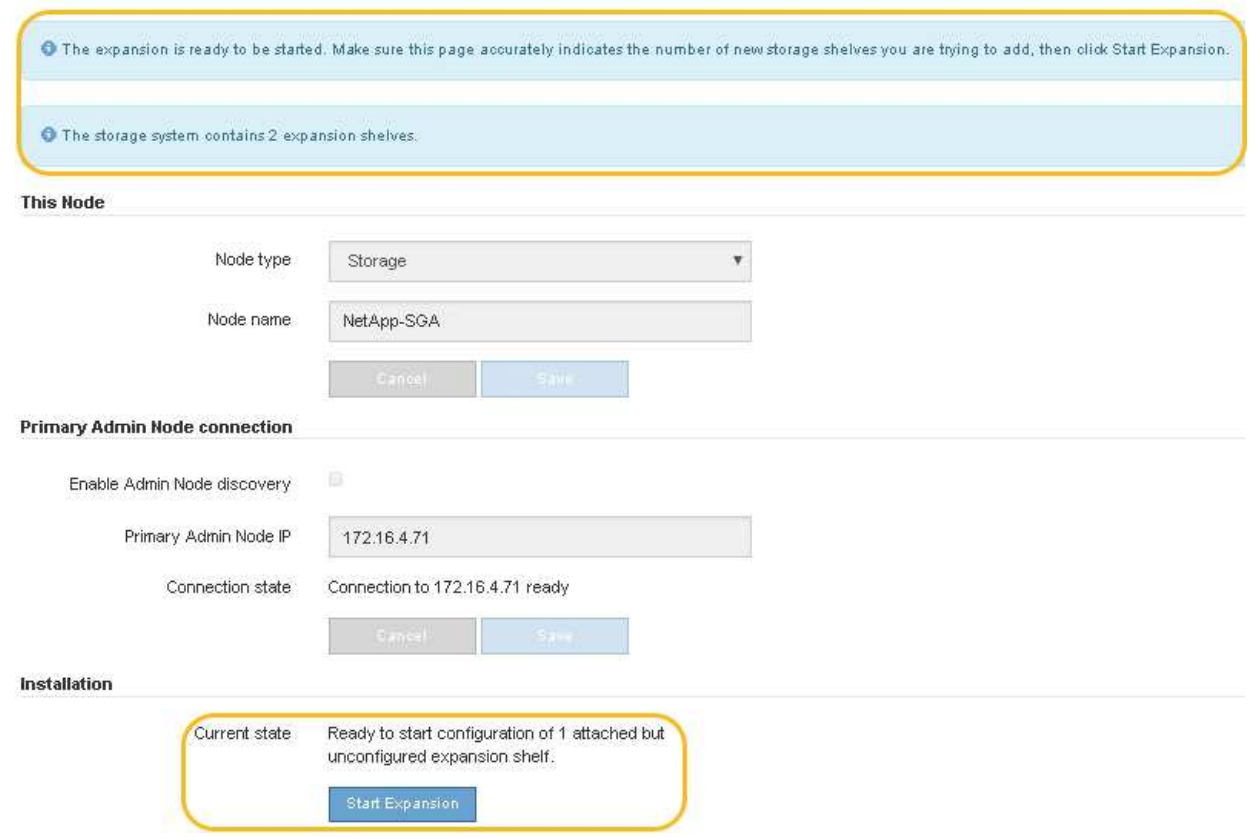

7. 필요한 경우 홈 페이지의 메시지에 설명된 문제를 해결합니다.

예를 들어, SANtricity 시스템 관리자를 사용하여 스토리지 하드웨어 문제를 해결할 수 있습니다.

8. 홈 페이지에 표시되는 확장 셸프 수가 추가하려는 확장 셸프 수와 일치하는지 확인합니다.

 $(i)$ 새 확장 쉘프가 감지되지 않은 경우 케이블이 올바르게 연결되고 전원이 켜져 있는지 확인합니다.

9. 확장 셸프를 구성하고 오브젝트 스토리지에 사용할 수 있도록 하려면 \* 확장 시작 \* 을 클릭합니다.

10. 확장 쉘프 구성의 진행률을 모니터링합니다.

진행 표시줄은 초기 설치 중에 나타나는 것처럼 웹 페이지에 나타납니다.

#### Monitor Expansion

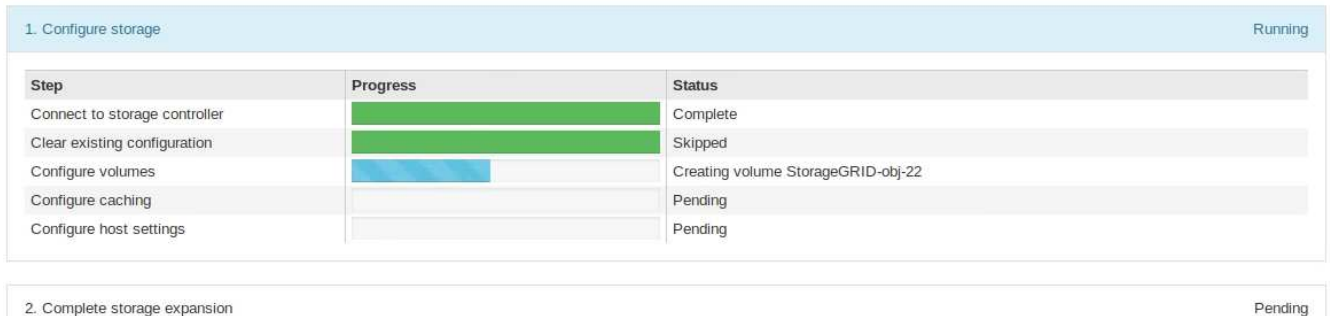

구성이 완료되면 어플라이언스가 자동으로 재부팅되어 유지 관리 모드를 종료하고 그리드에 다시 연결됩니다. 이 프로세스는 최대 20분 정도 소요될 수 있습니다.

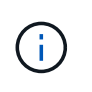

어플라이언스가 그리드에 다시 연결되지 않으면 StorageGRID 어플라이언스 설치 관리자 홈 페이지로 이동하여 \* 고급 \* > \* 컨트롤러 재부팅 \* 을 선택한 다음 \* 유지 관리 모드로 재부팅 \* 을 선택합니다.

재부팅이 완료되면 \* Tasks \* 탭이 다음 스크린샷과 같이 표시됩니다.

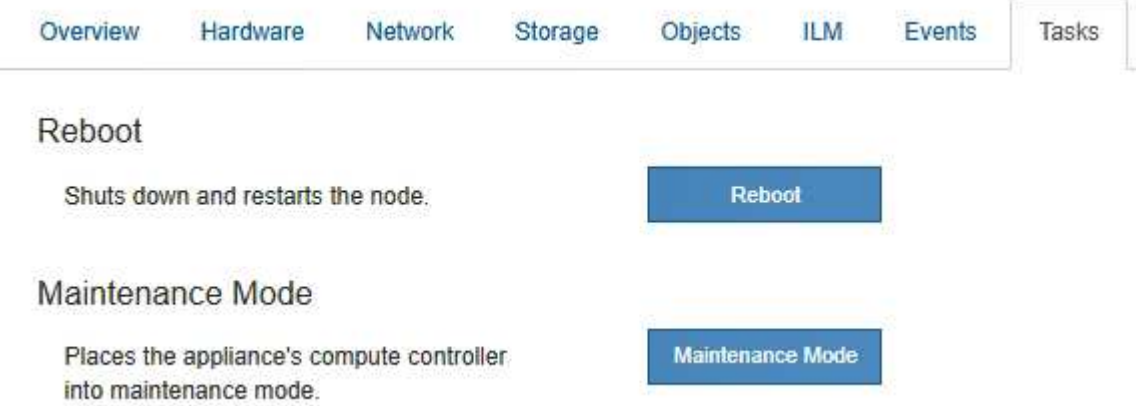

- 11. 어플라이언스 스토리지 노드 및 새 확장 셸프의 상태를 확인합니다.
	- a. 그리드 관리자에서 \* 노드 \* 를 선택하고 어플라이언스 스토리지 노드에 녹색 확인 표시 아이콘이 있는지 확인합니다.

녹색 확인 표시 아이콘은 활성화된 알림이 없고 노드가 그리드에 연결되어 있음을 의미합니다. 노드 아이콘에 대한 설명은 StorageGRID 모니터링 및 문제 해결 지침을 참조하십시오.

- b. Storage \* 탭을 선택하고 추가한 확장 셸프마다 Object Storage 테이블에 16개의 새 오브젝트 저장소가 표시되는지 확인합니다.
- c. 각 새 확장 셸프의 쉘프 상태가 공칭 이고 구성 상태가 구성됨 인지 확인합니다.

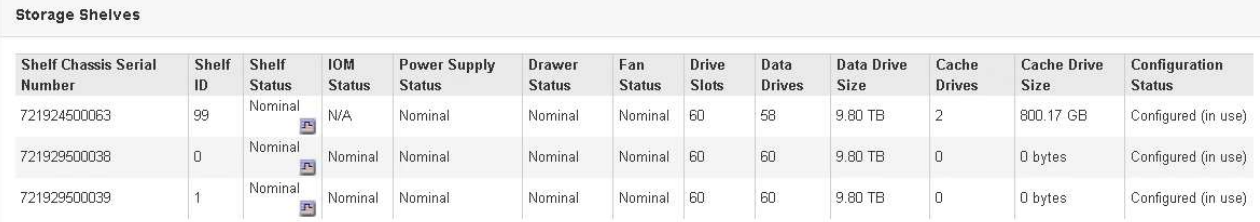

관련 정보

["](#page-15-0)[상자](#page-15-0) [포장](#page-15-0) [풀](#page-15-0)기[\(SG6000\)"](#page-15-0)

["SG6060:](#page-31-0) 캐[비닛](#page-31-0) [또는](#page-31-0) [랙에](#page-31-0) [60](#page-31-0) [드라이브](#page-31-0) [쉘프](#page-31-0) [설치](#page-31-0)["](#page-31-0)

["SG6060:](#page-33-0) [드라이브](#page-33-0) [설치](#page-33-0)["](#page-33-0)

["](https://docs.netapp.com/ko-kr/storagegrid-115/monitor/index.html)[모니터링](https://docs.netapp.com/ko-kr/storagegrid-115/monitor/index.html) [및](https://docs.netapp.com/ko-kr/storagegrid-115/monitor/index.html) [문제](https://docs.netapp.com/ko-kr/storagegrid-115/monitor/index.html) [해결](https://docs.netapp.com/ko-kr/storagegrid-115/monitor/index.html)["](https://docs.netapp.com/ko-kr/storagegrid-115/monitor/index.html)

<span id="page-134-0"></span>컨트롤러 식별 **LED**를 켜고 끕니다

컨트롤러 앞면과 뒷면의 청색 식별 LED를 켜면 데이터 센터에서 제품을 쉽게 찾을 수 있습니다.

필요한 것

식별하려는 컨트롤러의 BMC IP 주소가 있어야 합니다.

단계

- 1. 컨트롤러 BMC 인터페이스에 액세스합니다.
- 2. 서버 식별 \* 을 선택합니다.
- 3. On \* 을 선택한 다음 \* Perform Action \* 을 선택합니다.

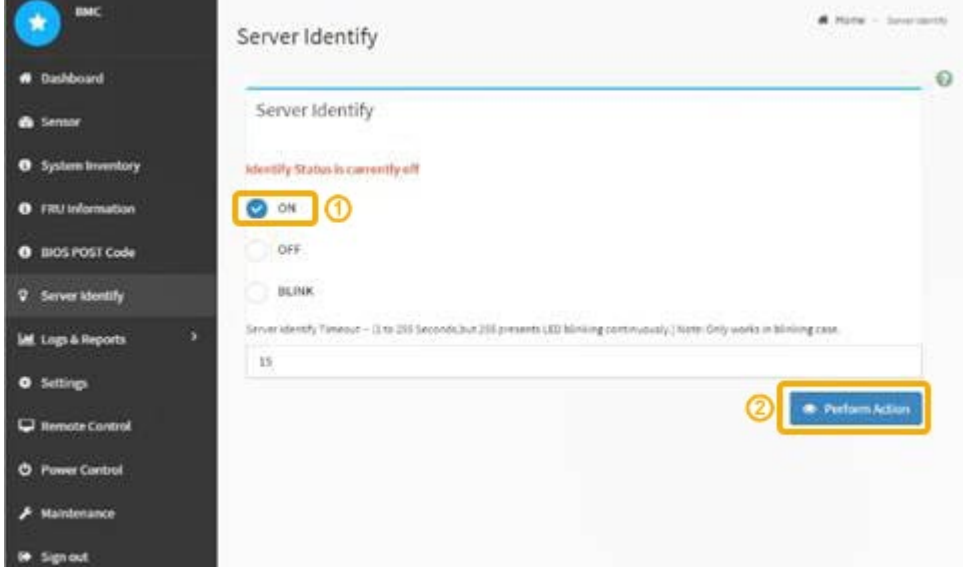

결과

파란색은 컨트롤러 전면(그림 참조)과 후면에 있는 LED 표시등을 나타냅니다.

필요한 것

하드웨어 유지보수 또는 업그레이드를 수행할 수 있는 컨트롤러를 찾습니다.

<span id="page-135-0"></span>데이터 센터에서 컨트롤러 찾기

["BMC](#page-80-0) [인터페이스](#page-80-0) [액세스](#page-80-0)["](#page-80-0)

["](#page-135-0)[데이터](#page-135-0) [센](#page-135-0)[터에서](#page-135-0) [컨트롤러](#page-135-0) [찾](#page-135-0)기["](#page-135-0)

["](#page-156-1)교[체할](#page-156-1) [Fibre Channel HBA](#page-156-1) [확인](#page-156-1)["](#page-156-1)

관련 정보

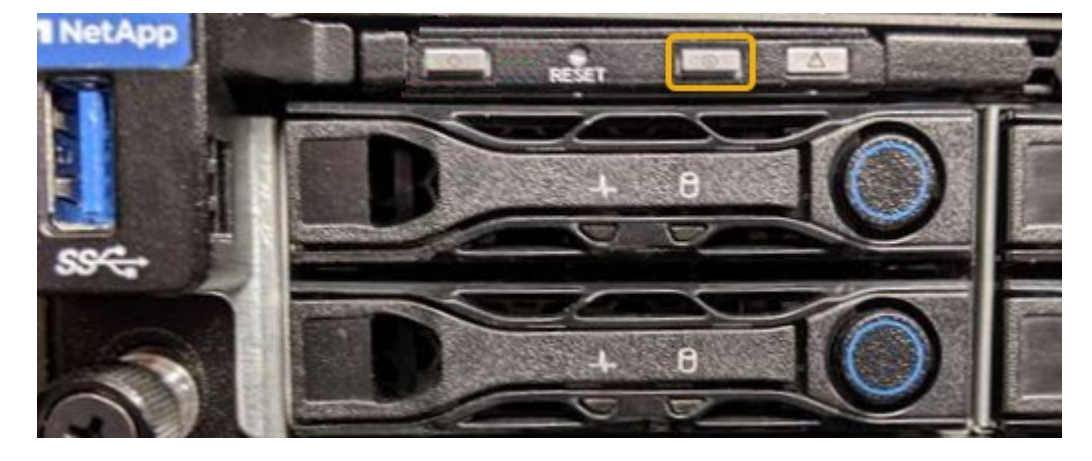

파란색은 컨트롤러 전면과 후면에 있는 LED를 식별합니다.

- 컨트롤러 BMC 인터페이스에서 \* 서버 식별 \* 을 선택하고 \* 꺼짐 \* 을 선택한 다음 \* 작업 수행 \* 을 선택합니다.
- 컨트롤러 전면 패널의 식별 LED 스위치를 누릅니다.

작업을 마친 후 컨트롤러 식별 LED를 끄려면:

 $(i)$ 베젤이 컨트롤러에 설치되어 있는 경우 전면 식별 LED를 확인하기 어려울 수 있습니다.

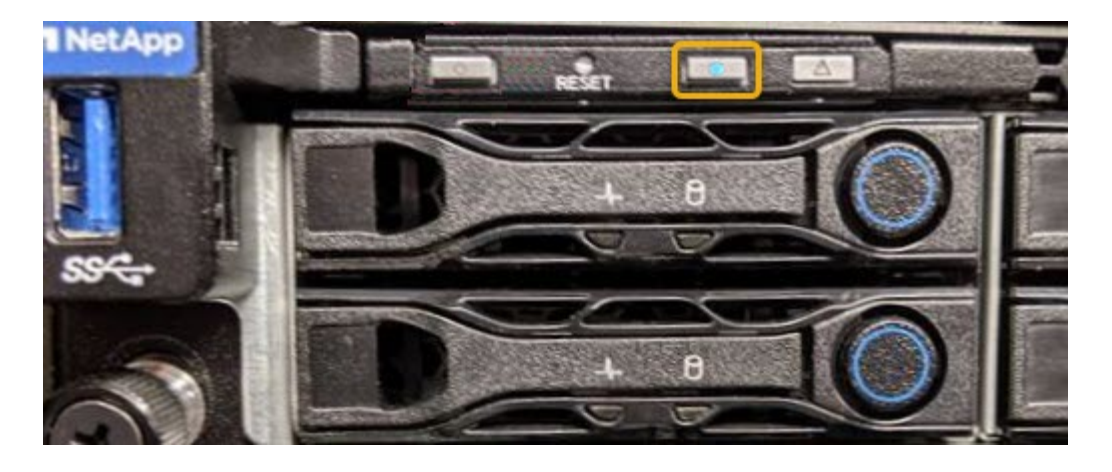

(선택 사항) 데이터 센터에서 컨트롤러를 찾으려면 청색 식별 LED를 켭니다.

◦ 컨트롤러 전면 또는 후면에 있는 파란색 식별 LED가 켜져 있는지 확인합니다.

전면 식별 LED는 컨트롤러 전면 베젤 뒤에 있으며 베젤이 설치되었는지 확인하기 어려울 수 있습니다.

["](#page-134-0)[컨트롤러](#page-134-0) [식별](#page-134-0) [LED](#page-134-0)[를](#page-134-0) [켜](#page-134-0)[고](#page-134-0) [끕](#page-134-0)[니다](#page-134-0)["](#page-134-0)

1. 데이터 센터에서 유지보수가 필요한 컨트롤러를 찾습니다.

**NetApp** 

◦ 각 컨트롤러 전면에 부착된 태그에 일치하는 부품 번호가 있는지 확인합니다.

2. 컨트롤러 전면 베젤이 설치된 경우 전면 패널 컨트롤 및 표시등에 액세스하려면 전면 베젤을 분리합니다.

3. 선택 사항: 컨트롤러를 찾는 데 사용한 경우 청색 식별 LED를 끕니다.

◦ 컨트롤러 전면 패널의 식별 LED 스위치를 누릅니다.

◦ 컨트롤러 BMC 인터페이스를 사용합니다.

["](#page-134-0)[컨트롤러](#page-134-0) [식별](#page-134-0) [LED](#page-134-0)[를](#page-134-0) [켜](#page-134-0)[고](#page-134-0) [끕](#page-134-0)[니다](#page-134-0)["](#page-134-0)

관련 정보

단계

["Fibre Channel HBA](#page-158-0)[를](#page-158-0) [분리합니다](#page-158-0)["](#page-158-0)

["](#page-152-0)캐[비닛](#page-152-0) [또는](#page-152-0) [랙에서](#page-152-0) [SG6000-CN](#page-152-0) [컨트롤러](#page-152-0) [분리](#page-152-0)["](#page-152-0)

["SG6000-CN](#page-143-1) [컨트롤러를](#page-143-1) 종료[하는](#page-143-1) [중입니다](#page-143-1)["](#page-143-1)

<span id="page-136-0"></span>스토리지 컨트롤러 교체

E2800 컨트롤러 또는 EF570 컨트롤러가 최적의 상태로 작동하지 않거나 장애가 발생한 경우 이를 교체해야 할 수 있습니다.

필요한 것

• 교체할 컨트롤러와 부품 번호가 동일한 교체 컨트롤러가 있습니다.

• 컨트롤러에 연결된 각 케이블을 식별하는 라벨이 있습니다.

- ESD 밴드를 가지고 있거나 다른 정전기 방지 예방 조치를 취했습니다.
- 1 십자 드라이버가 있습니다.
- 이중 구성의 컨트롤러 교체를 위한 E-Series 지침이 있습니다.

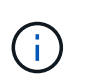

지시가 있는 경우에만 E-Series 지침을 참조하고, 특정 단계를 수행하기 위한 자세한 내용은 E-Series를 참조하십시오. 절차가 동일하지 않으므로 E-Series 지침에 따라 StorageGRID 어플라이언스의 컨트롤러를 교체하지 마십시오.

• 데이터 센터에서 컨트롤러를 교체하는 스토리지 어플라이언스를 물리적으로 배치했습니다.

["](#page-135-0)[데이터](#page-135-0) [센](#page-135-0)[터에서](#page-135-0) [컨트롤러](#page-135-0) [찾](#page-135-0)기["](#page-135-0)

이 작업에 대해

두 가지 방법으로 오류가 발생한 컨트롤러가 있는지 확인할 수 있습니다.

- SANtricity 시스템 관리자의 Recovery Guru에서 컨트롤러를 교체하도록 안내합니다.
- 컨트롤러의 주황색 주의 LED가 켜져 컨트롤러에 장애가 있음을 나타냅니다.

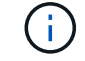

쉘프 내의 두 컨트롤러 모두에 주의 LED가 켜져 있는 경우 기술 지원 팀에 지원을 요청하십시오.

스토리지 컨트롤러 쉘프에 2개의 스토리지 컨트롤러가 포함되어 있으므로 다음 조건이 충족될 경우 어플라이언스의 전원을 켜고 읽기/쓰기 작업을 수행하는 동안 컨트롤러 중 하나를 교체할 수 있습니다.

- 쉘프 내의 두 번째 컨트롤러가 Optimal(최적) 상태입니다.
- SANtricity 시스템 관리자의 Recovery Guru 세부 정보 영역에 있는 ""제거 확인"" 필드가 "예"로 표시되어 이 구성 요소를 제거해도 안전함을 나타냅니다.

G

쉘프의 두 번째 컨트롤러 캐니스터가 최적의 상태가 아니거나 Recovery Guru에서 컨트롤러 캐니스터를 제거할 수 없는 경우 기술 지원 부서에 문의하십시오.

컨트롤러를 교체할 때는 원래 컨트롤러에서 배터리를 분리하여 교체 컨트롤러에 설치해야 합니다.

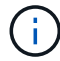

어플라이언스의 스토리지 컨트롤러에는 호스트 인터페이스 카드(HIC)가 포함되지 않습니다.

단계

1. 새 컨트롤러의 포장을 풀고 정전기가 없는 평평한 표면에 놓습니다.

오류가 발생한 컨트롤러를 배송할 때 사용할 포장재를 보관합니다.

2. 교체 컨트롤러 뒷면에서 MAC 주소 및 FRU 부품 번호 레이블을 찾습니다.

이 그림은 E2800 컨트롤러를 보여 줍니다. EF570 컨트롤러 교체 절차는 동일합니다.

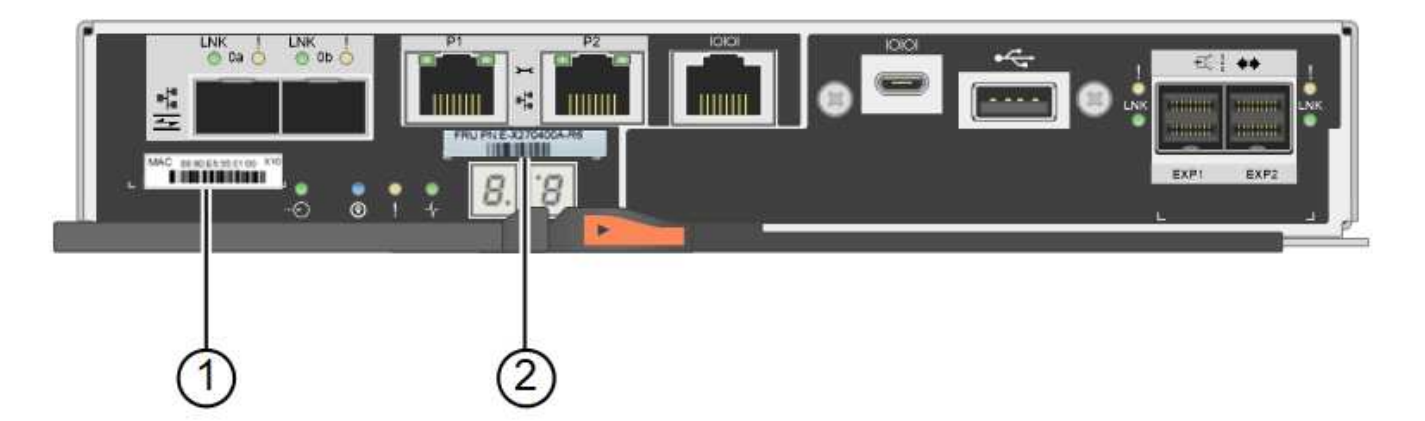

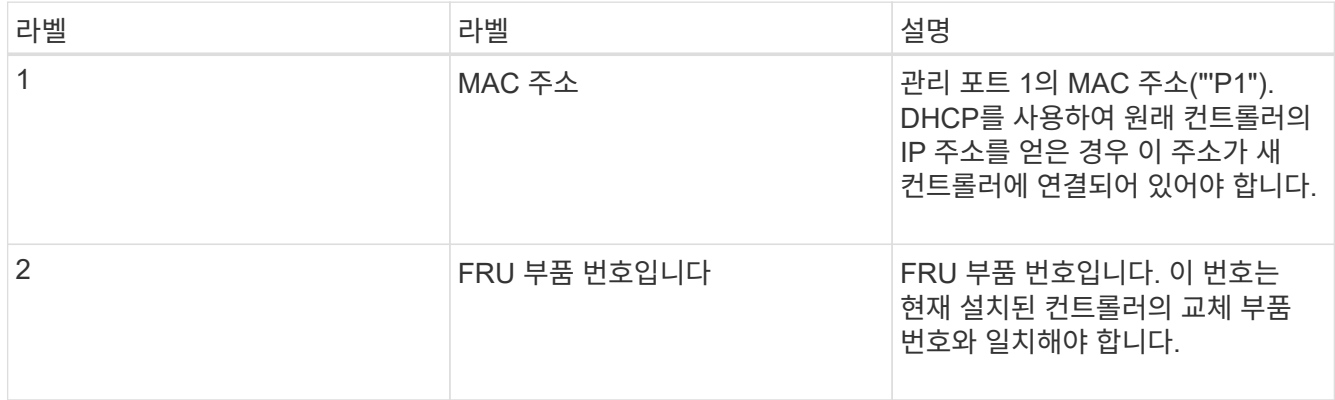

#### 3. 컨트롤러 제거를 준비합니다.

SANtricity 시스템 관리자를 사용하여 다음 단계를 수행합니다. 자세한 내용은 스토리지 컨트롤러 교체에 대한 E-Series 지침을 참조하십시오.

a. 장애가 발생한 컨트롤러의 교체 부품 번호가 교체 컨트롤러의 FRU 부품 번호와 같은지 확인합니다.

컨트롤러에 장애가 발생하여 교체해야 하는 경우 Recovery Guru의 세부 정보 영역에 교체 부품 번호가 표시됩니다. 이 번호를 수동으로 찾아야 하는 경우 컨트롤러의 \* Base \* 탭을 보면 됩니다.

\* 데이터 액세스 손실 가능성 — \* 두 부품 번호가 동일하지 않은 경우 이 절차를 시도하지 마십시오.

a. 구성 데이터베이스를 백업합니다.

컨트롤러를 제거할 때 문제가 발생하면 저장된 파일을 사용하여 구성을 복원할 수 있습니다.

b. 어플라이언스에 대한 지원 데이터를 수집합니다.

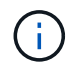

 $(i)$ 

구성 요소를 교체하기 전과 교체 후에 지원 데이터를 수집하면 교체로 문제가 해결되지 않을 경우 기술 지원 부서에 전체 로그 세트를 보낼 수 있습니다.

c. 오프라인 상태에서 교체할 컨트롤러를 가지고 가십시오.

#### 4. 제품에서 컨트롤러를 분리합니다.

a. ESD 밴드를 착용하거나 정전기 방지 조치를 취하십시오.

b. 케이블에 레이블을 지정한 다음 케이블 및 SFP를 분리합니다.

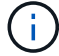

성능 저하를 방지하려면 케이블을 비틀거나 접거나 끼거나 밟지 마십시오.

c. 캠 핸들의 래치를 눌러 제품에서 컨트롤러를 분리한 다음 캠 핸들을 오른쪽으로 엽니다.

d. 양손과 캠 손잡이를 사용하여 제어기를 제품에서 밀어 꺼냅니다.

G) 컨트롤러의 무게를 지탱하려면 항상 두 손을 사용하십시오.

- e. 착탈식 덮개가 위를 향하도록 하여 정전기가 없는 평평한 표면에 컨트롤러를 놓습니다.
- f. 단추를 누르고 덮개를 밀어 덮개를 분리합니다.

5. 장애가 발생한 컨트롤러에서 배터리를 분리하고 교체 컨트롤러에 설치합니다.

a. 컨트롤러 내부(배터리와 DIMM 사이)의 녹색 LED가 꺼져 있는지 확인합니다.

이 녹색 LED가 켜져 있으면 컨트롤러는 여전히 배터리 전원을 사용하고 있습니다. 구성 요소를 제거하기 전에 이 LED가 꺼질 때까지 기다려야 합니다.

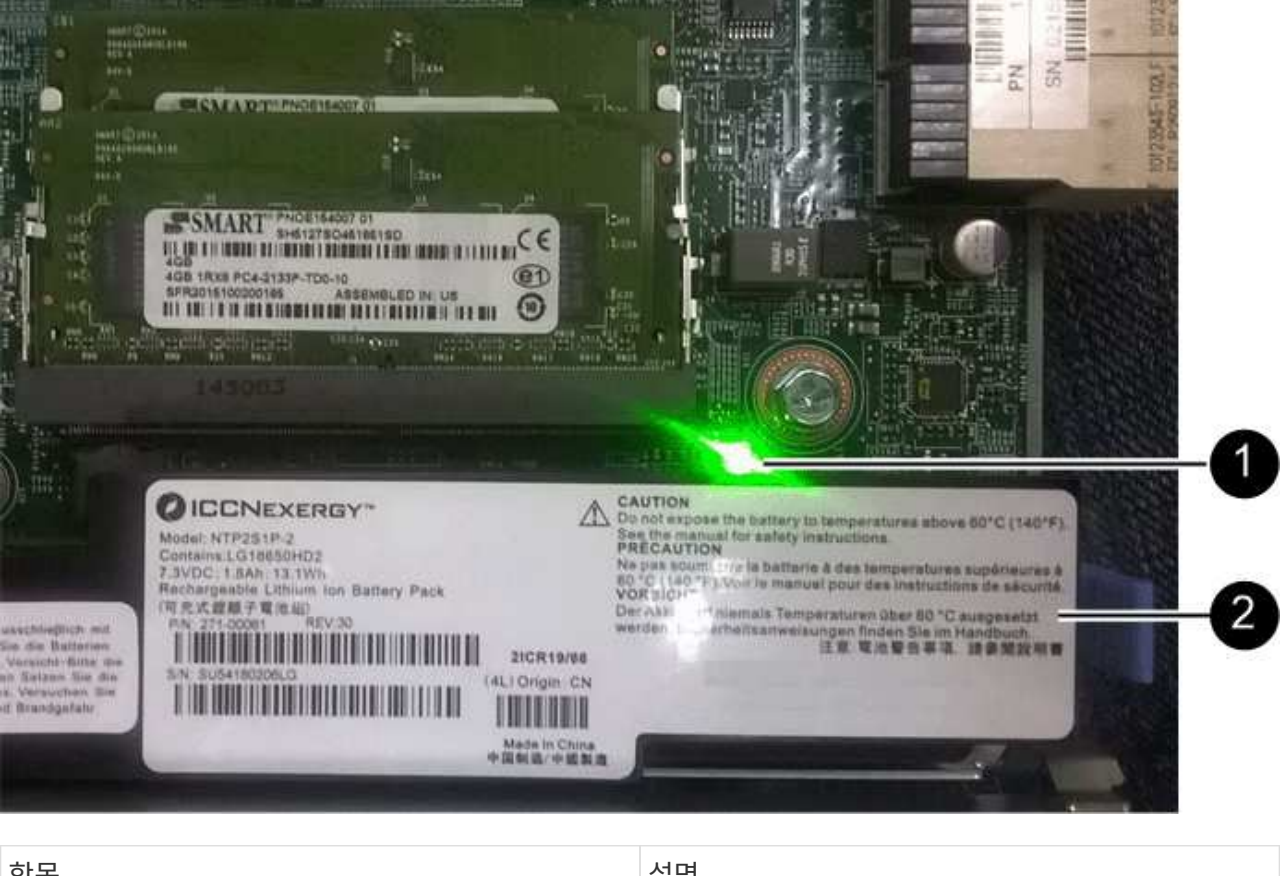

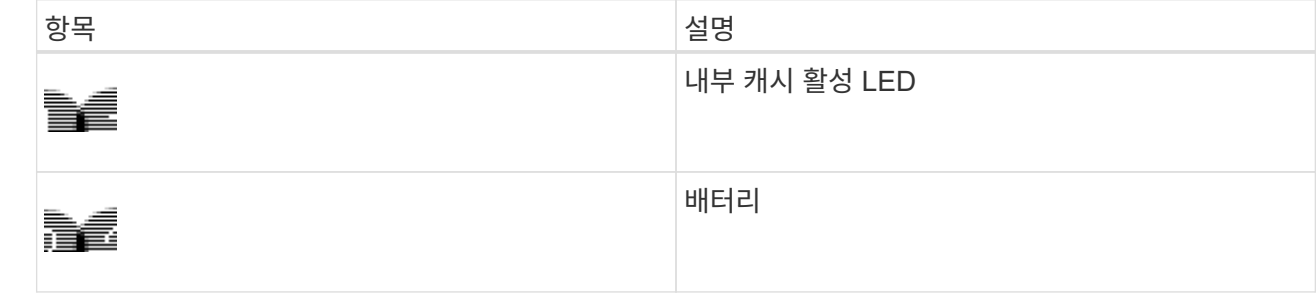

b. 배터리의 파란색 분리 래치를 찾습니다.

c. 분리 래치를 아래로 눌러 배터리를 분리합니다.

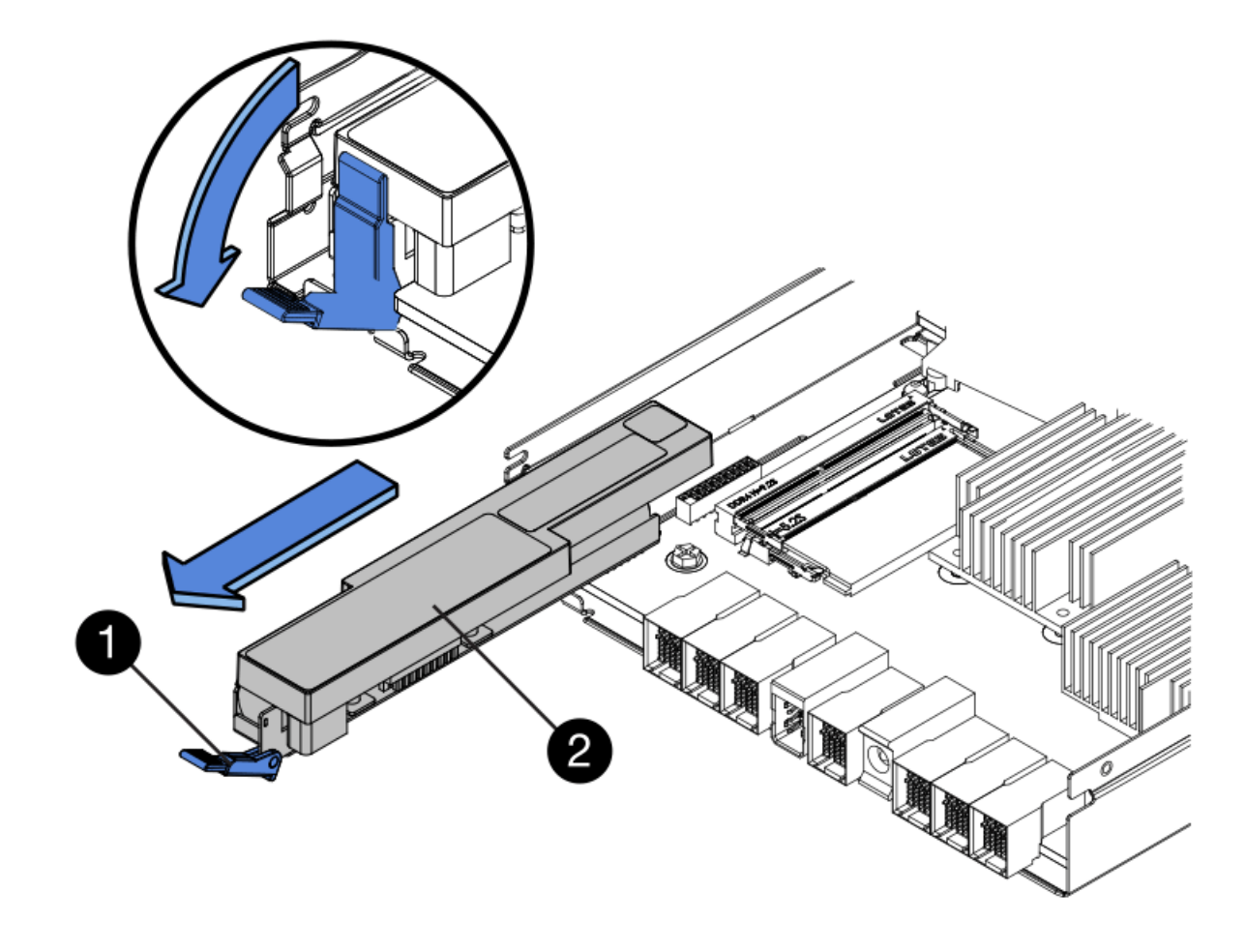

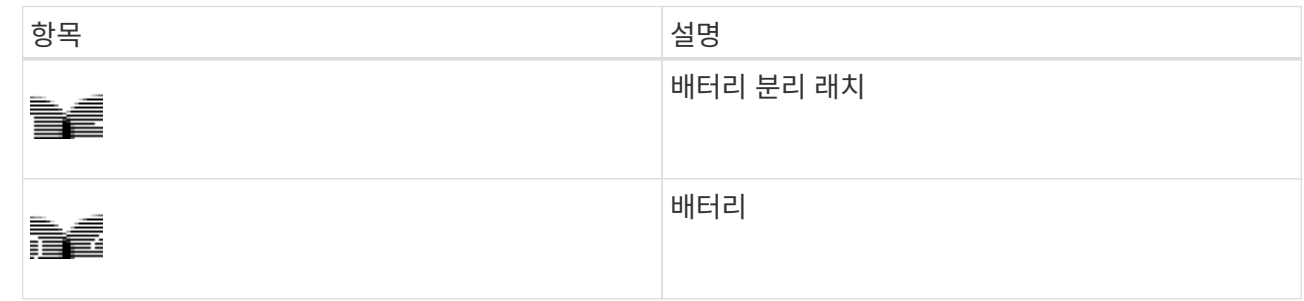

- d. 배터리를 들어 올려 컨트롤러에서 꺼냅니다.
- e. 교체용 컨트롤러에서 덮개를 분리합니다.
- f. 교체용 컨트롤러의 방향을 조정하여 배터리 슬롯이 사용자를 향하도록 합니다.
- g. 배터리를 약간 아래쪽으로 비스듬히 컨트롤러에 삽입합니다.

배터리 전면의 금속 플랜지를 컨트롤러 하단의 슬롯에 삽입하고 배터리 상단을 컨트롤러 왼쪽의 작은 정렬 핀 아래에 밀어 넣어야 합니다.

h. 배터리 래치를 위로 이동하여 배터리를 고정합니다.

래치가 제자리에 고정되면 래치 하단이 섀시의 금속 슬롯에 후크됩니다.

i. 컨트롤러를 뒤집어 배터리가 올바르게 설치되었는지 확인합니다.

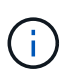

\* 하드웨어 손상 가능성 \* — 배터리 전면의 금속 플랜지가 컨트롤러의 슬롯에 완전히 삽입되어야 합니다(첫 번째 그림 참조). 배터리가 올바르게 설치되지 않은 경우(두 번째 그림 참조) 금속 플랜지가 컨트롤러 보드에 닿으면 손상이 발생할 수 있습니다.

▪ \* 정답 — 배터리의 금속 플랜지가 컨트롤러의 슬롯에 완전히 삽입되어 있습니다. \*

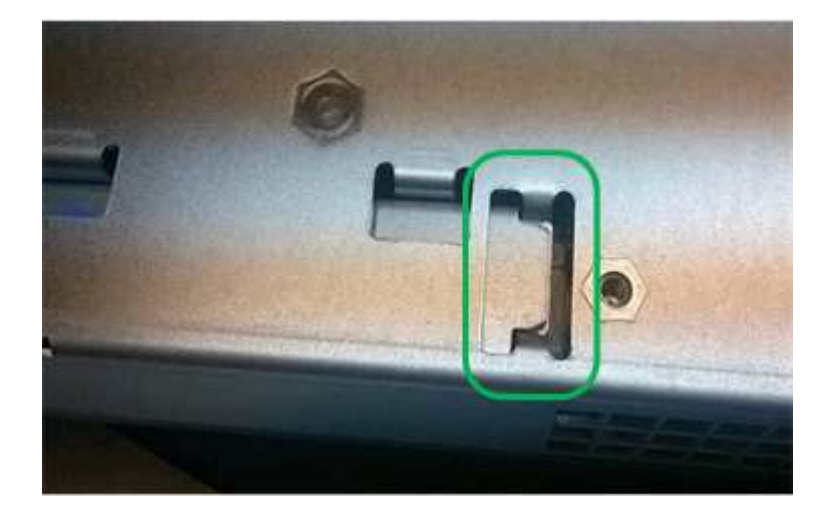

▪ \* 잘못됨 — 배터리의 금속 플랜지가 컨트롤러의 슬롯에 삽입되지 않음: \*

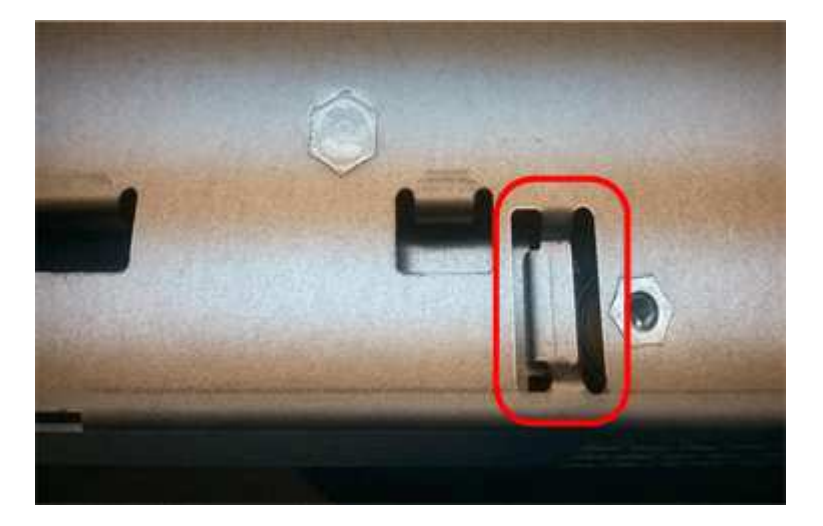

- j. 컨트롤러 덮개를 장착합니다.
- 6. 교체 컨트롤러를 제품에 설치합니다.
	- a. 이동식 덮개가 아래를 향하도록 컨트롤러를 뒤집습니다.
	- b. 캠 손잡이를 열린 상태에서 컨트롤러를 제품 안으로 끝까지 밀어 넣습니다.
	- c. 캠 핸들을 왼쪽으로 이동하여 컨트롤러를 제자리에 고정합니다.
	- d. 케이블 및 SFP를 교체합니다.
	- e. 원래 컨트롤러가 IP 주소에 DHCP를 사용한 경우 교체 컨트롤러 후면의 레이블에 있는 MAC 주소를 찾습니다. 제거한 컨트롤러의 DNS/네트워크 및 IP 주소를 대체 컨트롤러의 MAC 주소와 연관시킬 것을 네트워크 관리자에게 요청합니다.

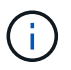

원래 컨트롤러가 IP 주소에 DHCP를 사용하지 않은 경우 새 컨트롤러는 제거한 컨트롤러의 IP 주소를 채택합니다.

- 7. SANtricity 시스템 관리자를 사용하여 컨트롤러를 온라인 상태로 전환합니다.
	- a. 하드웨어 \* 를 선택합니다.
	- b. 그래픽에 드라이브가 표시되면 \* Show back of shelf \* 를 선택합니다.
	- c. 온라인으로 설정하려는 컨트롤러를 선택합니다.
	- d. 상황에 맞는 메뉴에서 \* 온라인 위치 \* 를 선택하고 작업을 수행할지 확인합니다.
	- e. 7세그먼트 디스플레이에 상태가 표시되는지 확인합니다 99.
- 8. 새 컨트롤러가 최적의 상태인지 확인하고 지원 데이터를 수집합니다.

#### 관련 정보

["NetApp E-Series](http://mysupport.netapp.com/info/web/ECMP1658252.html) [시스템](http://mysupport.netapp.com/info/web/ECMP1658252.html) [문서](http://mysupport.netapp.com/info/web/ECMP1658252.html) [사이트](http://mysupport.netapp.com/info/web/ECMP1658252.html)["](http://mysupport.netapp.com/info/web/ECMP1658252.html)

### <span id="page-142-0"></span>스토리지 컨트롤러 쉘프의 하드웨어 구성 요소를 교체합니다

하드웨어 문제가 발생할 경우 스토리지 컨트롤러 쉘프에 있는 구성 요소를 교체해야 할 수 있습니다.

### 필요한 것

- E-Series 하드웨어 교체 절차가 있습니다.
- 데이터 센터의 스토리지 쉘프 하드웨어 구성요소를 교체할 스토리지 어플라이언스를 물리적으로 배치했습니다.

["](#page-135-0)[데이터](#page-135-0) [센](#page-135-0)[터에서](#page-135-0) [컨트롤러](#page-135-0) [찾](#page-135-0)기["](#page-135-0)

이 작업에 대해

저장 장치 컨트롤러의 전지를 교체하려면 저장 장치 컨트롤러 교체에 관한 지침을 참조하십시오. 이 지침은 제품에서 컨트롤러를 분리하고, 컨트롤러에서 배터리를 분리하고, 배터리를 설치하고, 컨트롤러를 교체하는 방법을 설명합니다.

컨트롤러 쉘프의 다른 현장 교체 장치(FRU)에 대한 지침을 보려면 시스템 유지 관리를 위한 E-Series 절차를 참조하십시오.

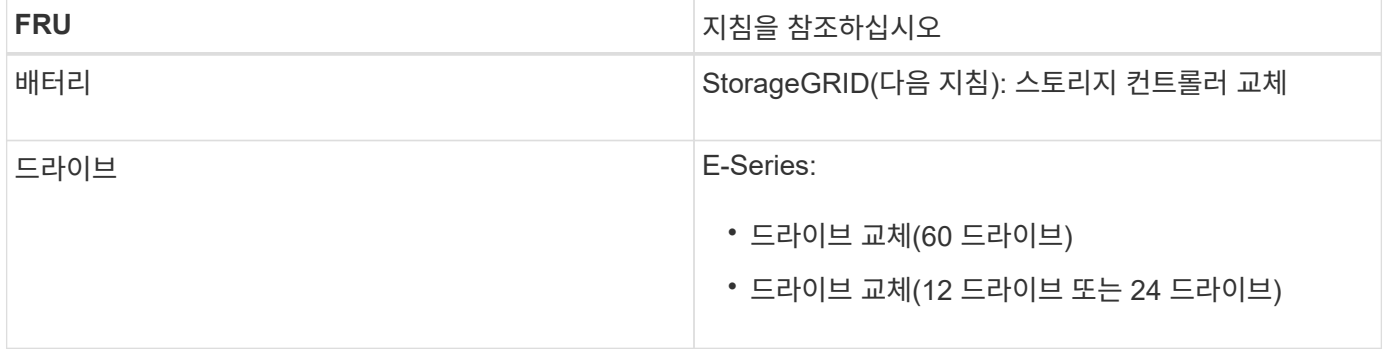

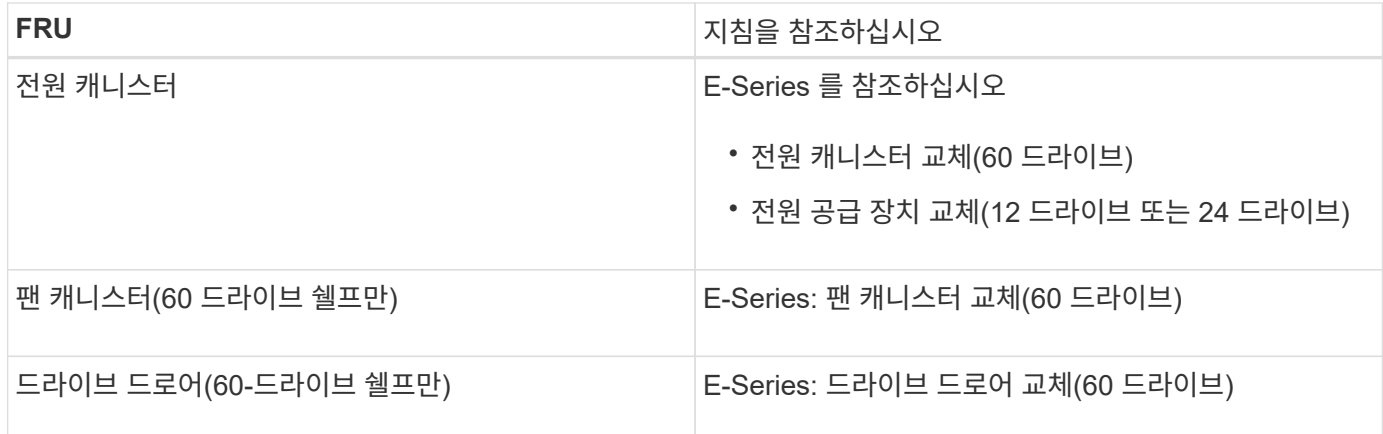

관련 정보

["NetApp E-Series](http://mysupport.netapp.com/info/web/ECMP1658252.html) [시스템](http://mysupport.netapp.com/info/web/ECMP1658252.html) [문서](http://mysupport.netapp.com/info/web/ECMP1658252.html) [사이트](http://mysupport.netapp.com/info/web/ECMP1658252.html)["](http://mysupport.netapp.com/info/web/ECMP1658252.html)

["](#page-136-0)[스토리지](#page-136-0) [컨트롤러](#page-136-0) [교](#page-136-0)체["](#page-136-0)

### <span id="page-143-0"></span>옵션 **60-**드라이브 확장 쉘프의 하드웨어 구성요소를 교체합니다

확장 쉘프에 있는 입출력 모듈, 전원 공급 장치 또는 팬을 교체해야 할 수 있습니다.

필요한 것

- E-Series 하드웨어 교체 절차가 있습니다.
- 데이터 센터의 확장 셸프 하드웨어 구성 요소를 교체하는 스토리지 어플라이언스를 물리적으로 배치했습니다.

["](#page-135-0)[데이터](#page-135-0) [센](#page-135-0)[터에서](#page-135-0) [컨트롤러](#page-135-0) [찾](#page-135-0)기["](#page-135-0)

이 작업에 대해

60-드라이브 확장 쉘프로 IOM(입력/출력 모듈)을 교체하려면 스토리지 컨트롤러 교체에 대한 지침을 참조하십시오.

60-드라이브 확장 쉘프의 전원 공급 장치 또는 팬을 교체하려면 E-Series의 60-드라이브 하드웨어 유지보수 절차를 참조하십시오.

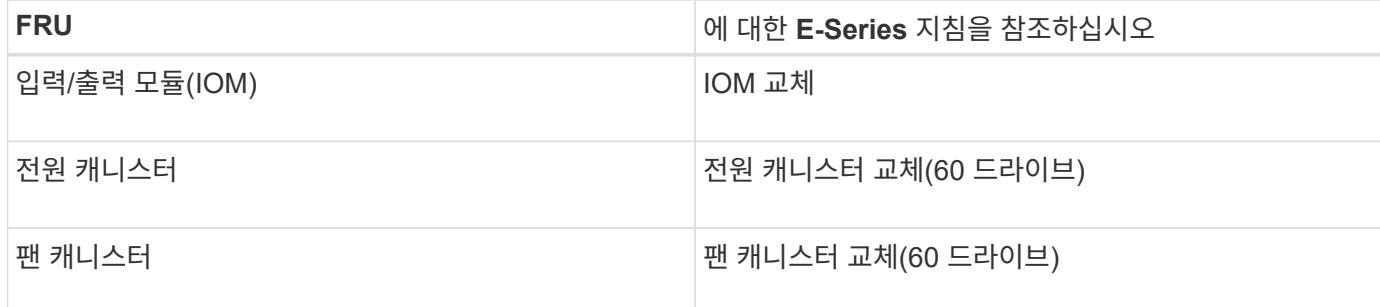

# <span id="page-143-1"></span>**SG6000-CN** 컨트롤러를 종료하는 중입니다

# SG6000-CN 컨트롤러를 종료하여 하드웨어 유지 관리를 수행합니다.

필요한 것
• 데이터 센터의 유지 관리가 필요한 SG6000-CN 컨트롤러를 물리적으로 배치했습니다.

["](#page-135-0)[데이터](#page-135-0) [센](#page-135-0)[터에서](#page-135-0) [컨트롤러](#page-135-0) [찾](#page-135-0)기["](#page-135-0)

• 제품이 유지보수 모드로 전환되었습니다.

["](#page-110-0)[유지보수](#page-110-0) [모드로](#page-110-0) [제](#page-110-0)품[을](#page-110-0) [두십시오](#page-110-0)["](#page-110-0)

이 작업에 대해

서비스 중단을 방지하기 위해 일반적으로 서비스 중단이 예상되는 경우, 예약된 유지보수 윈도우 중에 컨트롤러를 종료하거나 시작하기 전에 다른 모든 스토리지 노드가 그리드에 연결되어 있는지 확인하십시오. 정보 수명 주기 관리를 사용하여 개체를 관리하는 방법에 대한 지침은 노드 연결 상태 결정에 대한 정보를 참조하십시오.

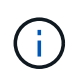

개체의 복사본을 하나만 만드는 ILM 규칙을 사용한 적이 있는 경우에는 예약된 유지 관리 기간 동안 컨트롤러를 종료해야 합니다. 그렇지 않으면 이 절차 중에 해당 개체에 대한 액세스가 일시적으로 끊어질 수 있습니다. +정보 수명 주기 관리를 사용하여 개체를 관리하는 방법에 대한 정보를 참조하십시오.

단계

1. 어플라이언스를 유지보수 모드로 전환한 후 SG6000-CN 컨트롤러를 종료합니다.

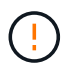

아래에 지정된 명령을 입력하여 컨트롤러 종료를 제어해야 합니다. 전원 스위치를 사용하여 컨트롤러를 종료하면 데이터가 손실됩니다.

a. PuTTY 또는 다른 ssh 클라이언트를 사용하여 그리드 노드에 로그인합니다.

i. 다음 명령을 입력합니다. ssh admin@*grid\_node\_IP*

ii. 에 나열된 암호를 입력합니다 Passwords.txt 파일.

iii. 루트로 전환하려면 다음 명령을 입력합니다. su -

iv. 에 나열된 암호를 입력합니다 Passwords.txt 파일.

루트로 로그인하면 프롬프트가 에서 변경됩니다 \$ 를 선택합니다 #.

b. SG6000-CN 컨트롤러를 종료합니다 **shutdown -h now**

이 명령을 완료하는 데 최대 10분이 걸릴 수 있습니다.

2. 다음 방법 중 하나를 사용하여 SG6000-CN 컨트롤러의 전원이 꺼져 있는지 확인합니다.

◦ 컨트롤러 전면에 있는 파란색 전원 LED를 확인하여 꺼져 있는지 확인합니다.

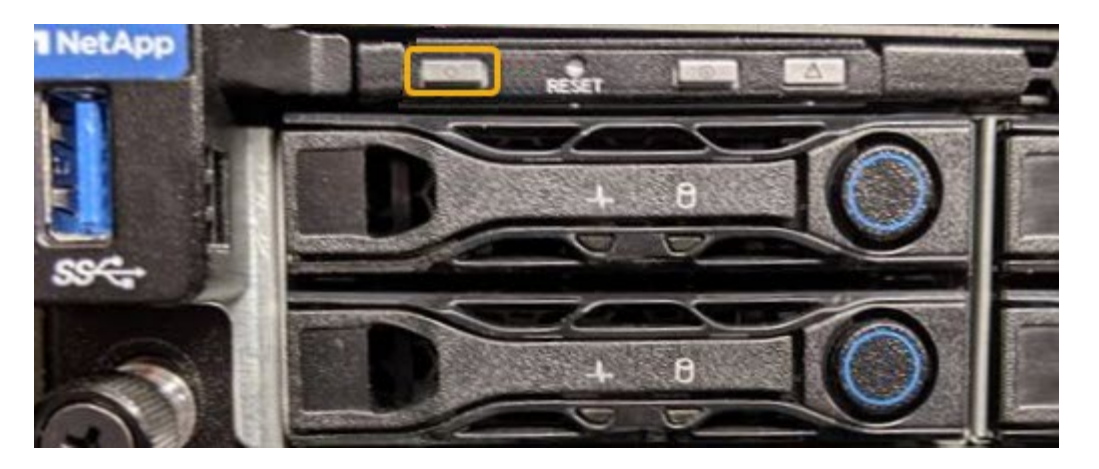

◦ 컨트롤러 후면에 있는 두 전원 공급 장치의 녹색 LED를 살펴보고 정상 속도로 깜박이는지 확인합니다(초당 약 1회 깜박임).

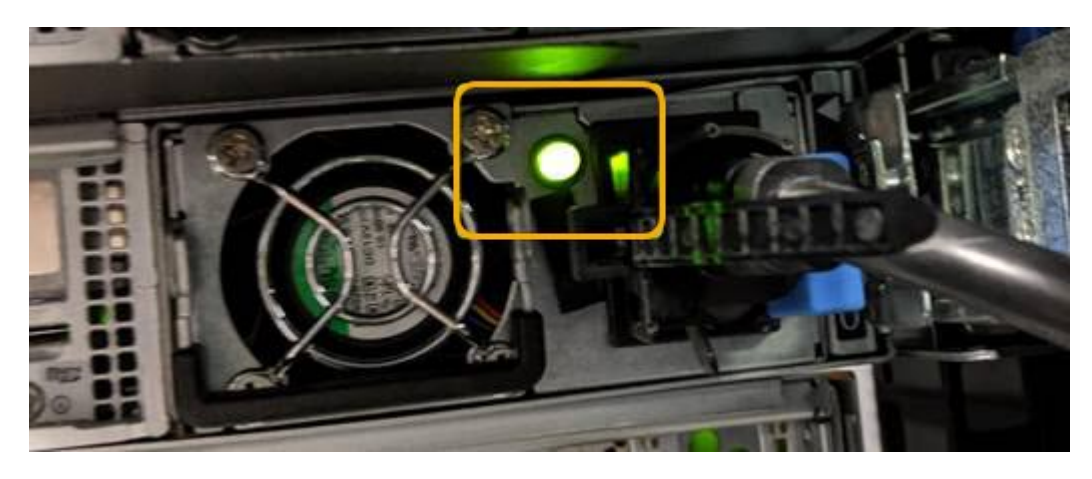

- 컨트롤러 BMC 인터페이스 사용:
	- i. 컨트롤러 BMC 인터페이스에 액세스합니다.

["BMC](#page-80-0) [인터페이스](#page-80-0) [액세스](#page-80-0)["](#page-80-0)

- ii. 전원 제어 \* 를 선택합니다.
- iii. 전원 작업에서 호스트가 현재 꺼져 있음을 나타내는지 확인합니다.

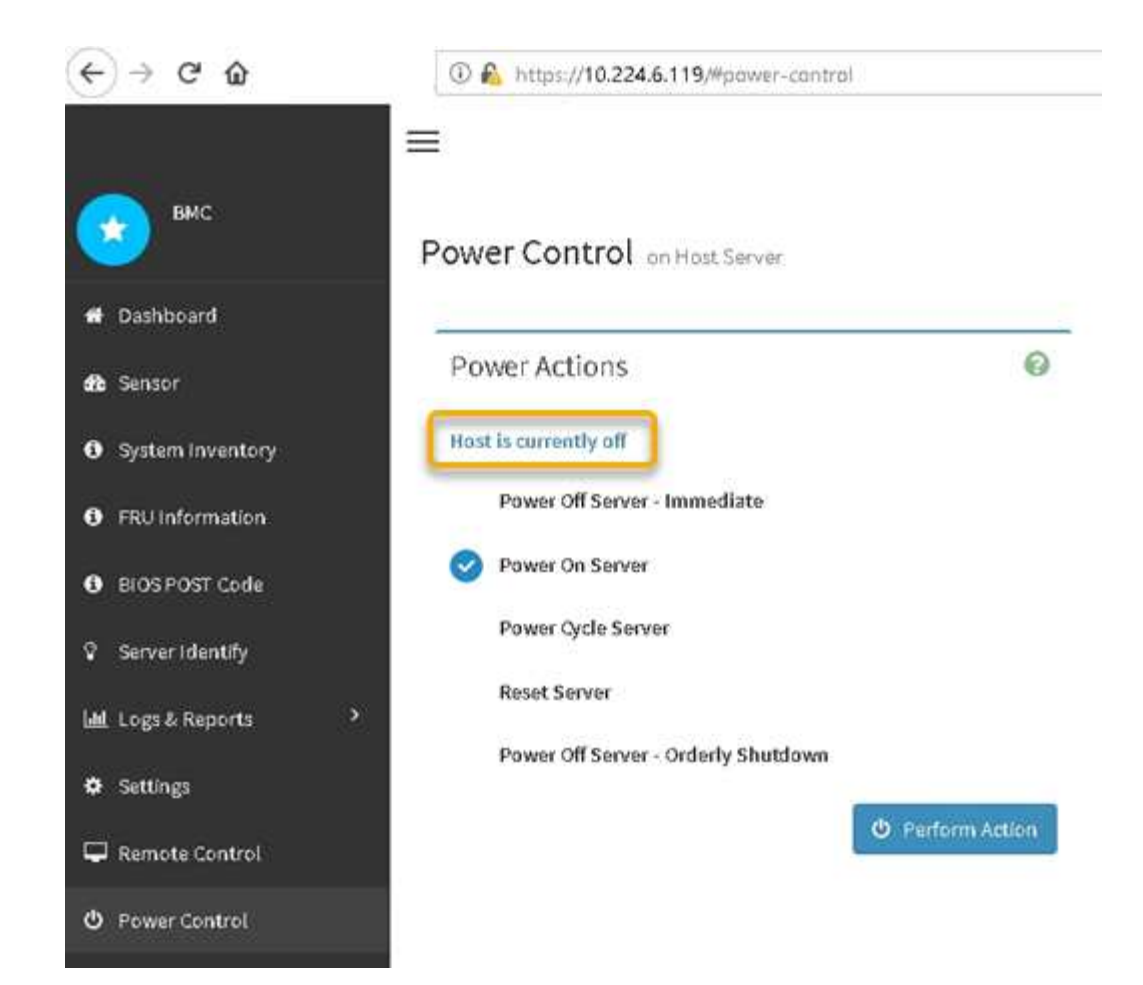

### 관련 정보

### ["](#page-152-0)캐[비닛](#page-152-0) [또는](#page-152-0) [랙에서](#page-152-0) [SG6000-CN](#page-152-0) [컨트롤러](#page-152-0) [분리](#page-152-0)["](#page-152-0)

# <span id="page-146-0"></span>**SG6000-CN** 컨트롤러의 전원을 켜고 작동을 확인합니다

유지 관리를 완료한 후 컨트롤러 전원을 켭니다.

### 필요한 것

• 캐비닛이나 랙에 컨트롤러를 설치하고 데이터 및 전원 케이블을 연결했습니다.

["](#page-153-0)캐[비닛](#page-153-0) [또는](#page-153-0) [랙에](#page-153-0) [SG6000-CN](#page-153-0) [컨트롤러](#page-153-0) [재](#page-153-0)[설치](#page-153-0)["](#page-153-0)

• 데이터 센터에서 물리적으로 컨트롤러를 찾은 경우

["](#page-135-0)[데이터](#page-135-0) [센](#page-135-0)[터에서](#page-135-0) [컨트롤러](#page-135-0) [찾](#page-135-0)기["](#page-135-0)

### 단계

- 1. SG6000-CN 컨트롤러의 전원을 켜고 다음 방법 중 하나를 사용하여 컨트롤러 LED 및 부팅 코드를 모니터링합니다.
	- 컨트롤러 전면에 있는 전원 스위치를 누릅니다.

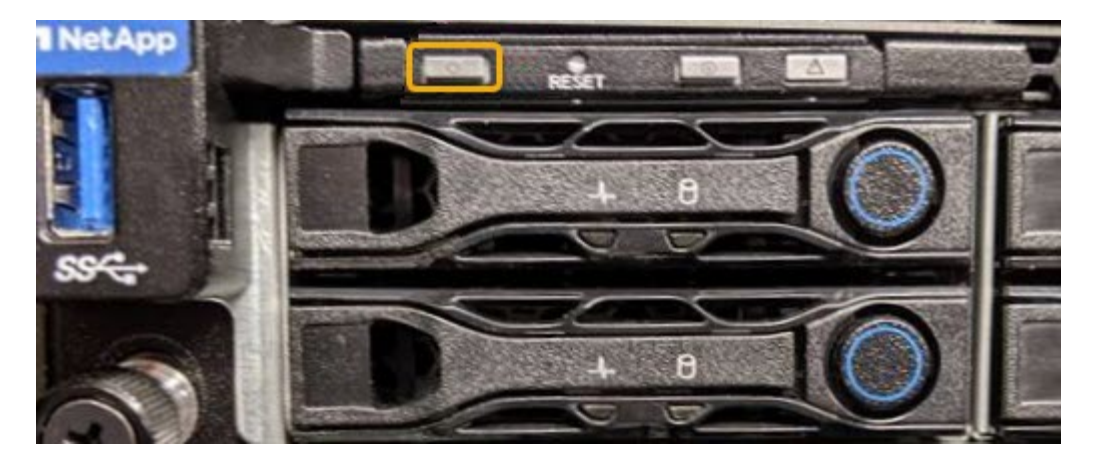

- 컨트롤러 BMC 인터페이스 사용:
	- i. 컨트롤러 BMC 인터페이스에 액세스합니다.

["BMC](#page-80-0) [인터페이스](#page-80-0) [액세스](#page-80-0)["](#page-80-0)

- ii. 전원 제어 \* 를 선택합니다.
- iii. Power On Server \* 를 선택한 다음 \* Perform Action \* 을 선택합니다.

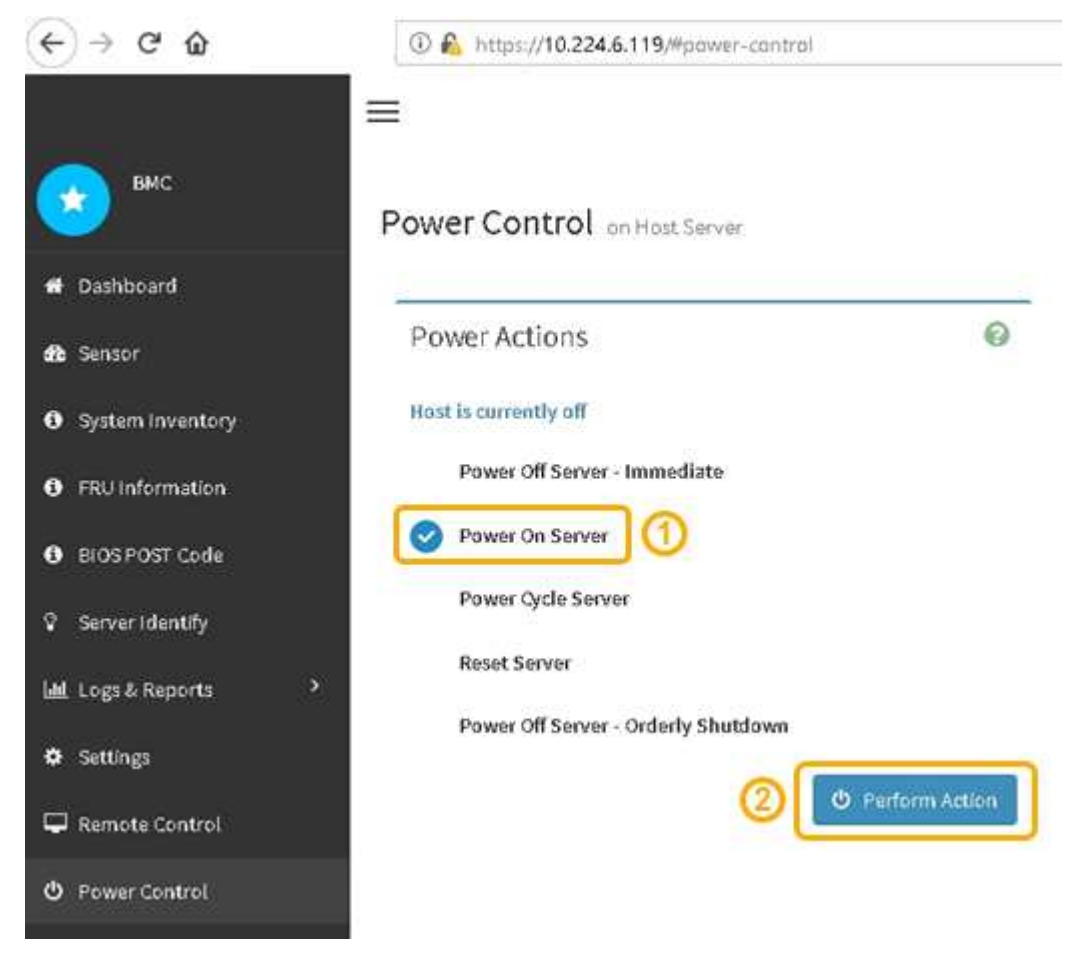

BMC 인터페이스를 사용하여 시작 상태를 모니터링합니다.

2. 어플라이언스 컨트롤러가 그리드 관리자에 표시되고 경고가 표시되지 않는지 확인합니다.

컨트롤러가 그리드 관리자에 표시되는 데 최대 20분이 걸릴 수 있습니다.

- 3. 새 SG6000-CN 컨트롤러가 완전히 작동하는지 확인합니다.
	- a. PuTTY 또는 다른 ssh 클라이언트를 사용하여 그리드 노드에 로그인합니다.
		- i. 다음 명령을 입력합니다. ssh admin@*grid\_node\_IP*
		- ii. 에 나열된 암호를 입력합니다 Passwords.txt 파일.
		- iii. 루트로 전환하려면 다음 명령을 입력합니다. su -
		- iv. 에 나열된 암호를 입력합니다 Passwords.txt 파일.

루트로 로그인하면 프롬프트가 에서 변경됩니다 \$ 를 선택합니다 #.

b. 다음 명령을 입력하고 예상 출력을 반환하는지 확인합니다. cat /sys/class/fc host/\*/port state

예상 출력:

Online Online Online

예상 결과가 반환되지 않으면 기술 지원 부서에 문의하십시오.

c. 다음 명령을 입력하고 예상 출력을 반환하는지 확인합니다. cat /sys/class/fc\_host/\*/speed

예상 출력:

16 Gbit 16 Gbit 16 Gbit16 Gbit  $16$  Ghit

+ 예상 결과가 반환되지 않으면 기술 지원 부서에 문의하십시오.

a. 그리드 관리자의 노드 페이지에서 어플라이언스 노드가 그리드에 연결되어 있고 경고가 없는지 확인합니다.

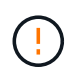

이 어플라이언스에 녹색 아이콘이 없으면 다른 어플라이언스 노드를 오프라인으로 전환하지 마십시오.

4. 선택 사항: 앞면 베젤이 분리된 경우 설치합니다.

관련 정보

["SG6000-CN](#page-45-0) [컨트롤러의](#page-45-0) [상태](#page-45-0) [표시](#page-45-0)[등](#page-45-0) [및](#page-45-0) [단추](#page-45-0) [보기](#page-45-0)["](#page-45-0)

# **SG6000-CN** 컨트롤러 교체

SG6000-CN 컨트롤러가 최적의 상태로 작동하지 않거나 오류가 발생한 경우 교체해야 할 수 있습니다.

필요한 것

- 교체할 컨트롤러와 부품 번호가 동일한 교체 컨트롤러가 있습니다.
- 컨트롤러에 연결된 각 케이블을 식별하는 라벨이 있습니다.
- 데이터 센터에서 물리적으로 교체할 컨트롤러를 가지고 있습니다.

### ["](#page-135-0)[데이터](#page-135-0) [센](#page-135-0)[터에서](#page-135-0) [컨트롤러](#page-135-0) [찾](#page-135-0)기["](#page-135-0)

#### 이 작업에 대해

SG6000-CN 컨트롤러를 교체할 때 어플라이언스 스토리지 노드에 액세스할 수 없습니다. SG6000-CN 컨트롤러가 충분히 작동하는 경우 이 절차를 시작할 때 제어된 종료를 수행할 수 있습니다.

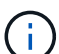

StorageGRID 소프트웨어를 설치하기 전에 컨트롤러를 교체하는 경우 이 절차를 완료한 후 즉시 StorageGRID 어플라이언스 설치 프로그램에 액세스하지 못할 수 있습니다. 어플라이언스와 동일한 서브넷에 있는 다른 호스트에서 StorageGRID 어플라이언스 설치 프로그램에 액세스할 수 있지만 다른 서브넷에 있는 호스트에서는 액세스할 수 없습니다. 이 조건은 15분 내에 해결되어야 하며(원래 컨트롤러의 ARP 캐시 항목이 시간 초과될 때), 또는 로컬 라우터 또는 게이트웨이에서 수동으로 이전의 ARP 캐시 항목을 삭제하여 즉시 조건을 지울 수 있습니다.

#### 단계

1. SG6000-CN 컨트롤러가 제어된 종료를 허용하기 위해 충분히 작동하는 경우 SG6000-CN 컨트롤러를 종료합니다.

["SG6000-CN](#page-143-0) [컨트롤러를](#page-143-0) 종료[하는](#page-143-0) [중입니다](#page-143-0)["](#page-143-0)

E2800 컨트롤러 후면의 녹색 캐시 활성 LED는 캐시된 데이터를 드라이브에 기록해야 할 때 켜집니다. 이 LED가 꺼질 때까지 기다려야 합니다.

- 2. 다음 두 가지 방법 중 하나를 사용하여 SG6000-CN 컨트롤러의 전원이 꺼져 있는지 확인합니다.
	- 컨트롤러 전면에 있는 전원 표시등 LED가 꺼져 있습니다.
	- BMC 인터페이스의 전원 제어 페이지는 컨트롤러가 꺼져 있음을 나타냅니다.
- 3. 컨트롤러에 연결된 StorageGRID 네트워크가 DHCP 서버를 사용하는 경우 DNS/네트워크 및 IP 주소 설정을 업데이트합니다.
	- a. SG6000-CN 컨트롤러 전면에서 MAC 주소 레이블을 찾아 관리 네트워크 포트의 MAC 주소를 확인합니다.

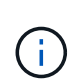

MAC 주소 레이블에는 BMC 관리 포트의 MAC 주소가 나열됩니다. + 관리자 네트워크 포트의 MAC 주소를 확인하려면 레이블의 16진수에 \* 2 \* 를 추가해야 합니다. 예를 들어 레이블의 MAC 주소가 \* 09 \* 로 끝나는 경우 관리 포트의 MAC 주소는 \* 0B \* 로 끝납니다. 레이블의 MAC 주소가 \* (*y*) FF \* 로 끝나는 경우 관리 포트의 MAC 주소는 \* (*y*+1) 01 \* 로 끝납니다. Windows에서 계산기를 열고, Programmer 모드로 설정하고, Hex를 선택하고, MAC 주소를 입력한 다음, \* + 2 = \* 를 입력하여 이 계산을 쉽게 수행할 수 있습니다.

b. 제거한 컨트롤러의 DNS/네트워크 및 IP 주소를 대체 컨트롤러의 MAC 주소와 연관시킬 것을 네트워크 관리자에게 요청합니다.

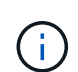

교체 컨트롤러에 전원을 켜기 전에 원래 컨트롤러의 모든 IP 주소가 업데이트되었는지 확인해야 합니다. 그렇지 않으면 컨트롤러가 부팅될 때 새 DHCP IP 주소를 가져오며 StorageGRID에 다시 연결되지 않을 수 있습니다. 이 단계는 컨트롤러에 연결된 모든 StorageGRID 네트워크에 적용됩니다.

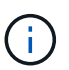

원래 컨트롤러가 정적 IP 주소를 사용하는 경우 새 컨트롤러는 제거된 컨트롤러의 IP 주소를 자동으로 채택합니다.

- 4. SG6000-CN 컨트롤러 분리 및 교체:
	- a. 케이블에 레이블을 지정한 다음 케이블과 모든 SFP+ 또는 SFP28 트랜시버를 분리합니다.

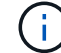

성능 저하를 방지하려면 케이블을 비틀거나 접거나 끼거나 밟지 마십시오.

- b. 캐비닛 또는 랙에서 장애가 발생한 컨트롤러를 분리합니다.
- c. 캐비닛 또는 랙에 교체용 컨트롤러를 설치합니다.
- d. 케이블 및 SFP+ 또는 SFP28 트랜시버를 교체합니다.
- e. 컨트롤러 전원을 켜고 컨트롤러 LED 및 부팅 코드를 모니터링합니다.
- 5. 어플라이언스 스토리지 노드가 그리드 관리자에 표시되고 경보가 나타나지 않는지 확인합니다.
- 6. Grid Manager에서 \* Nodes \* 를 선택하고 노드 컨트롤러의 BMC IP 주소가 올바른지 확인합니다.

노드 컨트롤러 IP 주소가 유효하지 않거나 예상 범위에 없는 경우 복구 및 유지 관리 지침에 설명된 대로 IP 주소를 다시 구성하십시오.

["](https://docs.netapp.com/ko-kr/storagegrid-115/maintain/index.html)[유지](https://docs.netapp.com/ko-kr/storagegrid-115/maintain/index.html) [및](https://docs.netapp.com/ko-kr/storagegrid-115/maintain/index.html) [복구](https://docs.netapp.com/ko-kr/storagegrid-115/maintain/index.html)["](https://docs.netapp.com/ko-kr/storagegrid-115/maintain/index.html)

#### 관련 정보

["SG6000-CN:](#page-36-0) 캐[비닛](#page-36-0) [또는](#page-36-0) [랙에](#page-36-0) [설치](#page-36-0)["](#page-36-0)

["SG6000-CN](#page-45-0) [컨트롤러의](#page-45-0) [상태](#page-45-0) [표시](#page-45-0)[등](#page-45-0) [및](#page-45-0) [단추](#page-45-0) [보기](#page-45-0)["](#page-45-0)

["SG6000-CN](#page-102-0) [컨트롤러의](#page-102-0) [부팅](#page-102-0) [코드](#page-102-0) [보기](#page-102-0)["](#page-102-0)

### **SG6000-CN** 컨트롤러의 전원 공급 장치 교체

SG6000-CN 컨트롤러에는 이중화를 위한 2개의 전원 공급 장치가 있습니다. 전원 공급 장치 중 하나에 장애가 발생하면 가능한 한 빨리 교체해야 컴퓨팅 컨트롤러에 중복 전원이 공급되는지 확인할 수 있습니다.

필요한 것

- 교체용 전원 공급 장치의 포장을 풀었습니다.
- 데이터 센터의 전원 공급 장치를 교체하는 컨트롤러를 물리적으로 배치했습니다.

["](#page-135-0)[데이터](#page-135-0) [센](#page-135-0)[터에서](#page-135-0) [컨트롤러](#page-135-0) [찾](#page-135-0)기["](#page-135-0)

• 다른 전원 공급 장치가 설치되어 실행 중인지 확인했습니다.

이 작업에 대해

그림에서는 컨트롤러 후면에서 액세스할 수 있는 SG6000-CN 컨트롤러용 전원 공급 장치 2개를 보여 줍니다.

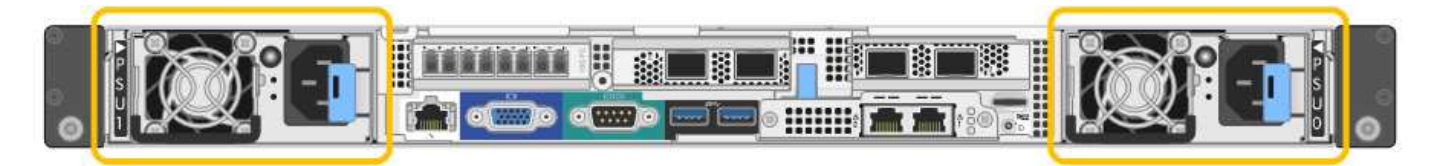

단계

- 1. 전원 공급 장치에서 전원 코드를 뽑습니다.
- 2. 캠 핸들을 들어 올립니다.

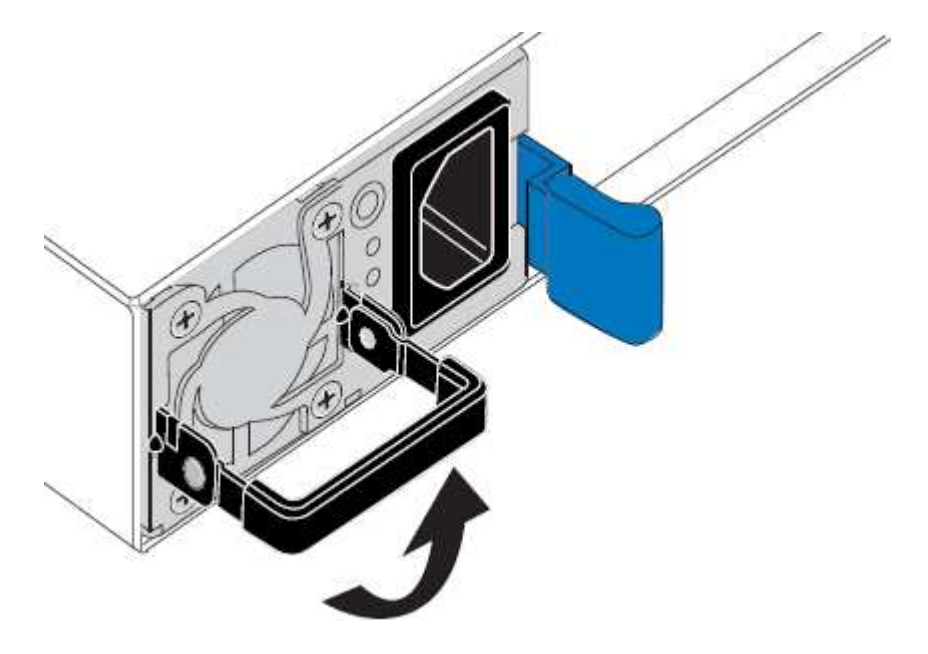

3. 파란색 래치를 누르고 전원 공급 장치를 당겨 빼냅니다.

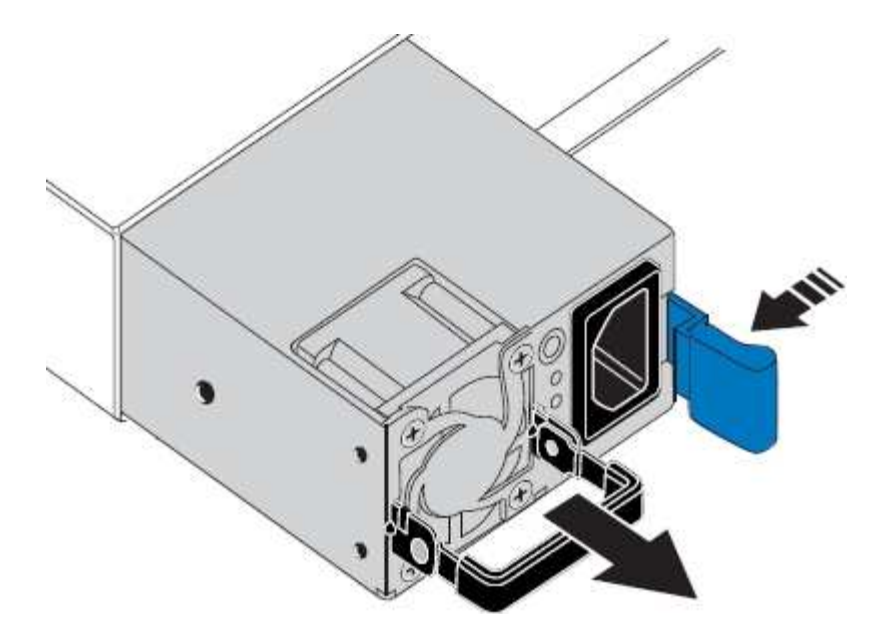

4. 교체용 전원 공급 장치를 섀시에 밀어 넣습니다.

장치를 밀어 넣을 때 파란색 걸쇠가 오른쪽에 있는지 확인합니다.

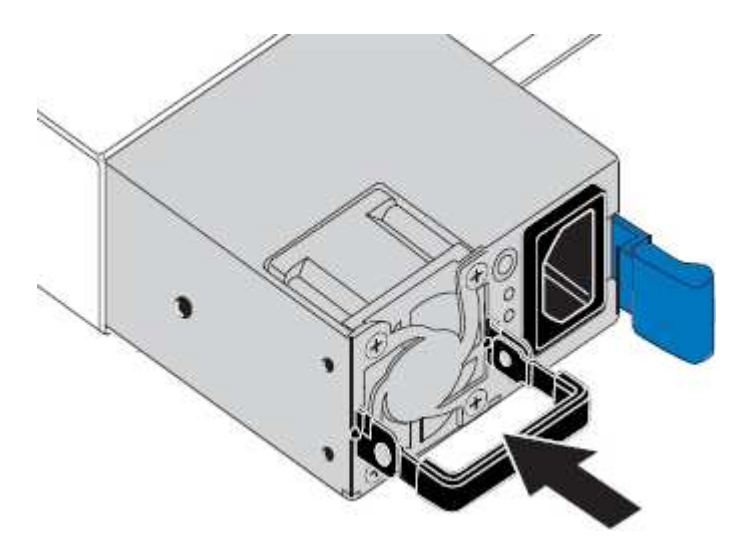

- 5. 캠 핸들을 아래로 눌러 전원 공급 장치를 고정합니다.
- 6. 전원 코드를 전원 공급 장치에 연결하고 녹색 LED가 켜지는지 확인합니다.

# <span id="page-152-0"></span>캐비닛 또는 랙에서 **SG6000-CN** 컨트롤러 분리

캐비닛 또는 랙에서 SG6000-CN 컨트롤러를 분리하여 상단 덮개에 액세스하거나 컨트롤러를 다른 위치로 이동합니다.

## 필요한 것

- SG6000-CN 컨트롤러에 연결된 각 케이블을 식별하는 라벨이 있습니다.
- 데이터 센터에서 유지 관리를 수행하는 SG6000-CN 컨트롤러를 물리적으로 배치했습니다.

["](#page-135-0)[데이터](#page-135-0) [센](#page-135-0)[터에서](#page-135-0) [컨트롤러](#page-135-0) [찾](#page-135-0)기["](#page-135-0)

• SG6000-CN 컨트롤러를 종료했습니다.

["SG6000-CN](#page-143-0) [컨트롤러를](#page-143-0) 종료[하는](#page-143-0) [중입니다](#page-143-0)["](#page-143-0)

 $\left(\begin{array}{c} 1 \end{array}\right)$ 

전원 스위치를 사용하여 컨트롤러를 종료하지 마십시오.

단계

- 1. 컨트롤러 전원 케이블에 레이블을 지정한 다음 케이블을 분리합니다.
- 2. ESD 밴드의 스트랩 끝을 손목 둘레에 감고 클립 끝을 금속 바닥에 단단히 고정하여 정전기 방전을 방지하십시오.
- 3. 컨트롤러 데이터 케이블과 SFP+ 또는 SFP28 트랜시버에 레이블을 지정한 다음 연결을 끊으십시오.

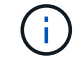

성능 저하를 방지하려면 케이블을 비틀거나 접거나 끼거나 밟지 마십시오.

4. 컨트롤러 전면 패널에서 2개의 조임 나사를 풉니다.

 $\circ$ IO ◠

5. 장착 레일이 완전히 확장되고 양쪽의 래치가 딸깍하는 소리가 날 때까지 SG6000-CN 컨트롤러를 랙에서 앞쪽으로 밉니다.

컨트롤러 상단 덮개에 액세스할 수 있습니다.

6. 옵션: 캐비닛이나 랙에서 컨트롤러를 완전히 분리하는 경우 레일 키트의 지침에 따라 레일에서 컨트롤러를 분리합니다.

관련 정보

#### ["SG6000-CN](#page-155-0) [컨트롤러](#page-155-0) [덮](#page-155-0)[개](#page-155-0) [분리](#page-155-0)["](#page-155-0)

<span id="page-153-0"></span>캐비닛 또는 랙에 **SG6000-CN** 컨트롤러 재설치

하드웨어 유지 관리가 완료되면 컨트롤러를 캐비닛 또는 랙에 다시 설치합니다.

필요한 것

컨트롤러 덮개를 다시 설치했습니다.

["SG6000-CN](#page-155-1) [컨트롤러](#page-155-1) [덮](#page-155-1)[개](#page-155-1) [재](#page-155-1)[설치](#page-155-1)["](#page-155-1)

단계

1. 파란색 레일을 누르면 두 랙 레일이 동시에 풀릴 수 있으며 SG6000-CN 컨트롤러가 완전히 장착될 때까지 랙에 밀어 넣습니다.

컨트롤러를 더 이상 이동할 수 없는 경우 섀시 양쪽에 있는 파란색 래치를 당겨 컨트롤러를 완전히 밀어 넣습니다.

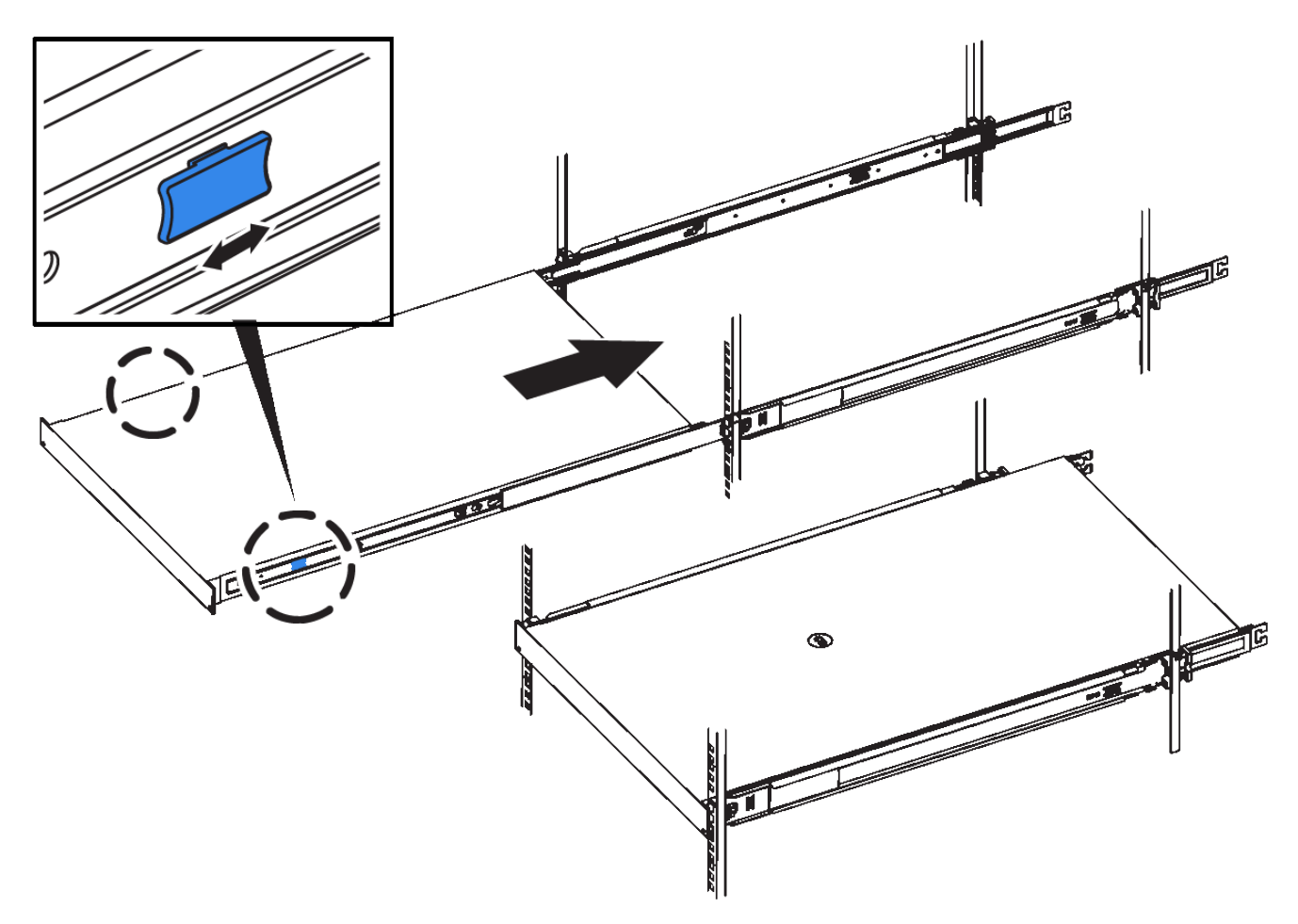

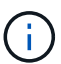

컨트롤러의 전원을 켜기 전에는 전면 베젤을 연결하지 마십시오.

2. 컨트롤러 전면 패널의 조임 나사를 조여 컨트롤러를 랙에 고정합니다.

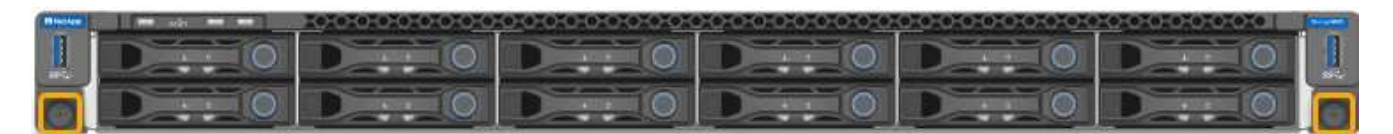

- 3. ESD 밴드의 스트랩 끝을 손목 둘레에 감고 클립 끝을 금속 바닥에 단단히 고정하여 정전기 방전을 방지하십시오.
- 4. 컨트롤러 데이터 케이블과 모든 SFP+ 또는 SFP28 트랜시버를 다시 연결합니다.

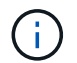

성능 저하를 방지하려면 케이블을 비틀거나 접거나 끼거나 밟지 마십시오.

["](#page-38-0)[어플라이언스](#page-38-0) [케이블](#page-38-0) [연결](#page-38-0)[\(SG6000\)"](#page-38-0)

5. 컨트롤러 전원 케이블을 다시 연결합니다.

["](#page-44-0)[전원](#page-44-0) [코드](#page-44-0) [연결](#page-44-0) [및](#page-44-0) [전원](#page-44-0) [공급](#page-44-0)[\(SG6000\)"](#page-44-0)

작업을 마친 후

컨트롤러를 다시 시작할 수 있습니다.

["SG6000-CN](#page-146-0) [컨트롤러의](#page-146-0) [전원을](#page-146-0) [켜](#page-146-0)[고](#page-146-0) [작동을](#page-146-0) [확인합니다](#page-146-0)["](#page-146-0)

<span id="page-155-0"></span>**SG6000-CN** 컨트롤러 덮개 분리

컨트롤러 덮개를 분리하여 내부 구성요소에 유지보수 액세스를 제공합니다.

필요한 것

캐비닛 또는 랙에서 컨트롤러를 제거하여 상단 덮개에 액세스합니다.

["](#page-152-0)캐[비닛](#page-152-0) [또는](#page-152-0) [랙에서](#page-152-0) [SG6000-CN](#page-152-0) [컨트롤러](#page-152-0) [분리](#page-152-0)["](#page-152-0)

단계

- 1. SG6000-CN 컨트롤러 덮개 래치가 잠겨 있지 않은지 확인합니다. 필요한 경우 래치 잠금 장치에 표시된 대로 파란색 플라스틱 래치 잠금 장치를 잠금 해제 방향으로 1/4바퀴 돌립니다.
- 2. 걸쇠를 위로 돌려 SG6000-CN 컨트롤러 섀시의 후면을 향해 멈출 때까지 돌린 다음 섀시에서 덮개를 조심스럽게 들어 올려 한 쪽에 둡니다.

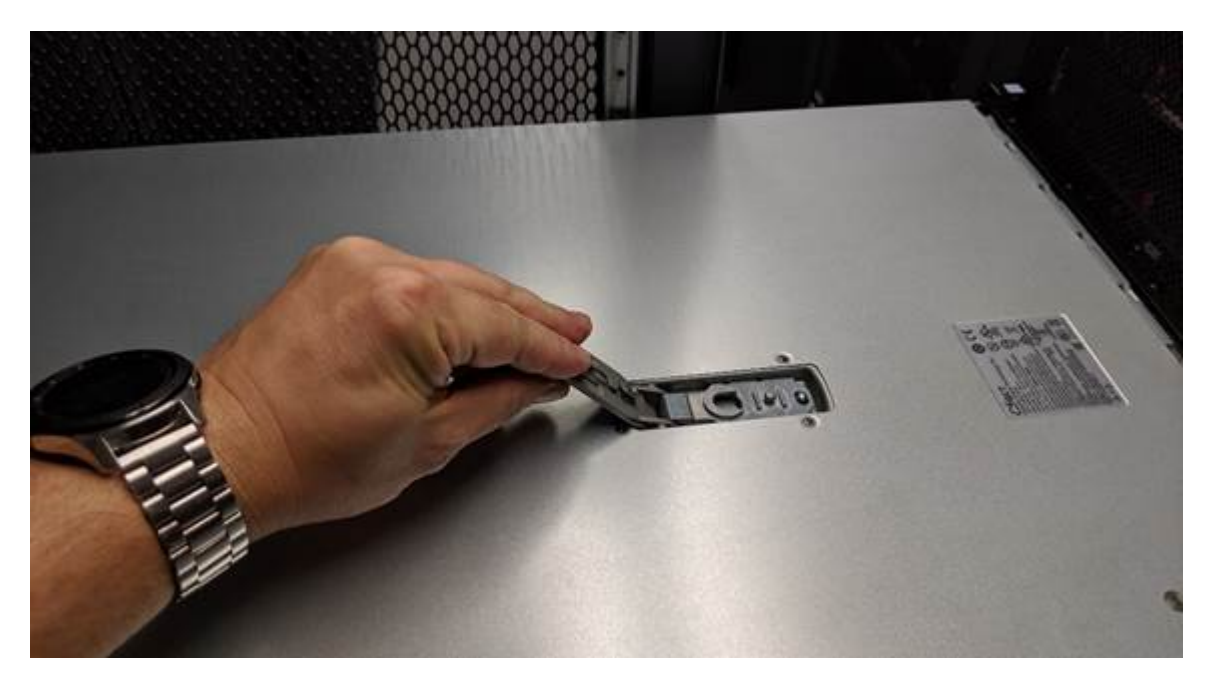

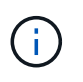

SG6000-CN 컨트롤러 내부에서 작업할 때 정전기 방전을 방지하려면 ESD 밴드의 스트랩 끝을 손목 둘레에 감고 클립 끝을 금속 바닥에 고정합니다.

관련 정보

["Fibre Channel HBA](#page-158-0)[를](#page-158-0) [분리합니다](#page-158-0)["](#page-158-0)

<span id="page-155-1"></span>**SG6000-CN** 컨트롤러 덮개 재설치

내부 하드웨어 유지보수가 완료되면 컨트롤러 덮개를 다시 설치합니다.

필요한 것

컨트롤러 내의 모든 유지보수 절차를 완료했습니다.

단계

1. 덮개 래치를 연 상태에서 섀시 위의 덮개를 잡고 상단 덮개 래치의 구멍을 섀시의 핀에 맞춥니다. 덮개가 정렬되면 섀시 위로 내립니다.

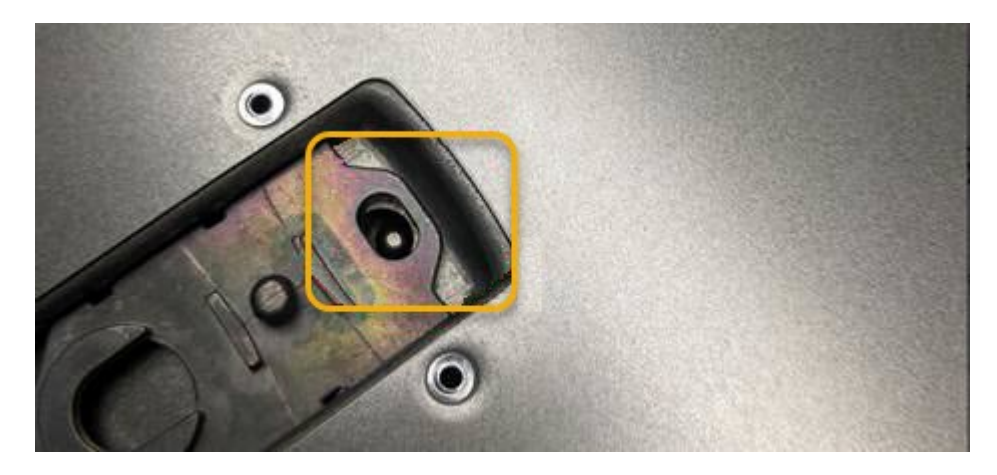

2. 덮개가 멈추고 덮개가 섀시에 완전히 장착될 때까지 덮개 래치를 앞으로 또는 아래로 돌립니다. 덮개의 전면 가장자리를 따라 틈이 없는지 확인합니다.

덮개가 완전히 장착되지 않은 경우 SG6000-CN 컨트롤러를 랙에 밀어 넣을 수 없을 수 있습니다.

3. 선택 사항: 래치 잠금 장치에 표시된 것처럼 파란색 플라스틱 래치 잠금 장치를 잠금 방향으로 1/4바퀴 돌려 잠급니다.

작업을 마친 후

캐비닛 또는 랙에 컨트롤러를 다시 설치합니다.

["](#page-153-0)캐[비닛](#page-153-0) [또는](#page-153-0) [랙에](#page-153-0) [SG6000-CN](#page-153-0) [컨트롤러](#page-153-0) [재](#page-153-0)[설치](#page-153-0)["](#page-153-0)

**SG6000-CN** 컨트롤러의 파이버 채널 **HBA** 교체

SG6000-CN 컨트롤러의 파이버 채널 호스트 버스 어댑터(HBA)가 최적의 상태로 작동하지 않거나 장애가 발생한 경우 이를 교체해야 할 수 있습니다.

<span id="page-156-0"></span>교체할 **Fibre Channel HBA** 확인

교체할 Fibre Channel HBA(호스트 버스 어댑터)가 확실하지 않은 경우 이 절차를 수행하여 확인하십시오.

필요한 것

• Fibre Channel HBA를 교체해야 하는 스토리지 어플라이언스 또는 SG6000-CN 컨트롤러의 일련 번호가 있습니다.

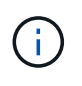

교체할 Fibre Channel HBA가 포함된 스토리지 어플라이언스의 일련 번호가 문자 Q로 시작하는 경우 그리드 관리자에 나열되지 않습니다. 일치하는 항목을 찾을 때까지 데이터 센터의 각 SG6000- CN 컨트롤러 전면에 부착된 태그를 확인해야 합니다.

• 지원되는 브라우저를 사용하여 Grid Manager에 로그인해야 합니다.

단계

- 1. 그리드 관리자에서 \* 노드 \* 를 선택합니다.
- 2. 노드 페이지의 트리 뷰에서 어플라이언스 스토리지 노드를 선택합니다.
- 3. 하드웨어 \* 탭을 선택합니다.

스토리지 어플라이언스 섀시 일련 번호 및 StorageGRID 어플라이언스 섹션의 컴퓨팅 컨트롤러 일련 번호를 확인하여 이러한 일련 번호 중 하나가 파이버 채널 HBA를 교체할 스토리지 어플라이언스의 일련 번호와 일치하는지 확인합니다. 일련 번호가 일치하면 올바른 어플라이언스를 찾은 것입니다.

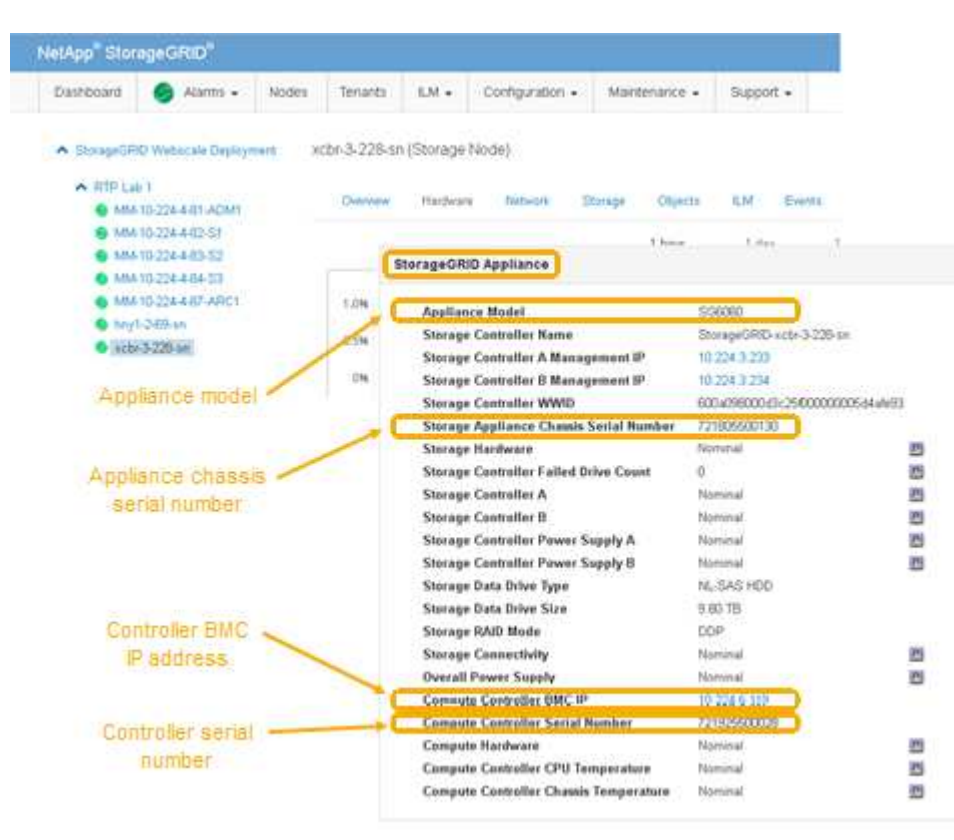

- StorageGRID 어플라이언스 섹션이 표시되지 않는 경우 선택한 노드는 StorageGRID 어플라이언스가 아닙니다. 트리 뷰에서 다른 노드를 선택합니다.
- 어플라이언스 모델이 SG6060이 아닌 경우 트리 뷰에서 다른 노드를 선택합니다.
- 제품 번호가 일치하지 않으면 트리 뷰에서 다른 노드를 선택합니다.
- 4. Fibre Channel HBA를 교체해야 하는 노드를 찾은 후 StorageGRID 어플라이언스 섹션에 나열된 컴퓨팅 컨트롤러 BMC IP 주소를 기록합니다.

이 IP 주소를 사용하여 컴퓨팅 컨트롤러 식별 LED를 켜면 데이터 센터에서 어플라이언스를 찾을 수 있습니다.

["](#page-134-0)[컨트롤러](#page-134-0) [식별](#page-134-0) [LED](#page-134-0)[를](#page-134-0) [켜](#page-134-0)[고](#page-134-0) [끕](#page-134-0)[니다](#page-134-0)["](#page-134-0)

### 관련 정보

["Fibre Channel HBA](#page-158-0)[를](#page-158-0) [분리합니다](#page-158-0)["](#page-158-0)

### <span id="page-158-0"></span>**Fibre Channel HBA**를 분리합니다

SG6000-CN 컨트롤러의 파이버 채널 호스트 버스 어댑터(HBA)가 최적의 상태로 작동하지 않거나 장애가 발생한 경우 이를 교체해야 할 수 있습니다.

필요한 것

- 올바른 교체용 Fibre Channel HBA가 있습니다.
- 교체할 파이버 채널 HBA가 포함된 SG6000-CN 컨트롤러를 확인했습니다.

["](#page-156-0)교[체할](#page-156-0) [Fibre Channel HBA](#page-156-0) [확인](#page-156-0)["](#page-156-0)

• 데이터 센터의 파이버 채널 HBA를 교체하는 SG6000-CN 컨트롤러를 물리적으로 배치했습니다.

["](#page-135-0)[데이터](#page-135-0) [센](#page-135-0)[터에서](#page-135-0) [컨트롤러](#page-135-0) [찾](#page-135-0)기["](#page-135-0)

• 컨트롤러 덮개를 제거했습니다.

["SG6000-CN](#page-155-0) [컨트롤러](#page-155-0) [덮](#page-155-0)[개](#page-155-0) [분리](#page-155-0)["](#page-155-0)

이 작업에 대해

서비스 중단을 방지하려면 Fibre Channel HBA 교체를 시작하기 전에 다른 모든 스토리지 노드가 그리드에 연결되어 있는지 확인하거나 서비스 중단이 정상적으로 예상되는 예약된 유지 보수 기간 동안 어댑터를 교체하십시오. 정보 수명 주기 관리를 사용하여 개체를 관리하는 방법에 대한 지침은 노드 연결 상태 결정에 대한 정보를 참조하십시오.

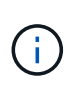

개체의 복사본을 하나만 생성하는 ILM 규칙을 사용한 적이 있는 경우 예약된 유지 관리 기간 동안 파이버 채널 HBA를 교체해야 합니다. 그렇지 않으면 이 절차 중에 해당 개체에 대한 액세스가 일시적으로 끊어질 수 있습니다. +정보 수명 주기 관리를 사용하여 개체를 관리하는 방법에 대한 정보를 참조하십시오.

단계

1. ESD 밴드의 스트랩 끝을 손목 둘레에 감고 클립 끝을 금속 바닥에 단단히 고정하여 정전기 방전을 방지하십시오.

2. 파이버 채널 HBA를 포함하는 컨트롤러 후면에서 라이저 어셈블리를 찾습니다.

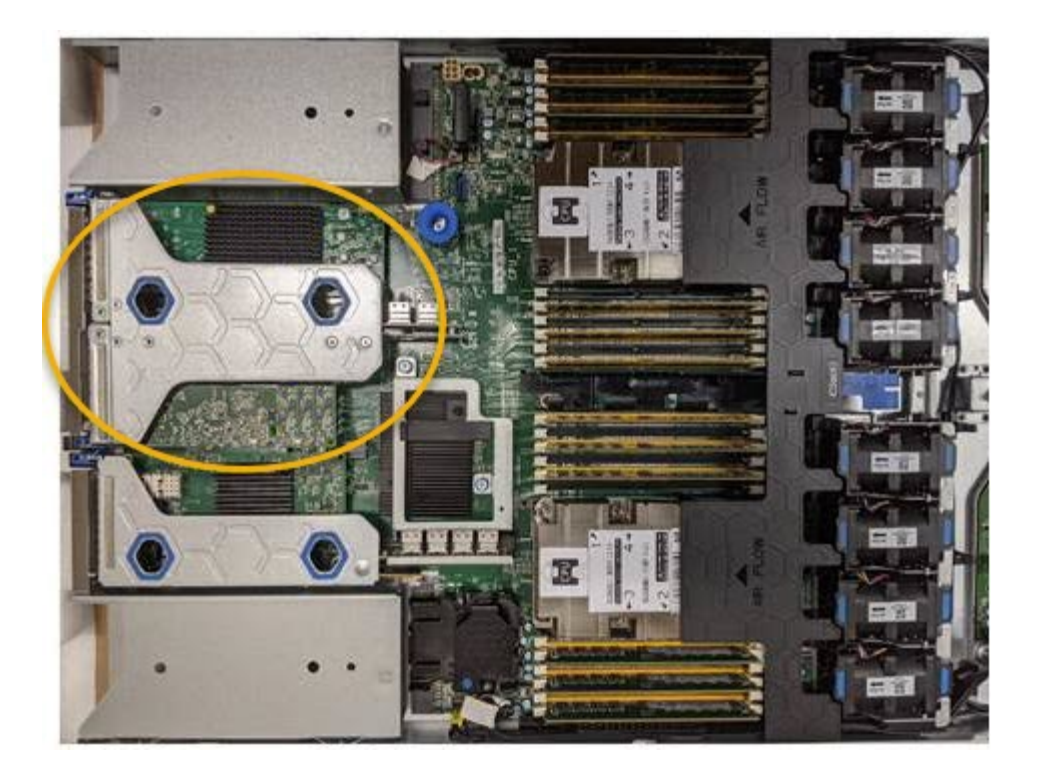

- 3. 파란색 표시가 있는 구멍을 통해 라이저 조립품을 잡고 조심스럽게 위로 들어 올립니다. 라이저 조립품을 들어 올릴 때 섀시 앞쪽으로 이동하여 설치된 어댑터의 외부 커넥터가 섀시에서 분리되도록 합니다.
- 4. 라이저 카드를 금속 프레임 면이 아래로 향하게 하여 평평한 정전기 방지 표면에 놓고 어댑터에 액세스합니다.

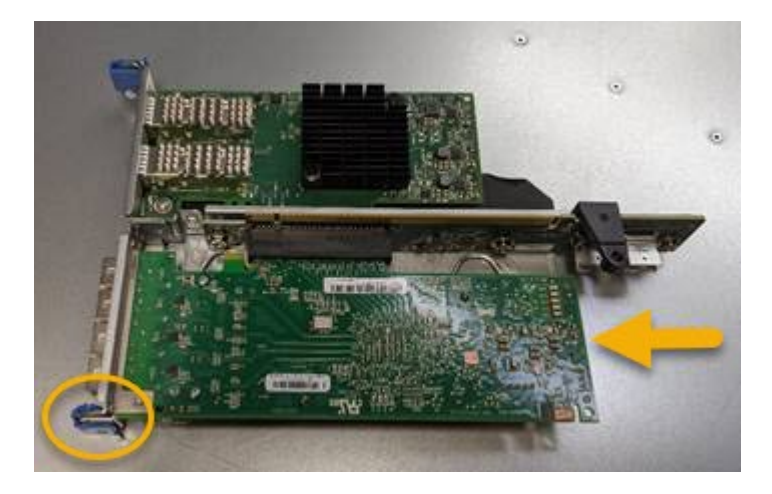

라이저 어셈블리에는 파이버 채널 HBA와 이더넷 네트워크 어댑터의 두 어댑터가 있습니다. Fibre Channel HBA는 그림에 나와 있습니다.

- 5. 파란색 어댑터 래치(원으로 표시됨)를 열고 라이저 어셈블리에서 파이버 채널 HBA를 조심스럽게 분리합니다. 어댑터를 살짝 흔들어 커넥터에서 어댑터를 분리합니다. 과도한 힘을 가하지 마십시오.
- 6. 어댑터를 평평한 정전기 방지 표면에 놓습니다.

작업을 마친 후

교체용 Fibre Channel HBA를 설치합니다.

["Fibre Channel HBA](#page-160-0)[를](#page-160-0) [다시](#page-160-0) [설치합니다](#page-160-0)["](#page-160-0)

관련 정보

["Fibre Channel HBA](#page-160-0)[를](#page-160-0) [다시](#page-160-0) [설치합니다](#page-160-0)["](#page-160-0)

["StorageGRID](https://docs.netapp.com/ko-kr/storagegrid-115/admin/index.html) [관리](https://docs.netapp.com/ko-kr/storagegrid-115/admin/index.html)["](https://docs.netapp.com/ko-kr/storagegrid-115/admin/index.html)

["](https://docs.netapp.com/ko-kr/storagegrid-115/monitor/index.html)[모니터링](https://docs.netapp.com/ko-kr/storagegrid-115/monitor/index.html) [및](https://docs.netapp.com/ko-kr/storagegrid-115/monitor/index.html) [문제](https://docs.netapp.com/ko-kr/storagegrid-115/monitor/index.html) [해결](https://docs.netapp.com/ko-kr/storagegrid-115/monitor/index.html)["](https://docs.netapp.com/ko-kr/storagegrid-115/monitor/index.html)

["ILM](https://docs.netapp.com/ko-kr/storagegrid-115/ilm/index.html)[을](https://docs.netapp.com/ko-kr/storagegrid-115/ilm/index.html) [사용하여](https://docs.netapp.com/ko-kr/storagegrid-115/ilm/index.html) [개체를](https://docs.netapp.com/ko-kr/storagegrid-115/ilm/index.html) [관리합니다](https://docs.netapp.com/ko-kr/storagegrid-115/ilm/index.html)["](https://docs.netapp.com/ko-kr/storagegrid-115/ilm/index.html)

<span id="page-160-0"></span>**Fibre Channel HBA**를 다시 설치합니다

교체용 Fibre Channel HBA가 제거된 위치와 동일한 위치에 설치됩니다.

필요한 것

- 올바른 교체용 Fibre Channel HBA가 있습니다.
- 기존 Fibre Channel HBA를 제거했습니다.

["Fibre Channel HBA](#page-158-0)[를](#page-158-0) [분리합니다](#page-158-0)["](#page-158-0)

단계

- 1. ESD 밴드의 스트랩 끝을 손목 둘레에 감고 클립 끝을 금속 바닥에 단단히 고정하여 정전기 방전을 방지하십시오.
- 2. 교체용 Fibre Channel HBA를 포장에서 꺼냅니다.
- 3. 파란색 어댑터 걸쇠가 열린 상태에서 파이버 채널 HBA를 라이저 어셈블리의 커넥터와 맞춘 다음 어댑터가 완전히 장착될 때까지 커넥터에 조심스럽게 누릅니다.

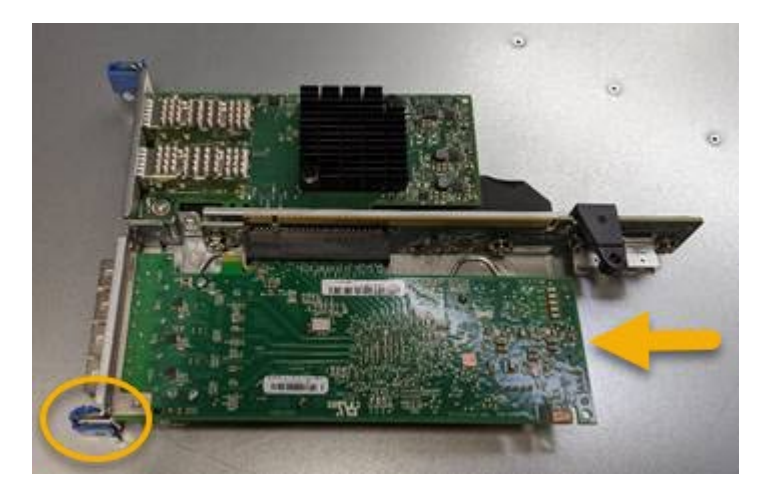

라이저 어셈블리에는 파이버 채널 HBA와 이더넷 네트워크 어댑터의 두 어댑터가 있습니다. Fibre Channel HBA는 그림에 나와 있습니다.

4. 라이저 어셈블리의 올바른 위치를 위해 시스템 보드의 가이드 핀에 맞춰진 라이저 어셈블리(원으로 표시됨)의 정렬 구멍을 찾습니다.

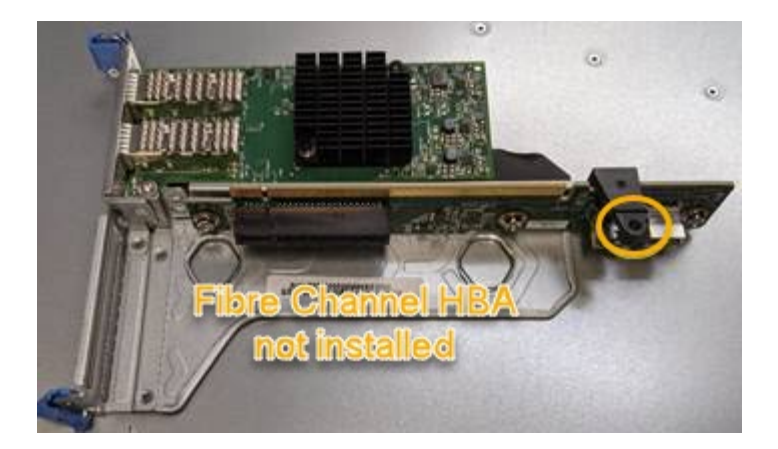

- 5. 라이저 조립품을 섀시에 놓고 시스템 보드의 커넥터 및 가이드 핀에 맞춥니다. 그런 다음 라이저 조립품을 삽입합니다.
- 6. 라이저 조립품이 파란색 표시가 있는 구멍 옆에 있는 중앙 라인을 따라 완전히 장착될 때까지 조심스럽게 누르십시오.
- 7. 케이블을 다시 설치할 Fibre Channel HBA 포트에서 보호 캡을 제거합니다.

작업을 마친 후

컨트롤러에서 수행할 다른 유지보수 절차가 없는 경우 컨트롤러 덮개를 다시 설치합니다.

["SG6000-CN](#page-155-1) [컨트롤러](#page-155-1) [덮](#page-155-1)[개](#page-155-1) [재](#page-155-1)[설치](#page-155-1)["](#page-155-1)

## **SG6000-CN** 컨트롤러의 링크 구성 변경

SG6000-CN 컨트롤러의 이더넷 링크 구성을 변경할 수 있습니다. 포트 연결 모드, 네트워크 연결 모드 및 링크 속도를 변경할 수 있습니다.

필요한 것

제품이 유지보수 모드로 전환되었습니다.

### ["](#page-110-0)[유지보수](#page-110-0) [모드로](#page-110-0) 제[품](#page-110-0)[을](#page-110-0) [두십시오](#page-110-0)["](#page-110-0)

이 작업에 대해

SG6000-CN 컨트롤러의 이더넷 링크 구성을 변경하는 옵션은 다음과 같습니다.

- 포트 결합 모드 \* 를 고정에서 집계로, 또는 Aggregate에서 고정으로 변경
- Active-Backup에서 LACP로 또는 LACP에서 Active-Backup으로 \* 네트워크 결합 모드 \* 변경
- VLAN 태그 지정 활성화 또는 비활성화 또는 VLAN 태그 값 변경
- 링크 속도 변경

단계

1. StorageGRID 어플라이언스 설치 프로그램에서 \* 네트워킹 구성 \* > \* 링크 구성 \* 을 선택합니다.

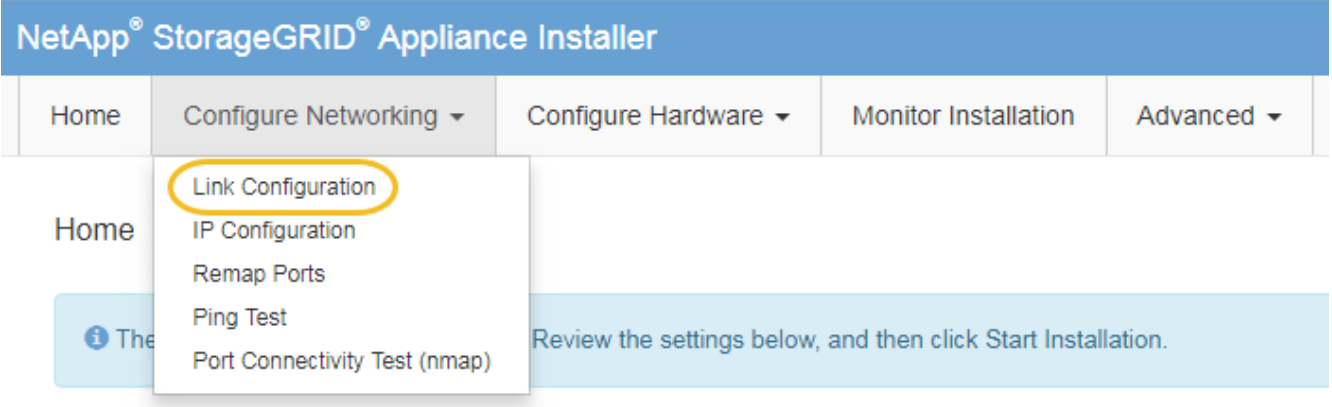

<span id="page-162-0"></span>1. 링크 구성을 원하는 대로 변경합니다.

옵션에 대한 자세한 내용은 을 참조하십시오 ["](#page-52-0)[네트워크](#page-52-0) [링크](#page-52-0) [구성](#page-52-0)[\(SG6000\)".](#page-52-0)

2. 선택 사항에 만족하면 \* 저장 \* 을 클릭합니다.

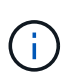

연결된 네트워크 또는 링크를 변경한 경우 연결이 끊어질 수 있습니다. 1분 내에 다시 연결되지 않으면 어플라이언스에 할당된 다른 IP 주소 중 하나를 사용하여 StorageGRID 어플라이언스 설치 프로그램의 URL을 다시 입력합니다 **https://***Appliance\_Controller\_IP***:8443**

VLAN 설정을 변경한 경우 어플라이언스의 서브넷이 변경되었을 수 있습니다. 어플라이언스의 IP 주소를 변경해야 하는 경우 IP 주소 구성 지침을 따르십시오.

["StorageGRID IP](#page-58-0) [주소](#page-58-0) [구성](#page-58-0)["](#page-58-0)

- 3. 메뉴에서 \* 네트워킹 구성 \* > \* Ping 테스트 \* 를 선택합니다.
- 4. Ping 테스트 도구를 사용하여 에서 변경한 링크 구성의 영향을 받을 수 있는 네트워크의 IP 주소에 대한 연결을 확인합니다 [링크](#page-162-0) [구성](#page-162-0) [변](#page-162-0)경 단계.

수행할 다른 테스트 외에도 기본 관리 노드의 그리드 네트워크 IP 주소와 하나 이상의 다른 스토리지 노드의 그리드 네트워크 IP 주소를 ping할 수 있는지 확인합니다. 필요한 경우 로 돌아갑니다 [링크](#page-162-0) [구성](#page-162-0) [변](#page-162-0)[경](#page-162-0) 링크 구성 문제를 단계별로 해결합니다.

- 5. 링크 구성 변경 사항이 작동한다고 만족하면 노드를 재부팅합니다. StorageGRID 어플라이언스 설치 프로그램에서 \* 고급 \* > \* 컨트롤러 재부팅 \* 을 선택한 후 다음 옵션 중 하나를 선택합니다.
	- 노드를 그리드에 다시 조인하는 상태에서 컨트롤러를 재부팅하려면 \* StorageGRID로 재부팅 \* 을 선택합니다. 유지보수 모드에서 작업을 수행하고 노드를 정상 운영으로 전환할 준비가 되었으면 이 옵션을 선택합니다.
	- 유지보수 모드로 재부팅 \* 을 선택하여 유지보수 모드로 남아 있는 노드를 사용하여 컨트롤러를 재부팅합니다. 그리드에 다시 연결하기 전에 노드에서 수행해야 하는 추가 유지보수 작업이 있는 경우 이 옵션을 선택합니다 .

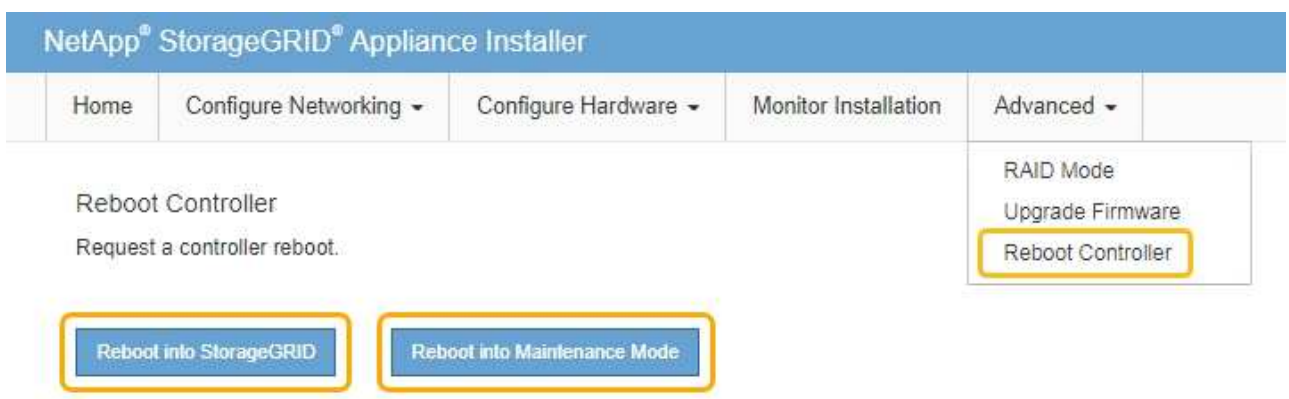

어플라이언스가 재부팅되고 그리드에 다시 가입하는 데 최대 20분이 걸릴 수 있습니다. 재부팅이 완료되고 노드가 그리드에 다시 결합되었는지 확인하려면 Grid Manager로 돌아갑니다. 노드 \* 탭은 정상 상태를 표시해야 합니다 어플라이언스 노드의 경우 활성 알림이 없고 노드가 그리드에 연결되어 있음을 나타냅니다.

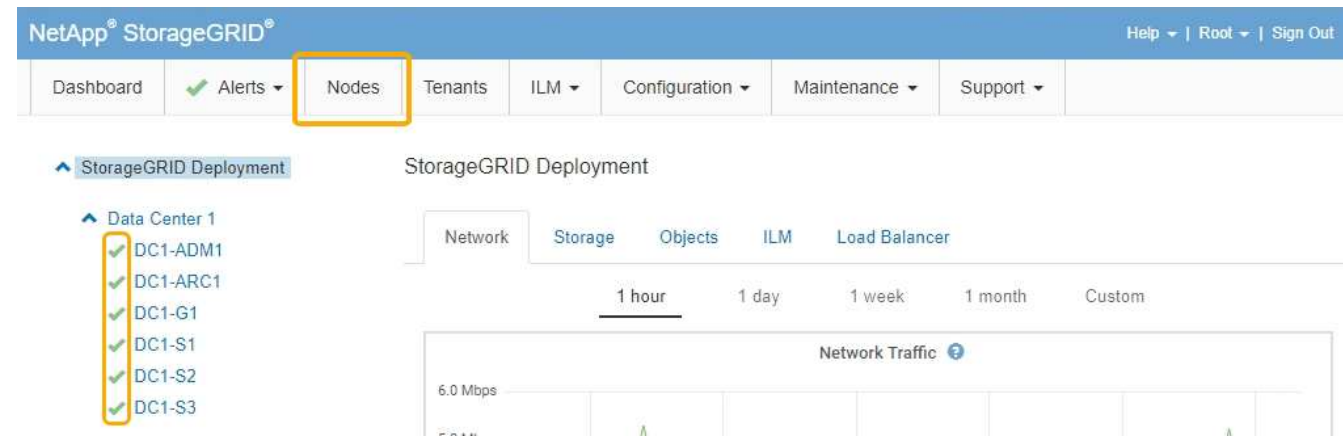

# **MTU** 설정을 변경하는 중입니다

어플라이언스 노드에 대한 IP 주소를 구성할 때 할당한 MTU 설정을 변경할 수 있습니다.

필요한 것

제품이 유지보수 모드로 전환되었습니다.

["](#page-110-0)[유지보수](#page-110-0) [모드로](#page-110-0) 제[품](#page-110-0)[을](#page-110-0) [두십시오](#page-110-0)["](#page-110-0)

단계

1. StorageGRID 어플라이언스 설치 프로그램에서 \* 네트워킹 구성 \* > \* IP 구성 \* 을 선택합니다.

2. 그리드 네트워크, 관리자 네트워크 및 클라이언트 네트워크에 대한 MTU 설정을 원하는 대로 변경합니다.

#### **Grid Network**

The Grid Network is used for all internal StorageGRID traffic. The Grid Network provides connectivity between all nodes in the grid, across all sites and subnets. All hosts on the Grid Network must be able to talk to all other hosts. The Grid Network can consist of multiple subnets. Networks containing critical grid services, such as NTP, can also be added as Grid subnets.

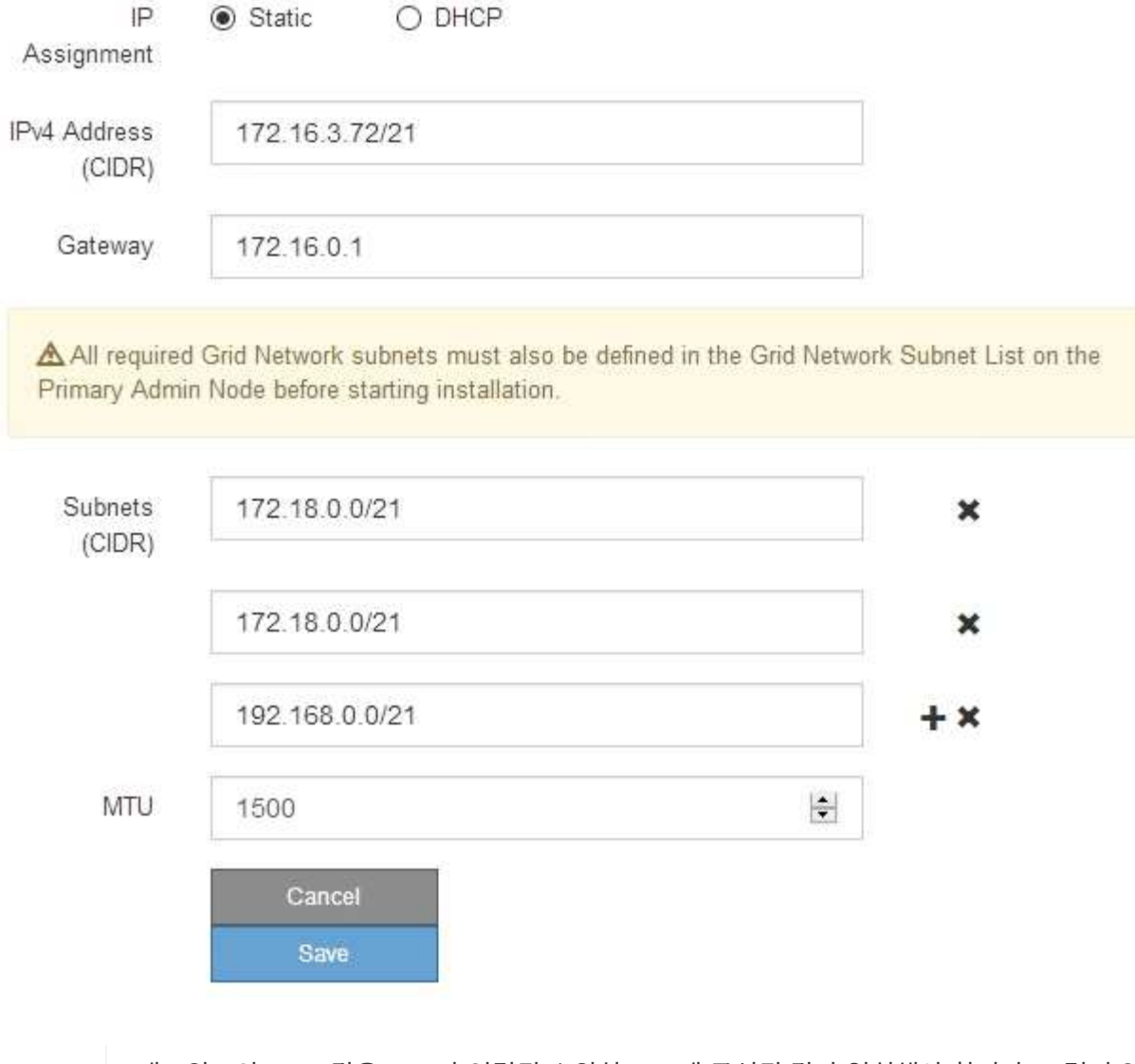

네트워크의 MTU 값은 노드가 연결된 스위치 포트에 구성된 값과 일치해야 합니다. 그렇지 않으면 네트워크 성능 문제 또는 패킷 손실이 발생할 수 있습니다.

 $(\dagger)$ 

 $\sf (i)$ 

최상의 네트워크 성능을 얻으려면 모든 노드를 그리드 네트워크 인터페이스에서 유사한 MTU 값으로 구성해야 합니다. 개별 노드의 그리드 네트워크에 대한 MTU 설정에 상당한 차이가 있을 경우 \* Grid Network MTU mismatch \* 경고가 트리거됩니다. MTU 값은 모든 네트워크 유형에 대해 같을 필요는 없습니다.

- 3. 설정이 만족스러우면 \* 저장 \* 을 선택합니다.
- 4. 노드를 재부팅합니다. StorageGRID 어플라이언스 설치 프로그램에서 \* 고급 \* > \* 컨트롤러 재부팅 \* 을 선택한 후 다음 옵션 중 하나를 선택합니다.
- 노드를 그리드에 다시 조인하는 상태에서 컨트롤러를 재부팅하려면 \* StorageGRID로 재부팅 \* 을 선택합니다. 유지보수 모드에서 작업을 수행하고 노드를 정상 운영으로 전환할 준비가 되었으면 이 옵션을 선택합니다.
- 유지보수 모드로 재부팅 \* 을 선택하여 유지보수 모드로 남아 있는 노드를 사용하여 컨트롤러를 재부팅합니다. 그리드에 다시 연결하기 전에 노드에서 수행해야 하는 추가 유지보수 작업이 있는 경우 이 옵션을 선택합니다

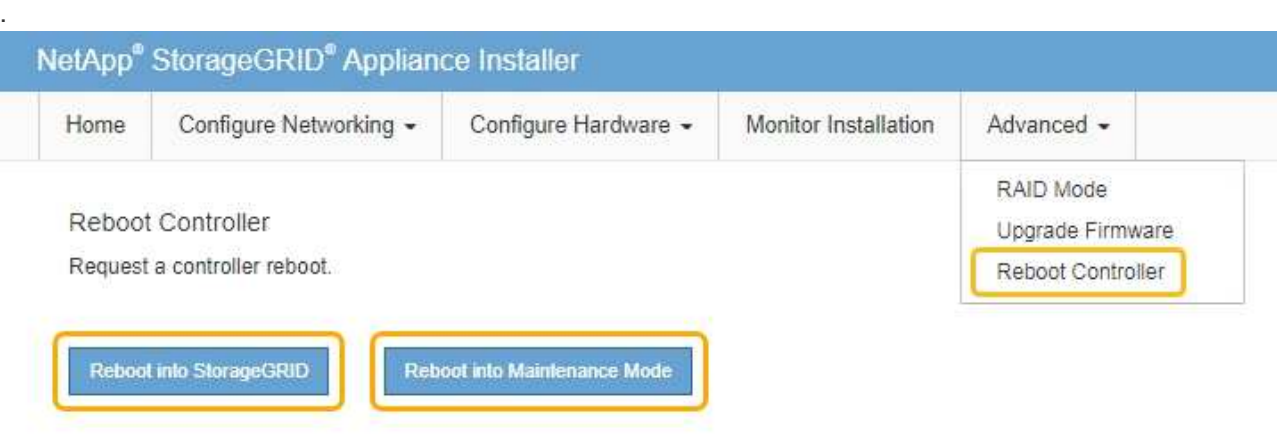

어플라이언스가 재부팅되고 그리드에 다시 가입하는 데 최대 20분이 걸릴 수 있습니다. 재부팅이 완료되고 노드가 그리드에 다시 결합되었는지 확인하려면 Grid Manager로 돌아갑니다. 노드 \* 탭은 정상 상태를 표시해야 합니다 어플라이언스 노드의 경우 활성 알림이 없고 노드가 그리드에 연결되어 있음을 나타냅니다.

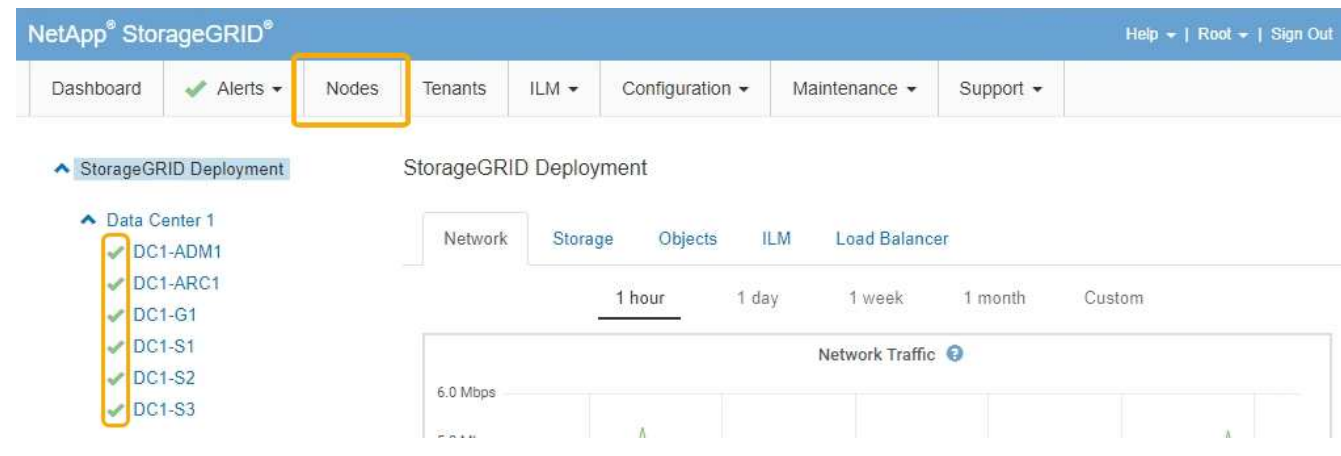

### 관련 정보

["StorageGRID](https://docs.netapp.com/ko-kr/storagegrid-115/admin/index.html) [관리](https://docs.netapp.com/ko-kr/storagegrid-115/admin/index.html)["](https://docs.netapp.com/ko-kr/storagegrid-115/admin/index.html)

<span id="page-165-0"></span>**DNS** 서버 구성을 확인하는 중입니다

이 어플라이언스 노드에서 현재 사용 중인 DNS(Domain Name System) 서버를 확인하고 일시적으로 변경할 수 있습니다.

필요한 것

제품이 유지보수 모드로 전환되었습니다.

["](#page-110-0)[유지보수](#page-110-0) [모드로](#page-110-0) 제[품](#page-110-0)[을](#page-110-0) [두십시오](#page-110-0)["](#page-110-0)

#### 이 작업에 대해

KMS의 호스트 이름이 IP 주소 대신 도메인 이름으로 지정되었기 때문에 암호화된 어플라이언스가 KMS(키 관리 서버) 또는 KMS 클러스터에 연결할 수 없는 경우 DNS 서버 설정을 변경해야 할 수 있습니다. 어플라이언스에 대한 DNS 설정에 대한 모든 변경 사항은 일시적이며 유지 관리 모드를 종료할 때 손실됩니다. 이러한 변경 사항을 영구적으로 적용하려면 Grid Manager(\* 유지 관리 \* > \* 네트워크 \* > \* DNS 서버 \*)에서 DNS 서버를 지정합니다.

- KMS 서버가 호스트 이름에 대해 IP 주소 대신 정규화된 도메인 이름을 사용하여 정의된 노드 암호화 어플라이언스인 경우에만 DNS 구성을 일시적으로 변경해야 합니다.
- 노드 암호화 어플라이언스가 도메인 이름을 사용하여 KMS에 연결되는 경우 그리드에 정의된 DNS 서버 중 하나에 연결해야 합니다. 그런 다음 이러한 DNS 서버 중 하나가 도메인 이름을 IP 주소로 변환합니다.
- 노드가 그리드의 DNS 서버에 연결할 수 없거나 노드 암호화 어플라이언스 노드가 오프라인일 때 그리드 전체 DNS 설정을 변경한 경우 노드가 KMS에 연결할 수 없습니다. DNS 문제가 해결될 때까지 어플라이언스에 있는 암호화된 데이터를 해독할 수 없습니다.

KMS 연결을 방해하는 DNS 문제를 해결하려면 StorageGRID 어플라이언스 설치 프로그램에서 하나 이상의 DNS 서버의 IP 주소를 지정하십시오. 이러한 임시 DNS 설정을 사용하면 어플라이언스가 KMS에 연결하고 노드의 데이터를 해독할 수 있습니다.

예를 들어, 암호화된 노드가 오프라인 상태일 때 그리드의 DNS 서버가 변경되면 노드가 다시 온라인 상태가 될 때 KMS에 도달할 수 없습니다. KMS는 이전 DNS 값을 계속 사용하고 있기 때문입니다. StorageGRID 어플라이언스 설치 프로그램에 새 DNS 서버 IP 주소를 입력하면 임시 KMS 연결을 통해 노드 데이터를 해독할 수 있습니다.

### 단계

- 1. StorageGRID 어플라이언스 설치 프로그램에서 \* 네트워킹 구성 \* > \* DNS 구성 \* 을 선택합니다.
- 2. 지정된 DNS 서버가 올바른지 확인합니다.

**DNS Servers** 

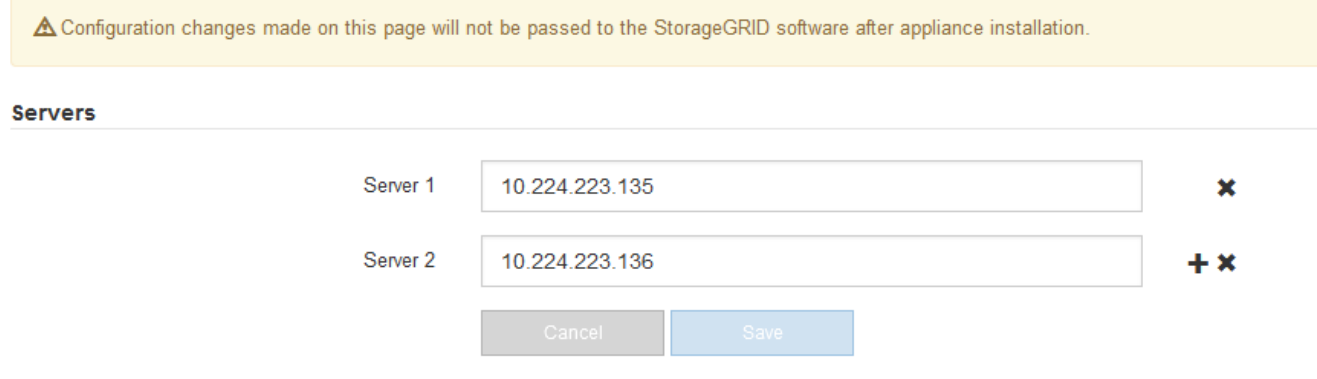

3. 필요한 경우 DNS 서버를 변경합니다.

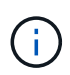

DNS 설정에 대한 변경 사항은 일시적이며 유지 관리 모드를 종료할 때 손실됩니다.

4. 임시 DNS 설정이 만족스러우면 \* Save \* 를 선택합니다.

노드는 이 페이지에 지정된 DNS 서버 설정을 사용하여 KMS에 다시 연결하여 노드의 데이터를 해독할 수 있도록 합니다.

- 5. 노드 데이터가 해독된 후 노드를 재부팅합니다. StorageGRID 어플라이언스 설치 프로그램에서 \* 고급 \* > \* 컨트롤러 재부팅 \* 을 선택한 후 다음 옵션 중 하나를 선택합니다.
	- 노드를 그리드에 다시 조인하는 상태에서 컨트롤러를 재부팅하려면 \* StorageGRID로 재부팅 \* 을 선택합니다. 유지보수 모드에서 작업을 수행하고 노드를 정상 운영으로 전환할 준비가 되었으면 이 옵션을 선택합니다.
	- 유지보수 모드로 재부팅 \* 을 선택하여 유지보수 모드로 남아 있는 노드를 사용하여 컨트롤러를 재부팅합니다. 그리드에 다시 연결하기 전에 노드에서 수행해야 하는 추가 유지보수 작업이 있는 경우 이 옵션을 선택합니다

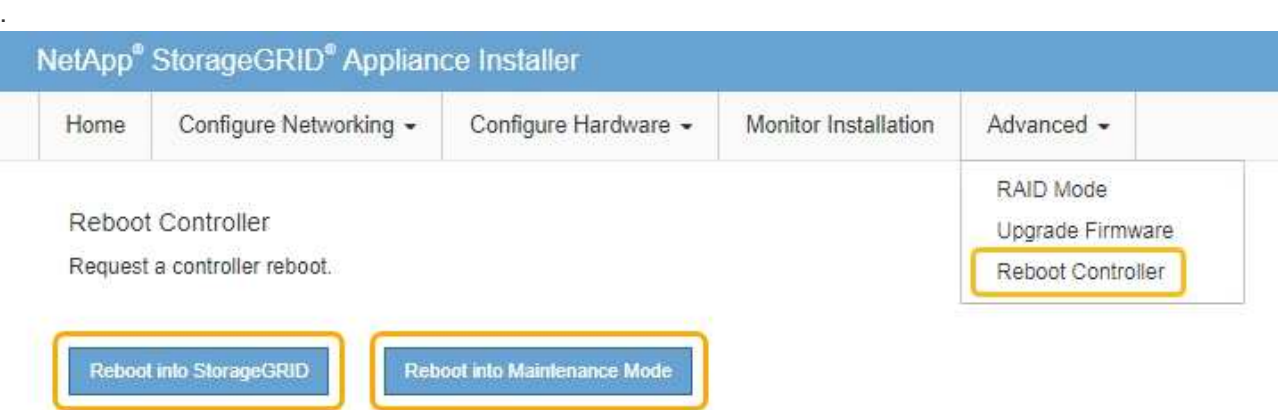

 $\bigcap$ 

노드가 재부팅되고 그리드에 다시 연결되면 Grid Manager에 나열된 시스템 전체 DNS 서버가 사용됩니다. 그리드를 다시 연결한 후 어플라이언스는 어플라이언스가 유지보수 모드일 때 StorageGRID 어플라이언스 설치 프로그램에 지정된 임시 DNS 서버를 더 이상 사용하지 않습니다.

어플라이언스가 재부팅되고 그리드에 다시 가입하는 데 최대 20분이 걸릴 수 있습니다. 재부팅이 완료되고 노드가 그리드에 다시 결합되었는지 확인하려면 Grid Manager로 돌아갑니다. 노드 \* 탭은 정상 상태를 표시해야 합니다 어플라이언스 노드의 경우 활성 알림이 없고 노드가 그리드에 연결되어 있음을 나타냅니다.

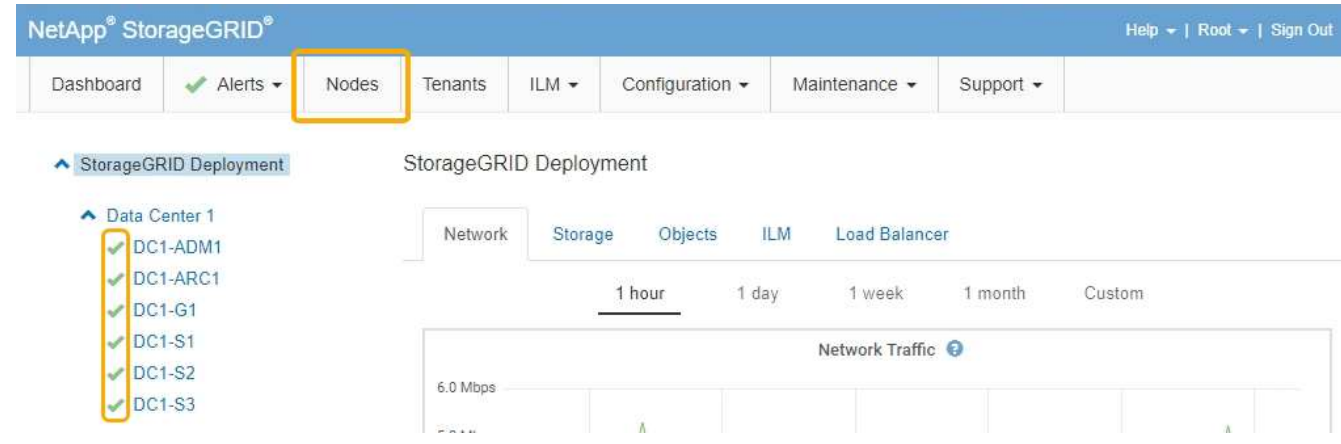

유지보수 모드에서 노드 암호화 모니터링

설치 중에 어플라이언스에 대한 노드 암호화를 활성화한 경우 노드 암호화 상태 및 키 관리 서버(KMS) 세부 정보를 포함하여 각 어플라이언스 노드의 노드 암호화 상태를 모니터링할 수 있습니다.

#### 필요한 것

- 설치하는 동안 어플라이언스에 대해 노드 암호화가 활성화되어 있어야 합니다. 어플라이언스를 설치한 후에는 노드 암호화를 활성화할 수 없습니다.
- 제품이 유지보수 모드로 전환되었습니다.

["](#page-110-0)[유지보수](#page-110-0) [모드로](#page-110-0) [제](#page-110-0)품[을](#page-110-0) [두십시오](#page-110-0)["](#page-110-0)

#### 단계

1. StorageGRID 어플라이언스 설치 프로그램에서 \* 하드웨어 구성 \* > \* 노드 암호화 \* 를 선택합니다.

#### Node Encryption

Node encryption allows you to use an external key management server (KMS) to encrypt all StorageGRID data on this appliance. If node encryption is enabled for the appliance and a KMS is configured for the site, you cannot access any data on the appliance unless the appliance can communicate with the KMS.

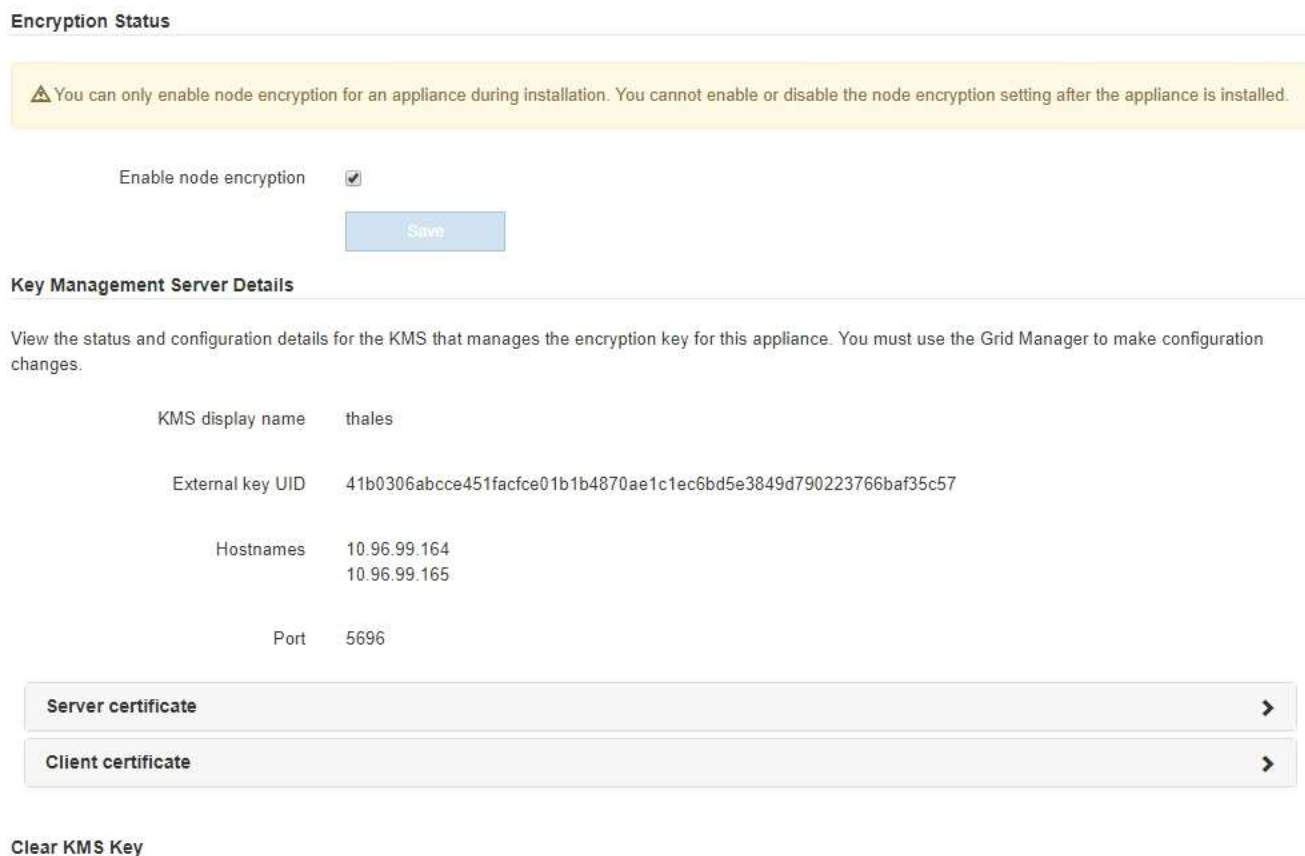

A Do not clear the KMS key if you need to access or preserve any data on this appliance.

If you want to reinstall this appliance node (for example, in another grid), you must clear the KMS key. When the KMS key is cleared, all data on this appliance is deleted.

Clear KMS Key and Delete Data

노드 암호화 페이지에는 다음 세 가지 섹션이 있습니다.

- 암호화 상태 는 어플라이언스에 대해 노드 암호화가 활성화되었는지 여부를 표시합니다.
- 키 관리 서버 세부 정보 는 어플라이언스를 암호화하는 데 사용되는 KMS에 대한 정보를 보여 줍니다. 서버 및 클라이언트 인증서 섹션을 확장하여 인증서 세부 정보 및 상태를 볼 수 있습니다.
- 만료된 인증서 갱신과 같은 인증서 자체의 문제를 해결하려면 StorageGRID 관리 지침의 KMS 정보를 참조하십시오.
- KMS 호스트에 연결할 때 예기치 않은 문제가 발생하는 경우 DNS(Domain Name System) 서버가 올바르고 어플라이언스 네트워킹이 올바르게 구성되었는지 확인합니다.

["DNS](#page-165-0) [서버](#page-165-0) [구성을](#page-165-0) [확인하는](#page-165-0) [중입니다](#page-165-0)["](#page-165-0)

- 인증서 문제를 해결할 수 없는 경우 기술 지원 부서에 문의하십시오.
- KMS 키 지우기(Clear KMS Key)는 어플라이언스에 대한 노드 암호화를 해제하고, StorageGRID 사이트에 구성된 키 관리 서버와 어플라이언스를 제거하고, 어플라이언스에서 모든 데이터를 삭제합니다. KMS 키를 지워야 제품을 다른 StorageGRID 시스템에 설치할 수 있습니다.

["](#page-170-0)[키](#page-170-0) [관리](#page-170-0) [서버](#page-170-0) [구성을](#page-170-0) [지우는](#page-170-0) [중입니다](#page-170-0)["](#page-170-0)

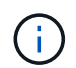

KMS 구성을 지우면 어플라이언스에서 데이터가 삭제되어 영구적으로 액세스할 수 없게 됩니다. 이 데이터는 복구할 수 없습니다.

- 2. 노드 암호화 상태 확인을 마쳤으면 노드를 재부팅합니다. StorageGRID 어플라이언스 설치 프로그램에서 \* 고급 \* > \* 컨트롤러 재부팅 \* 을 선택한 후 다음 옵션 중 하나를 선택합니다.
	- 노드를 그리드에 다시 조인하는 상태에서 컨트롤러를 재부팅하려면 \* StorageGRID로 재부팅 \* 을 선택합니다. 유지보수 모드에서 작업을 수행하고 노드를 정상 운영으로 전환할 준비가 되었으면 이 옵션을 선택합니다.
	- 유지보수 모드로 재부팅 \* 을 선택하여 유지보수 모드로 남아 있는 노드를 사용하여 컨트롤러를 재부팅합니다. 그리드에 다시 연결하기 전에 노드에서 수행해야 하는 추가 유지보수 작업이 있는 경우 이 옵션을 선택합니다

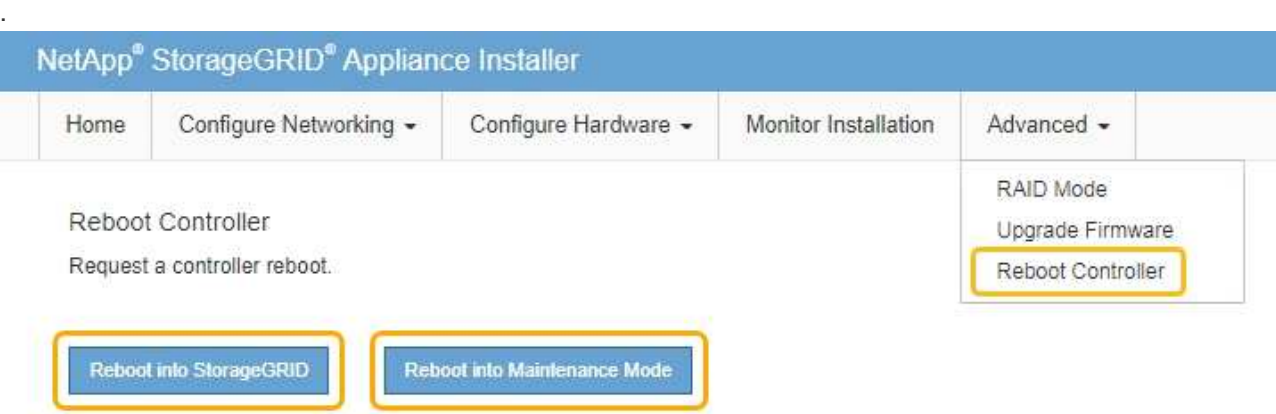

어플라이언스가 재부팅되고 그리드에 다시 가입하는 데 최대 20분이 걸릴 수 있습니다. 재부팅이 완료되고 노드가 그리드에 다시 결합되었는지 확인하려면 Grid Manager로 돌아갑니다. 노드 \* 탭은 정상 상태를 표시해야 합니다 어플라이언스 노드의 경우 활성 알림이 없고 노드가 그리드에 연결되어 있음을 나타냅니다.

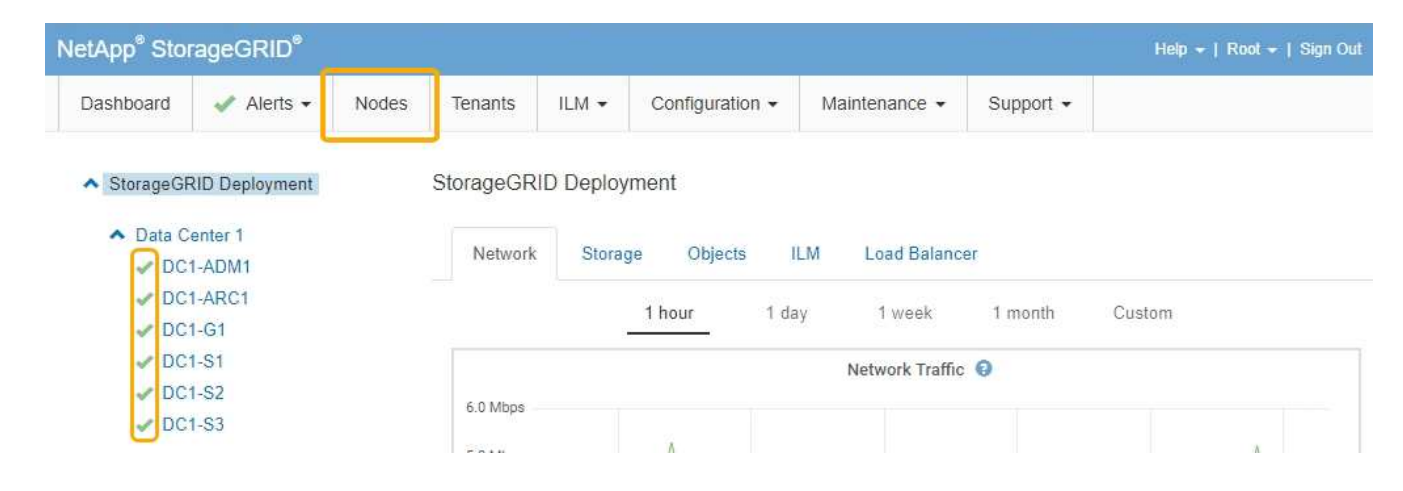

### 관련 정보

["StorageGRID](https://docs.netapp.com/ko-kr/storagegrid-115/admin/index.html) [관리](https://docs.netapp.com/ko-kr/storagegrid-115/admin/index.html)["](https://docs.netapp.com/ko-kr/storagegrid-115/admin/index.html)

<span id="page-170-0"></span>키 관리 서버 구성을 지우는 중입니다

KMS(키 관리 서버) 구성을 지우면 어플라이언스에서 노드 암호화가 비활성화됩니다. KMS 구성을 삭제한 후에는 어플라이언스의 데이터가 영구적으로 삭제되며 더 이상 액세스할 수 없습니다. 이 데이터는 복구할 수 없습니다.

필요한 것

어플라이언스의 데이터를 보존해야 하는 경우 KMS 구성을 지우기 전에 노드 사용 중지 절차를 수행해야 합니다.

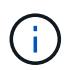

KMS를 삭제하면 제품의 데이터가 영구적으로 삭제되고 더 이상 액세스할 수 없게 됩니다. 이 데이터는 복구할 수 없습니다.

포함된 데이터를 StorageGRID의 다른 노드로 이동하려면 노드를 사용 해제합니다. 그리드 노드 폐기에 대한 복구 및 유지 보수 지침을 참조하십시오.

이 작업에 대해

어플라이언스 KMS 구성을 지우면 노드 암호화가 비활성화되므로 어플라이언스 노드와 StorageGRID 사이트의 KMS 구성 간의 연결이 제거됩니다. 그러면 어플라이언스의 데이터가 삭제되고 어플라이언스가 사전 설치 상태로 유지됩니다. 이 프로세스는 되돌릴 수 없습니다.

KMS 구성을 지워야 합니다.

• KMS를 사용하지 않거나 다른 KMS를 사용하는 다른 StorageGRID 시스템에 제품을 설치하기 전에

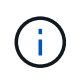

동일한 KMS 키를 사용하는 StorageGRID 시스템에 어플라이언스 노드를 재설치하려는 경우 KMS 구성을 지우지 마십시오.

- KMS 구성이 손실되고 KMS 키를 복구할 수 없는 노드를 복구 및 재설치할 수 있습니다.
- 이전에 현장에서 사용 중이던 제품을 반환하기 전에
- 노드 암호화가 설정된 어플라이언스를 서비스 해제 후

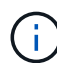

KMS를 제거하기 전에 어플라이언스의 전원을 해제하여 StorageGRID 시스템의 다른 노드로 데이터를 이동합니다. KMS를 폐기하기 전에 제거하면 데이터가 손실되고 어플라이언스가 작동하지 않을 수 있습니다.

#### 단계

1. 브라우저를 열고 어플라이언스의 컴퓨팅 컨트롤러에 대한 IP 주소 중 하나를 입력합니다. 를 누릅니다 **https://***Controller\_IP***:8443**

*Controller\_IP* 는 3개의 StorageGRID 네트워크 중 하나에 있는 컴퓨팅 컨트롤러(스토리지 컨트롤러가 아님 )의 IP 주소입니다.

StorageGRID 어플라이언스 설치 관리자 홈 페이지가 나타납니다.

2. 하드웨어 구성 \* > \* 노드 암호화 \* 를 선택합니다.

#### Node Encryption

Node encryption allows you to use an external key management server (KMS) to encrypt all StorageGRID data on this appliance. If node encryption is enabled for the appliance and a KMS is configured for the site, you cannot access any data on the appliance unless the appliance can communicate with the KMS.

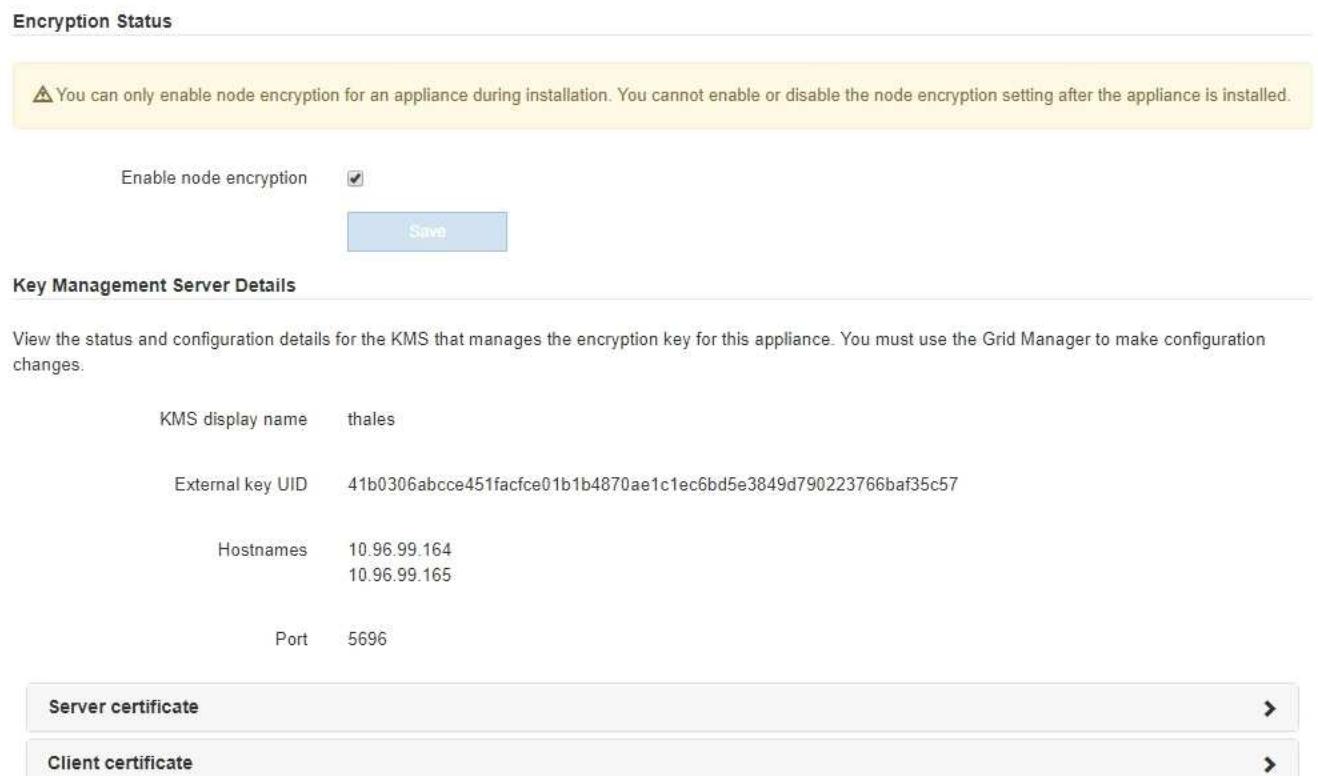

#### Clear KMS Key

A Do not clear the KMS key if you need to access or preserve any data on this appliance.

If you want to reinstall this appliance node (for example, in another grid), you must clear the KMS key. When the KMS key is cleared, all data on this appliance is deleted.

Clear KMS Key and Delete Data

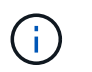

KMS 구성이 삭제된 경우 어플라이언스의 데이터가 영구적으로 삭제됩니다. 이 데이터는 복구할 수 없습니다.

- 3. 창 아래쪽에서 \* KMS 키 삭제 및 데이터 삭제 \* 를 선택합니다.
- 4. KMS 구성을 지우려면 + 를 입력합니다 **clear** 키를 누른 다음 \* KMS 키 삭제 및 데이터 삭제 \* 를 선택합니다.

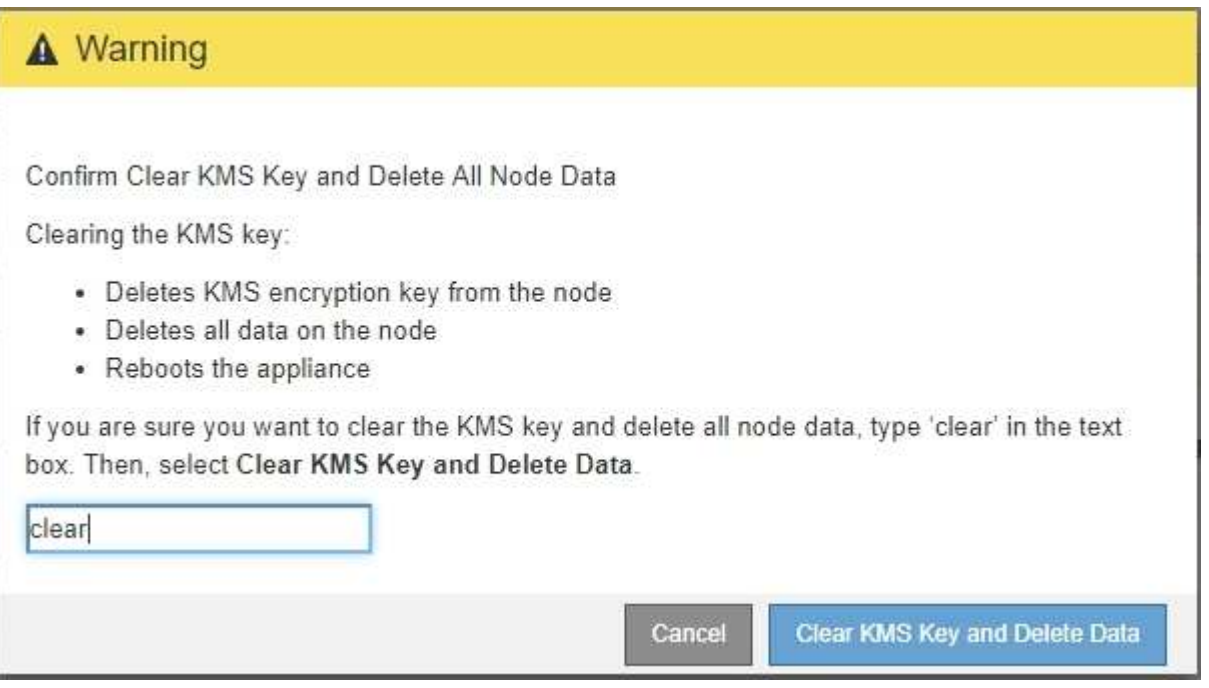

KMS 암호화 키 및 모든 데이터가 노드에서 삭제되고 어플라이언스가 재부팅됩니다. 이 작업은 최대 20분이 소요될 수 있습니다.

5. 브라우저를 열고 어플라이언스의 컴퓨팅 컨트롤러에 대한 IP 주소 중 하나를 입력합니다. 를 누릅니다 **https://***Controller\_IP***:8443**

*Controller\_IP* 는 3개의 StorageGRID 네트워크 중 하나에 있는 컴퓨팅 컨트롤러(스토리지 컨트롤러가 아님 )의 IP 주소입니다.

StorageGRID 어플라이언스 설치 관리자 홈 페이지가 나타납니다.

- 6. 하드웨어 구성 \* > \* 노드 암호화 \* 를 선택합니다.
- 7. 노드 암호화가 비활성화되었으며 \* 키 관리 서버 세부 정보 \* 및 \* KMS 키 지우기 및 데이터 삭제 \* 컨트롤의 키 및 인증서 정보가 창에서 제거되었는지 확인합니다.

그리드에 다시 설치할 때까지 어플라이언스에서 노드 암호화를 다시 활성화할 수 없습니다.

작업을 마친 후

어플라이언스가 재부팅되고 KMS가 삭제되었으며 사전 설치 상태의 제품이 검증된 경우 StorageGRID 시스템에서 어플라이언스를 물리적으로 제거할 수 있습니다. 어플라이언스 재설치 준비에 대한 자세한 내용은 복구 및 유지 관리 지침을 참조하십시오.

관련 정보

["StorageGRID](https://docs.netapp.com/ko-kr/storagegrid-115/admin/index.html) [관리](https://docs.netapp.com/ko-kr/storagegrid-115/admin/index.html)["](https://docs.netapp.com/ko-kr/storagegrid-115/admin/index.html)

["](https://docs.netapp.com/ko-kr/storagegrid-115/maintain/index.html)[유지](https://docs.netapp.com/ko-kr/storagegrid-115/maintain/index.html) [및](https://docs.netapp.com/ko-kr/storagegrid-115/maintain/index.html) [복구](https://docs.netapp.com/ko-kr/storagegrid-115/maintain/index.html)["](https://docs.netapp.com/ko-kr/storagegrid-115/maintain/index.html)

Copyright © 2024 NetApp, Inc. All Rights Reserved. 미국에서 인쇄됨 본 문서의 어떠한 부분도 저작권 소유자의 사전 서면 승인 없이는 어떠한 형식이나 수단(복사, 녹음, 녹화 또는 전자 검색 시스템에 저장하는 것을 비롯한 그래픽, 전자적 또는 기계적 방법)으로도 복제될 수 없습니다.

NetApp이 저작권을 가진 자료에 있는 소프트웨어에는 아래의 라이센스와 고지사항이 적용됩니다.

본 소프트웨어는 NetApp에 의해 '있는 그대로' 제공되며 상품성 및 특정 목적에의 적합성에 대한 명시적 또는 묵시적 보증을 포함하여(이에 제한되지 않음) 어떠한 보증도 하지 않습니다. NetApp은 대체품 또는 대체 서비스의 조달, 사용 불능, 데이터 손실, 이익 손실, 영업 중단을 포함하여(이에 국한되지 않음), 이 소프트웨어의 사용으로 인해 발생하는 모든 직접 및 간접 손해, 우발적 손해, 특별 손해, 징벌적 손해, 결과적 손해의 발생에 대하여 그 발생 이유, 책임론, 계약 여부, 엄격한 책임, 불법 행위(과실 또는 그렇지 않은 경우)와 관계없이 어떠한 책임도 지지 않으며, 이와 같은 손실의 발생 가능성이 통지되었다 하더라도 마찬가지입니다.

NetApp은 본 문서에 설명된 제품을 언제든지 예고 없이 변경할 권리를 보유합니다. NetApp은 NetApp의 명시적인 서면 동의를 받은 경우를 제외하고 본 문서에 설명된 제품을 사용하여 발생하는 어떠한 문제에도 책임을 지지 않습니다. 본 제품의 사용 또는 구매의 경우 NetApp에서는 어떠한 특허권, 상표권 또는 기타 지적 재산권이 적용되는 라이센스도 제공하지 않습니다.

본 설명서에 설명된 제품은 하나 이상의 미국 특허, 해외 특허 또는 출원 중인 특허로 보호됩니다.

제한적 권리 표시: 정부에 의한 사용, 복제 또는 공개에는 DFARS 252.227-7013(2014년 2월) 및 FAR 52.227- 19(2007년 12월)의 기술 데이터-비상업적 품목에 대한 권리(Rights in Technical Data -Noncommercial Items) 조항의 하위 조항 (b)(3)에 설명된 제한사항이 적용됩니다.

여기에 포함된 데이터는 상업용 제품 및/또는 상업용 서비스(FAR 2.101에 정의)에 해당하며 NetApp, Inc.의 독점 자산입니다. 본 계약에 따라 제공되는 모든 NetApp 기술 데이터 및 컴퓨터 소프트웨어는 본질적으로 상업용이며 개인 비용만으로 개발되었습니다. 미국 정부는 데이터가 제공된 미국 계약과 관련하여 해당 계약을 지원하는 데에만 데이터에 대한 전 세계적으로 비독점적이고 양도할 수 없으며 재사용이 불가능하며 취소 불가능한 라이센스를 제한적으로 가집니다. 여기에 제공된 경우를 제외하고 NetApp, Inc.의 사전 서면 승인 없이는 이 데이터를 사용, 공개, 재생산, 수정, 수행 또는 표시할 수 없습니다. 미국 국방부에 대한 정부 라이센스는 DFARS 조항 252.227-7015(b)(2014년 2월)에 명시된 권한으로 제한됩니다.

### 상표 정보

NETAPP, NETAPP 로고 및 <http://www.netapp.com/TM>에 나열된 마크는 NetApp, Inc.의 상표입니다. 기타 회사 및 제품 이름은 해당 소유자의 상표일 수 있습니다.